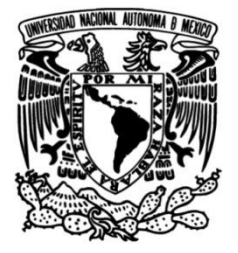

## **UNIVERSIDAD NACIONAL AUTÓNOMA DE MÉXICO**

### **FACULTAD DE INGENIERÍA**

### **Elementos de la geometría descriptiva para la geología estructural**

 **MATERIAL DIDÁCTICO** Que para obtener el título de

**Ingeniero Geólogo**

### **P R E S E N T A**

Carlos Jair Cordoba Zarate

## **ASESOR DE MATERIAL DIDÁCTICO**

Ing. José Luis Arcos Hernández

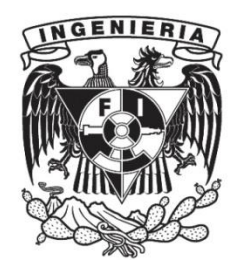

**Ciudad Universitaria, Cd. Mx., 2023**

#### **Agradecimientos:**

El presente trabajo representa la culminación de mi etapa como estudiante de ingeniería, por lo que quiero expresar mis más sinceros agradecimientos a aquellos que han contribuido de manera significativa a la realización de este material.

Al Ing. José Luis Arcos Hernández, que colaboró como mi asesor y guía en este documento, a quien con una gran confianza puedo llamar amigo, la persona que ha confiado siempre en mí y en mi potencial como ingeniero. Quien impulsó mi gusto por este campo de la Geología y por el que pude encontrar aún más gusto en la docencia.

Al Ing. Javier Arellano Gil, por haber colaborado en este trabajo como mi asesor, además de siempre estar disponible para cualquier tipo de dudas. Y por haberme invitado a colaborar en el programa PAPIME que me dio las habilidades para crear las ilustraciones en este documento.

Al M. en C. Noé Santillán Piña, un gran docente y guía en mi vida universitaria, que siempre estuvo abierto a colaborar y apoyarme en mi paso como estudiante y adjunto en mi servicio social. Agradezco también la confianza y la manera en la que siempre buscó incluirme.

Al M. en C. T. Orestes Antonio De la Rosa Mora, por haber mostrado siempre entusiasmo y apoyo con este material, quien fue parte fundamental de mi interés por esta área y en quién encuentro un gran ejemplo en la docencia.

A la M. en I. Isabel Domínguez Trejo, por estar activamente apoyándome en lo relacionado a este material y en los trámites correspondientes, teniendo la paciencia y disposición siempre. Gracias también por las veces en las que colaboramos para la sociedad de alumnos en pro de ayudar a la comunidad.

A mi mamá, por haberme enseñado todo lo que sé sobre ser una persona que comparte y busca auxiliar a los demás, y aunque ya no estés aquí conmigo sé que desde el cielo estás orgullosa y puedes estar tranquila ya que logré terminar una de las cosas que pensaste que tenías pendientes y además estoy rodeado de personas que me aman y apoyan. Te amo.

A mi papá, por siempre tener la disposición de apoyarme e impulsarme en mis proyectos, por mostrarme todos los días que la paciencia, la comprensión y el amor no tienen límites, te amo y no sabes lo agradecido que estoy contigo.

A mis hermanos José, Dalia, Rogelio, Pilar e Iván, cada uno de ustedes forma y apoya una parte esencial de quién soy ahora. Ustedes son y siempre serán mi ejemplo, el ejemplo de buscar ser felices, trabajar duro y en equipo, ayudar cuando se puede y buscar pasar cualquier obstáculo. Los amo, y siempre los tengo presentes.

A mis cuñados, Jessy, Marco, Ivonne, Isaías y Lupita, ustedes también han formado parte de mi vida desde niño, brindando apoyo y amor a mi y a mi familia, gracias por todos los actos de bondad que han tenido conmigo. A mi prima, Yoselin, quien estuvo presente en mi etapa universitaria y en la realización de este material, gracias por buscar siempre acompañarme y escucharme.

A mis sobrinos, Marco, Arturo, Fernando, Leonardo, Isabella, Dzoara, Saraid, Damián, Santiago y Ximena. Este trabajo es un ejemplo de que se puede superar cualquier obstáculo, y ustedes fueron parte del proceso. Gracias por las sonrisas, juegos y experiencias que tuvimos juntos en los días en los que no me la estaba pasando bien. Los quiero.

A Fernanda, el claro ejemplo de lo que es una amistad verdadera, en quién siempre he encontrado confort y amor para expresar lo que siento y me pasa. Te amo y agradezco que formes parte de mi vida. Este trabajo culmina parte de nuestros sueños, los dos siendo ingenieros.

A Max, Laura, Caro, Paty y Karen, desde la prepa tuvimos una conexión especial y me llena de orgullo ver en lo que nos hemos convertido y en cómo cada uno es un profesional ahora. Gracias por seguir compartiendo momentos y experiencias conmigo. Los quiero mucho.

A Yamirel, por mostrarme lo que es un amigo universitario, por siempre extenderme la mano cuando no podía, por compartir lo que sabíamos. A Johan, en quien encuentro un espacio seguro y de carcajadas siempre, quien nunca me dejó y apoyó en mis momentos difíciles cuando me sentía alejado de todo. A Yuliana, en quien encontré una gran amistad y apoyo siempre, con quien compartí bellos momentos y jamás me dejó solo. A Aarón, quien desde que terminamos la carrera estuvo al pendiente de mí, con quién compartí dudas y experiencias en nuestro proceso de titulación. A Nath y Andrea, ustedes fueron mi equipo desde el día uno, y me alegra ver que todo nuestro team lo ha logrado. A Briss, por ofrecerme una bonita y sincera amistad llena de apoyo y cariño.

A las extraordinarias personas que no son de mi generación, pero que la facultad me permitió conocer. A Sofía, por mostrar apoyo y confiar en mí como estudiante y amigo, por ofrecerme más de una oportunidad en diversos proyectos y por los buenos momentos que pasamos durante y después de la universidad. A mis "geohijos", Desireé, por siempre decirme lo capaz que soy, por estar pendiente de mi cuando lo necesité y por la bonita vibra que siempre comparte. A Fernando, en quién encontré un ejemplo de trabajo duro y dedicación, estoy muy feliz de lo que eres y de saber que pude apoyarte. A Carlos, una de las personas con el corazón más noble, por hacerme compañía en días duros y por mostrarme lo que hace un amigo de verdad. Los quiero mucho a todos.

# Índice

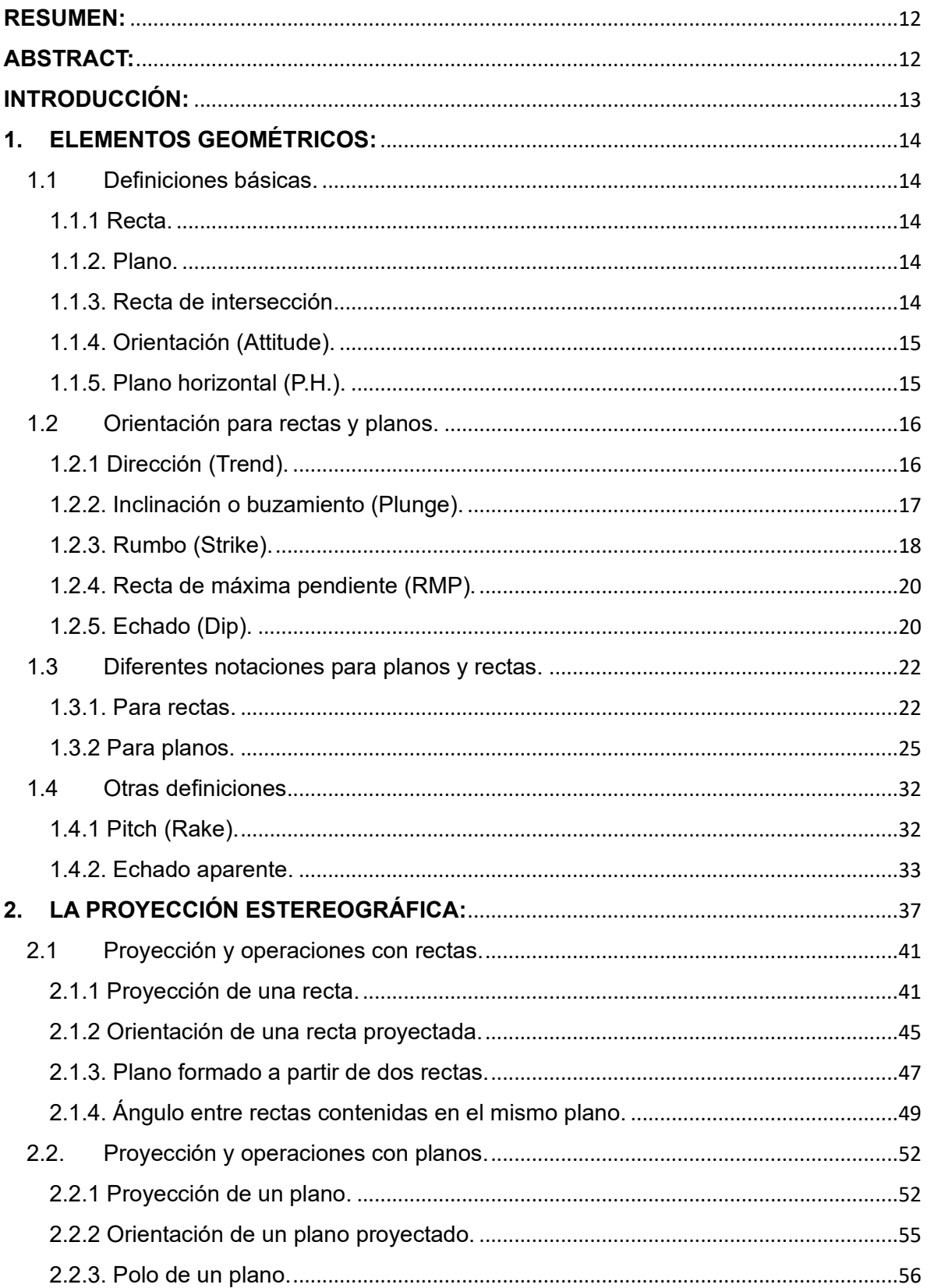

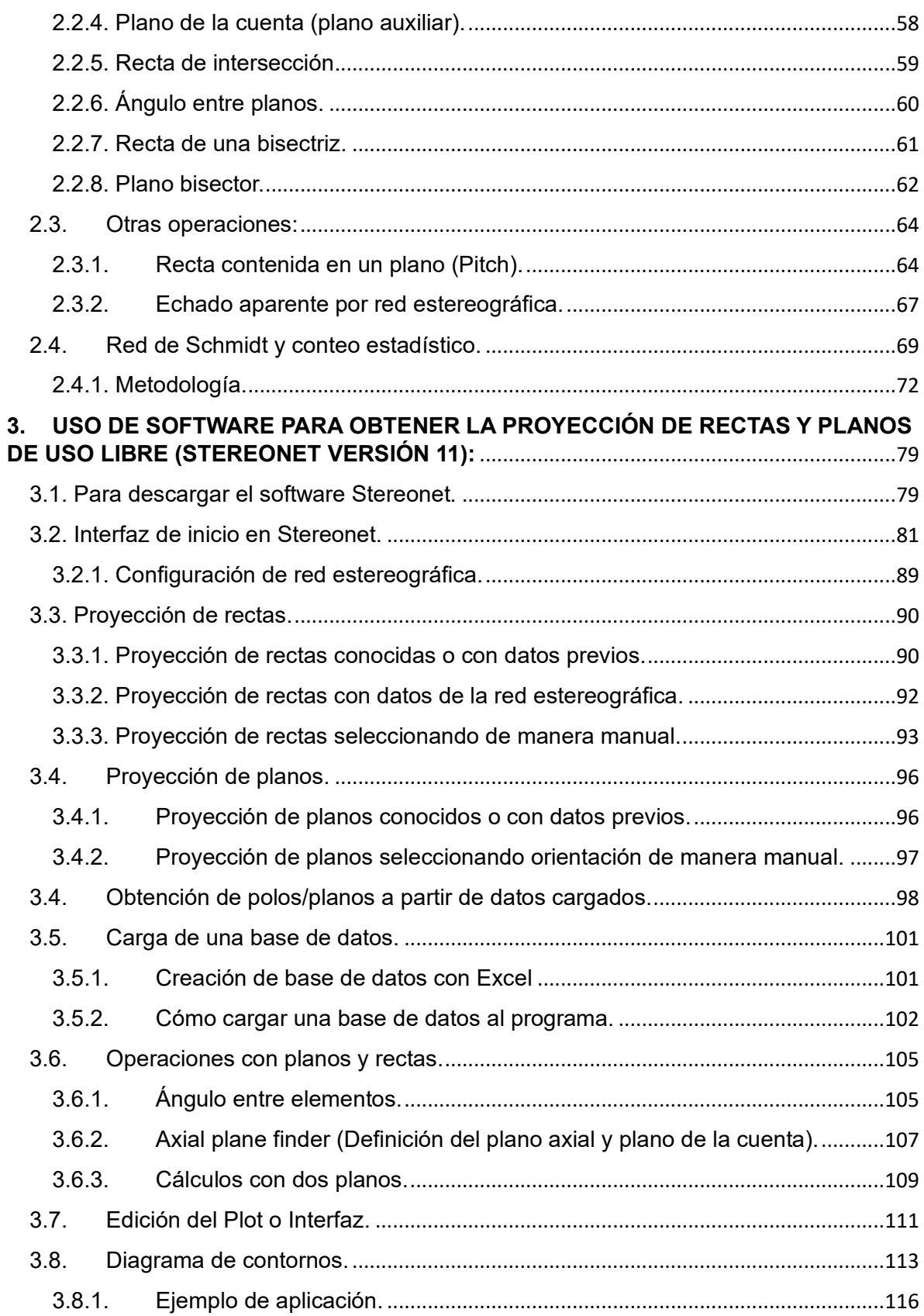

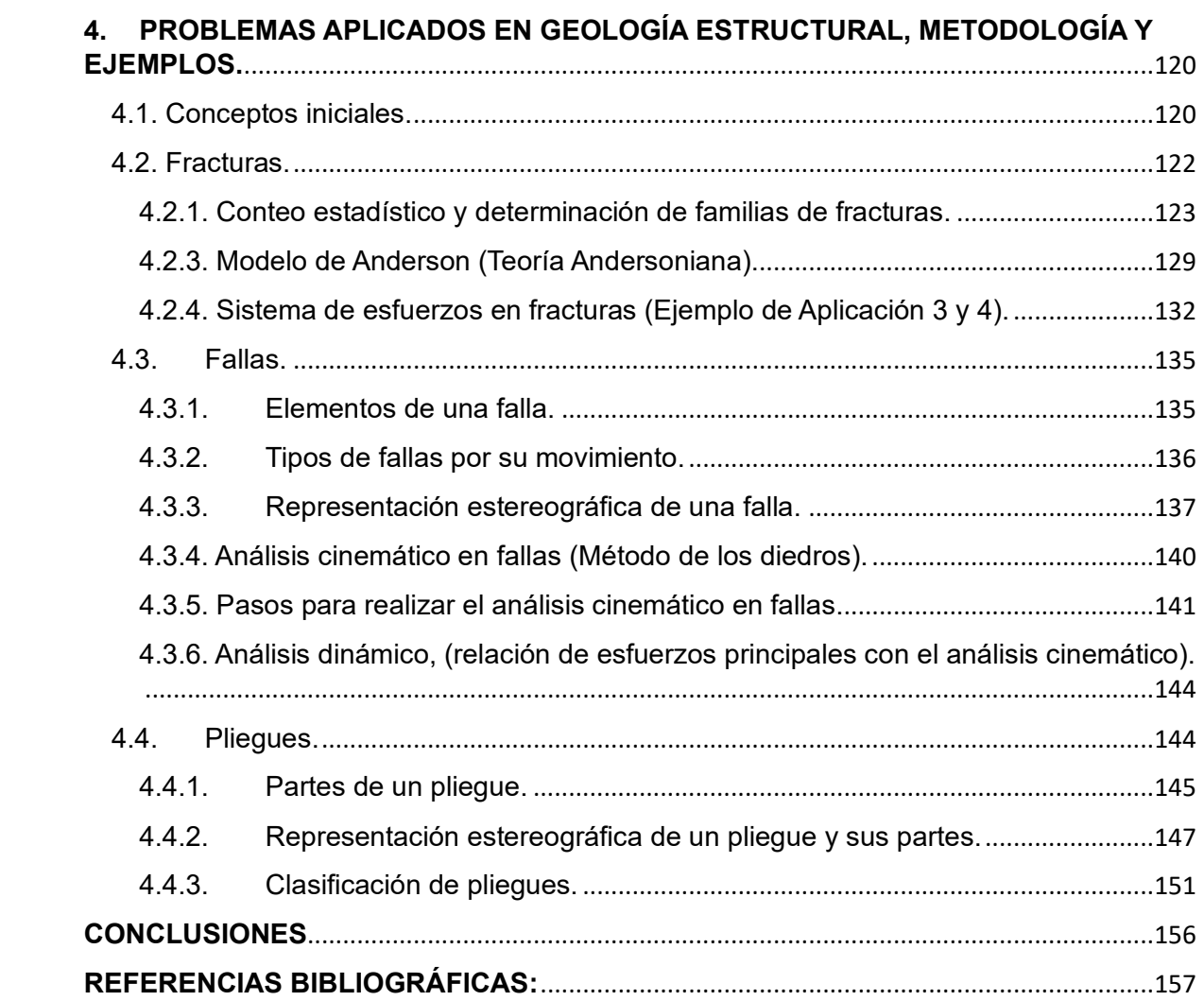

## **LISTA DE FIGURAS**

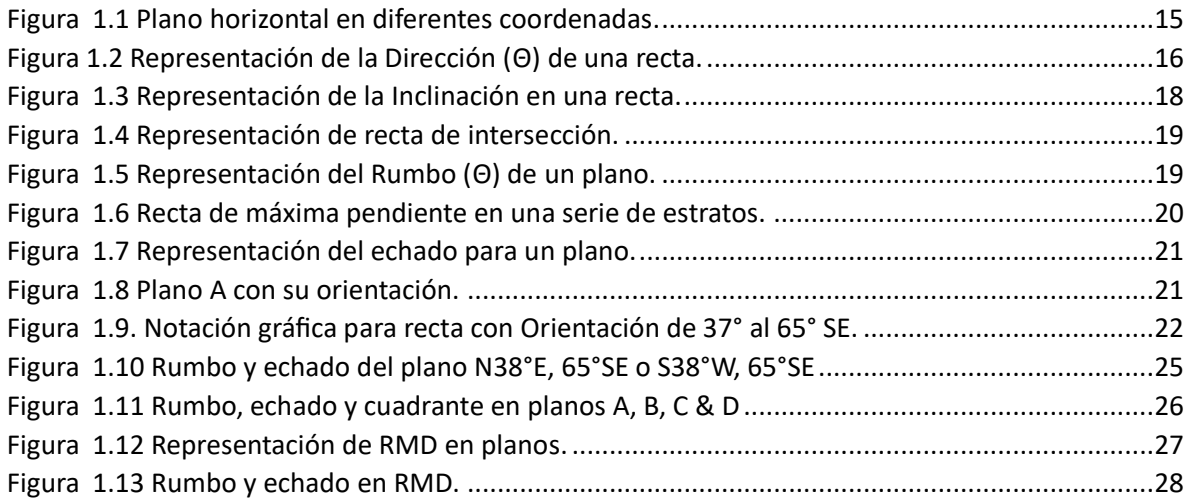

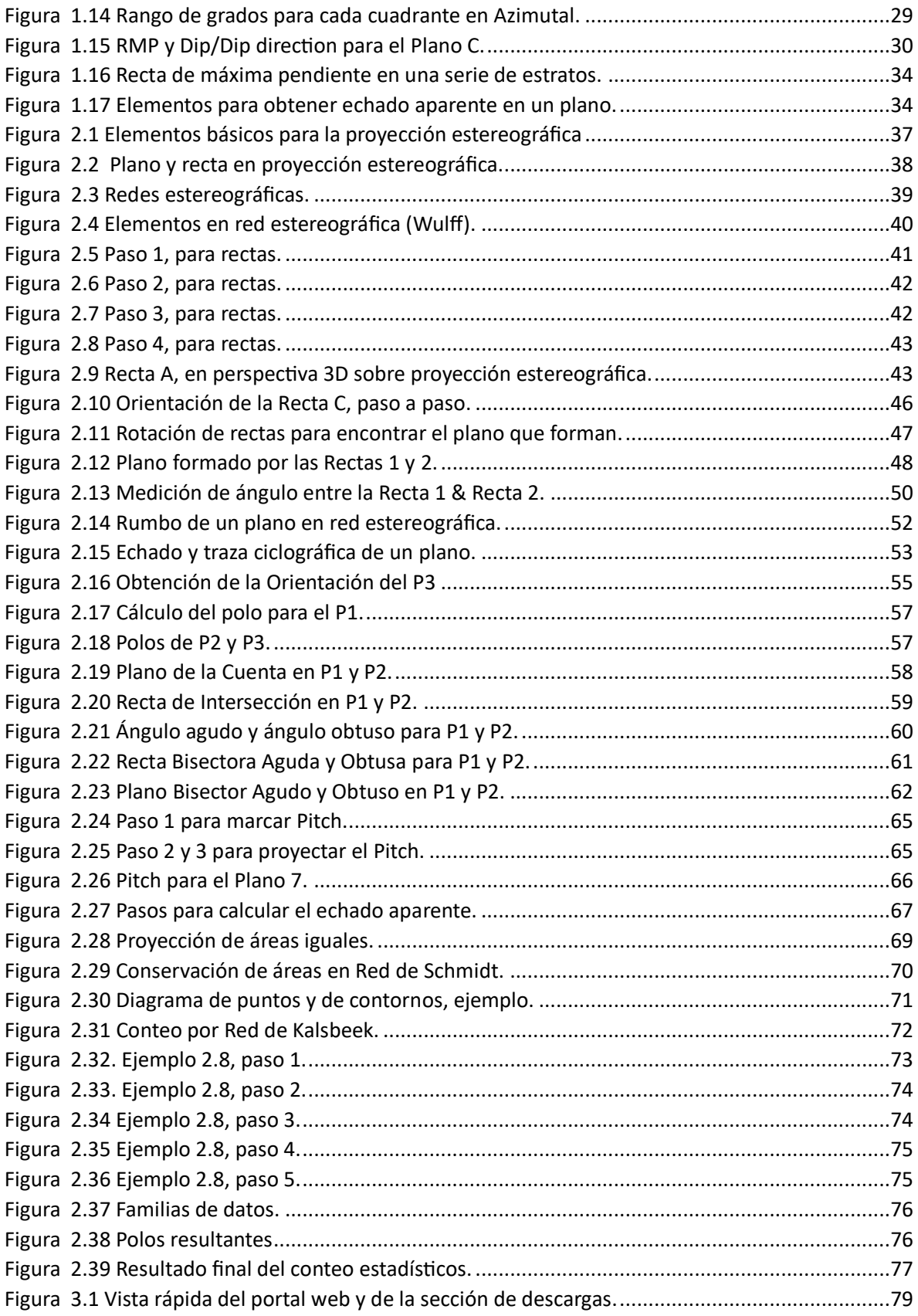

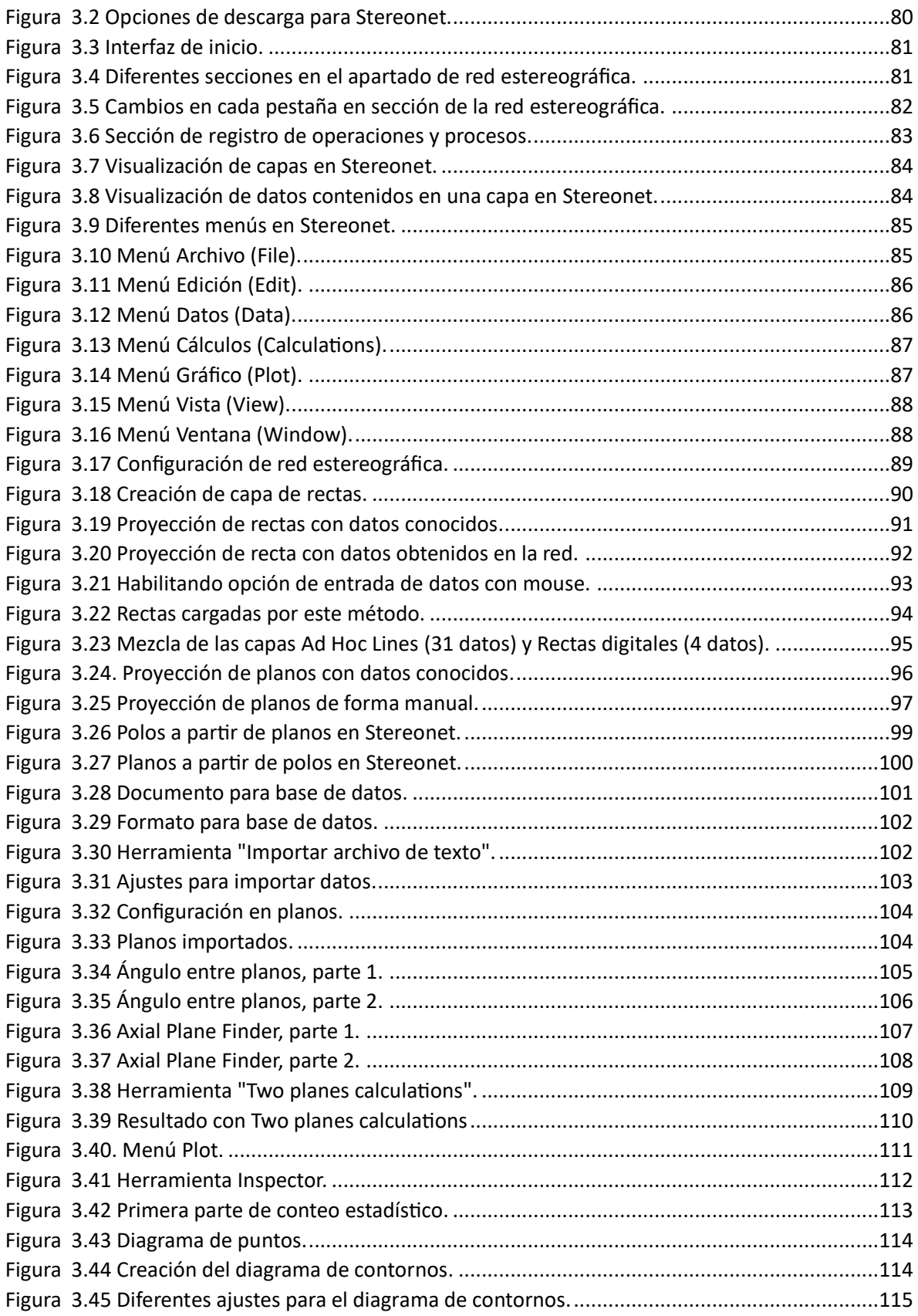

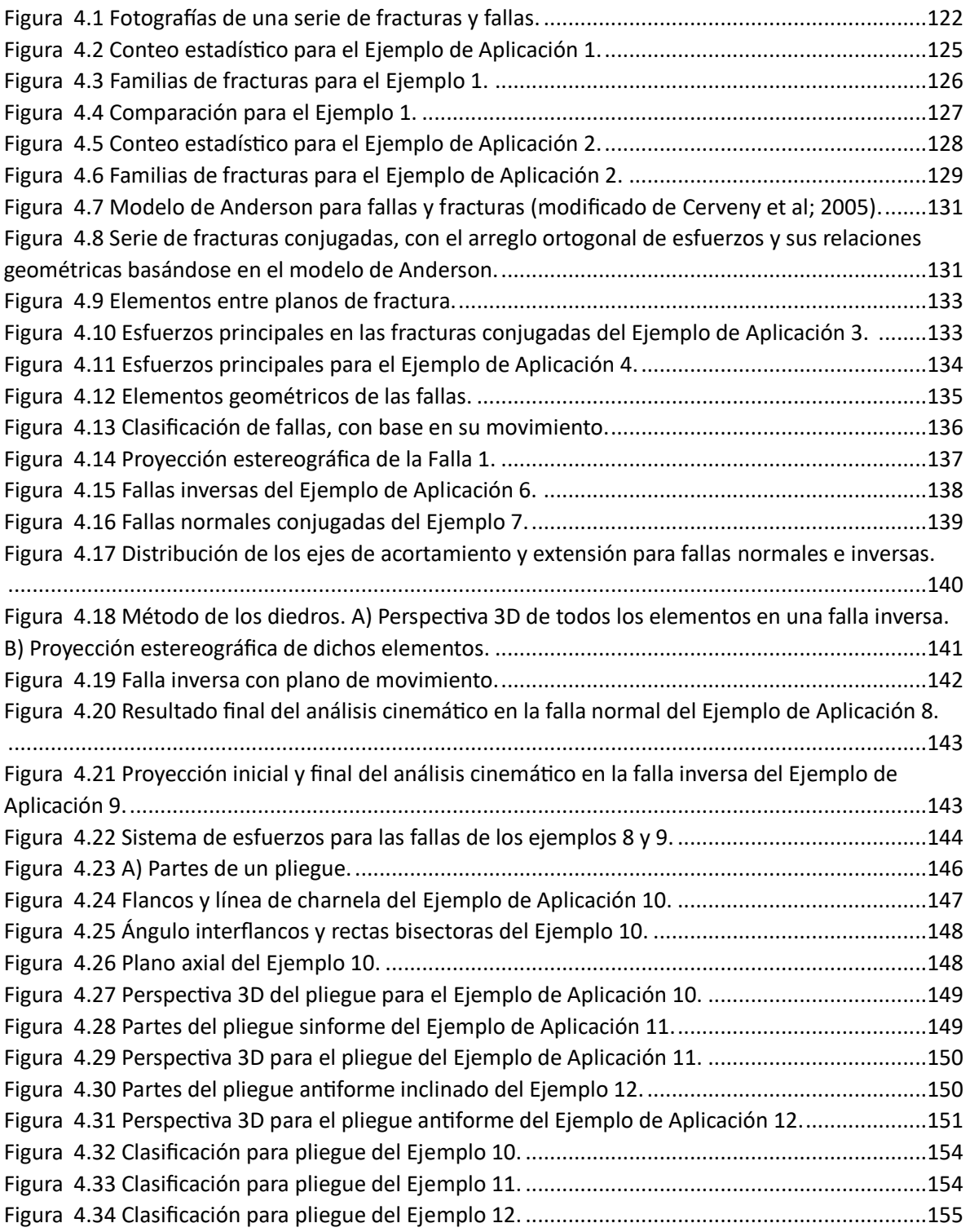

## **LISTA DE TABLAS:**

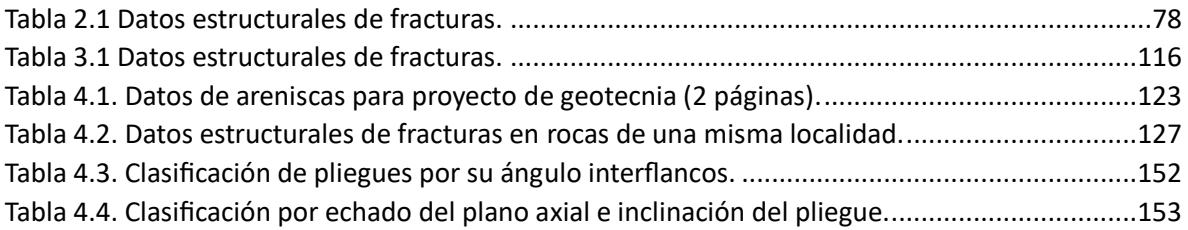

### <span id="page-11-0"></span>**RESUMEN:**

Este material didáctico busca proporcionar y relacionar conceptos de Geometría Descriptiva con Geología estructural, con el fin de facilitar y brindar herramientas y técnicas necesarias para resolver problemáticas en este campo.

Consta de cuatro capítulos que definen, usan y conectan los conceptos geométricos más comunes en Geología, así como mencionan y destacan las formas de trabajo y notación más usadas dentro de la Geología estructural.

De igual manera, se aborda lo relacionado a la proyección estereográfica, partiendo de la representación de elementos geométricos, el empleo de redes estereográficas y sus características, proyección de rectas y planos, operaciones y conteo estadístico de estos elementos y una conceptualización en perspectiva 3D. También hay un apartado de aplicación y empleo de estos conceptos en un software libre llamado Stereonet, lo que permitirá a los lectores aplicar lo mencionado para practicar y modelar con datos.

Finalmente, se enlistan conceptos de geología estructural como las fracturas, fallas y pliegues junto con los procesos que se llevan a cabo para tratarlos, a través de teoría y ejemplos de aplicación.

### <span id="page-11-1"></span>**ABSTRACT:**

This educational material aims to provide and relate descriptive geometry concepts to Structural geology, in order to ease and bring tolos and techniques to solve problems in this field.

It consists on four chapters that define, use and connect the most common geometric concepts in Geology, while also mentioning and emphasizing the working methods and notations most commonly used in Structural geology.

In addition, the material addresses aspects related to stereographic projection, starting from geometric elements representation, lines and planes projection, operations and statistical counting of these elements, along with a conceptualization in 3D perspective. There is also a section on the application and use of these concepts in a free software called Stereonet, allowing readers to apply the mentioned concepts for practicing and modeling with data.

Finally, Structural geology concepts like fractures, faults and folds are listed, along with the processes carried out to address them, through theory and application examples.

## <span id="page-12-0"></span>**INTRODUCCIÓN:**

El estudio de la Geología comprende una serie de diversas disciplinas, que necesitan tanto la teoría como la práctica, con el objetivo de comprender fenómenos, adecuar hipótesis y proponer alternativas o soluciones, según sea el caso de estudio o el trabajo de investigación.

Es fundamental que durante el proceso de preparación académica del futuro profesional se presenten documentos y materiales didácticos, ya que constituye un recurso valioso que enriquece el proceso de aprendizaje, y en muchas ocasiones, al proceso de enseñanza para los docentes.

La Geometría Descriptiva aplicada en Geología Estructural es una disciplina que requiere tener una clara comprensión ya que desempeña un papel crucial en el entendimiento y representación de las complejas estructuras geológicas que se encuentran en la corteza terrestre. Por lo que se requiere tener una idea clara de los conceptos que se involucran, y que en muchas ocasiones puede llegar a ser complicado de unificar si no se cuenta con casos que se relacionen directamente con Geología.

Este conjunto de notas tiene como objetivo proporcionar y listar conceptos, ejercicios ilustrados y ejemplos con conceptos aplicados para aquellos interesados en formar una base sólida para Geología estructural, ayudándoles a dominar las herramientas y técnicas necesarias para analizar y representar la geometría de formaciones geológicas en un formato bidimensional y en la proyección estereográfica.

Primero, se abordará cómo la Geometría Descriptiva permite manejar y tratar a las estructuras tridimensionales como pliegues, fallas, estratos inclinados y otras características geológicas en representaciones en el plano. A través de la proyección diédrica y estereográfica. También se pretende visualizar y comunicar eficazmente la disposición y orientación de estas estructuras.

Además, se incluye un apartado con el uso de software estereográfico con el fin de poner en práctica conceptos previamente vistos pero aplicados de forma automática o con una mayor cantidad de datos, además de funcionar como guía para trabajos futuros que requieran de software. Por último, se presentarán ejemplos de aplicación que tienen relación directa con conceptos de Geología estructural, además de describir conceptos útiles a lo largo del escrito.

Estos apuntes son una herramienta para cualquier estudiante o profesional de la Geología estructural que busque interpretar y comunicar de manera efectiva la información geológica en su trabajo profesional.

## <span id="page-13-0"></span>**1. ELEMENTOS GEOMÉTRICOS:**

La correcta definición y caracterización de elementos geométricos es de vital importancia en Geología, ya que en esta se encuentran una gran cantidad de estructuras que cuentan con dimensiones, ubicación y relaciones espaciales que son descritas mediante planos, rectas y rectas contenidas en planos, por ejemplo, los contactos entre diferentes litologías. Por lo que es importante que, en su estudio se haga un análisis geométrico dentro de algún sistema bidimensional o tridimensional.

Teniendo como resultado entonces que es útil saber cómo interactúan estas estructuras en diversos sistemas como los mapas, redes estereográficas, modelos 3D, etc. Sin embargo, para pasar a estas interpretaciones es necesario conocer en primer lugar el cómo se definen estos elementos geométricos básicos, las posibles relaciones que tienen entre ellos y cómo se hacen algunas operaciones con estos.

Dentro del campo de la Geología, para poder lograr un análisis más cuantitativo muchas estructuras se interpretan basándose en dos elementos con el fin de elaborar otros cálculos y análisis.

<span id="page-13-1"></span>1.1 Definiciones básicas.

<span id="page-13-2"></span>1.1.1 Recta.

Se trata de una línea que se define como una sucesión de puntos, que no tiene curvatura, y que consta de atributos como una longitud, ubicación, dirección y sentido. El lugar geométrico de todos los puntos en cuyo valor de su primera derivada es cero. (Modificado de Ragan, D. M., 1968)

#### <span id="page-13-3"></span>1.1.2. Plano.

Una superficie en el espacio no alabeada, cuya curvatura es cero, esto significa que el valor de sus derivadas parciales para cada punto de la superficie es cero, de igual manera, puede contener atributos como un área, si se acota parte de ésta, ubicación en un sistema de referencia, etc. (Modificado de Ragan, D. M., 1968).

#### <span id="page-13-4"></span>1.1.3. Recta de intersección.

Es una recta resultante al momento en que dos planos se cortan, esta puede contar con las características mencionadas anteriormente. Asimismo, está contenida en cualquiera de los dos planos debido a que se puede proyectar en ambos.

Ambos elementos se ven descritos de forma geométrica en Geología a través del concepto de *orientación*, ya que este contiene datos que se trabajarán para posteriores operaciones e interpretaciones.

A continuación, se definen entonces, los componentes que contiene la orientación y las diversas notaciones que existen para rectas y planos, además de algunos conceptos relacionados.

#### <span id="page-14-0"></span>1.1.4. Orientación (Attitude).

Tanto los planos como rectas se ven descritos espacialmente en un sistema de referencia geográfico, el cual consiste en un plano horizontal que contiene dos ejes ortogonales, uno norte-sur y otro este-oeste y que se cortan en un punto que define el origen del sistema. (Modificado de Rowland, S., & Duebendorfer, E. M., 1986).

#### <span id="page-14-1"></span>1.1.5. Plano horizontal (P.H.).

Para describir cualquier elemento geométrico mencionado, es importante considerar que existe un plano de referencia que tiene como característica ser horizontal y está ubicado en cualquier punto del espacio. A este plano se le conoce como *Plano Horizontal (P.H.).* De manera práctica es un plano paralelo al espejo de agua.

Este P.H. asimismo, tiene contenida una referencia con el Norte geográfico, usualmente marcado con una flecha, y es de suma importancia reconocerlo ya que a partir de ello se definen ángulos importantes para la orientación. La Figura 1.1 ilustra al P.H. en diversas posiciones, pero cumpliendo la definición anterior.

Al tener incluido el Norte (N), tiene entonces contenidos también los demás puntos cardinales, Este (E), Oeste (para el caso de este punto la notación se pone como su inicial en inglés, W) y Sur (S). La combinación entre estos 4 forma los posibles cuadrantes que son Noreste (NE), Sureste (SE), Suroeste (SW), y Noroeste (NW).

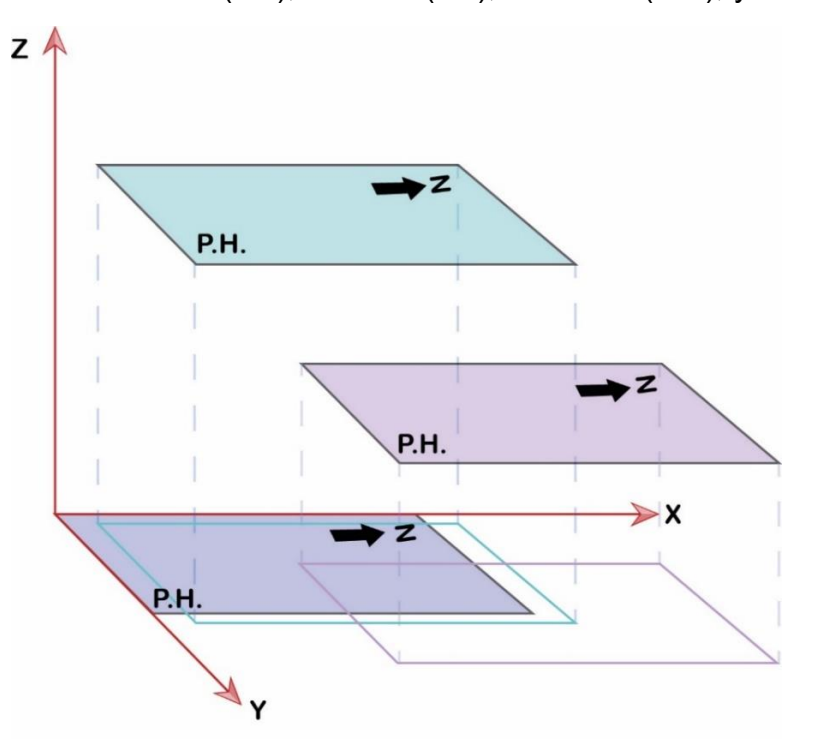

*Figura 1.1 Plano horizontal en diferentes coordenadas.*

#### 1.2 Orientación para rectas y planos.

<span id="page-15-0"></span>Una recta puede representarse en un sistema de referencia cartesiano, mediante dos puntos y también en un sistema de referencia geográfico.

#### <span id="page-15-1"></span>1.2.1 Dirección (Trend).

Definido como el ángulo ([Θ\)](https://es.wiktionary.org/wiki/%CE%98) obtenido entre la proyección de la recta en estudio en el P.H. y el eje Norte o Sur. Este valor tiene que medirse basándose en la dirección de inclinación de la recta. (Modificado de Ragan, D. M., 1968)

¿Cómo obtenerlo? Este elemento se determina proyectando la recta de interés en el Plano Horizontal (P.H.), como se muestra en la Figura 1.2. Una vez proyectada debe observarse la inclinación de la recta, y a partir de esta medirse el ángulo [Θ](https://es.wiktionary.org/wiki/%CE%98) a una recta paralela al N o S señalado.

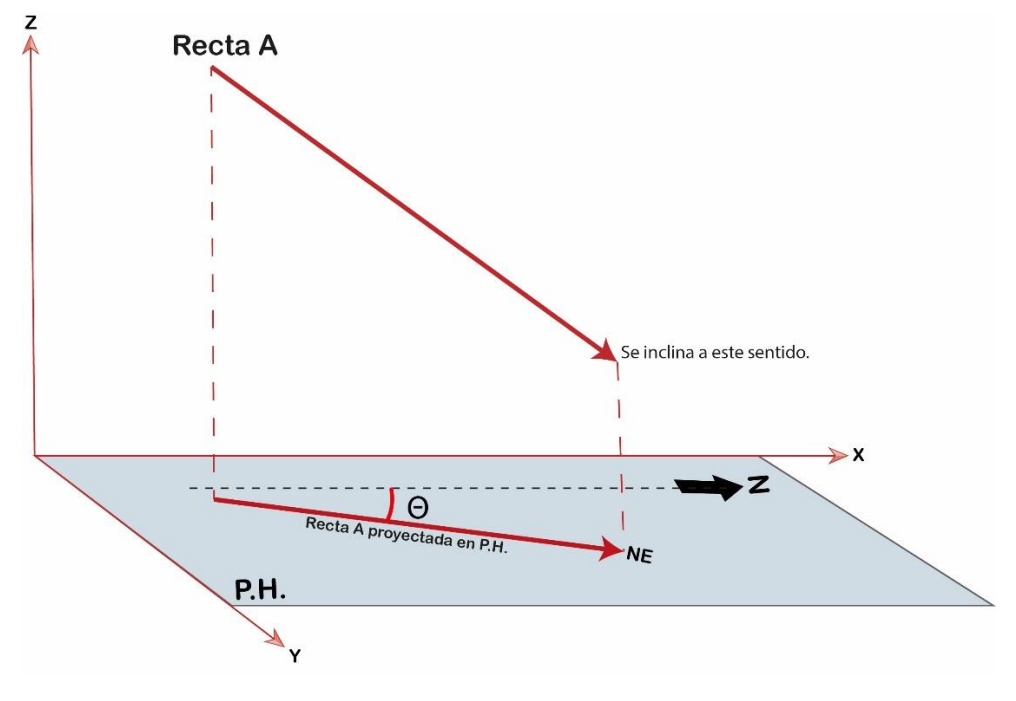

*Figura 1.2 Representación de la Dirección (Θ) de una recta.*

Para trabajar y reportar este valor angular es importante analizar la dirección de caída ya que se toma de referencia para establecer en qué cuadrante se encuentra.

Finalmente conociendo estos elementos, la Dirección de una recta se reporta con el siguiente formato (utilizando a la Figura 1.2 como ejemplo).

#### *Dirección de Recta A: NE [Θ](https://es.wiktionary.org/wiki/%CE%98)*

Teniendo en cuenta que: [Θ](https://es.wiktionary.org/wiki/%CE%98) es el ángulo obtenido y es NE la dirección de inclinación de la recta, por lo que se escribe ese cuadrante.

Nota: Cuando la recta proyectada coincide con un punto cardinal en concreto, solo se pone la letra correspondiente (N, S, E, W) sin valor de ángulo.

Para consolidar este concepto, en seguida se muestran ejemplos de rectas ya proyectadas en un plano horizontal, y su nomenclatura. Este ejemplo contiene una recta de apoyo la cual es paralela al N para poder medir el ángulo (Ver Ejemplo 1.1). Nota: Los ángulos presentados son solo con objetivos ilustrativos, no son exactos.

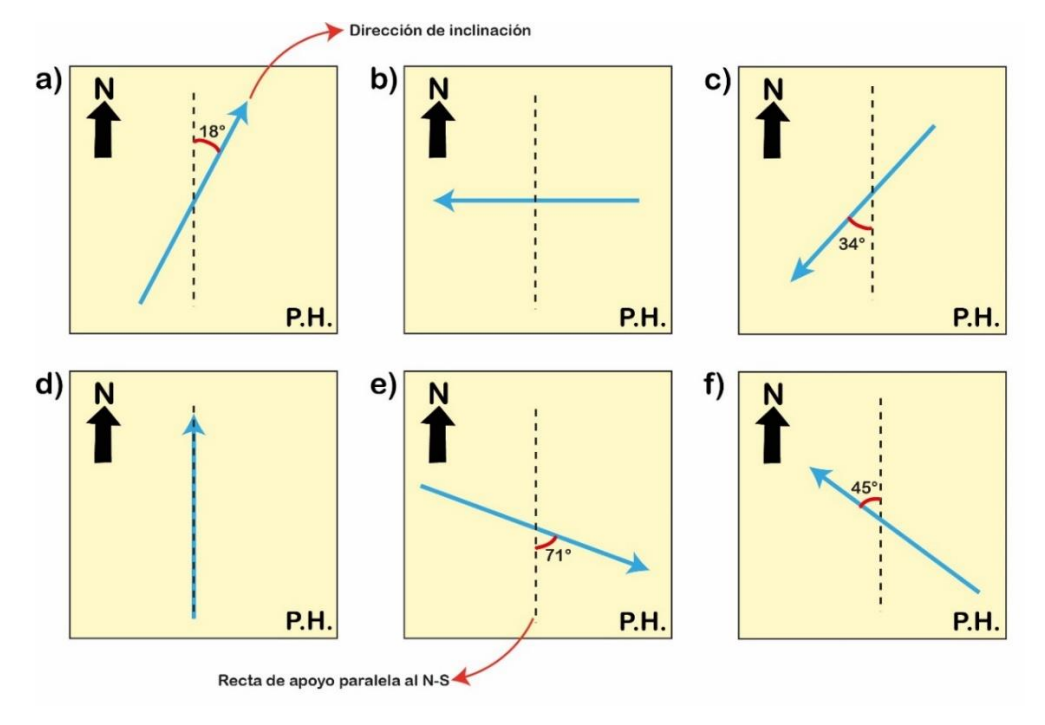

*Ejemplo 1.1 Diferentes rectas proyectadas en un plano horizontal.*

Las direcciones de las rectas en el Ejemplo 1.1 son:

- a) Dirección: 18° NE
- b) Dirección: W
- c) Dirección: 34° SW
- d) Dirección: N
- e) Dirección: 71° SE
- f) Dirección: 45° NW

<span id="page-16-0"></span>1.2.2. Inclinación o buzamiento (Plunge).

La inclinación de una recta se describe como el ángulo formado (α) entre una recta y el plano horizontal. (Ragan, D. M., 1968)

Para obtener este ángulo se tiene que poner en contacto el plano horizontal y la recta, y a partir de ello, medirlo (Figura 1.3). Este valor a diferencia de la Dirección no necesita el cuadrante, por lo que en su notación se pone solo el ángulo.

Con estos dos elementos ya se puede describir de manera completa la orientación de una recta, por ejemplo, para la recta A:

#### *Recta A: α al NE [Θ](https://es.wiktionary.org/wiki/%CE%98)*

Teniendo en cuenta que: [Θ](https://es.wiktionary.org/wiki/%CE%98) es el ángulo de la dirección, NE el cuadrante de la dirección de inclinación y *α* el valor en ángulo de la inclinación.

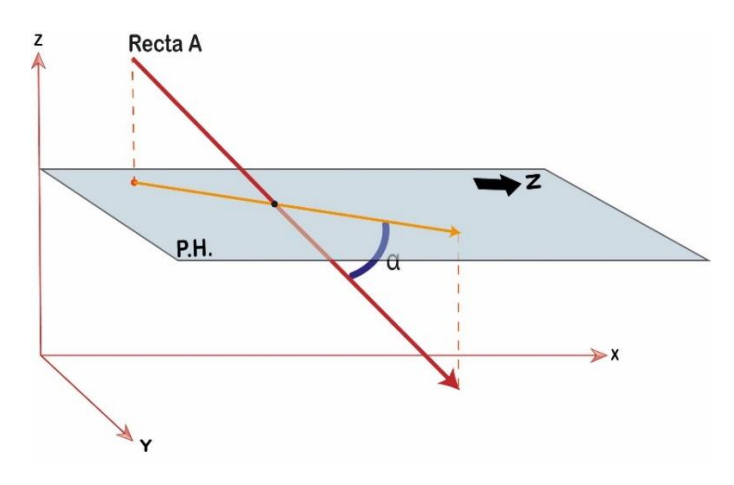

*Figura 1.3 Representación de la Inclinación en una recta.*

Finalmente, y teniendo ya mencionados los elementos necesarios para señalar la orientación de una recta, se presentan dos rectas en el Ejemplo 1.2.

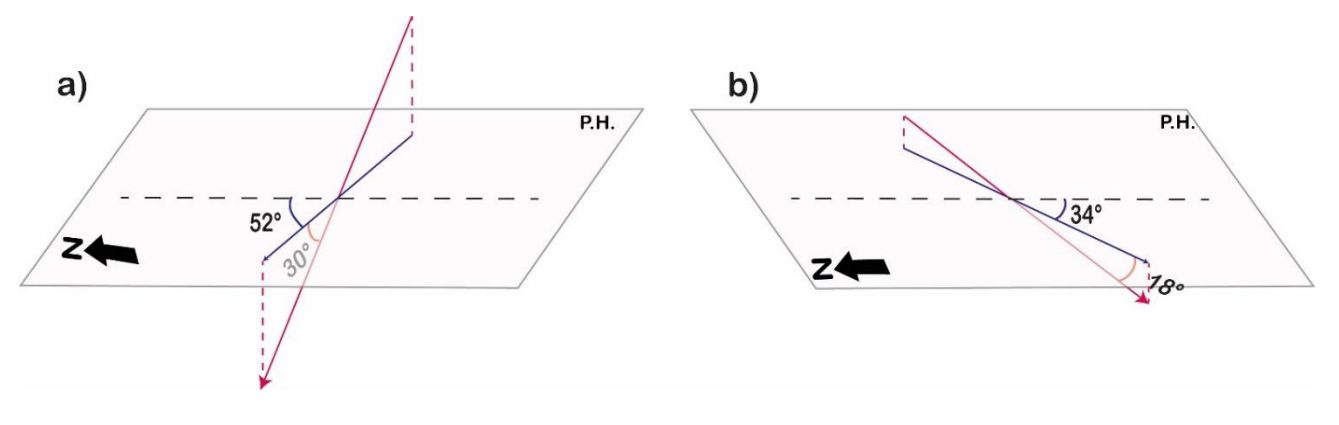

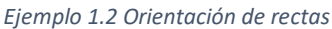

Nota: Las rectas que se buscan describir están en color rojo, mientras que las rectas proyectadas están representadas por las flechas en color azul.

La orientación para las rectas del ejemplo 1.2 son:

Recta a: 30° al NW 52° Recta b: 18° al SW 34°

Ya señalados los conceptos relacionados a orientación con rectas, a continuación, se presentan los elementos y las diferentes notaciones en planos.

<span id="page-17-0"></span>1.2.3. Rumbo (Strike).

Para conceptualizar esta característica, es importante mencionar antes que, todo plano del que se busque obtener este atributo contiene una recta de intersección con un Plano Horizontal que tiene como característica ser horizontal también y puede moverse infinitamente por el plano que estemos midiendo siempre y cuando

preserve esta propiedad. La Figura 1.4 señala este concepto. (Modificado de Rowland, S., & Duebendorfer, E. M., 1986 y Ragan, D. M., 1968).

Esta recta conserva una medida angular con el Norte geográfico del plano horizontal además de señalar los cuadrantes o el azimut en los que está incluida.

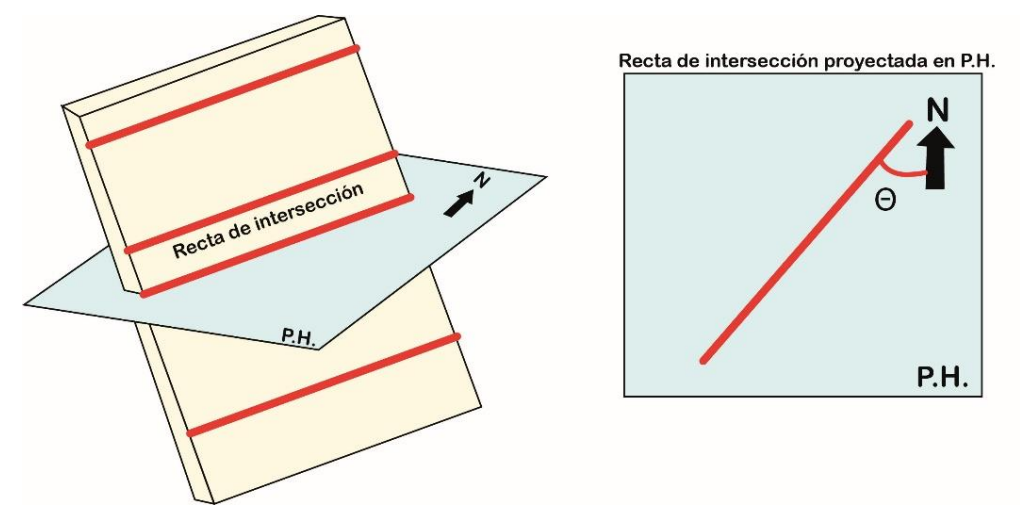

*Figura 1.4 Representación de recta de intersección.*

Una vez mencionados estos elementos se puede concluir entonces que el Rumbo se define como la medida angular con respecto al Norte o Sur de la recta formada por un plano horizontal y el plano que estamos describiendo, es decir, la dirección de la recta horizontal contenida en el plano.

En la figura (Figura 1.5) se observa cómo se ve representado el valor del rumbo [\(Θ](https://es.wiktionary.org/wiki/%CE%98)).

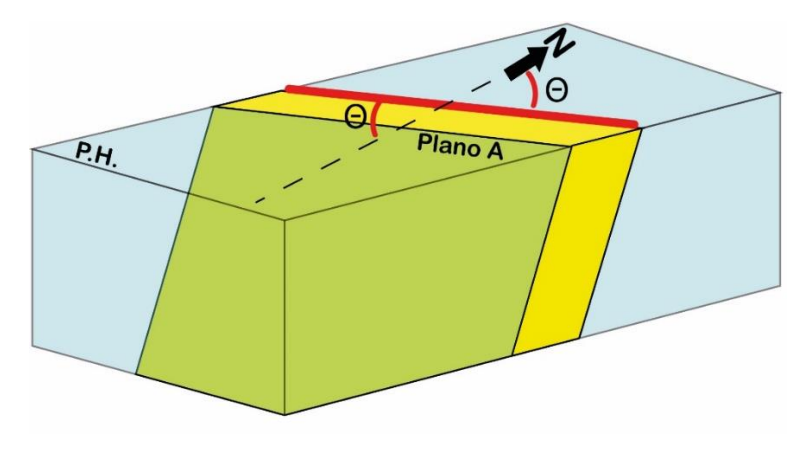

*Figura 1.5 Representación del Rumbo (Θ) de un plano.*

En cuanto a cómo se reporta este valor, una de las formas que se utiliza es siguiendo la siguiente notación (utilizando a la Figura 1.6):

#### Rumbo de plano A: [NΘE](https://es.wiktionary.org/wiki/%CE%98) o [SΘW](https://es.wiktionary.org/wiki/%CE%98)

Teniendo en cuenta que: [Θ](https://es.wiktionary.org/wiki/%CE%98) es el ángulo de rumbo obtenido y tiene dos posibles cuadrantes, a diferencia de las rectas, ya que se puede orientar con respecto al Norte o Sur.

<span id="page-19-0"></span>1.2.4. Recta de máxima pendiente (RMP).

Se trata de una recta contenida en el plano que tiene como propiedad ser el valor de pendiente más alta contenida en el plano. Además de que su Dirección es perpendicular al Rumbo del plano. Se puede considerar que la define la gravedad, ya que, al colocar un objeto sobre el plano, éste describirá una trayectoria paralela a la Recta de Máxima Pendiente. (Modificado de Arellano et al., 2002).

La Figura 1.6 presenta rectas y planos que serán descritos para mejorar la comprensión de este concepto.

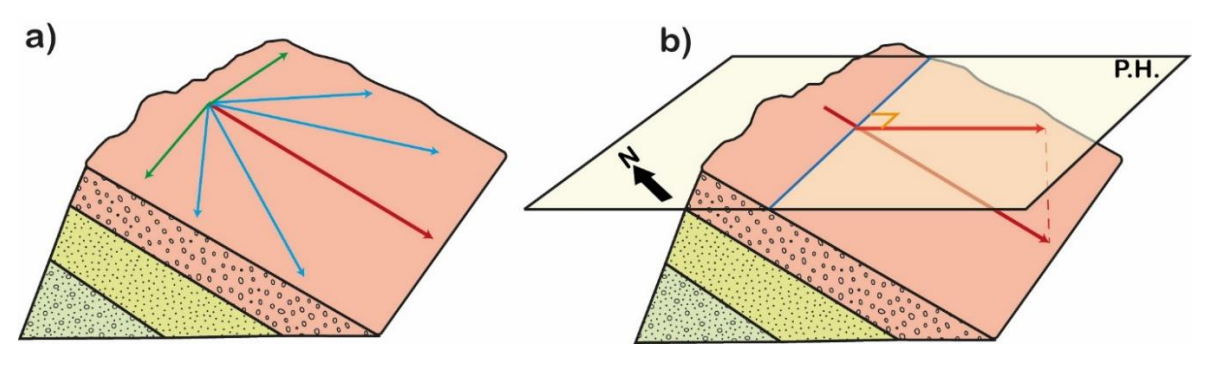

*Figura 1.6 Recta de máxima pendiente en una serie de estratos.*

Para el inciso a, se tienen representadas diferentes rectas en una serie de estratos. Se observa que, para las rectas de color verde, la pendiente o inclinación es muy poca o mínima, ya que sigue una trayectoria casi horizontal. Para las rectas en color azul, hay gran variedad de pendientes puesto que bajan por el plano, sin embargo, estas rectas no representan a la pendiente máxima. Finalmente, para la recta en color rojo, su trayectoria representa la máxima pendiente o mayor inclinación dentro del plano.

Para el inciso b, se tiene a la misma serie de estratos ahora intervenidos por el plano horizontal, se observa que se forma una recta de color azul la cuál es la intersección para obtener el rumbo, y también se encuentra proyectada la recta de máxima pendiente cuya dirección es perpendicular al rumbo.

#### <span id="page-19-1"></span>1.2.5. Echado (Dip).

Es la medida angular de la recta de máxima pendiente (RMP) del plano que se está describiendo con respecto a un plano horizontal o el ángulo entre la Recta de Máxima Pendiente y su proyección sobre el plano horizontal. (Modificado de Arellano et al., 2002). La Figura 1.7 ilustra este concepto.

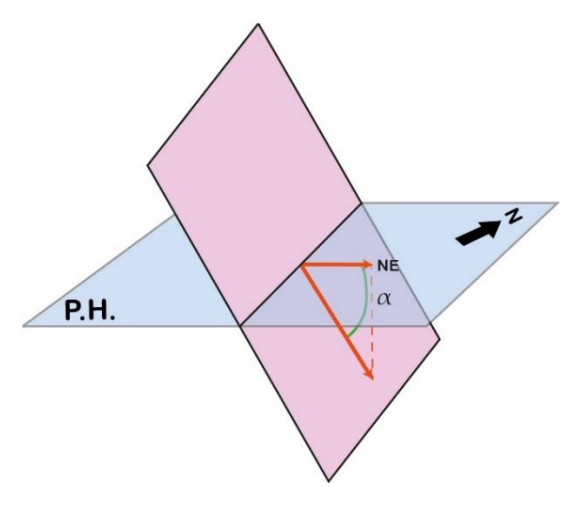

*Figura 1.7 Representación del echado para un plano.*

En cuanto al cómo describir este concepto en informes o tablas, se debe tomar en cuenta el cuadrante de inclinación de máxima pendiente y el valor de (α), y debe de escribirse seguido del rumbo. Una de las nomenclaturas más usadas es el siguiente formato:

Echado del plano: α NE

Teniendo en cuenta que: α es el ángulo de echado y NE es el cuadrante hacia donde se inclina la RMP del plano en estudio.

Una vez definidos tanto el rumbo como echado, se tiene que la orientación de un plano se describe usando el siguiente formato. La Figura 1.8 contiene valores que serán usados para ejemplificar dicho formato.

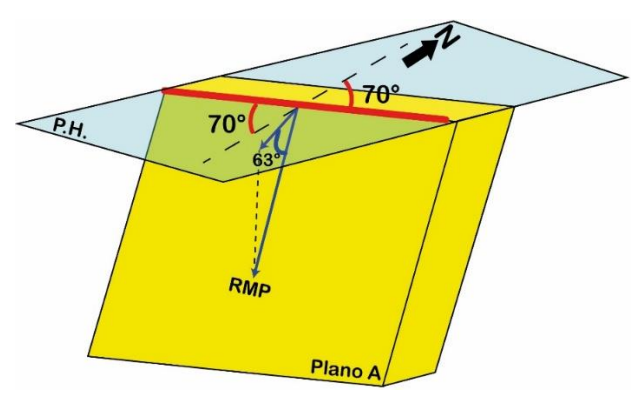

*Orientación del plano: Rumbo, echado.*

*Figura 1.8 Plano A con su orientación.*

Para la Figura 1.8 Orientación del plano A: N70°E, 63° SE o S70°W, 63° SE

Teniendo en cuenta que: Para los planos, hay dos posibilidades en el rumbo, basándose en el N o S.

#### <span id="page-21-0"></span>1.3 Diferentes notaciones para planos y rectas.

Ya que se conocen el cómo se miden y escriben datos relacionados a estos elementos geométricos, es de suma importancia mencionar que existen muchas maneras de mencionarlos y acotarlos. Estas diferencias en notaciones se ajustan a necesidades de cada autor, usuario o software, por lo que a continuación se presentarán las más comunes y la transformación de una a otra.

<span id="page-21-1"></span>1.3.1. Para rectas.

#### *A) Notación gráfica:*

Esta notación consta de una representación en 2D, que usa al P.H., y a los puntos cardinales. Se busca representar gráficamente la Orientación tanto de planos como rectas mediante diferentes símbolos y una cruz que sirva tanto para ubicar al Norte y como para medir grados.

Para el caso de las Rectas la notación gráfica consta de diferentes elementos que se muestran en la Figura 1.9:

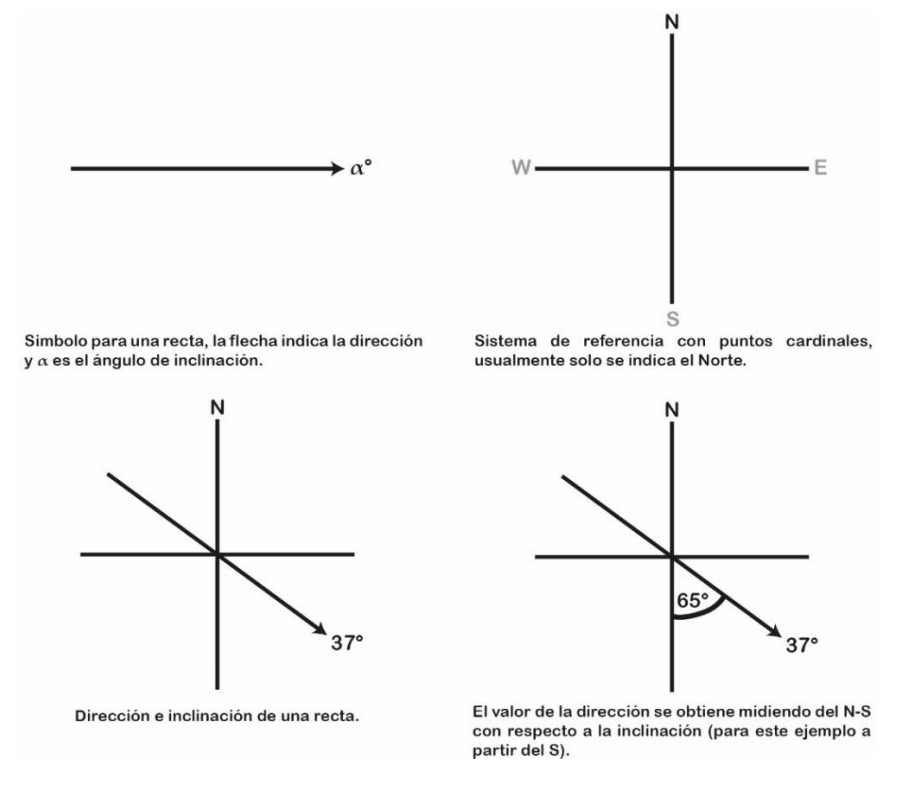

*Figura 1.9. Notación gráfica para recta con Orientación de 37° al 65° SE.*

#### *B) Azimutal:*

En este formato para la Orientación se tiene en cuenta nuevamente el sistema de referencia geográfico (Figura 1.9), sin embargo, la Dirección no necesita especificar el cuadrante, ya que se usa un sistema de 360°, teniendo presente que el Norte es considerado como 0° o 360°, y avanza en sentido horario. Esto con el fin de que la recta tenga valores numéricos solamente, ya que pueden llegar a ser trabajados para algunos cálculos o software.

Para la dirección se muestra el siguiente esquema. El N representa a 000° (se trabaja con las 3 cifras) o al 360°, al E como 360°| 000° 090°, al S como 180° y al W como 270°.

De manera que, el formato de las Rectas en azimutal es el siguiente:

*Recta A: α al [Θ](https://es.wiktionary.org/wiki/%CE%98)*

Teniendo en cuenta que: [Θ](https://es.wiktionary.org/wiki/%CE%98) es el ángulo de la dirección en formato de 360° y *α el valor en ángulo de la inclinación.*

Considerando esa conversión, se presenta el Ejemplo 1.3 con 4 rectas y su notación en azimutal.

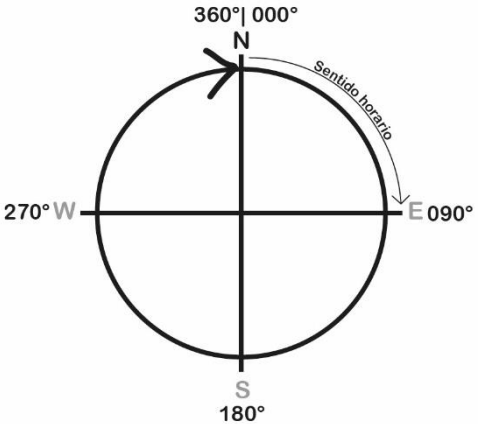

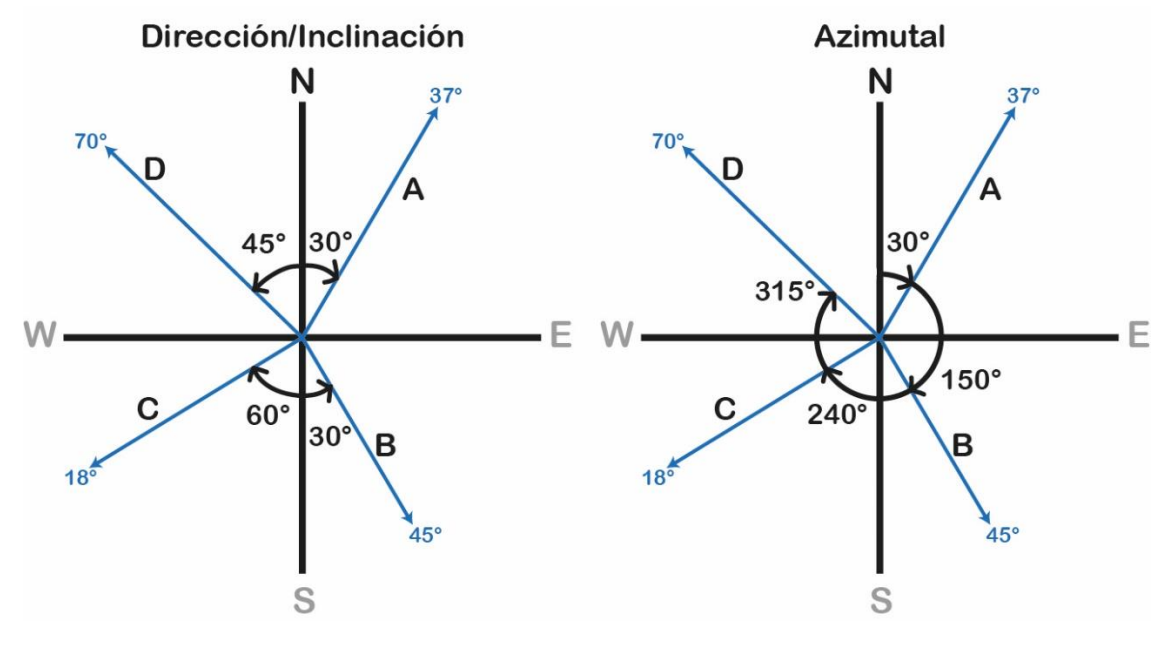

*Ejemplo 1.3 Conversión de Rectas en azimutal.*

Orientación en Dirección/Inclinación: Recta A: 37° al NE 30° Recta B: 45° al SE 30° Recta C: 18° al SW 60° Recta D: 70° al NW 45° Orientación en Azimutal: Recta A: 37° al 030° Recta B: 45° al 150° Recta C: 18° al 240° Recta D: 70° al 315°

Considerando el Ejemplo 1.3, se puede concluir que el valor de la dirección puede ser transformado de cuadrantes a azimutal bajo la siguiente razón y señalando algunos elementos:

*Teniendo en cuenta que: El valor de la dirección en cuadrantes se representa como (Xdir), y la dirección en azimutal es (Azm).*

*Si la dirección está en NE, el valor es el mismo (Azm= Xdir).*

*Si la dirección está en SE, el valor es (Azm= 180 – Xdir)*

*Si la dirección está en SW, el valor es (Azm= 180+ Xdir)*

*Si la dirección está en NW, el valor es (Azm= 360- Xdir)*

*Nota: el valor de la inclinación no cambia.*

*Ejemplo:* 

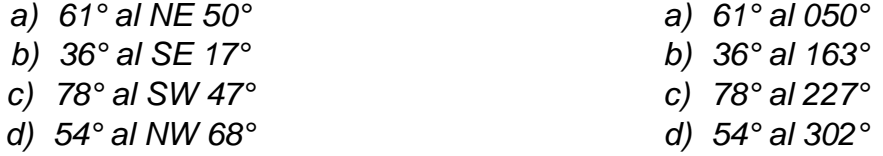

En cuanto a las rectas, solo estas notaciones son las más usadas, por lo que, para finalizar se presenta una tabla (Ejemplo 1.4) que señala a 4 rectas con notación gráfica, por cuadrantes y en azimutal. Con el fin de ilustrar y resumir lo desarrollado sobre el tema.

| Recta<br>Notación |               | В                      | C                      | D             |
|-------------------|---------------|------------------------|------------------------|---------------|
| Gráfica           | N<br>64° 37°  | N<br>$60^\circ$<br>81° | N<br>10°<br>$53^\circ$ | 18°<br>36°    |
| <b>Cuadrantes</b> | 37° al NE 64° | 81° al SE 60°          | 53° al SW 10°          | 18° al NW 36° |
| <b>Azimutal</b>   | 37° al 064°   | 81° al 120°            | 53° al 190°            | 18° al 324°   |

*Ejemplo 1.4 Tabla con notaciones para rectas.*

<span id="page-24-0"></span>1.3.2 Para planos.

*A) Notación gráfica:* 

La notación busca ejemplificar cómo se ven proyectados el rumbo y echado (aunque este último es representado con la recta de máxima pendiente, RMP) en un plano horizontal. La manera en que se simboliza el rumbo es muy parecida a la dirección en las rectas, solo que aquí se puede reportar cualquiera de los dos cuadrantes.

A continuación, la Figura 1.10 muestra los elementos que forman a la notación gráfica y el cómo están medidos valores angulares.

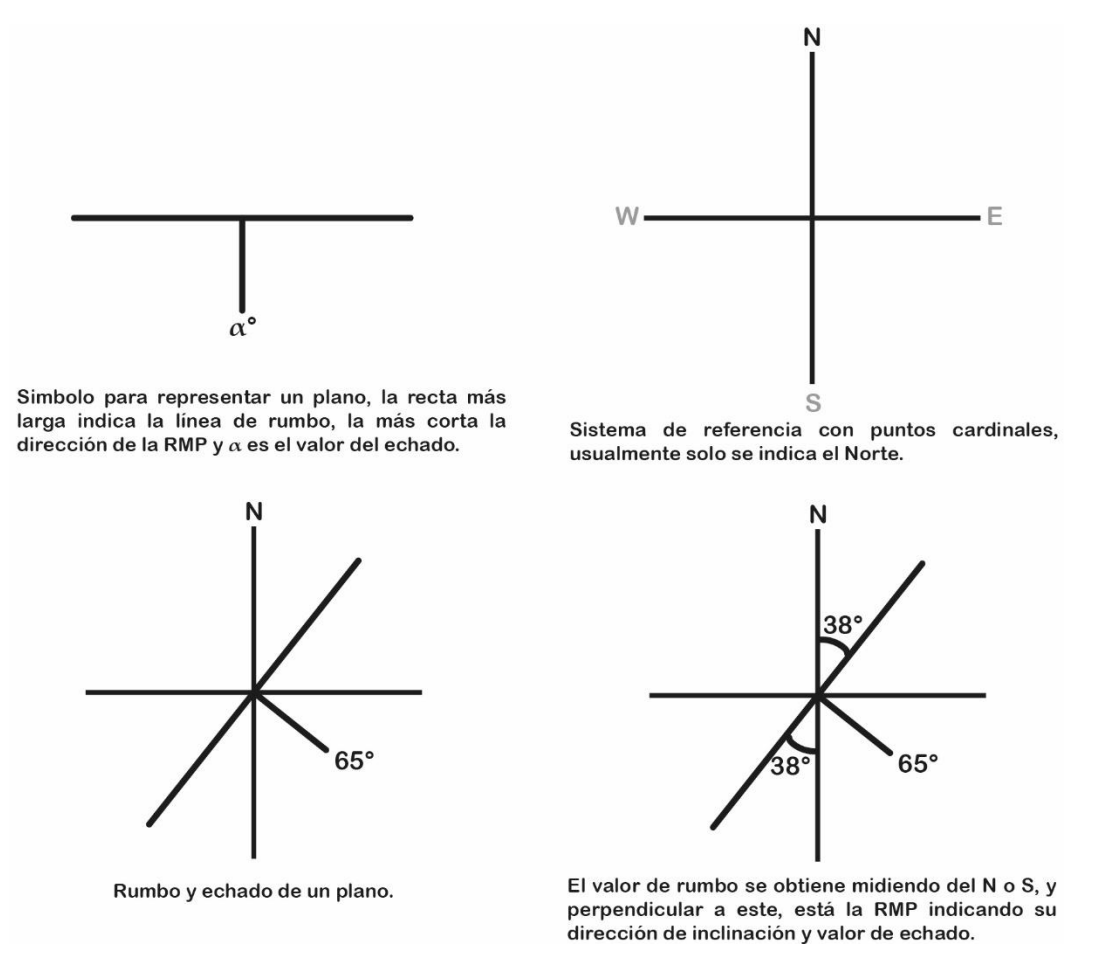

*Figura 1.10 Rumbo y echado del plano N38°E, 65°SE o S38°W, 65°SE*

#### *B) Rumbo, echado y cuadrante (REC):*

Esta notación es la usada anteriormente en este capítulo, como se mencionó antes, puedes medir ambas direcciones para el rumbo, reportar solo una, y posteriormente escribir el valor de su echado y dirección de inclinación.

Debido a que en el rumbo existen dos cuadrantes posibles, hay dos combinaciones entonces:

Rumbo de plano: [NΘE](https://es.wiktionary.org/wiki/%CE%98) o [SΘW](https://es.wiktionary.org/wiki/%CE%98) (ambos engloban al mismo plano)

Rumbo de plano: [NΘW](https://es.wiktionary.org/wiki/%CE%98) o [SΘE](https://es.wiktionary.org/wiki/%CE%98) (ambos engloban al mismo plano)

Una vez definido el rumbo y sus cuadrantes, se escribe el echado, tomando el siguiente formato:

Echado del plano: α + cuadrante de inclinación.

Finalmente, ambos se mencionan bajo el siguiente formato:

*Orientación: Rumbo, echado.*

*[NΘE](https://es.wiktionary.org/wiki/%CE%98) o [SΘW](https://es.wiktionary.org/wiki/%CE%98), α + cuadrante de inclinación (SE o NW).*

*[NΘW](https://es.wiktionary.org/wiki/%CE%98) o [SΘE](https://es.wiktionary.org/wiki/%CE%98), α + cuadrante de inclinación (NE o SW).*

En seguida, se presenta un ejemplo de 4 planos con su notación en formato gráfico y rumbo, echado y cuadrante. (Figura 1.11).

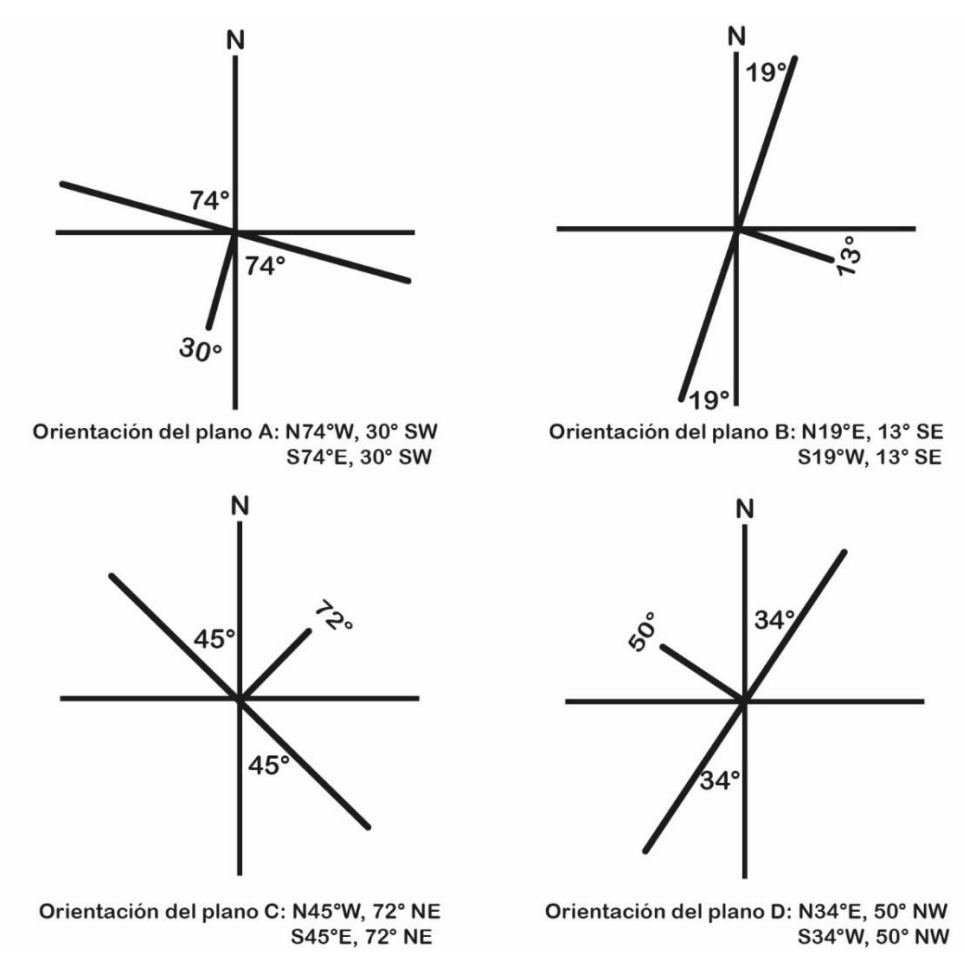

*Figura 1.11 Rumbo, echado y cuadrante en planos A, B, C & D*

#### *C) Regla de la mano derecha (RMD o RHR):*

Utiliza los elementos descritos en la notación anterior (Rumbo, echado y cuadrante), sin embargo, se diferencia debido a que señala uno de los cuadrantes posibles en el rumbo y deja por entendido que la inclinación del echado se encuentra en el siguiente cuadrante en un sentido horario. Se basa en la analogía de poner la palma de la mano derecha por encima del plano que se está midiendo y a través de esta definir la orientación de un plano, teniendo cuenta que el dedo medio es paralelo al echado.

En la Figura 1.12 se muestra el cómo funciona esta analogía y posteriormente, se hace un recuento sobre cómo se trabajan estos datos.

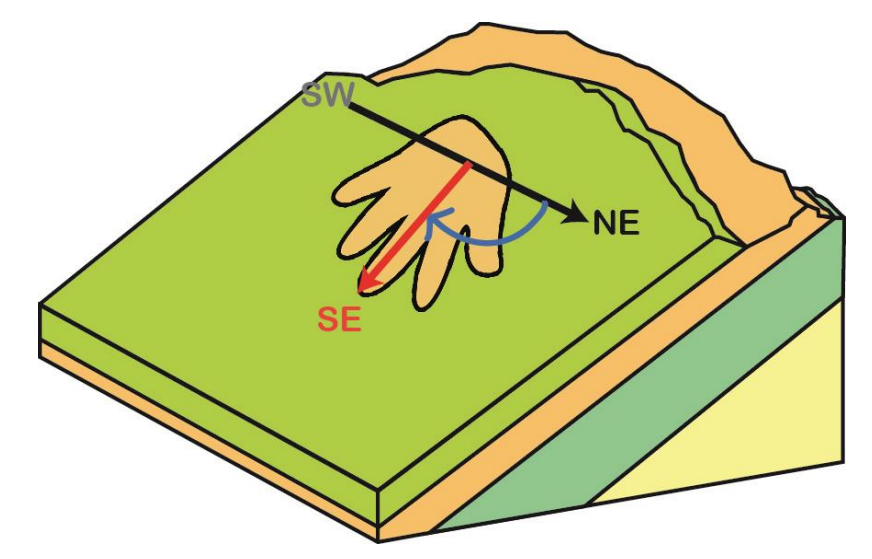

*Figura 1.12 Representación de RMD en planos.*

Basándose en la Figura 1.12, se puede observar la notación gráfica para la orientación del plano. En cuanto al rumbo, están señalados los dos posibles cuadrantes que se pueden reportar, sin embargo, la Regla de la Mano Derecha utiliza sólo 1, que es el que se encuentra del lado del pulgar (para esta figura, el cuadrante NE), el otro cuadrante (SW) está en gris ya que se omite (contrario al pulgar).

Para determinar la dirección del echado, esta regla facilita su ubicación, pues establece que una vez definido el cuadrante del rumbo, el echado se encuentra en el cuadrante posterior al rumbo en sentido horario (para el caso de la Figura 1.12, al SE).

Para resumir el cómo funciona esta regla en diferentes cuadrantes se presenta la Figura 1.13 junto con algunas consideraciones que facilitan la comprensión de esta notación:

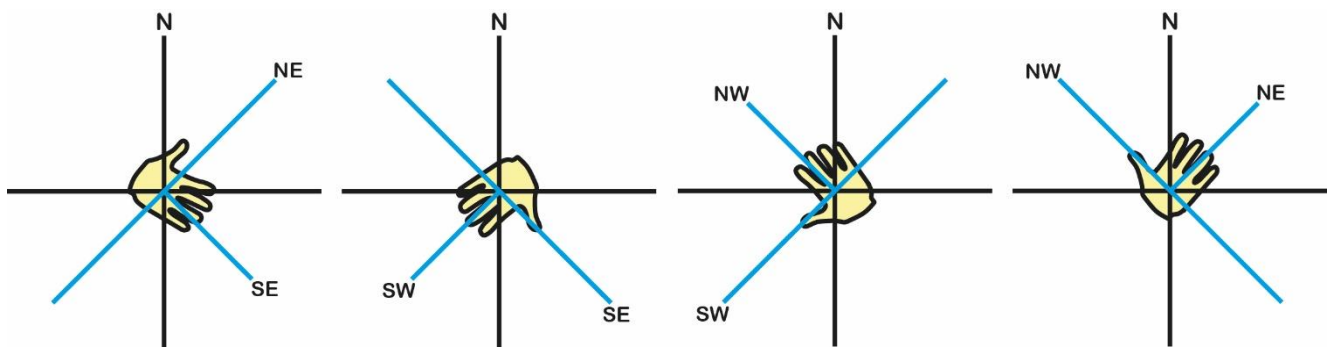

*Figura 1.13 Rumbo y echado en RMD.*

Se puede concluir entonces que:

*Si el rumbo es NE, el echado se inclina al SE.*

*Si el rumbo es SE, el echado se inclina al SW.*

*Si el rumbo es SW, el echado se inclina al NW.*

*Si el rumbo es NW, el echado se inclina al NE.*

*NOTA: El cuadrante de inclinación del echado no se menciona en la notación, ya que es considerado redundante.* 

Finalmente, para la notación se sigue al formato (usando como ejemplo la Figura 1.8):

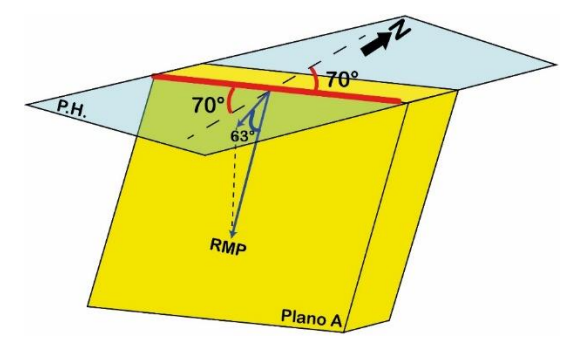

Orientación del plano: Rumbo, α

Teniendo en cuenta que: El cuadrante de rumbo se estableció por la analogía de la mano derecha, y *α* es el valor del echado sin mencionar el cuadrante de inclinación*.*

Ejemplo:

Orientación del Plano A: N70°E, 63°

#### *D) Azimutal:*

Esta notación busca usar los datos de Rumbo y Echado en un plano como valor numérico, de la misma manera que en Azimutal para las rectas. Sin embargo, es necesario destacar que para poder hacer las interpretaciones correspondientes de Orientación se asume que el dato está empleando la Regla de la Mano Derecha (RMD, la notación anterior), es decir, una sola dirección de rumbo, y con la RMP a noventa grados en sentido horario a esta.

En cuanto a las reglas de notación, una vez más, para el rumbo se emplea una circunferencia, y este se encuentra de 000° a 360°. Además, al usar el mismo mecanismo que la RMD, no se especifica cuadrante, ya que, como se mencionó en esa notación, existe solo una configuración de cuadrantes y sus echados, por lo que sería redundante, y también porque en Azimutal no se usan letras. De modo que cada cuadrante usa un rango de valores de 90 grados, como en la Figura 1.14.

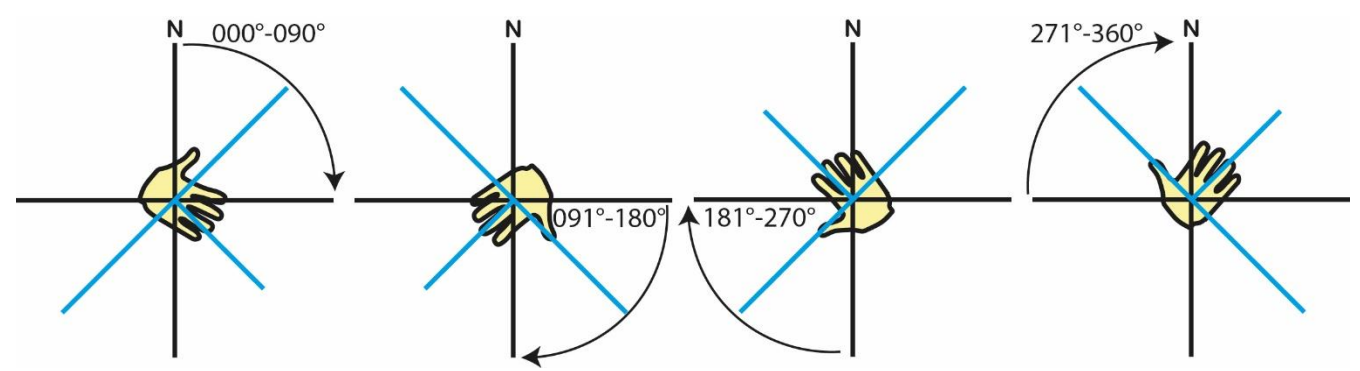

*Figura 1.14 Rango de grados para cada cuadrante en Azimutal.*

Pasando al echado, de éste únicamente se expresan sus grados de inclinación, en un formato de 3 cifras (000°), no es necesario mencionar el cuadrante de inclinación, ya que al usar RMD, este se ubica de manera ortogonal al rumbo en sentido horario. (Ver Figura 1.14).

Para la notación en Azimutal se tiene al siguiente formato:

Orientación del plano: [Θ](https://es.wiktionary.org/wiki/%CE%98), α

Teniendo en cuenta que: [Θ](https://es.wiktionary.org/wiki/%CE%98) es el rumbo y α es el echado, ambos en un formato de 3 cifras (000°, 000°).

Tomando como ejemplo nuevamente a la Figura 1.8, se tiene que la Orientación en Azimutal es:

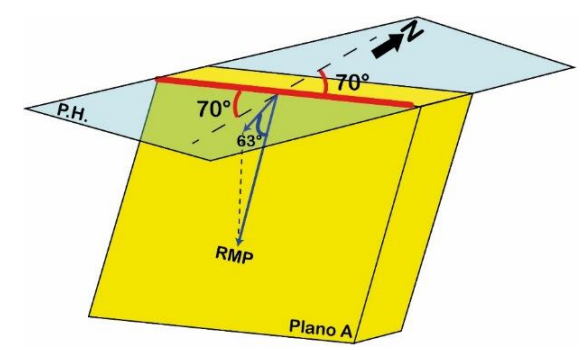

Orientación Plano A: 070°,063°

Teniendo en cuenta que: El plano en RMD es N70°E, 63°.

Una vez definido este formato, se pueden tomar en cuenta algunos enunciados para hacer mucho más fácil esta conversión.

*Teniendo en cuenta que: El valor de la dirección en cuadrantes se representa como (Xdir), y la dirección en Azimutal es (Azm).*

*Si la dirección está en NE, el valor es el mismo (Azm= Xdir).*

*Si la dirección está en SE, el valor es (Azm= 180 – Xdir)*

*Si la dirección está en SW, el valor es (Azm= 180+ Xdir)*

*Si la dirección está en NW, el valor es (Azm= 360- Xdir)*

*Nota: Para poder hacer este cambio, se debe revisar que el dato esté primero en notación de RMD. El valor de echado se conserva.*

*Ejemplo (todos los planos de la columna izquierda están en RMD):* 

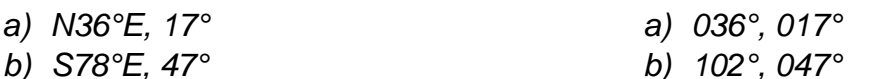

- *c) S54°W, 68°*
- *d) N61°W,50°*
- *c) 234°, 068°*
- *d) 299°, 050°*

#### *E) Por Recta Máxima Pendiente (Dip/Dip direction):*

Esta es la última notación que se aborda para planos, es de uso muy común para trabajos relacionados con geotecnia, ya que una de sus aplicaciones es señalar hacía dónde se inclinan los planos que pueden representan caída de bloques o destacar intersecciones entre planos como si fueran un vector o flecha.

Aunque se trata de planos, para este formato se trabaja principalmente con la Recta de Máxima Pendiente, es decir, se enfoca en la Dirección e Inclinación de esta. Teniendo entonces que se usa una notación correspondiente a una recta, la cual es Azimutal, ya que contiene solo valores numéricos que facilitan su empleo en algunas operaciones.

De modo que, es fundamental ubicar esta recta en el plano descrito, como se indica en el ejemplo de la Figura 1.15, y a partir de esto se pueden hacer varias inferencias.

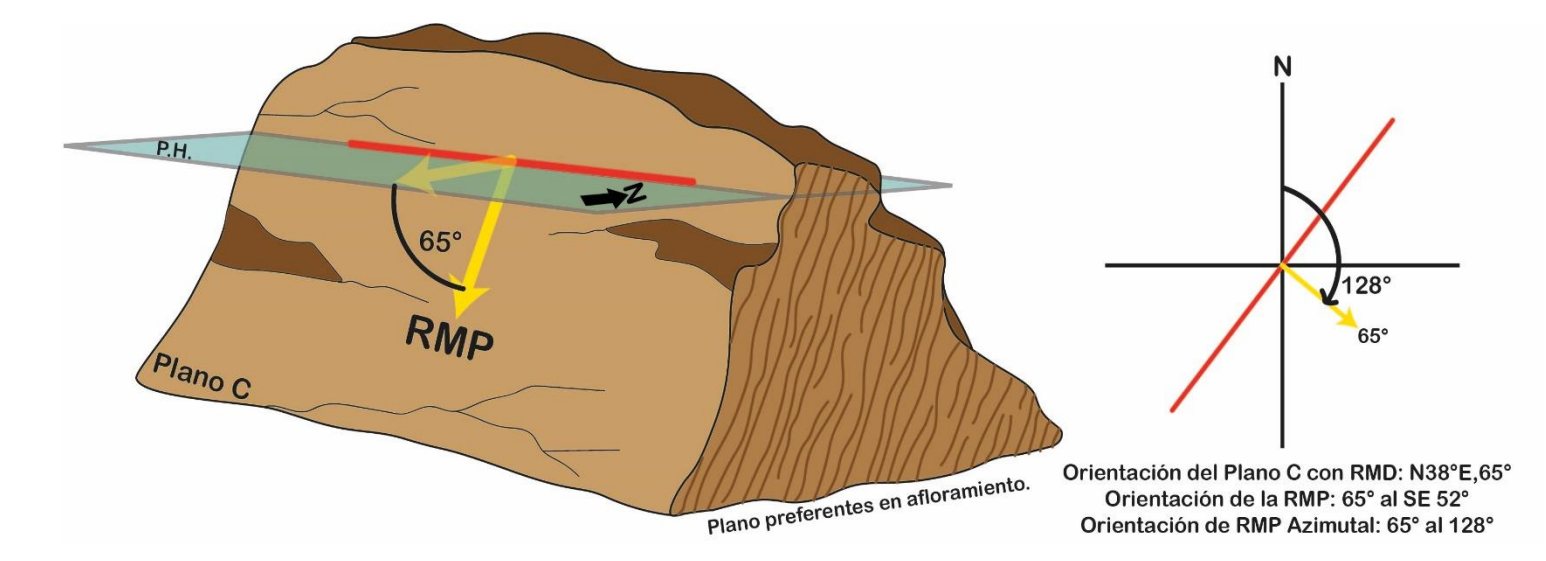

*Figura 1.15 RMP y Dip/Dip direction para el Plano C.*

Es importante recordar que el formato azimutal se adapta a un círculo que representa a las direcciones *cardinales*, y que además funciona con un sentido horario. Como se muestra en la ilustración.

Para reportar esta notación se usa el siguiente formato:

Plano: *α / [Θ](https://es.wiktionary.org/wiki/%CE%98)*

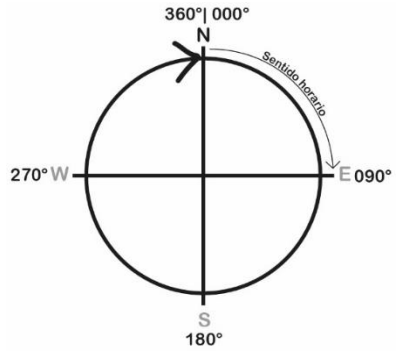

Teniendo en cuenta que: *α el ángulo de la inclinación*, [Θ](https://es.wiktionary.org/wiki/%CE%98) es el ángulo de la dirección, y al ser azimutal, no se especifica en cuadrante.

Usando el Plano C, se tiene entonces que:

Dip / Dip direction: 65°/128°

Enseguida, se presenta en el Ejemplo 1.5, donde hay 3 datos estructurales en notación gráfica, señalando su RMP y cuáles son sus datos en Dip/Dip direction.

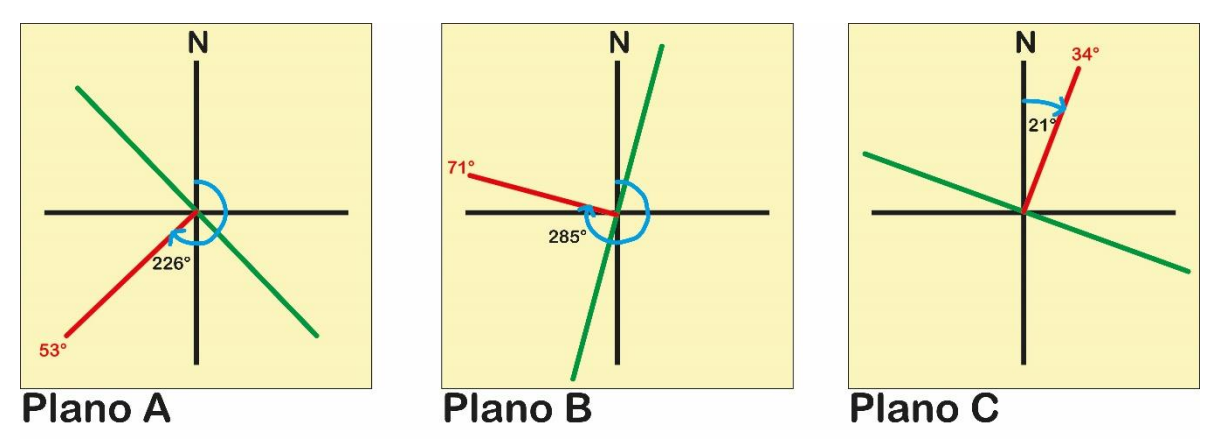

*Ejemplo 1.5 Planos A,B & C para determinar dip/dip direction.*

Para los planos A, B y C: El rumbo se representa con la línea color verde, y la RMP en rojo, también, señala el ángulo de echado en el mismo color. Finalmente, para la dirección en azimutal, se muestra con las flechas de color azul cómo se midió el ángulo para la dirección de la RMP. Posteriormente, se indican la orientación de estos planos usando el formato ya mencionado.

> *Plano A: 53° / 226° Plano B: 71° / 285° Plano C: 34° / 21°*

Una vez mencionados las notaciones más comunes para planos y el cómo pueden llegar a relacionarse entre ellas, en seguida, se muestra una tabla (Ejemplo 1.6) con 4 datos estructurales sobre planos y cómo se representan para las notaciones vistas a manera de resumen.

| <b>Plano</b><br>Notación    | Д                                                                   | B                                    | C                                           |                                      |
|-----------------------------|---------------------------------------------------------------------|--------------------------------------|---------------------------------------------|--------------------------------------|
| <b>Gráfica</b>              | .17°<br>$38^\circ$                                                  | $72^\circ$<br>40 <sup>o</sup>        | 46°<br>$59^\circ$                           | $29^\circ$<br>$65^\circ$             |
| <b>REC</b>                  | N <sub>17</sub> <sup>°</sup> E, 38 <sup>°</sup> SE<br>S17°W, 38° SE | <b>S40°E, 72° SW</b><br>N40°W,72° SW | S59°W, 46°NW <br>N59°E,46° NW               | N65°W, 29° NE<br><b>S65°E,29° NE</b> |
| <b>RMD</b>                  |                                                                     |                                      | N17°E, 38° S40°E, 72° S59°W, 46° N65°W, 29° |                                      |
| <b>Azimutal</b>             | $017^\circ, 038^\circ$                                              | 140°, 072°                           | 239°, 046°                                  | $ 295^{\circ}, 029^{\circ} $         |
| <b>Dip/Dip</b><br>direction | 038°/107°                                                           | 072°/230°                            | 046°/329°                                   | 029°/025°                            |

*Ejemplo 1.6 Planos A-D representados con diferentes notaciones.*

#### <span id="page-31-0"></span>1.4 Otras definiciones.

#### <span id="page-31-1"></span>1.4.1 Pitch (Rake).

Uno de los elementos geométricos importantes a definir también es la relación de coincidencia que existe entre un plano y una recta. Los planos pueden llegar a estar acotados por rectas, y/o puede que haya rectas que compartan características tales que coincidan con la orientación de estos también, es decir, rectas que están contenidas en un plano.

Muchas de las estructuras que forman planos, como los estratos, planos de falla, fracturas, entre otras, contienen también estructuras lineales señaladas en la misma cara del plano. Por lo que, dependiendo del análisis que se esté realizando, es necesario señalar la relación angular entre estas estructuras, llamando a este elemento Pitch (o Rake).

Sobre cómo hacer saber cuál es el valor o relación que hay entre ellas, se señala a la recta contenida en el plano, posteriormente, se hace coincidir con una recta de Rumbo del plano (es notable mencionar que hay una cantidad de rectas infinitas a lo largo del plano que representan al rumbo) para que ambas rectas formen un ángulo.

Una vez hecha esa intersección se mide el valor angular bajo un sistema horario o antihorario, el cual está basado en el cuadrante al que este referido el rumbo.

En la figura 1.16, se observa una estructura que señala un plano con marcas (rectas) contenidas en él, indicando su dato estructural y una referencia para medición.

Además, contiene un esquema que marca el sentido horario o antihorario, que muestra la diferencia entre estos valores para el Pitch.

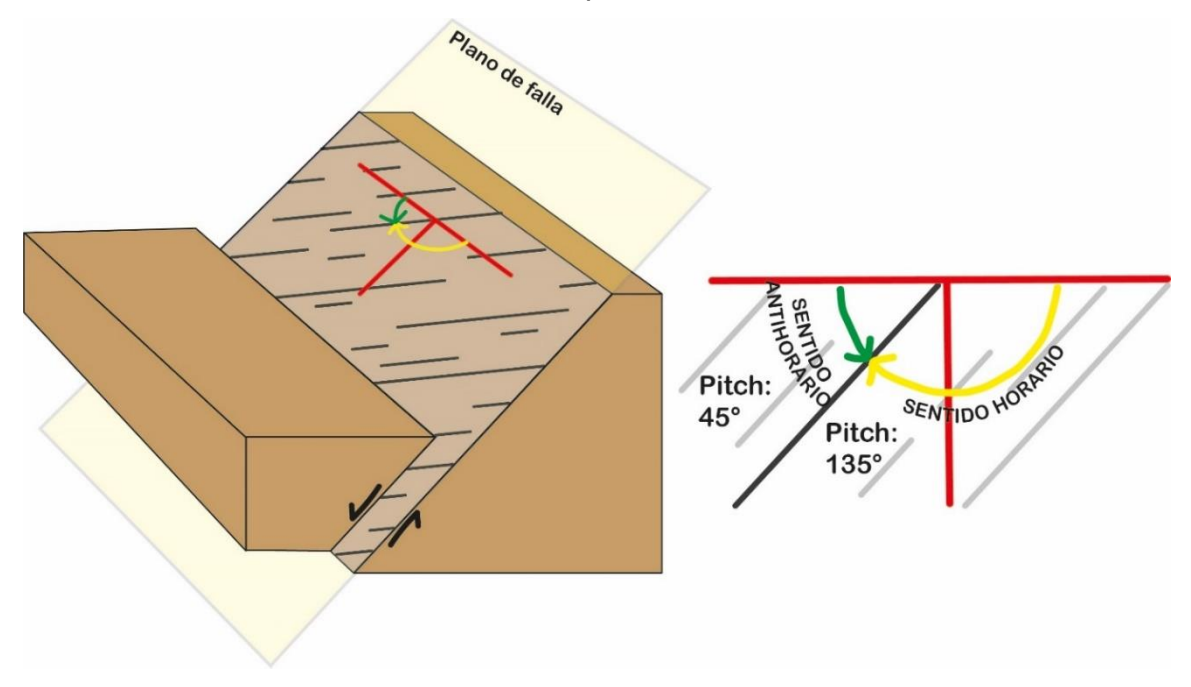

*Figura 1.16 Medición del Pitch para un plano de falla, en ambos sentidos.*

Observando la figura, y tomando como ejemplo los valores en ella, se considera que este plano tiene un Pitch= 45° en sentido antihorario, o Pitch= 135° en sentido horario. También, agregando un dato estructural como N45°E, 50° SE (este dato es un ejemplo), entonces la orientación del plano de falla junto con Pitch se expresa con alguna de las siguientes dos opciones:

*Plano de falla: N45°E, 50° SE, 135° horario*

#### *Plano de falla: N45°E, 50° SE, 45° antihorario*

Se concluye entonces que, el formato para el Pitch indica tanto el ángulo de éste como el sentido de medición, y está ubicado la derecha de la Orientación del plano de falla.

Plano con pitch: Orientación, Pitch & sentido

Teniendo en cuenta que: La Orientación del plano puede darse en cualquier formato, el valor de Pitch lleva el símbolo de grados (°) y en sentido debe elegirse solo uno (horario/ antihorario).

Otra manera de hacerlo de manera práctica es señalar que el pitch tenga un valor entre 0° y hasta 90° y su sentido, es decir, medir siempre el ángulo agudo.

<span id="page-32-0"></span>1.4.2. Echado aparente.

El echado de un plano representa el ángulo que existe entre la RMP y un plano horizontal, que también puede ser nombrado echado real. Señalando que la RMP es única, ya que solo existe una pendiente máxima para cada plano, la basta cantidad de otras rectas contenidas en un plano tendrán por ende una pendiente menor, formando entonces un echado que no corresponde al real, y cuyo valor siempre va a ser menor. Hay muchas maneras de visualizarlo y conocer su valor.

Para poder identificarlo, es necesario revisar la Figura 1.6 nuevamente, donde se tiene que las demás rectas ajenas a la RMP (azules y verdes) estarían formando un ángulo menor entre ellas y un P.H., es decir, un echado aparente.

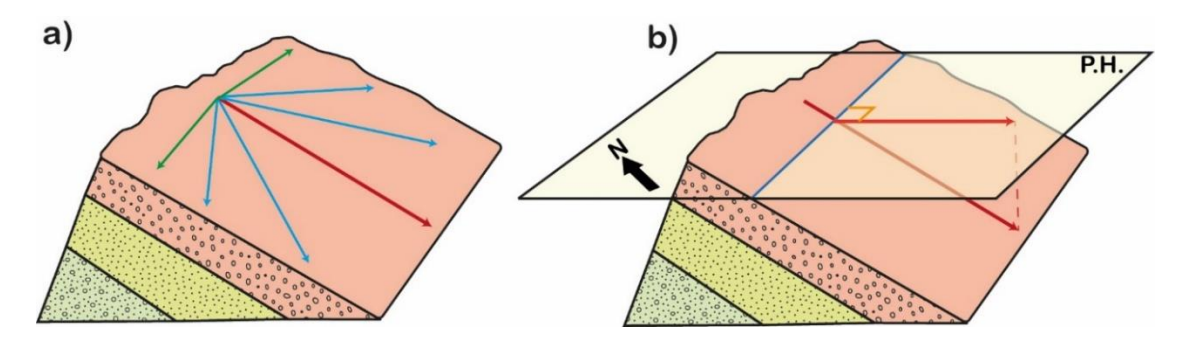

*Figura 1.16 Recta de máxima pendiente en una serie de estratos.*

Algunos proyectos de Ingeniería Geológica, es necesario trabajar con el echado aparente para tener un mejor panorama, ya que usualmente se emplean rutas que funcionan como rectas sobre alguna estructura, las cuales generalmente no son la RMP. En consecuencia, hay diversos métodos para poner determinar su valor con base en el dato estructural del plano y conociendo la recta con la que se trabaja. Posteriormente se describirá cómo obtener el valor del echado aparente a través de análisis geométrico, empleando una fórmula.

En la Figura 1.17, está el Plano 1, con su dato estructural, además se presenta a la Recta A, elementos con los que se puede determinar el echado aparente.

También se indican diversas rectas (ejemplo, Recta AB) que forman planos y en dónde se encuentran los valores de echado (α), el echado aparente (α') y la diferencia angular entre el Rumbo y el plano formado con la Recta A, definida como β.

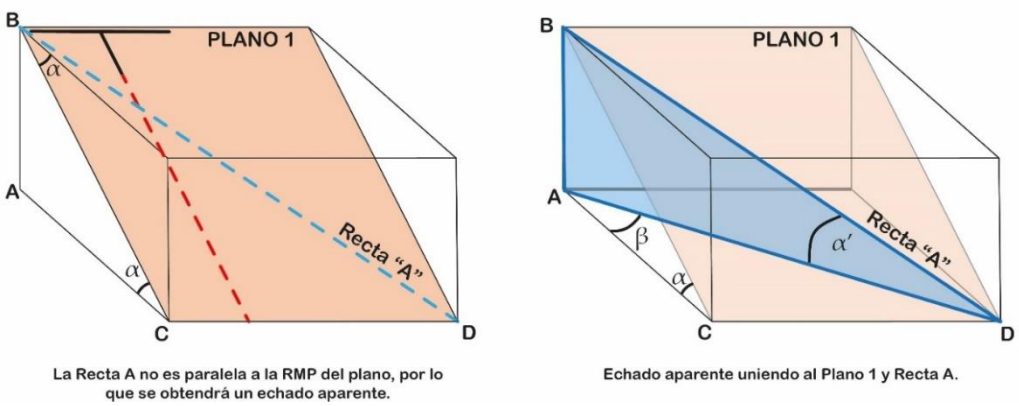

*Figura 1.17 Elementos para obtener echado aparente en un plano.*

Considerando a la Figura 1.17, se puede obtener la fórmula para determinar el echado aparente por método geométrico, la cual se va a desarrollar con el fin de entender cada elemento en ella para posteriormente emplearla en algunos ejercicios como ejemplo.

Observando los segmentos de las Rectas en la figura anterior, se asume que lo siguiente (tomado de Aguilar, I. & Arellano, J., 2010):

1) 
$$
Tan \alpha = \frac{AB}{AC}
$$
  
\n2)  $Cos \beta = \frac{AC}{AD}$   
\n3)  $Tan \alpha' = \frac{AB}{AD}$ 

Se despeja AC de las primeras dos ecuaciones:

4) 
$$
Tan \alpha = \frac{AB}{AC}
$$
  $\rightarrow AC = \frac{AB}{Tan \alpha}$   
5)  $Cos \beta = \frac{AC}{AD}$   $\rightarrow AC = AD Cos \beta$ 

Igualando 4 y 5, se obtienen las ecuaciones 6:

6) 
$$
\frac{AB}{\tan \alpha} = AD \cos \beta \rightarrow AB = AD \cos \beta \tan \alpha
$$

Observando a la ecuación 3, se mira que AB y AD se comparten con la ecuación 6, entonces, sustituyendo AB:

7) Tan 
$$
\alpha' = \frac{AB}{AD} = \frac{AD \cos \beta \tan \alpha}{AD} = \cos \beta \tan \alpha
$$

Una vez sustituido, se puede despejar a α', teniendo a la ecuación 8, la cual es la fórmula para poder obtener el echado aparente:

8)  $\alpha'$  = angtan (cos β tan  $\alpha$ )

Teniendo en cuenta que: α el echado real, y β es el ángulo entre la Recta en estudio y la RMP, ambas proyectadas en un P.H.

Para finalizar este capítulo, en breve se muestran algunos ejemplos de planos en los cuales se busca trabajar una ruta diferente a la RMP, por lo que se tiene que obtener el echado aparente. Se dejan definidos algunos elementos como los valores de α y β.

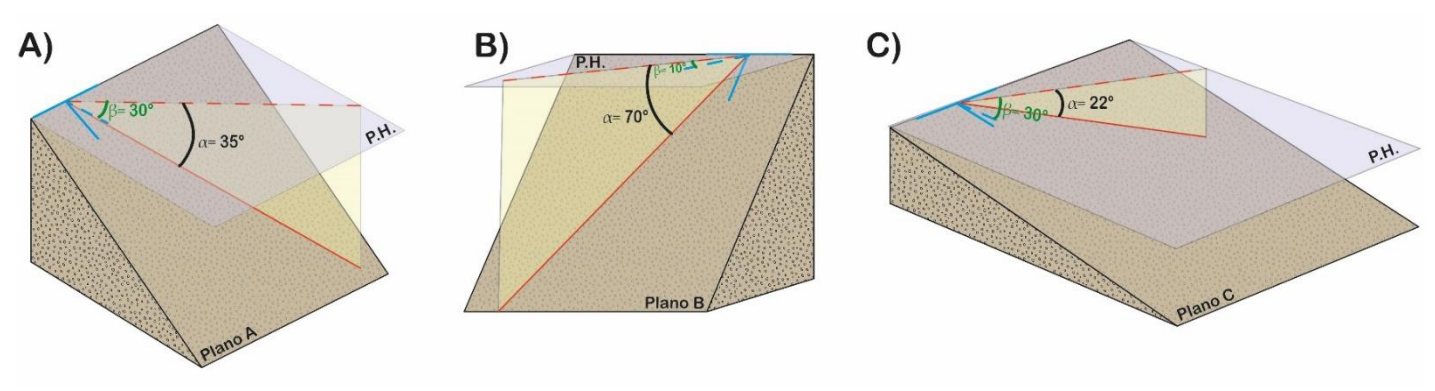

*Ejemplo 1.8 Tres planos con rutas que forman echado aparente.*

Para la solución de los 3 echados aparentes, es importante remarcar que se necesitan valores de α y β, los cuales ya están mencionados en el ejemplo, los echados aparentes se desarrollan 1 a 1.

Fórmula:  $\alpha' = \text{angtan } (\cos \beta \tan \alpha)$ 

En A)

α = 35° & β = 30°

Sustituyendo:  $\alpha' = \text{angtan}(\cos(30^\circ) \tan(35^\circ)) = \text{angtan}(0.606)$ 

 $α' = 31.232$ 

Por lo que el echado aparente para el Plano A y la Ruta definida se tiene que es de 31.232°.

En B)

 $\alpha$  = 70° &  $\beta$  = 10°

Sustituyendo:  $\alpha' = \text{angtan}(\cos(10^\circ) \tan(70^\circ)) = \text{angtan}(2.705)$ 

 $α' = 69.715$ 

Por lo que el echado aparente para el Plano B y la Ruta definida se tiene que es de 69.715°.

En C)

α = 22° & β = 30°

Sustituyendo:  $\alpha' = \text{angtan}(\cos(30^\circ) \tan(22^\circ)) = \text{angtan}(0.350)$ 

 $α' = 19.289$ 

Por lo que el echado aparente para el Plano B y la Ruta definida se tiene que es de 19.289°.

El echado aparente siempre va a ser menor al echado real, lo cual se comprueba con los 3 ejemplos anteriores.
# **2. LA PROYECCIÓN ESTEREOGRÁFICA:**

Las diferentes proyecciones para representar elementos geométricos, por ejemplo, de tres dimensiones a dos (o en las necesarias, según sea el caso), es una herramienta altamente utilizada para ayudarnos a visualizar fenómenos geológicos, dar un aspecto espacial a planos y rectas, calcular y determinar parámetros, hacer conclusiones sobre un trabajo en desarrollo, entre otras cosas.

Hay una basta cantidad de proyecciones, cada una con un propósito particular, como la proyección planar que se utiliza para elaborar mapas, donde también hay diversos estilos que se adaptan a lo que se busque representar. Sin embargo, una de las proyecciones más empleadas es la *estereográfica*, puesto que brinda, debido al cómo está constituida, una sencilla visualización de planos y rectas, además de una fácil obtención de datos, ángulos y cálculos geométricos. Todo esto a través de una red plana que busca representar orientaciones en el plano.

La proyección estereográfica toma como base a una esfera, la cual tiene un centro, y una cantidad infinita de circunferencias con el mismo radio que tienen como característica tener el mismo centro, sin embargo, para indicar cualquier elemento geométrico, se destaca a una circunferencia horizontal dentro de la esfera, la cual es llamada *círculo primitivo*.

Se destacan al círculo primitivo y al centro, puesto que funcionan como un P.H. (Plano Horizontal) y un punto de origen respectivamente. Adicionalmente, existe una recta que tiene como origen al Centro y es ortogonal al círculo primitivo, la cual toca en un punto a la esfera que los contiene, formando entonces el Zenit, que es justo el punto por donde se logran observar las proyecciones de planos y rectas a través de la mitad inferior de la esfera. En la figura 2.1, se ejemplifican estas definiciones, por otro lado, en la Figura 2.2 (modificado de Lisle, R. & Leyshon, P., 2004) se señala cómo se representan planos y rectas en proyección estereográfica, por Wulff.

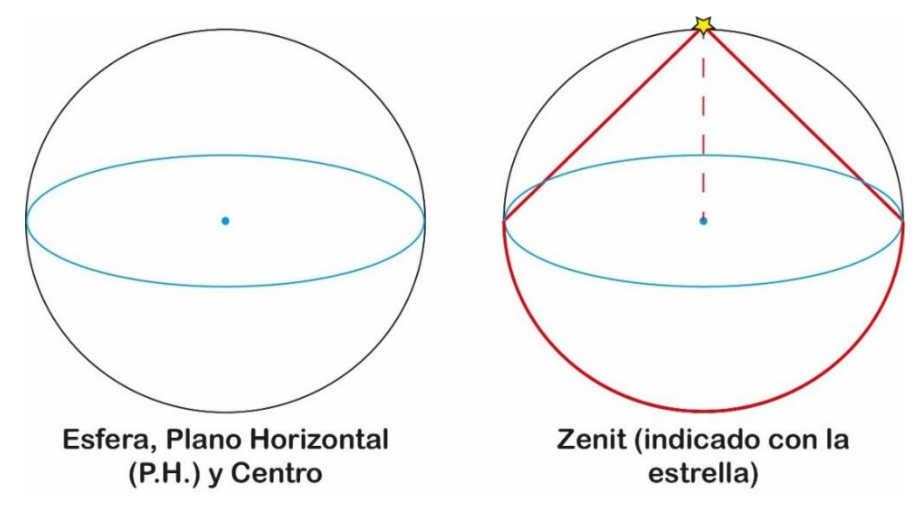

*Figura 2.1 Elementos básicos para la proyección estereográfica*

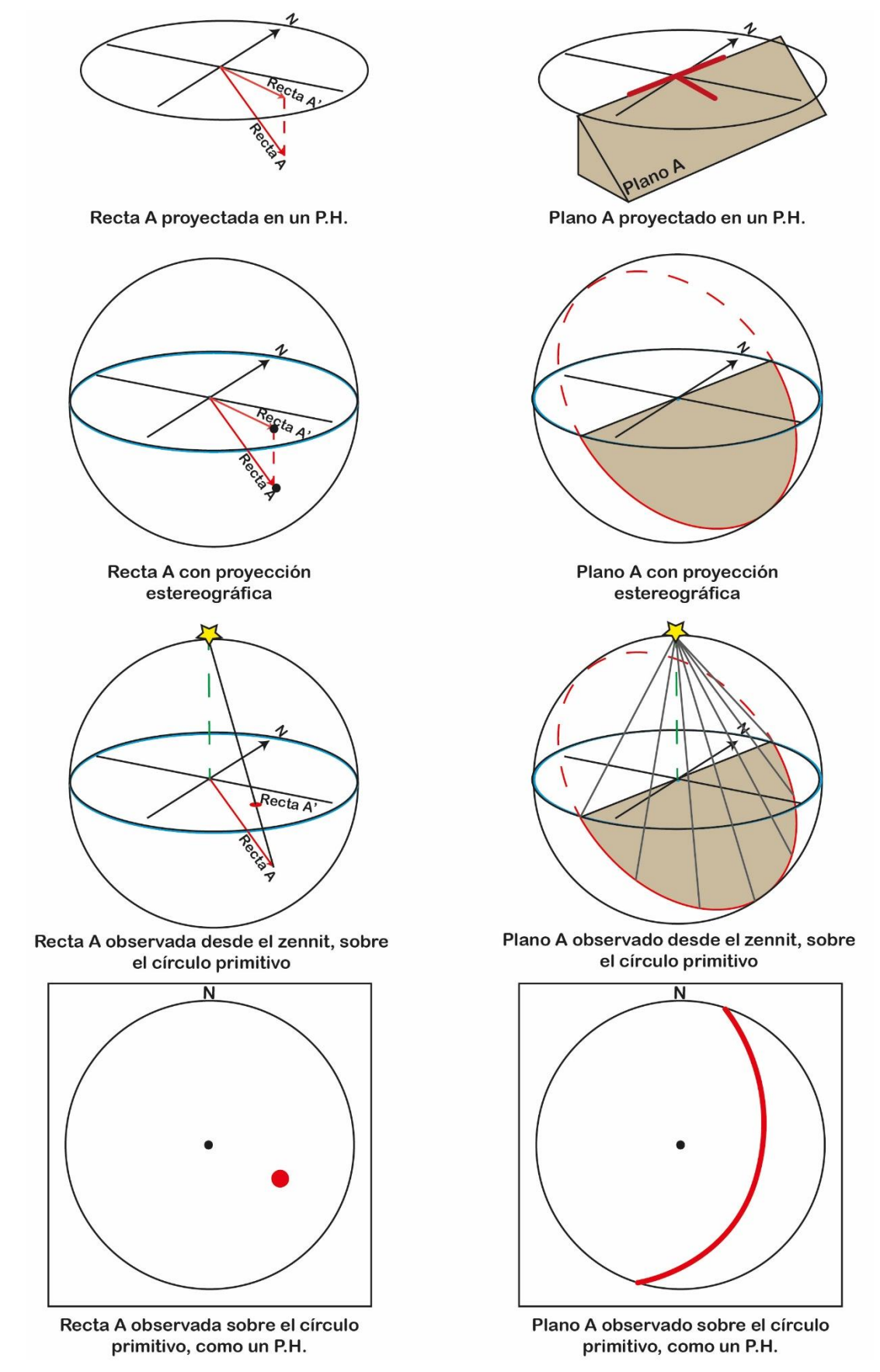

*Figura 2.2 Plano y recta en proyección estereográfica.*

Tiene como resultado entonces dos redes, que son circunferencias (representando al círculo primitivo) con divisiones para poder señalar la orientación de planos y rectas. Aunque son semejantes, cumplen con diferentes propósitos, una conserva las relaciones angulares entre rectas y planos (es equiangular), la cual es llamada Red de Wulff (la Figura 2.2 explica cómo se proyecta la red), por otro lado, la otra conserva relaciones entre distancia y distribución de rectas y planos (es equiareal), llamada Red de Schmidt, aunque puede llegar a ser considerada un caso aparte, llamada proyección estereoneta. Cada una mantiene atributos diferentes, es importante mencionar que se puede trabajar con ambas de manera indistinta para la mayoría de las representaciones y cálculos geométricos.

De igual manera, para fines ilustrativos, en el desarrollo de este capítulo se emplea la Red de Wulff para explicar conceptos y ejemplos, tamién pueden ser representados con Red de Schmidt.

En la Figura 2.3, se presentan ambas redes ya mencionadas, y posteriormente se indican los elementos que las constituyen y cómo están distribuidas para proyectar rectas y planos. *Nota: Ambas redes parten como base del modelo presentado en el Software libre Stereonet.*

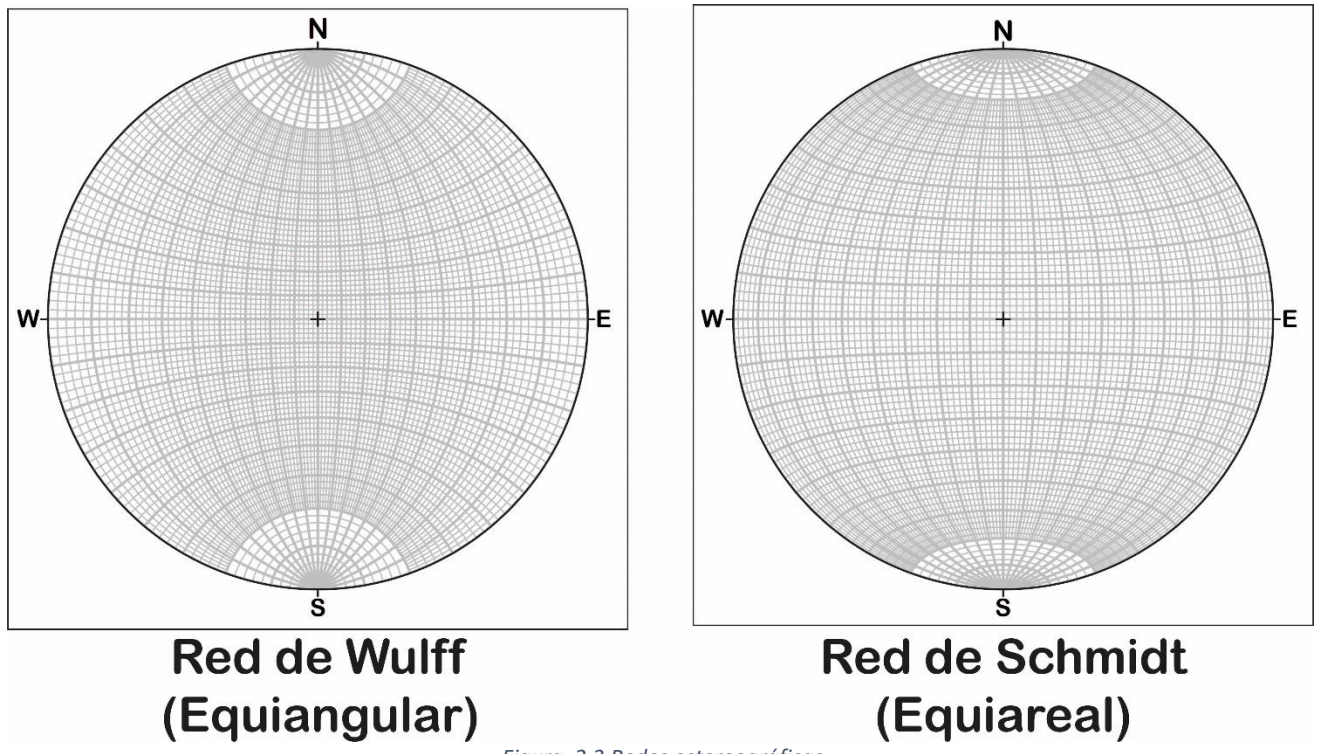

*Figura 2.3 Redes estereográficas.*

En este apartado se mencionan paso a paso los elementos en las redes (Figura 2.4). Modificado de Rowland, S., & Duebendorfer, E. M., 1986.

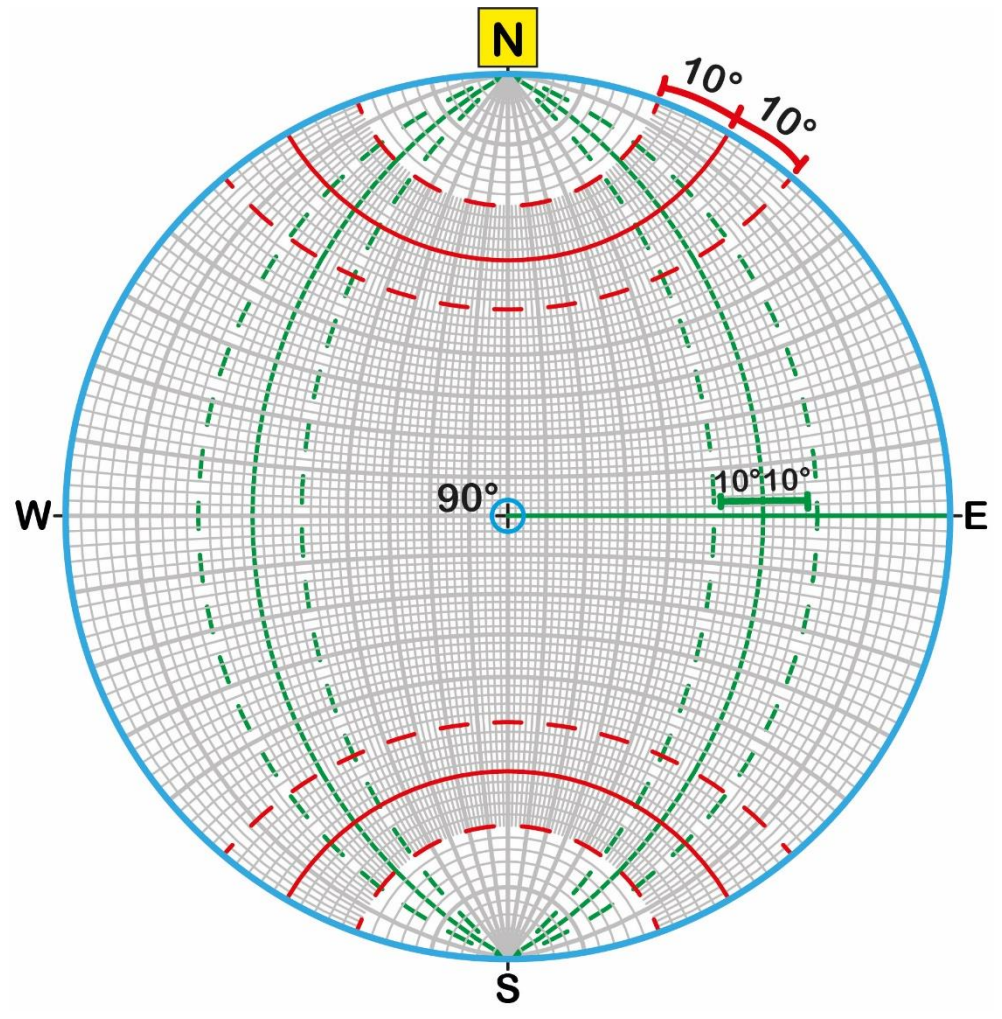

*Figura 2.4 Elementos en red estereográfica (Wulff).*

En la siguiente red estereográfica (Figura 2.4) está resaltado en azul el circulo primitivo (una circunferencia con un centro), dentro de esta se divisiones curvas, estas divisiones indican ángulos (los cuáles en su mayoría están divididos cada 10 grados). También se encuentra orientada por los 4 puntos cardinales, aunque en algunos casos para practicidad solo se indica el Norte.

En color verde, se encuentran los círculos máximos, que pueden ser considerados como la intersección entre el plano medido y el círculo primitivo. Entre el centro y el círculo primitivo se observan 9 divisiones con un grosor mayor, ya que indican una separación de 10° entre ellas, y las más tenues señalan una separación de cada 2°. Estas divisiones indican a la inclinación/echado, sobre cómo medirlo se indica más adelante.

En rojo, están indicados los círculos menores, que de igual manera tienen separación cada 10° para los de mayor grosor, y de 2° para los menores. Dividen al círculo primitivo en 36 segmentos de 10°, es decir, hay 9 segmentos por cada cuadrante. Este elemento representa a la dirección/rumbo, por lo que siempre se busca medir del N o S, hacia el E o el W, dependiendo del valor.

Una vez mencionados los elementos que constituyen a estas redes, en seguida se desarrolla cómo proyectar rectas y planos paso a paso en ellas.

*Nota: Todos los métodos explicados en este capítulo son bajo el supuesto de que se hace manualmente, es decir, con redes físicas, y con papel de apoyo para proyectar rectas y planos con lápiz.* 

2.1 Proyección y operaciones con rectas.

2.1.1 Proyección de una recta.

Para ilustrar cuál es el procedimiento, se toma en cuenta a una Recta A, la cual tiene como orientación: 15° al 30° NW (recta solo para ejemplificar). También, se debe mencionar que, con base en la Figura 2.2, el resultado final de proyectar una recta será visualizar un punto en la red estereográfica.

Recta A: 15° al 30° NW

-Paso 1, utilizando al Circulo Primitivo y a los Círculos menores, se busca el valor de la dirección, para este ejemplo es de 30° contándolos en el cuadrante NW. Se debe medir del N hacia el W, colocando una marca en la hoja y por encima del Círculo primitivo para poder identificar esa dirección. Ver Figura 2.5.

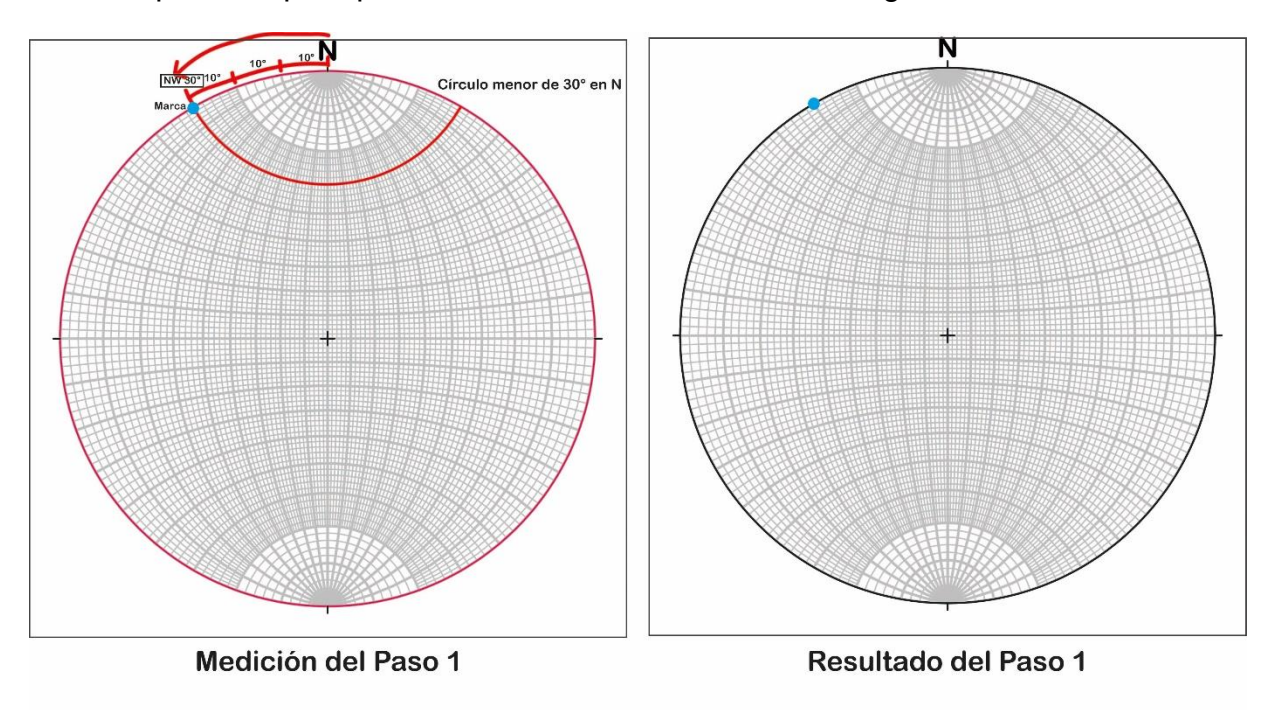

*Figura 2.5 Paso 1, para rectas.*

Paso 2, trasladar esta marca, al eje N-S, o al E-W, para poder medir la inclinación. Ambos ejes tienen la misma medida, así que no importa hacia dónde se traslade, para este ejemplo, se usa la franja E-W. En la Figura 2.6 se muestra dicho paso.

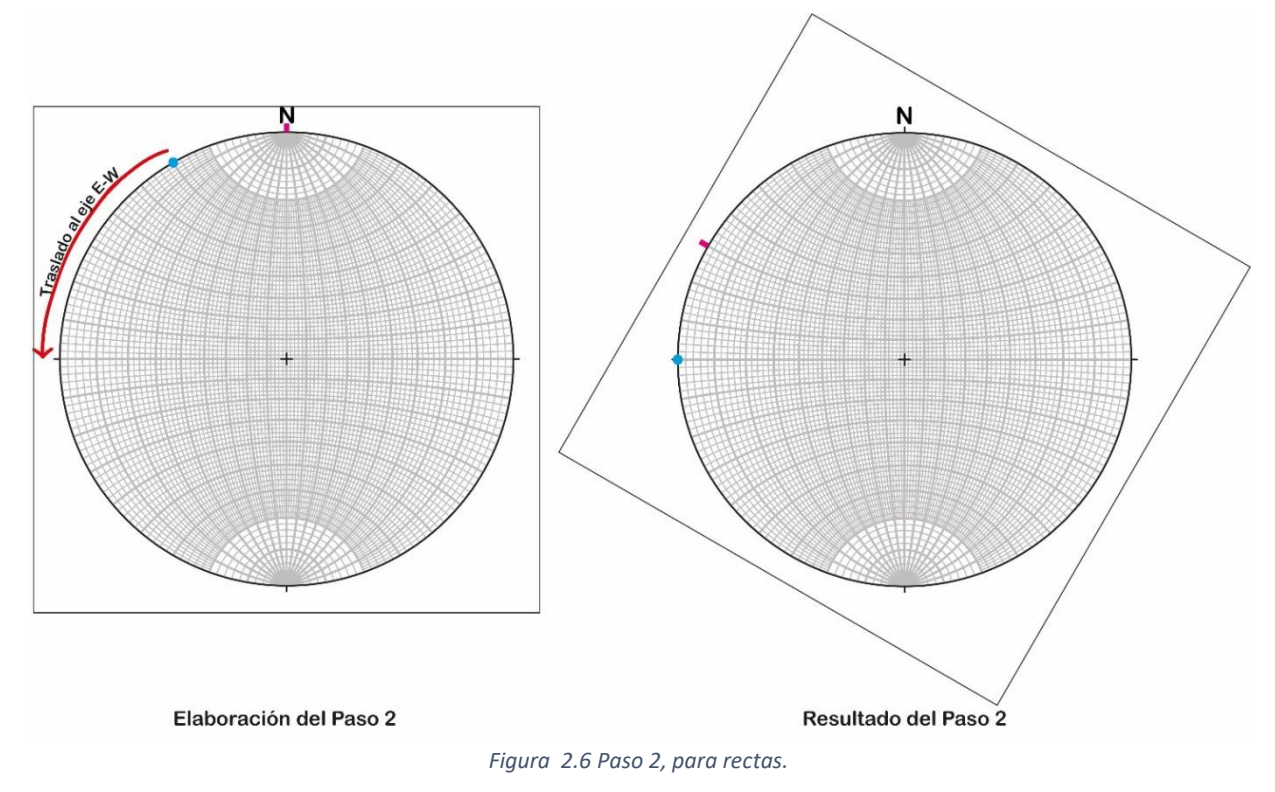

Paso 3, en este paso se hace una nueva marca sobre la hoja de papel usando el ángulo de inclinación, partiendo del Círculo primitivo hacia el Centro. Ver Figura 2.7.

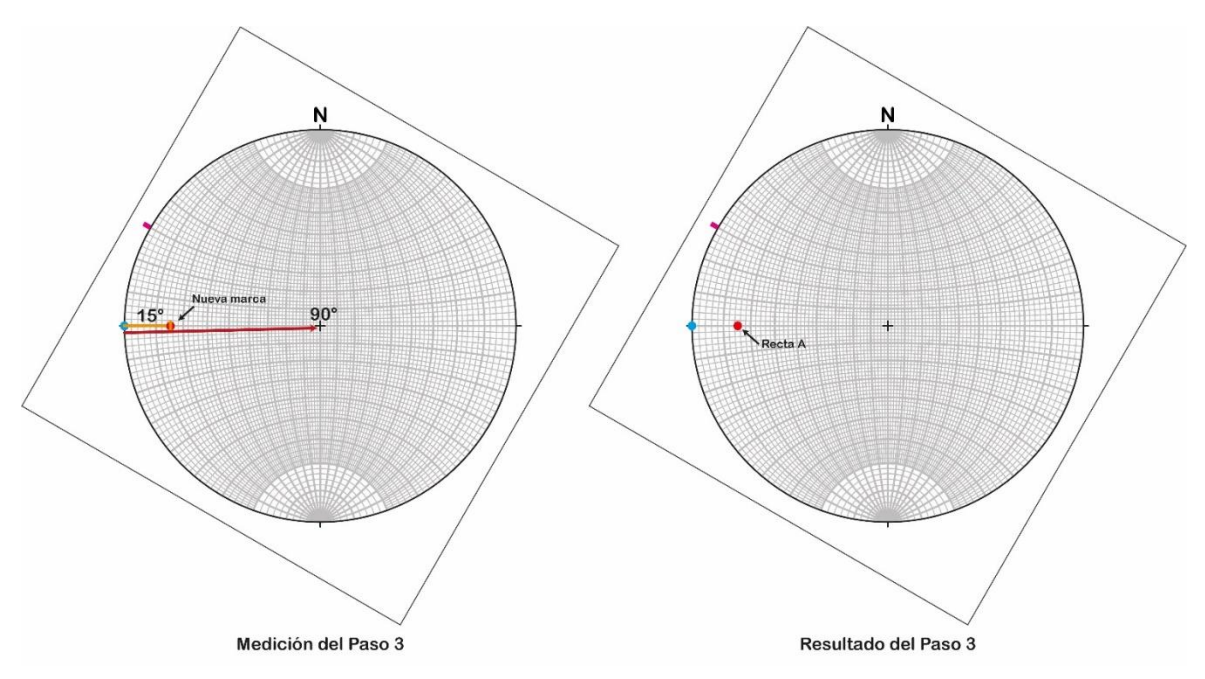

*Figura 2.7 Paso 3, para rectas.*

Como se mencionó en la Figura 2.4, los ejes N-S & E-W tienen un rango de 180° entre ellos, y 90° con el Centro de la red. De modo que, basándose en las divisiones, se agrega una nueva marca, la cual va a representar a la Recta que se busca proyectar. Para este ejemplo se usa el W hacia el Centro, midiendo 15°.

Paso 4, una vez proyectada la marca roja, se regresan todos los elementos a su posición original de Dirección, como en el paso 1, para después quitar la marca sobre el círculo primitivo. De manera que se tiene entonces el resultado final de cómo se ve la Recta A, en red estereográfica. La Figura 2.8 ejemplifica ficho paso, mientras que la Figura 2.9 da una perspectiva 3D del resultado.

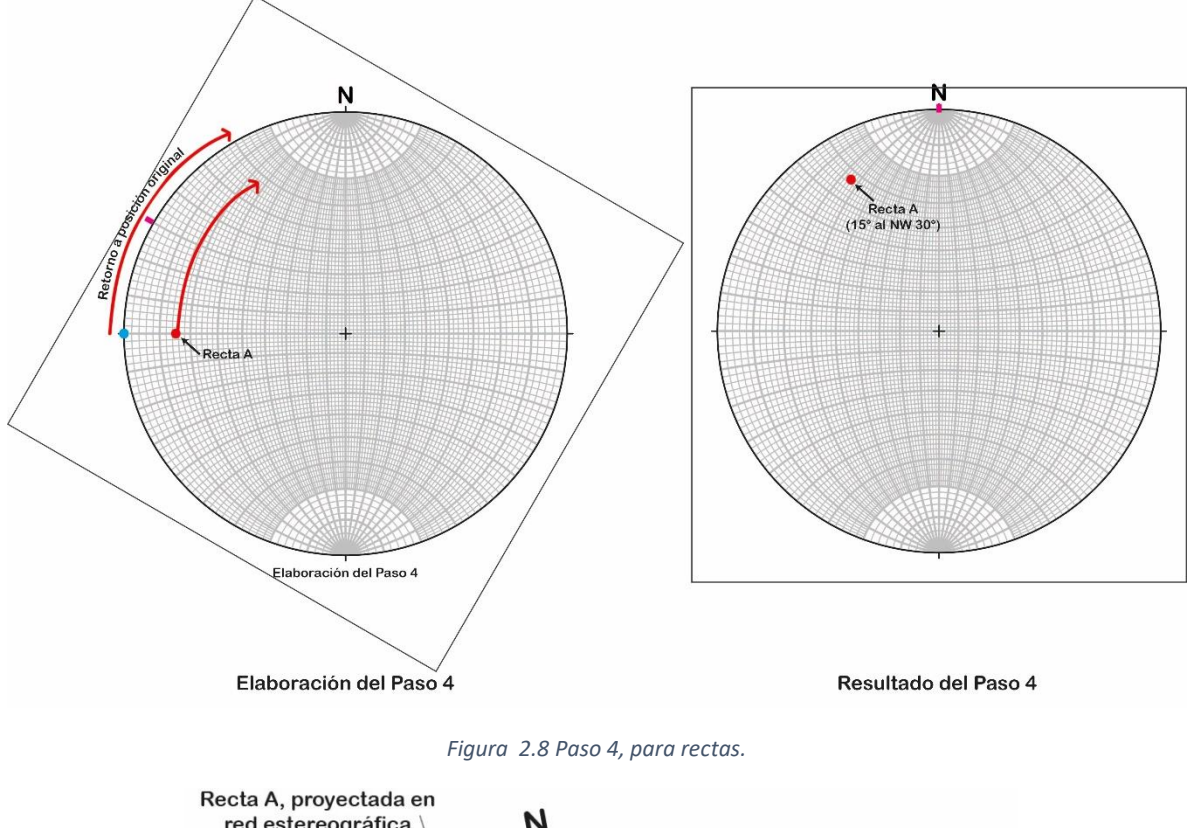

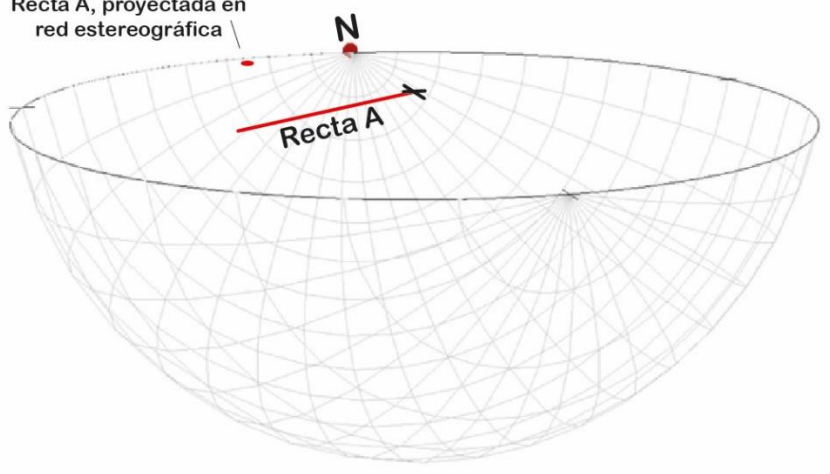

*Figura 2.9 Recta A, en perspectiva 3D sobre proyección estereográfica.*

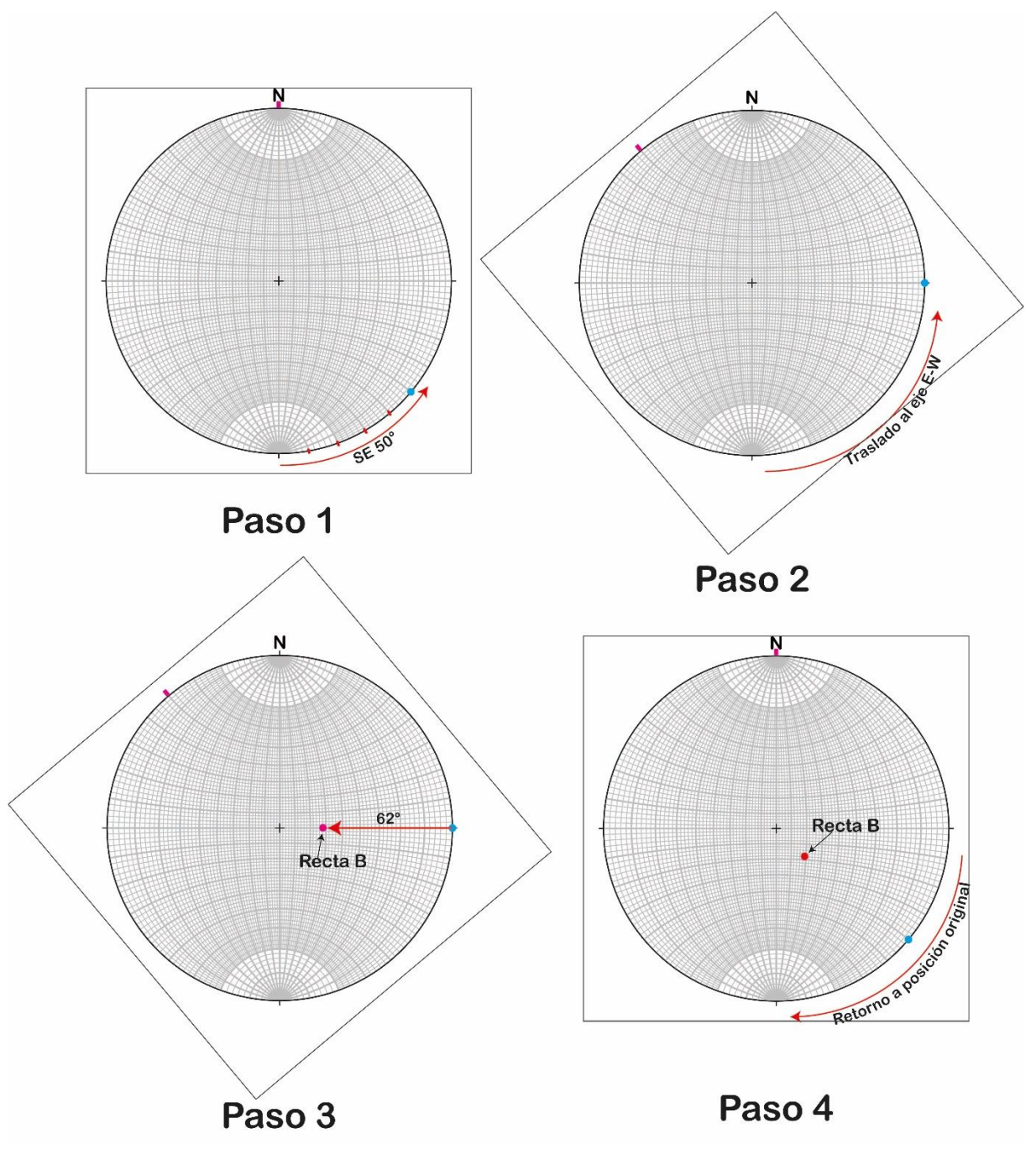

El Ejemplo 2.1, muestra el proceso de proyección de una recta utilizando los pasos desarrollados anteriormente. Recta B: 62° al SE 50°.

*Ejemplo 2.1 Proyección de la Recta B, paso a paso.*

Para finalizar con el cómo se proyectan las rectas en red estereográfica, y para ejercitar estos pasos, en el Ejemplo 2.2 se mencionan 5 rectas y sus respectivas proyecciones en red de Wulff.

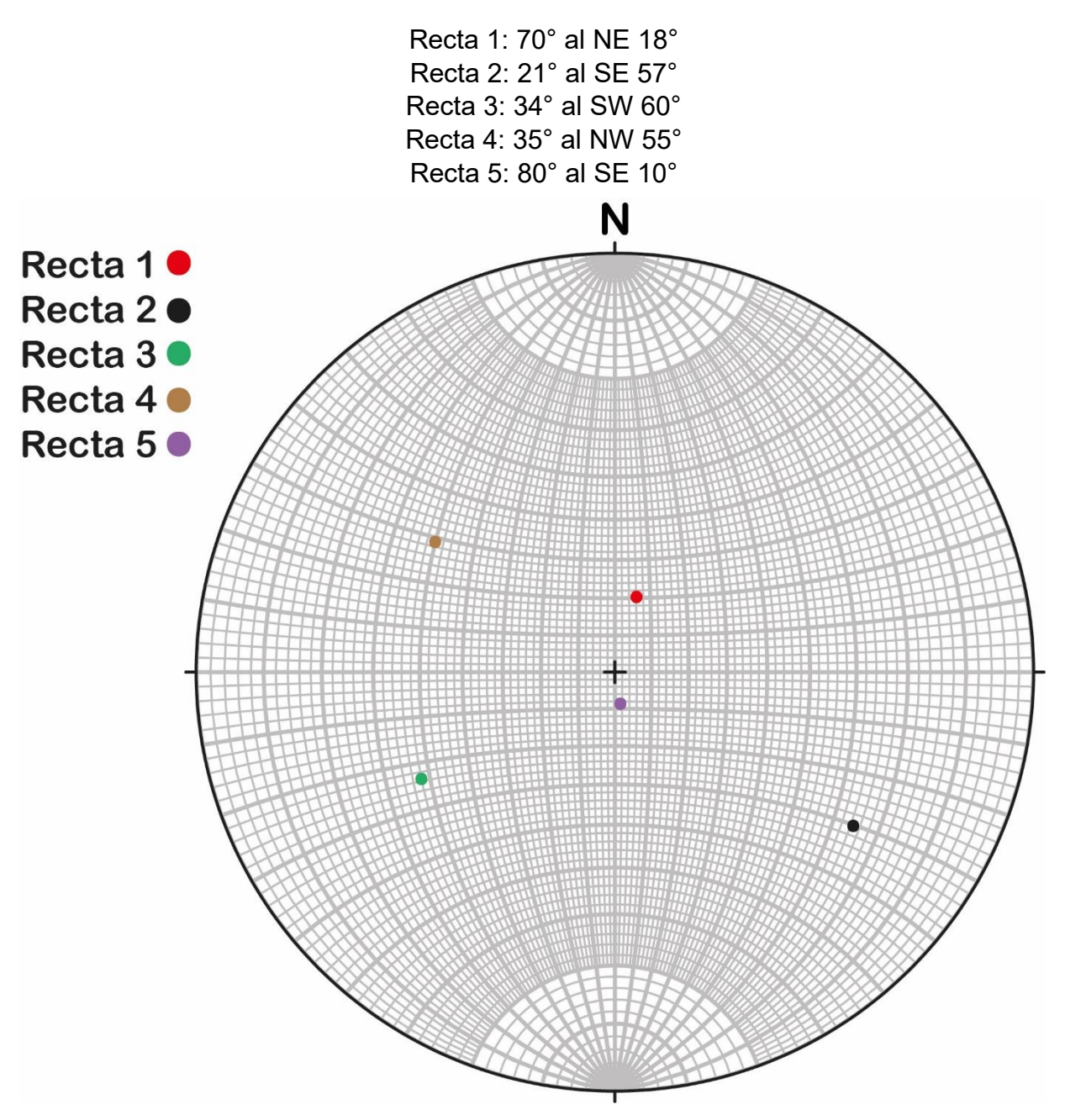

*Ejemplo 2.2 Rectas 1 a 5 proyectadas en red estereográfica.*

2.1.2 Orientación de una recta proyectada.

En muchos cálculos dentro de la red estereográfica, hay como resultado una recta de la cual se desconoce su orientación, y en algunos casos es importante indicarla. Para poder determinar este valor, se elabora el proceso mencionado anteriormente, solo que, en forma de retroceso, ya que el dato que te dan es el resultado del paso 4. En la Figura 2.10, se ilustran los pasos para determinar este elemento en una recta (Recta C).

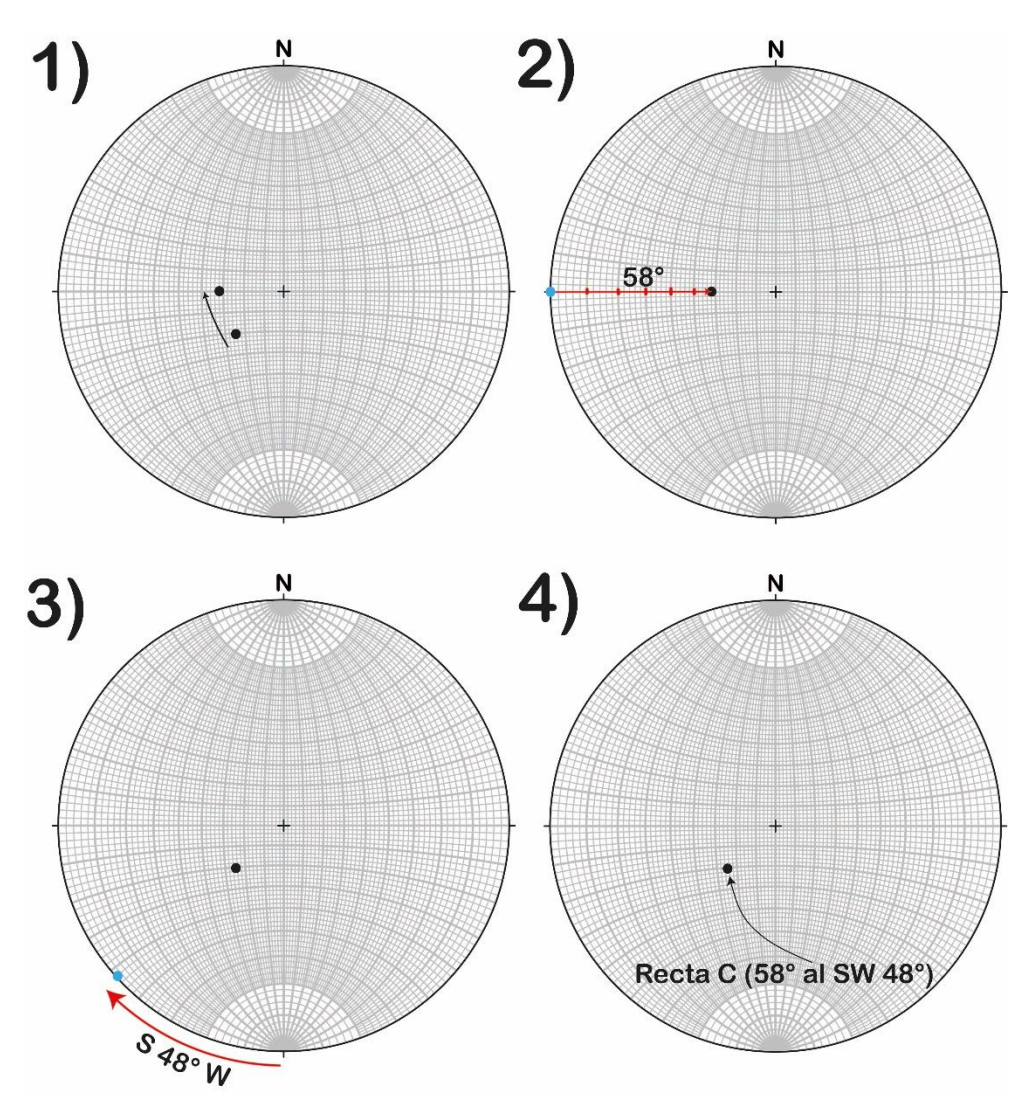

*Figura 2.10 Orientación de la Recta C, paso a paso.*

En 1) se traslada la recta proyectada a la franja N-S o E-W, esto para poder medir el ángulo de inclinación.

En 2) medir el ángulo de inclinación, recordando que los círculos mayores usualmente están divididos cada 10°, para este ejemplo, la inclinación es de 58°. Además, se hace una marca sobre el círculo primitivo, para poder determinar el rumbo más adelante.

En 3) Se regresa a la recta a su posición original, por lo que la marca hecha, también se mueve.

En 4) se mide el rumbo de la recta, con ayuda de la marca sobre el círculo primitivo, recordando también que sobre esta hay divisiones a 10° y se tiene que mencionar el cuadrante, para este ejemplo, el rumbo es 48° al SW.

Finalmente, el rumbo de la Recta C es 58° al SW 48°.

2.1.3. Plano formado a partir de dos rectas.

Como se mencionó en el capítulo pasado, las rectas están contenidas en el espacio, y estas son infinitas, sin embargo, cuando se toma al menos a dos rectas y se establecen como límites de una superficie, se forma entonces a un plano. Estas rectas comparten o están contenidas en un plano único a partir del cual se pueden hacer varios cálculos o determinar su Orientación.

Existen métodos geométricos y matemáticos para definir un plano a través de dos rectas contenidas en este, a pesar de ello, la red estereográfica nos permite obtenerlo mediante una serie de pasos que de describen a continuación. Para ello, es necesario considerar a dos rectas contenidas en el mismo plano.

Retomando a la Recta 1 y Recta 2 del Ejemplo 2.2, sus orientaciones son:

Recta 1: 70° al NE 18° Recta 2: 21° al SE 57°

Para poder localizar al plano formado, por el método manual, el paso 1 es girar la hoja que contiene a las rectas proyectadas de modo que ambas coincidan en un círculo máximos o mayores, ya sea los que están remarcados cada 10° o cada 2°.

En la Figura 2.11, se muestra cómo se van desplazando ambas rectas hacia un sentido para hacer que ambas coincidan con uno de estos círculos mencionados.

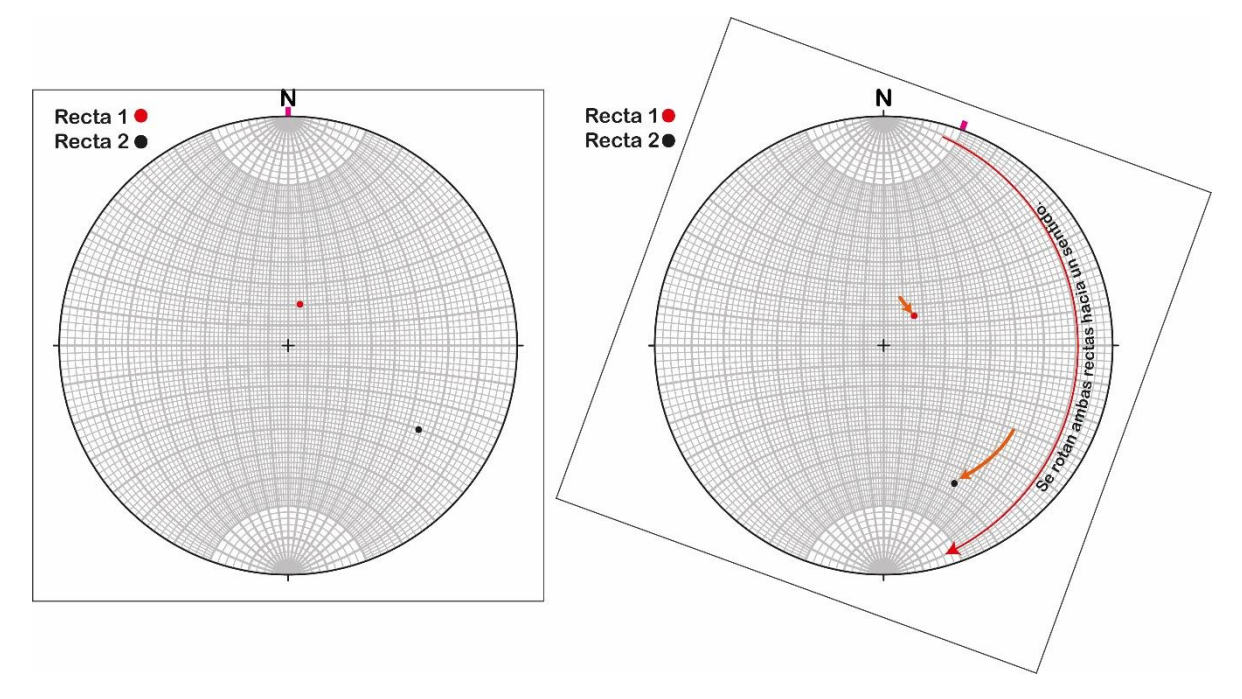

*Figura 2.11 Rotación de rectas para encontrar el plano que forman.*

Ambas rectas se dejan de girar hasta que coincidan por completo con algún círculo máximo, en este caso no importa la dirección de giro, ya que el plano formado será el mismo. Posteriormente, se resalta este círculo de Norte a Sur (como está ilustrado en la Figura 2.12, en color negro) ya que esa curva representa al plano formado por ambas rectas, proyectado a través de la red. Finalmente, tanto las rectas como al nuevo plano formado regresan a su posición inicial, para poder ver todos los elementos con su Orientación original.

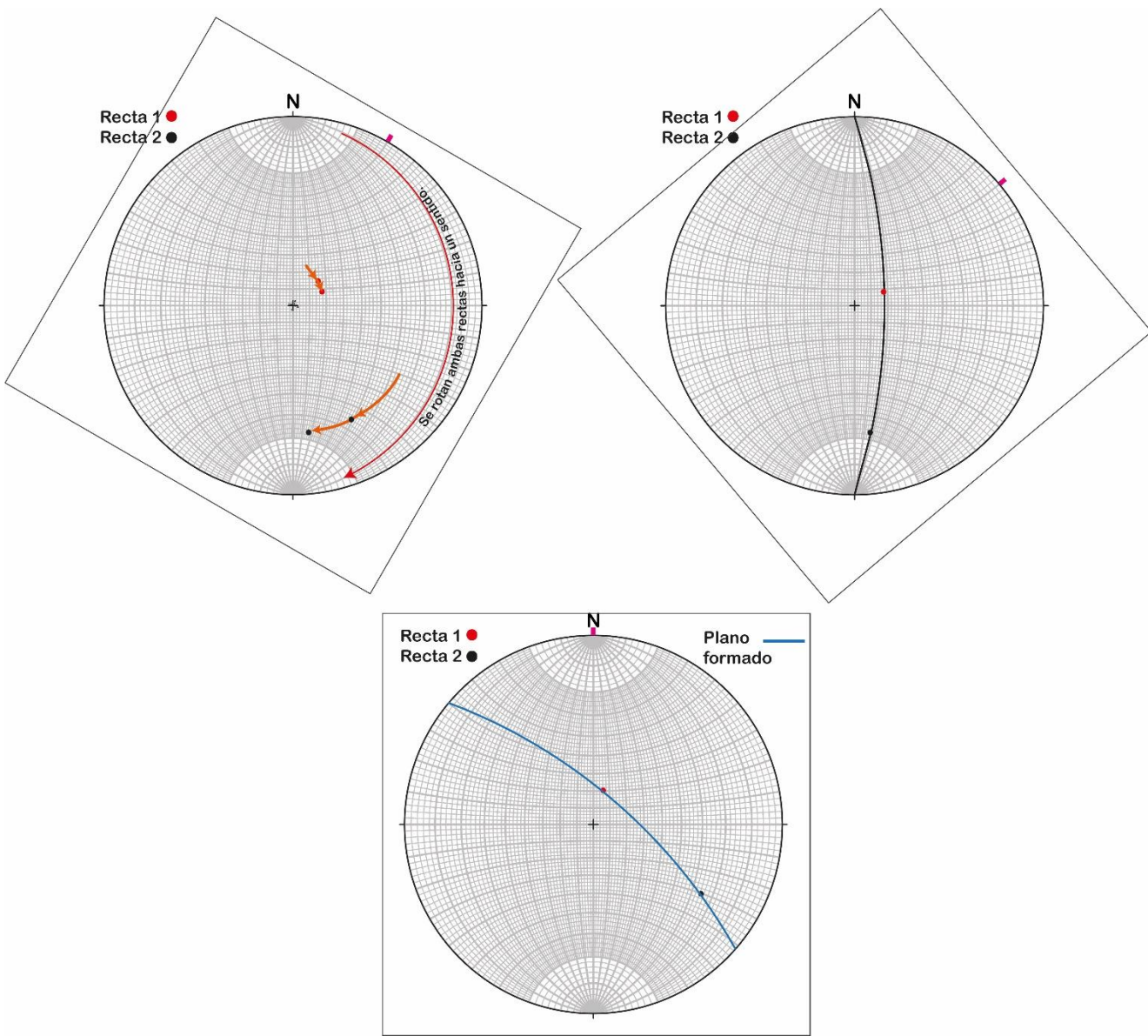

Para ejemplificar estos pasos, se muestra la Figura 2.12.

*Figura 2.12 Plano formado por las Rectas 1 y 2.*

En el siguiente ejemplo (Ejemplo 2.3) se muestran al Plano 2, formado por las Rectas 3 y 4, y al Plano 3, formado por las Rectas 1 y 5.

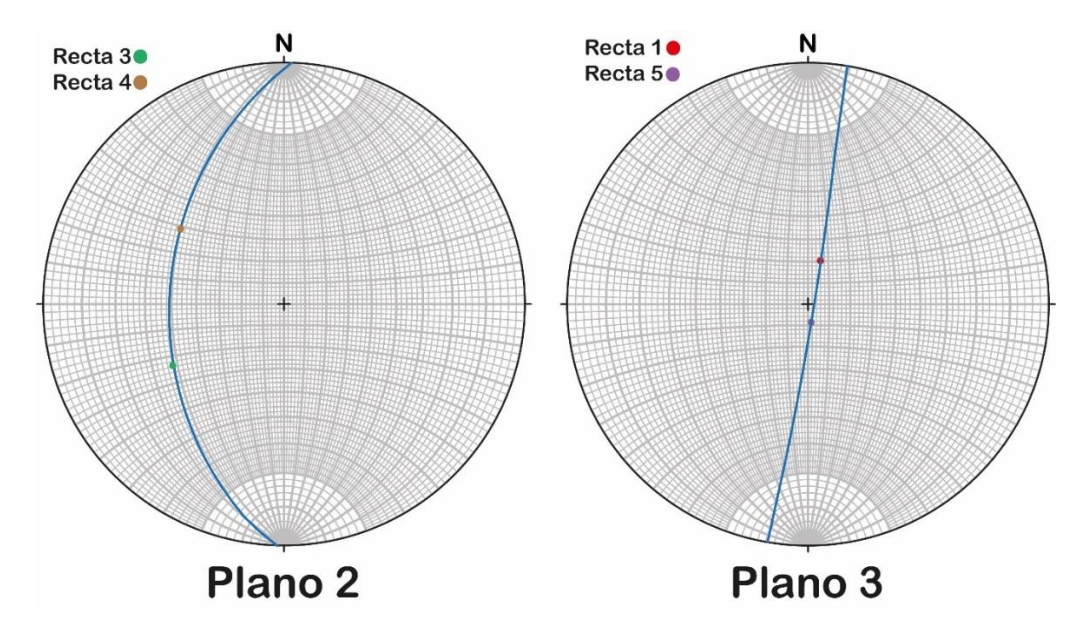

*Ejemplo 2.3 Otros planos formados por rectas.*

2.1.4. Ángulo entre rectas contenidas en el mismo plano.

Una operación muy frecuente es determinar el ángulo que existe entre rectas (se utilizan 2), y va de la mano con obtener el plano formado por estas rectas. Puede decirse que llega a ser una operación complementaria una vez que se define el plano formador.

Se conoce que un círculo máximo es un segmento de 180°, por lo que se obtienen dos ángulos, uno agudo (menor a 90°) y uno obtuso (mayor a 90°). Sobre cómo se miden, una vez que se llevan a ambas rectas a lo largo de la red para hacerlas coincidir en un círculo máximo, sin moverlo de la franja N-S, se usan las intersecciones que este hace con un círculo menor (que están a cada 2° y 10°) para contar los ángulos que hay entre las rectas, una vez determinados, se puede regresar todo a su posición original.

En la Figura 2.13, se emplea el plano formado por las rectas R1: 70° al NE 18° & R2: 21° al SE 57°, alineado N-S para poder contar ángulos.

Nota: En caso de que el segmento para determinar el ángulo se vea interrumpido por el círculo primitivo, se suman ambos segmentos para obtener al ángulo agudo u obtuso. Para la Figura 2.13, el ángulo obtuso representado con una curva rosa se divide en dos, por lo que su valor se obtiene de esta suma.

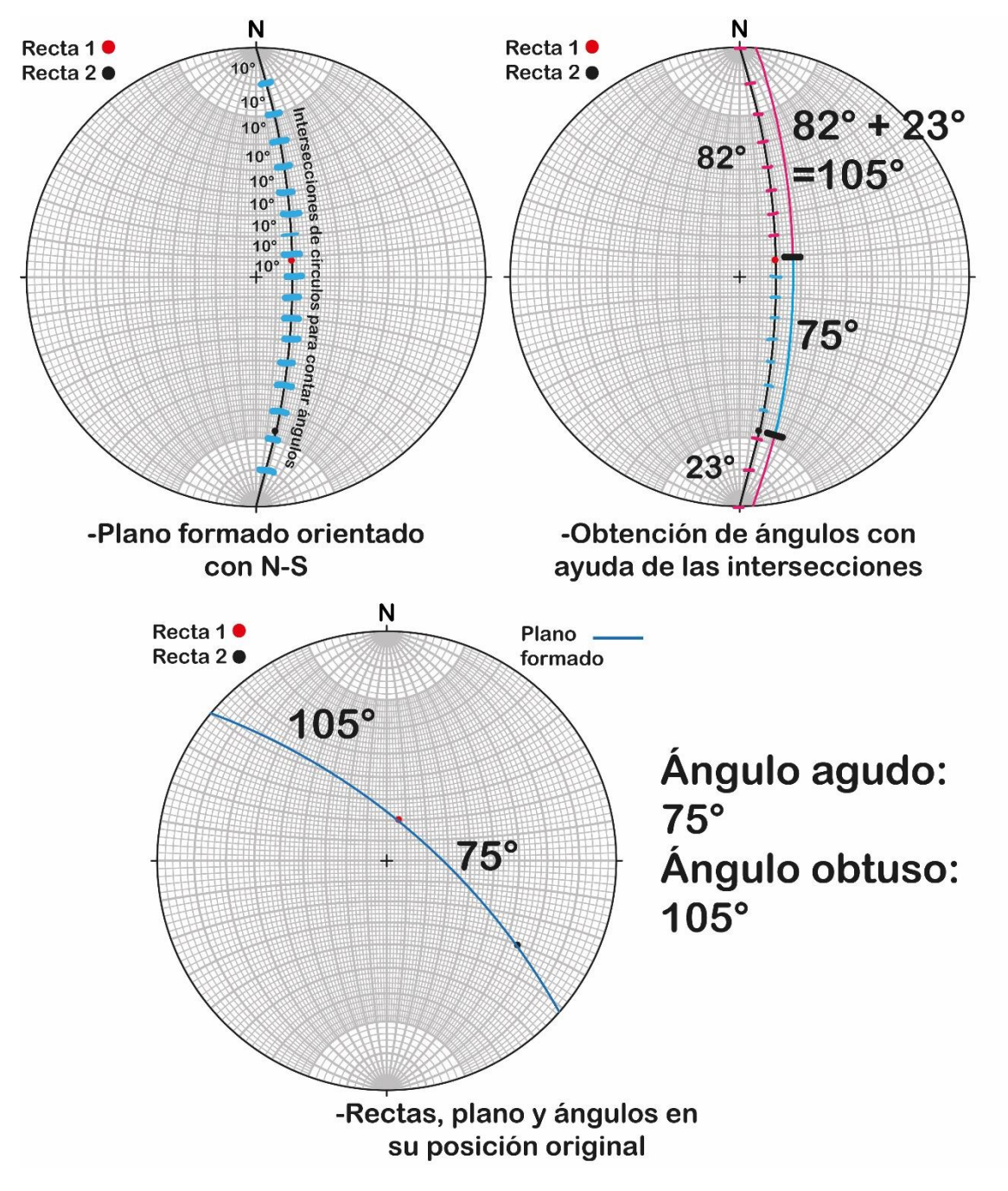

*Figura 2.13 Medición de ángulo entre la Recta 1 & Recta 2.*

En el Ejemplo 2.4, se muestran los ángulos entre las rectas empleadas en el Ejemplo 2.3, además de señalar sus planos formados y orientados en la franja N-S.

> Recta 3: 34° al SW 60° Recta 4: 35° al NW 55° Recta 5: 80° al SE 10°

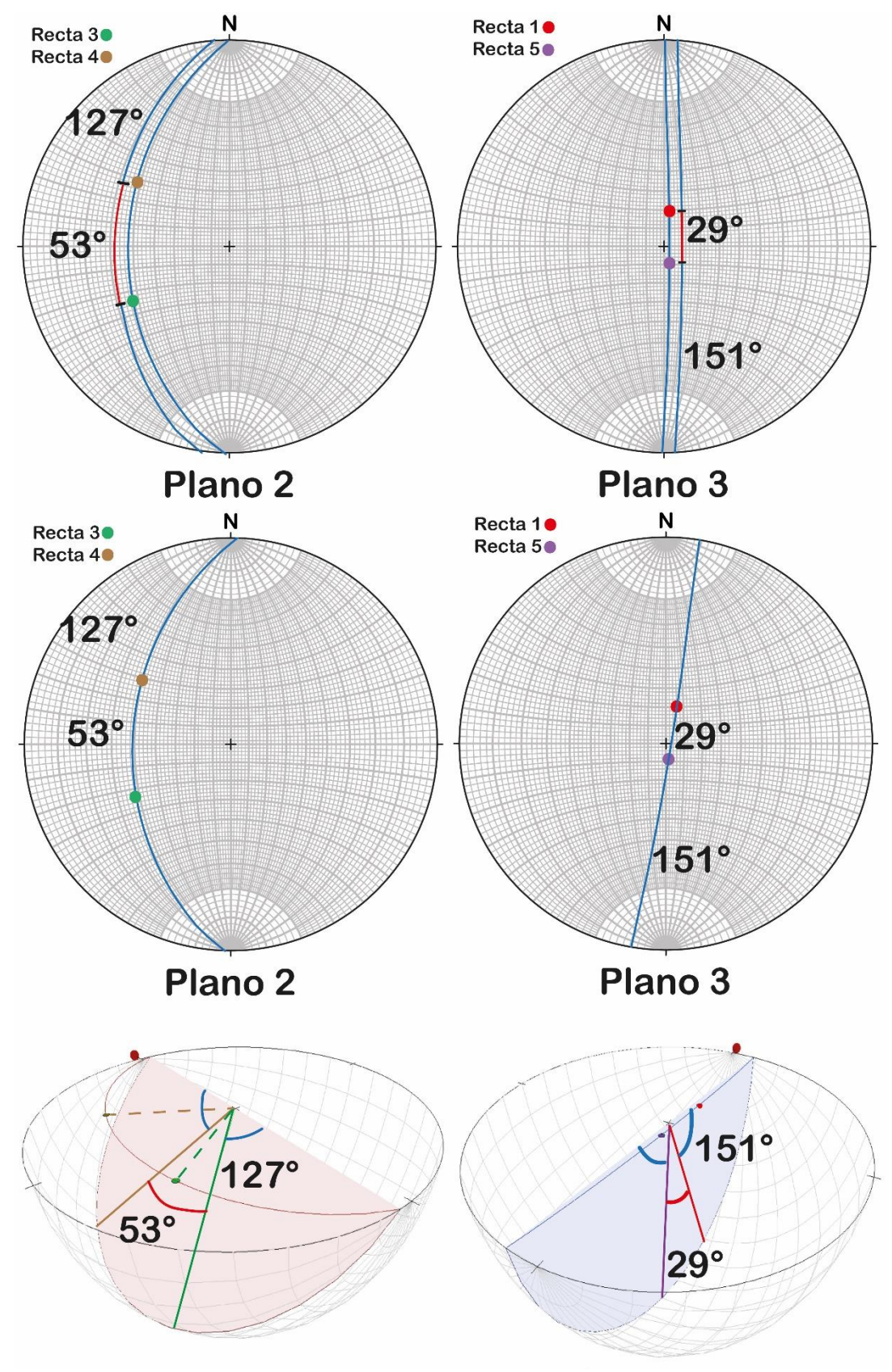

*Ejemplo 2.4 Ángulo entre rectas contenidas en el Plano 2 y Plano 3.*

- 2.2. Proyección y operaciones con planos.
- 2.2.1 Proyección de un plano.

En cuanto a los planos, estos también pueden representarse en las redes estereográficas, y siguen la forma de algún círculo máximo, es decir, una curva que va de un extremo del círculo primitivo a otro, como las franjas N-S & E-W, solo que con diferente orientación ya que están controladas por el rumbo.

Para ilustrar este procedimiento, se emplean una serie de pasos sobre el plano P1 cuya Orientación es N36°E, 17° SE.

Paso 1, se mide al rumbo usando las divisiones de los círculos menores con el círculo primitivo en el cuadrante correspondiente, igual que en las rectas, para luego agregar una marca (que representa al rumbo).

Seguidamente, el Paso 2 consta de rotar esta marca de Rumbo a la franja N-S, a diferencia de las rectas en donde lo puedes pasar a cualquier franja. En cuanto a la rotación se puede orientar hacia el Norte o Sur, sin embargo y para evitar confusiones, si el cuadrante del Rumbo involucra al Norte (NE, NW), se lleva a la marca a ese punto y del mismo modo para el Sur, si el rumbo fuese en alguno de esos cuadrantes (SE, SW). Ambos pasos se ilustran en la Figura 2.14.

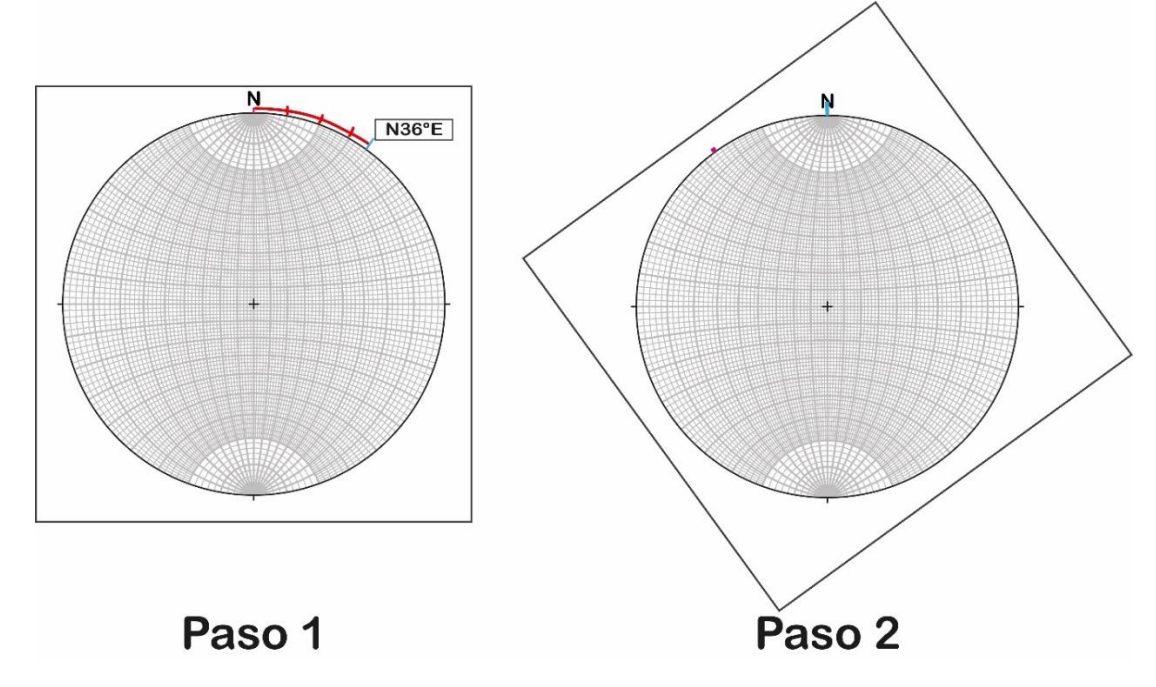

*Figura 2.14 Rumbo de un plano en red estereográfica.*

Paso 3, para marcar el echado se tiene que analizar primero el cuadrante de inclinación, ya que, se cuenta desde el E o del W a partir de ello. Para el P1 de ejemplo, el echado es 17° SE, de manera que se cuenta desde el E hacia el Centro los 17° al igual que en las rectas, teniendo en cuenta que la marca final representaría también a la Recta de Máxima Pendiente del plano.

Para el paso 4, únicamente se debe de reproducir sobre el papel al círculo máximo en el que se encuentra contenida la RMP de nuestro plano, es decir, ver en qué círculo máximo está la marca del echado para posteriormente remarcarla o destacarla, y a esta curva se le llama traza ciclográfica.

Paso 5, una vez resaltada esa curva, regresar todo a su posición original. En la Figura 2.15 se muestran los pasos 3, 4 y 5, teniendo como resultado una traza ciclográfica de color verde.

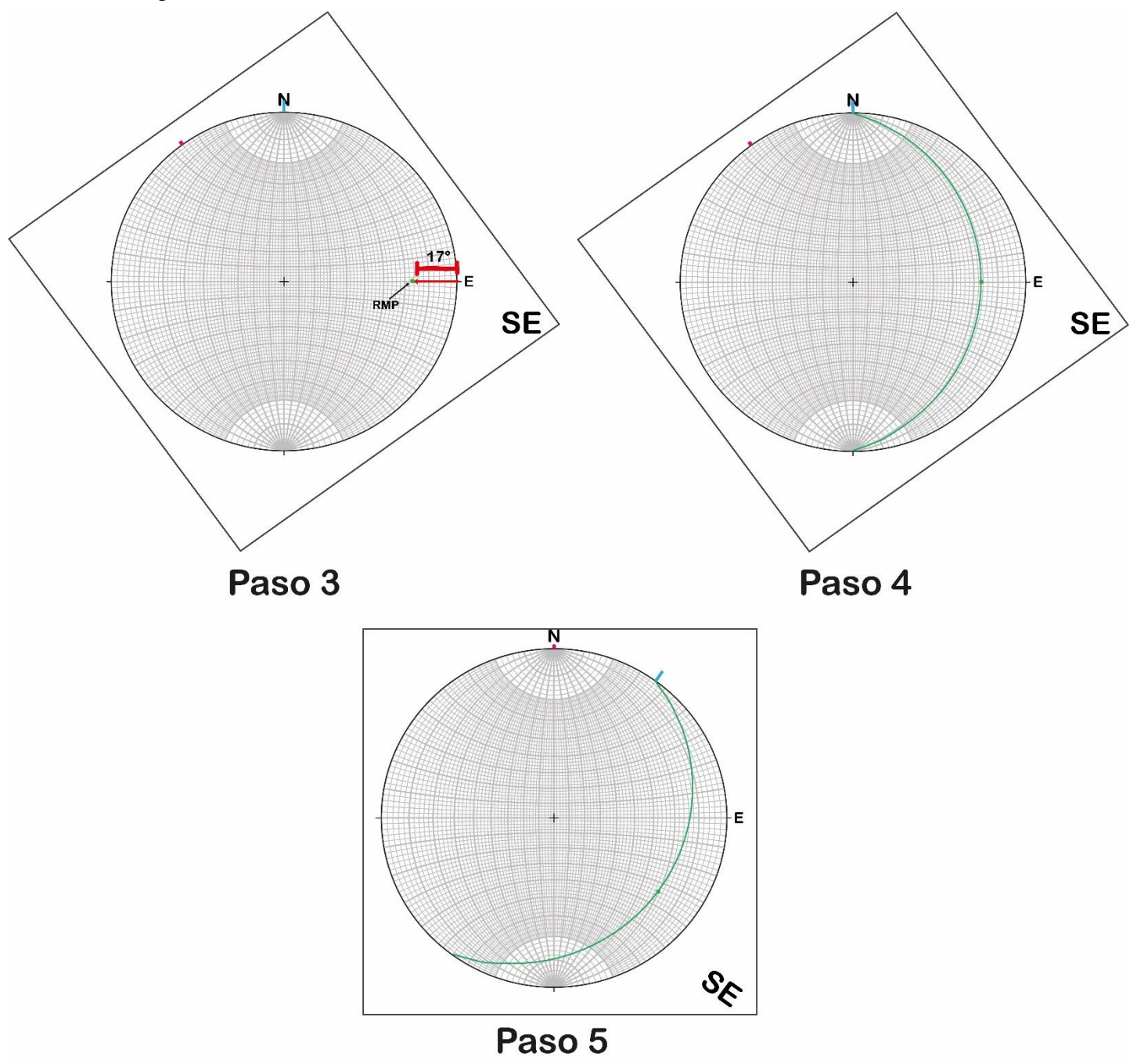

*Figura 2.15 Echado y traza ciclográfica de un plano.*

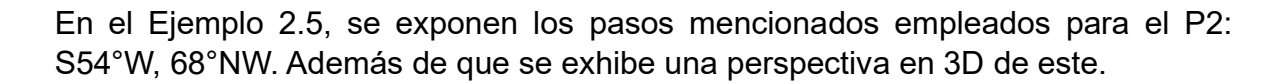

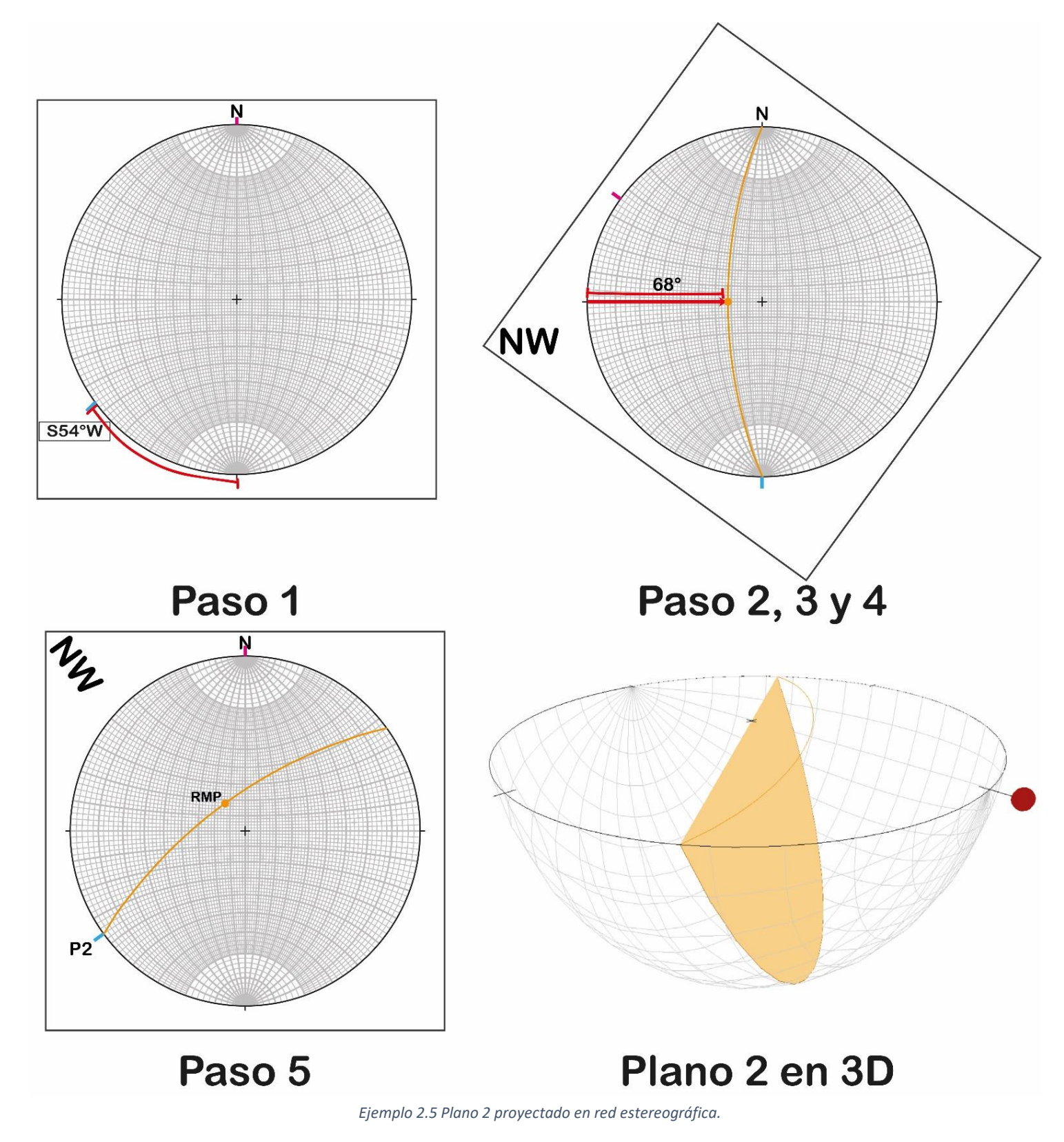

2.2.2 Orientación de un plano proyectado.

Al igual que las rectas, en ciertas operaciones es necesario establecer la Orientación de planos resultantes, por lo que para poder obtener estos valores se aplica una serie de pasos similar a los vistos anteriormente. En la siguiente figura se ejemplifica cómo se obtiene esta Orientación para el plano P3, sin embargo, es aplicable para todos.

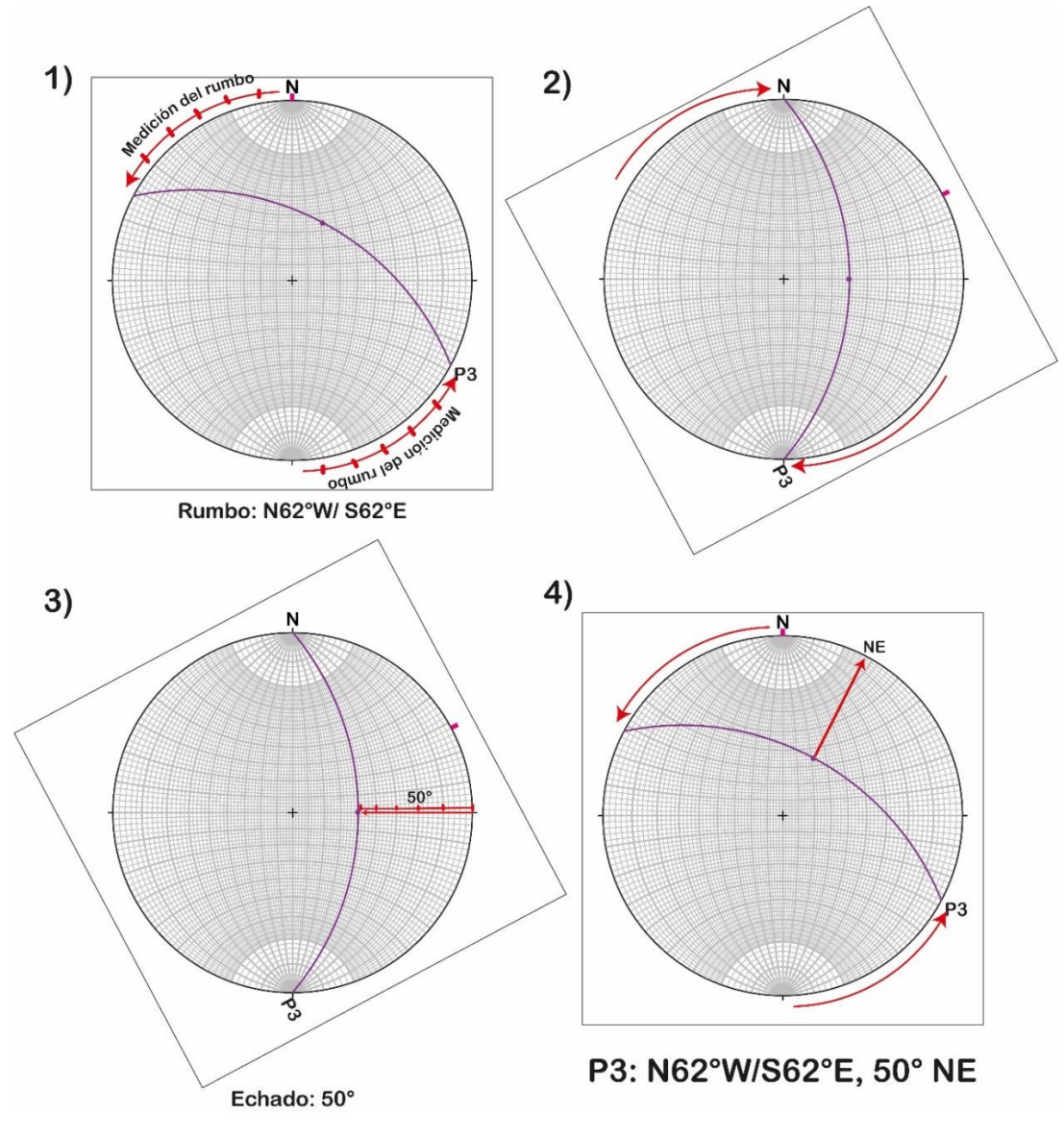

*Figura 2.16 Obtención de la Orientación del P3*

Como se observa en la Figura 2.16, el Plano 3 está representado por la traza ciclográfica de color morado. Lo más sencillo es comenzar por el Rumbo, ya que se encuentra contando sobre el círculo primitivo, como en el inciso 1, para este caso el Rumbo puede tomarse en dos diferentes cuadrantes, en el P3 se puede contar de N a W o de S a E, por lo que hay dos posibilidades de señalar este valor siendo N62°W o S62°E.

Después, se gira a la traza ciclográfica para alinearlo a la franja N-S como en el inciso 2. Una vez rotada, se busca el punto donde la traza cruza con la franja E-W, de manera que con esa marca se obtiene a la RMP del plano, para este ejemplo ya estaba resaltada. Luego, cuentas el valor del Echado con ayuda de la franja E-W como en el inciso 3 (en el P3 es 50°).

Posteriormente, obteniendo los valores de rumbo y echado, resta saber el cuadrante al que se inclina el plano, de modo que se regresa todo a su posición original, y se analiza en qué cuadrante se encuentra la RMP del plano, como en el inciso 4. En el Plano 3, la RMP se inclina hacia el NE.

Finalmente, reportas la Orientación del plano con los dos posibles cuadrantes de rumbo, o se hace la transformación de nomenclatura correspondiente con base en lo que se esté trabajando.

A continuación, se presentan la Orientación del P3 con nomenclatura de REC, además de presentarla con las otras nomenclaturas mencionadas en el capítulo anterior.

> P3: N62°W/S62°E, 50°NE (REC) P3: N62°W, 50° (RMD) P3: 298°, 50° (Azimutal) P3: 50°/ 28° (Dip/Dip direction)

2.2.3. Polo de un plano.

Al igual que la RMP, se trata de una recta que es única para cada plano, cuya función es representar a un plano si es que se tuviese que señalar a una recta. Esta se encuentra ortogonal al plano, y de igual modo se está a 90° de la RMP.

Sobre cómo obtener a este elemento, va de la mano con proyectar un plano en red estereográfica, ya que, una vez que se marcó el rumbo y se cuenta sobre la franja E-W el echado para marcar la RMP, se cuenta a partir de esta marca 90° sobre la misma franja y se indica una nueva recta, la cual es el polo, finalmente se regresa todo a su posición original.

En algunas ocasiones es necesario conocer la Orientación del Polo, por lo que, se puede aplicar el método mencionado en rectas para determinar dicho valor.

La Figura 2.17 indica cómo se obtiene el polo del plano P1: N36°E, 17° SE (Ver Figura 2.15 para ver su traza ciclográfica).

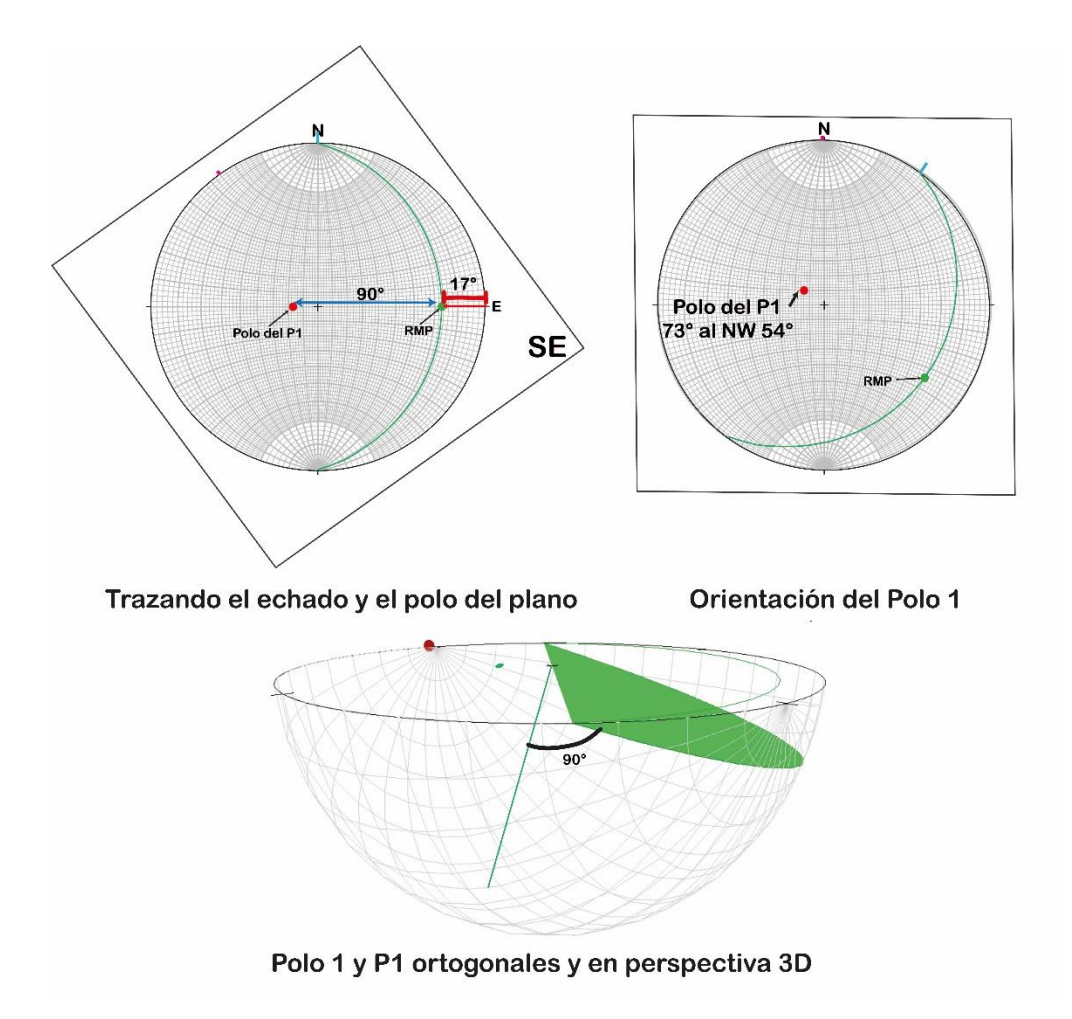

*Figura 2.17 Cálculo del polo para el P1.*

A continuación, se muestran también los polos para el plano 2 (P2: S54°W, 68°NW) y plano 3 (P3: N62°W, 50°NE).

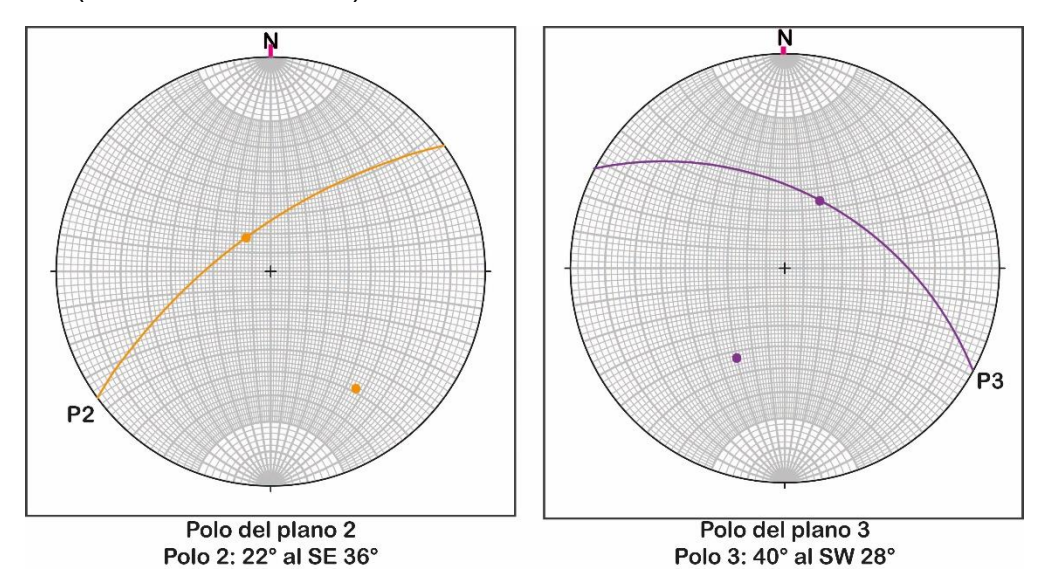

*Figura 2.18 Polos de P2 y P3.*

2.2.4. Plano de la cuenta (plano auxiliar).

Otro elemento de apoyo para operaciones entre planos es el plano de la cuenta, el cual es generado a partir de dos planos, puesto que utiliza a los polos correspondientes a estos, teniendo como objetivo servir como apoyo visual para determinar ángulos entre planos y rectas, además de poder obtener rectas en un sistema ortogonal.

El método empleado para designar este plano es idéntico al de un plano formado a partir de dos rectas, teniendo en cuenta que las rectas usadas son los polos de los planos que se están estudiando. Lo primero que se tiene que hacer, es proyectar los dos planos que buscan describirse, con sus polos correspondientes. Para posteriormente girar todos los elementos a modo que ambos polos coincidan en un mismo círculo máximo, de modo que, una vez que coincidan calcar o remarcar esa curva teniendo como resultado a la traza ciclográfica que representa al plano de la cuenta. Finalmente, se regresa todo a su posición original (o previamente se indica la Orientación de este plano si es que se requiere).

La figura 2.19, ilustra el procedimiento mencionado anteriormente, usando como ejemplo al plano P1 (N36°E, 17° SE) y a P2 (S54°W, 68°NW) para definir su Plano de la Cuenta (Orientación del PC: S38°E, 85°SW).

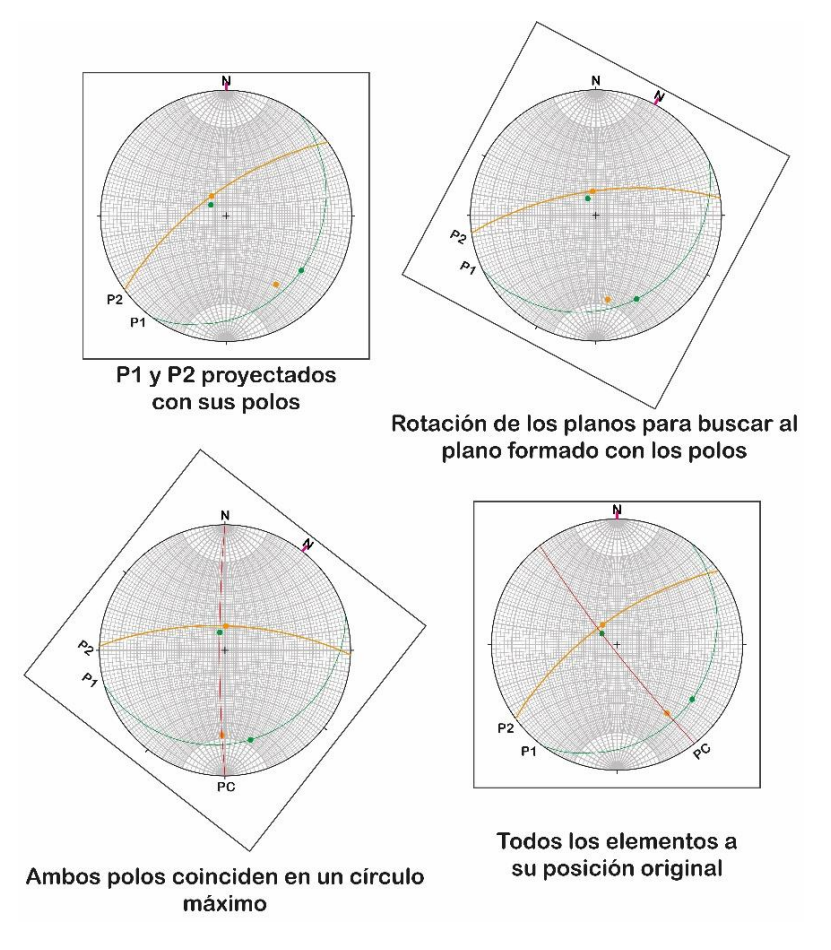

*Figura 2.19 Plano de la Cuenta en P1 y P2.*

#### 2.2.5. Recta de intersección.

Al tratarse de la proyección de diferentes planos, como se ve en las figuras anteriores, hay puntos específicos en donde se observa que estos se cruzan, y geométricamente cuando dos planos se tocan forman una recta que representa a la intersección de ambos, la cual es única y para algunos casos es necesario definirla.

Cuando se hacen cálculos o caracterización de elementos entre dos planos, se observa entonces una intersección, que además dicha se encuentra de manera ortogonal al Plano de la Cuenta. De modo que, el Polo del Plano de la Cuenta formado por dos planos es la misma intersección entre estos.

La Figura 2.20 muestra dónde se encuentra la Recta de Intersección entre los planos 1 y 2, además de indicar la relación de 90° que tiene con el Plano de la Cuenta, y con ayuda de Visible Geology se agrega un esquema en 3D donde se muestra dicha intersección. (Orientación de RI: 05° al NE 52°).

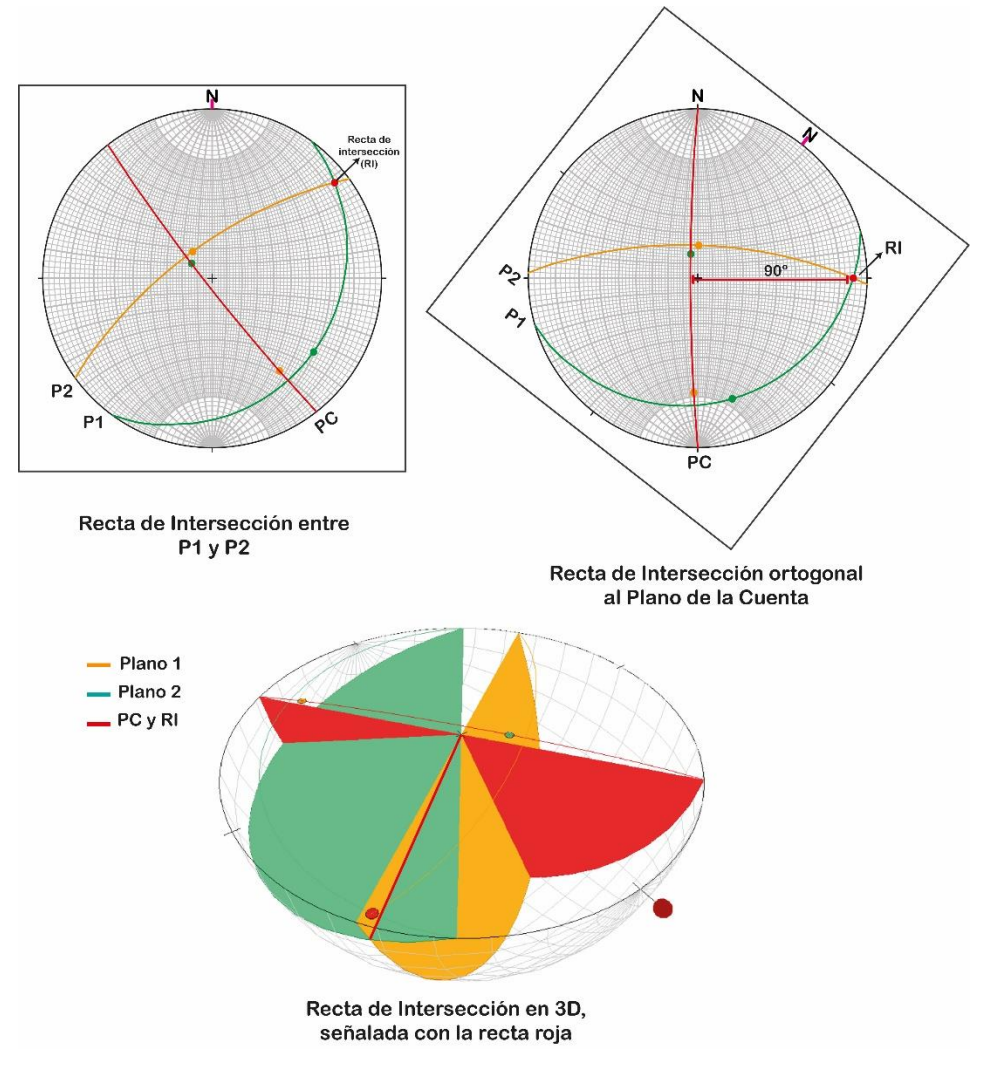

*Figura 2.20 Recta de Intersección en P1 y P2.*

## 2.2.6. Ángulo entre planos.

Para poder determinar este elemento es necesario contar con dos planos y sus polos, por lo que era importante mencionar ambos anteriormente. Al igual que en las rectas, existen entonces dos ángulos resultantes puesto que el hemisferio de la red tiene 180° en total, por lo que se calculan el ángulo agudo y obtuso.

En cuanto a la metodología, el primer paso es obtener el Plano de la Cuenta, el cual necesita de ambos polos para formar un plano (el método completo se mencionó anteriormente en este capítulo) y a partir de ello, poder realizar el cálculo. Una vez formado este plano, se alinea con la franja N-S para poder elaborar la cuenta sobre los círculos menores, siguiendo la misma técnica que con los ángulos entre rectas, solo que se cuenta de una traza del plano a la otra, es decir, no medir de polo a polo. Ya obtenido uno de los dos ángulos, posteriormente se puede determinar el otro restando 180 menos el primer valor angular.

En la Figura 2.21 se puede observar cómo se obtienen los ángulos entre los planos P1 (N36°E, 17° SE) y P2 (S54°W, 68°NW), y sus valores (agudo: 84° y obtuso 96°), además de indicarse el plano de la cuenta y la recta de intersección entre estos.

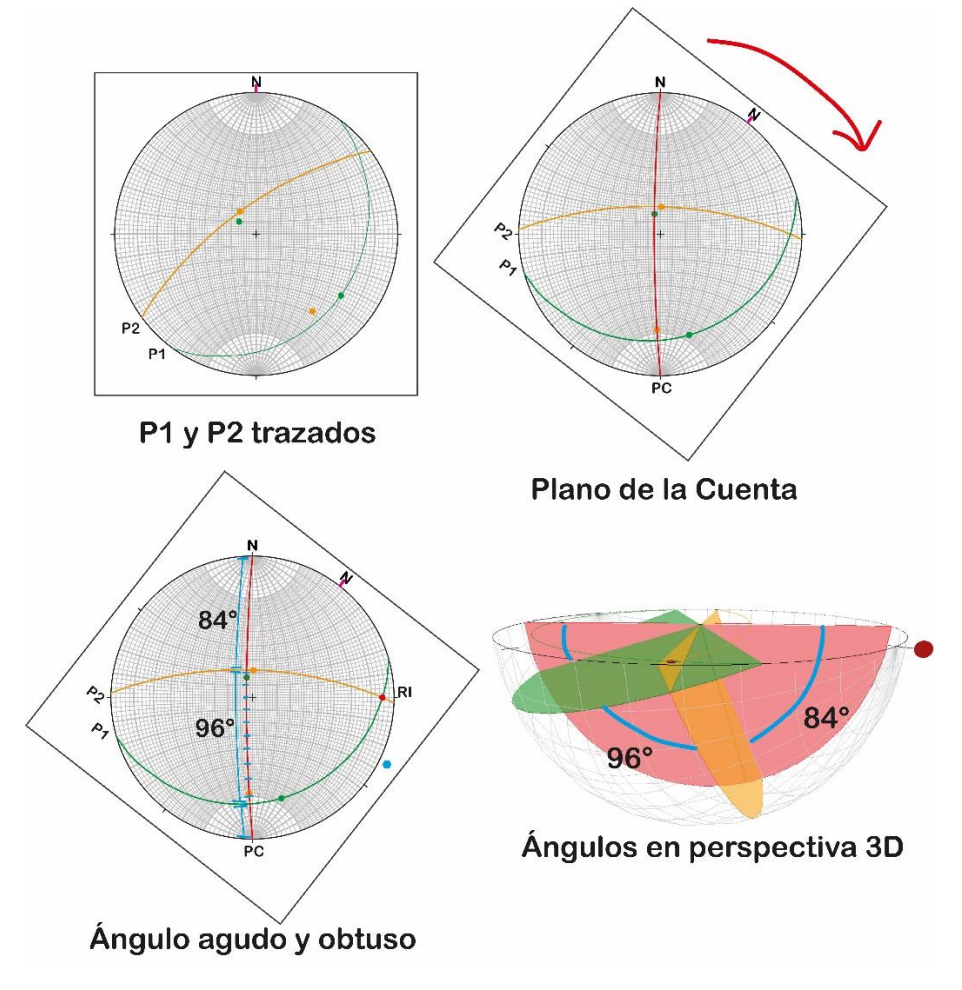

*Figura 2.21 Ángulo agudo y ángulo obtuso para P1 y P2.*

### 2.2.7. Recta de una bisectriz.

En algunas mediciones, especialmente con pliegues, es importante definir a la bisectriz del ángulo entre los dos planos. Recordando que una bisectriz se define como una recta que parte por la mitad al vértice formado entre los planos, teniendo entonces que el ángulo formado entre ellos se encontrará dividido en dos segmentos iguales. Es decir, es una recta que tiene origen en la intersección de los planos y que parte por la mitad tanto al ángulo agudo como al obtuso, entre dos planos.

Para el caso de los planos en proyección estereográfica, se trata de dos rectas que se encuentran contenidas sobre el Plano de la Cuenta, las cuales tienen como característica dividir a los ángulos mencionados anteriormente en dos, por consiguiente, se forma una Recta Bisectora Aguda (RBA) y a una Recta Bisectora Obtusa (RBO), únicas para estos dos planos y que además tienen un ángulo de 90° entre ellas.

En seguida la Figura 2.22 presenta cómo se señalan las rectas RBA y RBO para los planos P1 y P2.

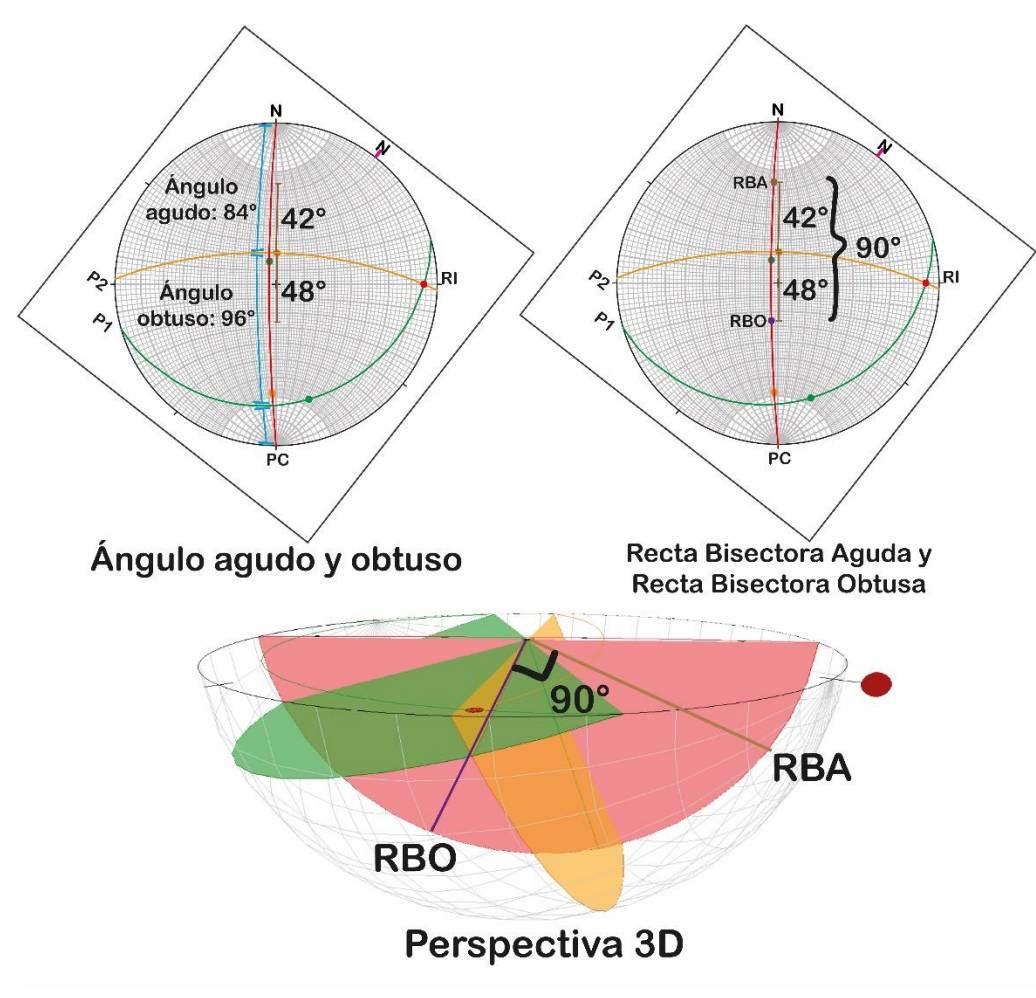

*Figura 2.22 Recta Bisectora Aguda y Obtusa para P1 y P2.*

### 2.2.8. Plano bisector.

Al igual que en el punto anterior, en algunas ocasiones es necesario definir planos que dividan en dos partes iguales al ángulo que forman dos planos cualesquiera en estudio. De modo que, retomando a los bisectores, tanto la Recta Bisectora Obtusa (RBO) como la Aguda (RBA) tienen un origen en la Recta de Intersección (RI) entre dos planos, y se encuentran proyectadas sobre el Plano de la Cuenta (PC), por lo que, haciéndolas coincidir con la RI pueden formar Planos Bisectores, que al igual que las rectas, dividen por la mitad al ángulo entre los planos.

Por ello, para encontrar al Plano Bisector Agudo (PBA) y al Obtuso (PBO) se sigue la técnica de encontrar el plano formador entre la RI con la RBA, y con la RBO respectivamente, dando como resultado a dos planos que, al igual que sus rectas, conservan un ángulo de 90° entre ellos. Además, se puede notar que el Polo del PBA es la RBO y de igual modo, el Polo del PBO es la RBA, esto debido a la relación ortogonal mencionada anteriormente.

La figura 2.23 toma a los Planos P1 y P2 para ejemplificar cómo indicar a los planos bisectores, además de indicar su orientación e ilustrar los demás elementos mencionados en este apartado. (PBA: S62°W, 27°NW & PBO: N50°E,65°SE).

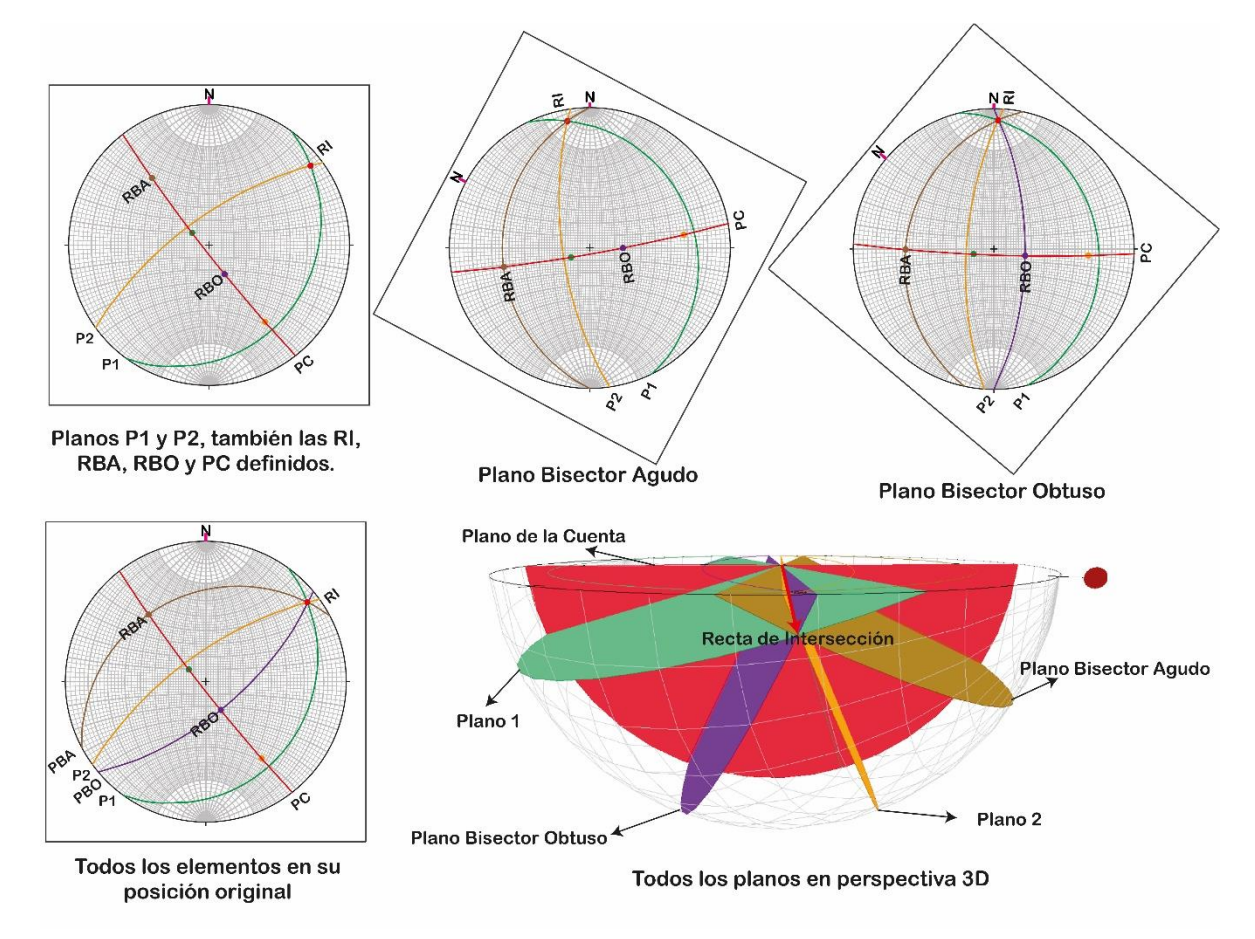

*Figura 2.23 Plano Bisector Agudo y Obtuso en P1 y P2.*

Para reafirmar estos métodos y conceptos se muestra el Ejemplo 2.6, donde se señalan todos los elementos mencionados anteriormente por segmentos, y tomando en cuenta que se usan a los Planos P2: S54°W, 68°NW & P3: N62°W, 50°NE.

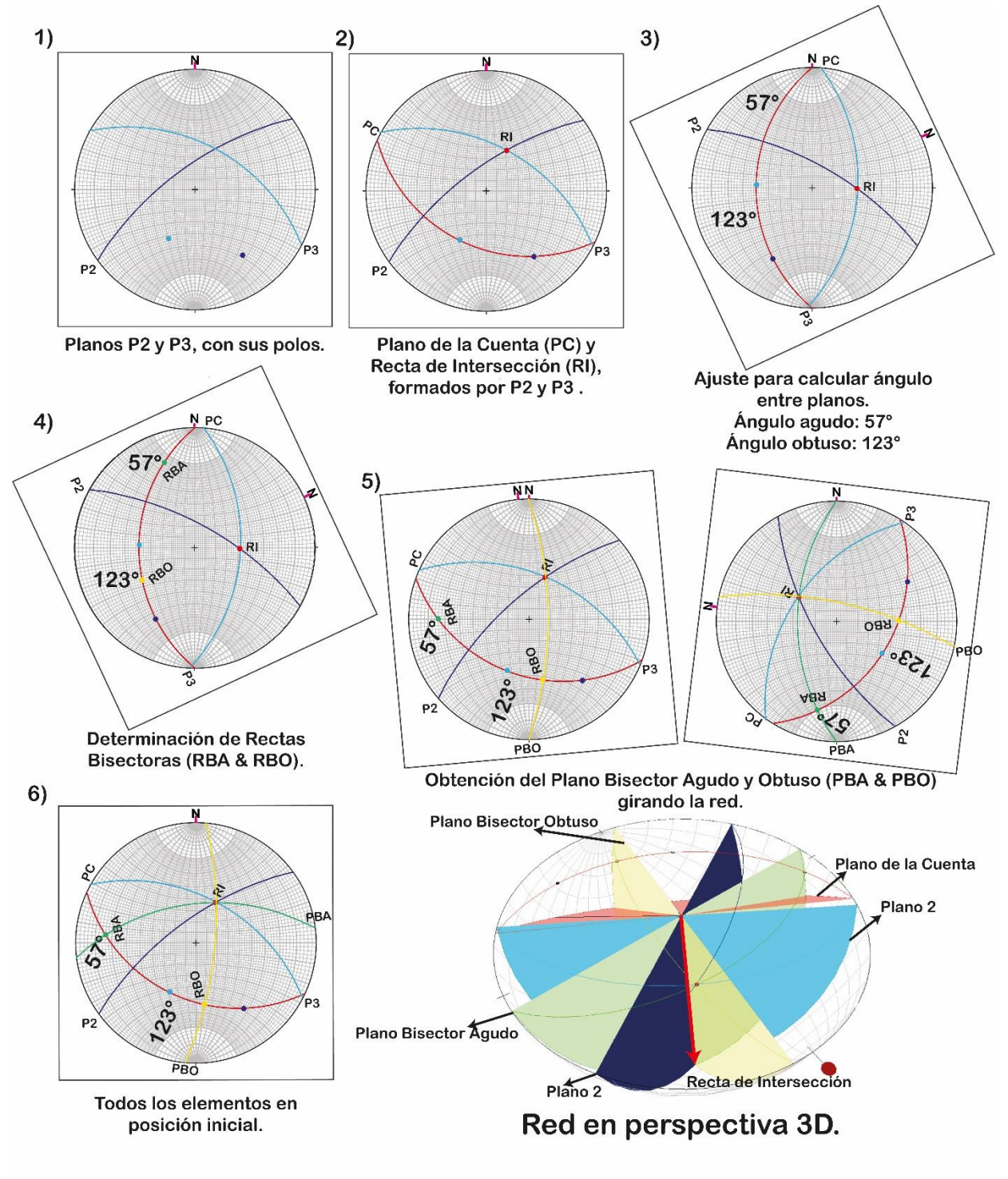

*Ejemplo 2.6 Elementos geométricos entre planos P2 y P3.*

## 2.3. Otras operaciones:

## 2.3.1. Recta contenida en un plano (Pitch).

Como se mencionó en el capítulo anterior, las rectas pueden llegar a formar planos, por otra parte, muchos planos ya definidos contienen infinidad de rectas que se pueden proyectar en la red estereográfica. Muchos planos geológicos incluyen marcas con forma de líneas rectas las cuáles son medidas y pueden ser usadas para análisis estructurales, por lo que es importante saber cómo se determina su proyección.

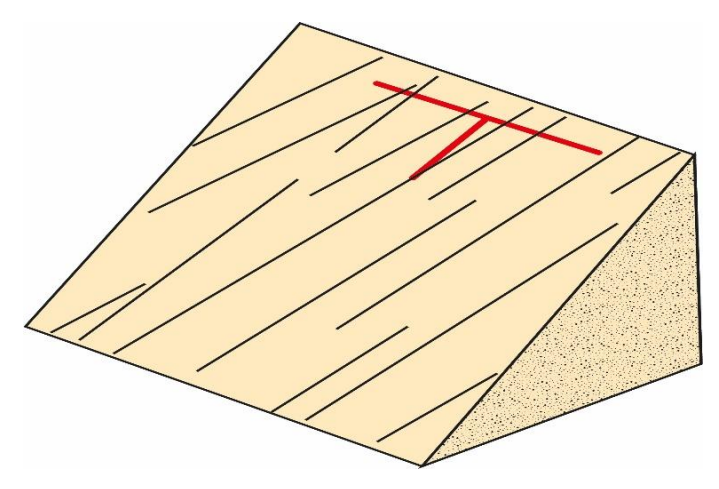

*Ilustración de apoyo 2.1. Rectas contenidas en planos geológicos.*

Primero, es necesario contar con la Orientación de un plano ya medido o conocido que se usará como base para señalar a estas rectas, llega a ser conveniente usar como notación a la RMD, sin embargo, se puede usar cualquiera. Además, se mide el Pitch (o Rake) obteniendo un ángulo con respecto a la línea de rumbo del plano mencionado, y se indica el sentido (horario o antihorario) de este.

A continuación se ilustra el método para indicar al Pitch en la red estereográfica, usando como ejemplo al Plano P6: N15°E, 30° (RMD), con un Pitch de 135° en sentido horario.

El paso 1 es proyectar al plano que contiene a la recta, y en seguida alinear a este plano en la franja N-S. Algo que ayudará a visualizar el sentido del Pitch es alinearlo conforme a la Regla de la Mano Derecha (RMD), por ejemplo, si el cuadrante del rumbo es NE, o NW mover la traza al Norte, de modo que la RMP del plano se encuentra girando en sentido horario (a la derecha), caso contrario, a que cuando el rumbo sea SE o SW, se alinea al Sur (para que la RMP se encuentre en sentido horario hacia la izquierda).

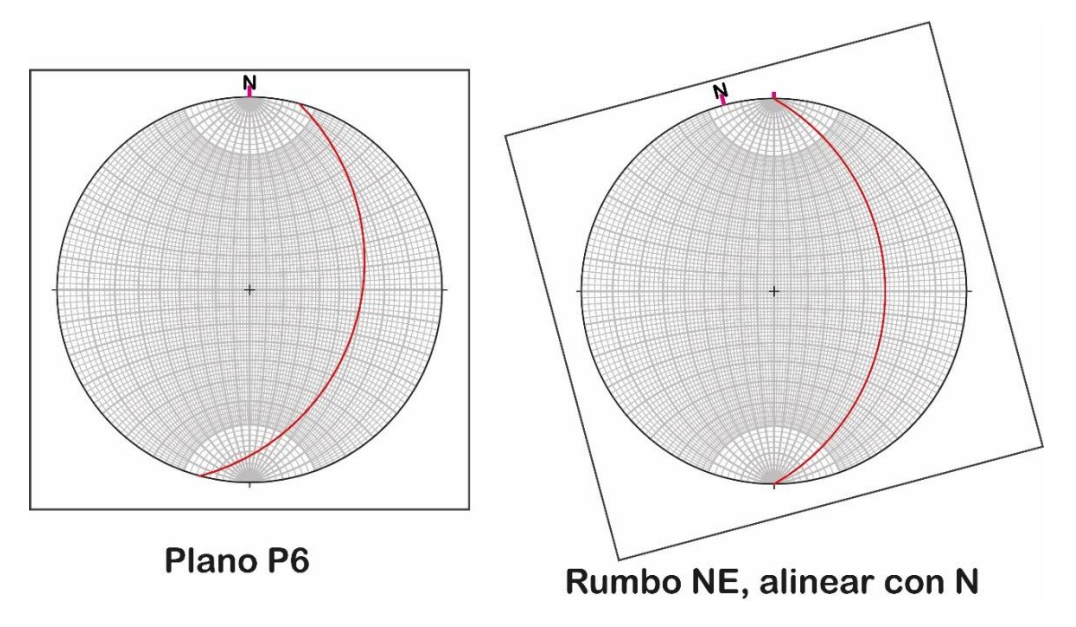

*Figura 2.24 Paso 1 para marcar Pitch.*

En el Paso 2, se hace un análisis del sentido del Pitch, ya sea horario o antihorario, para posteriormente contar de N-S o de S-N su ángulo, esto con ayuda de los círculos menores. La Figura 2.25 ilustra cómo se hace para el Plano P6.

Finalmente, el paso 3, es regresar todo a su posición original.

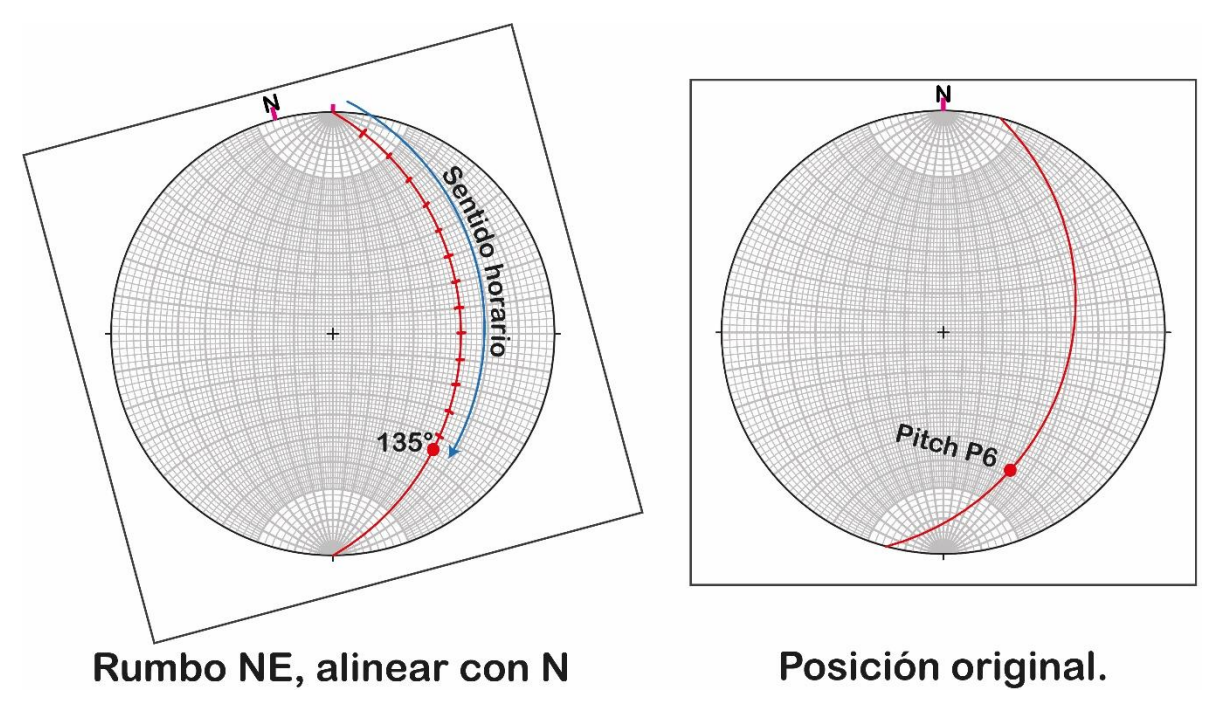

*Figura 2.25 Paso 2 y 3 para proyectar el Pitch.*

Para demostrar cómo se señala al Pitch nuevamente, se muestra al Figura 2.26, que consta de un Plano P7: S22°W, 70 (RMD) con un Pitch de 52° en sentido horario. Además de mostrar una perspectiva en 3D con Visible Geology para señalar cómo se relacionan estos elementos.

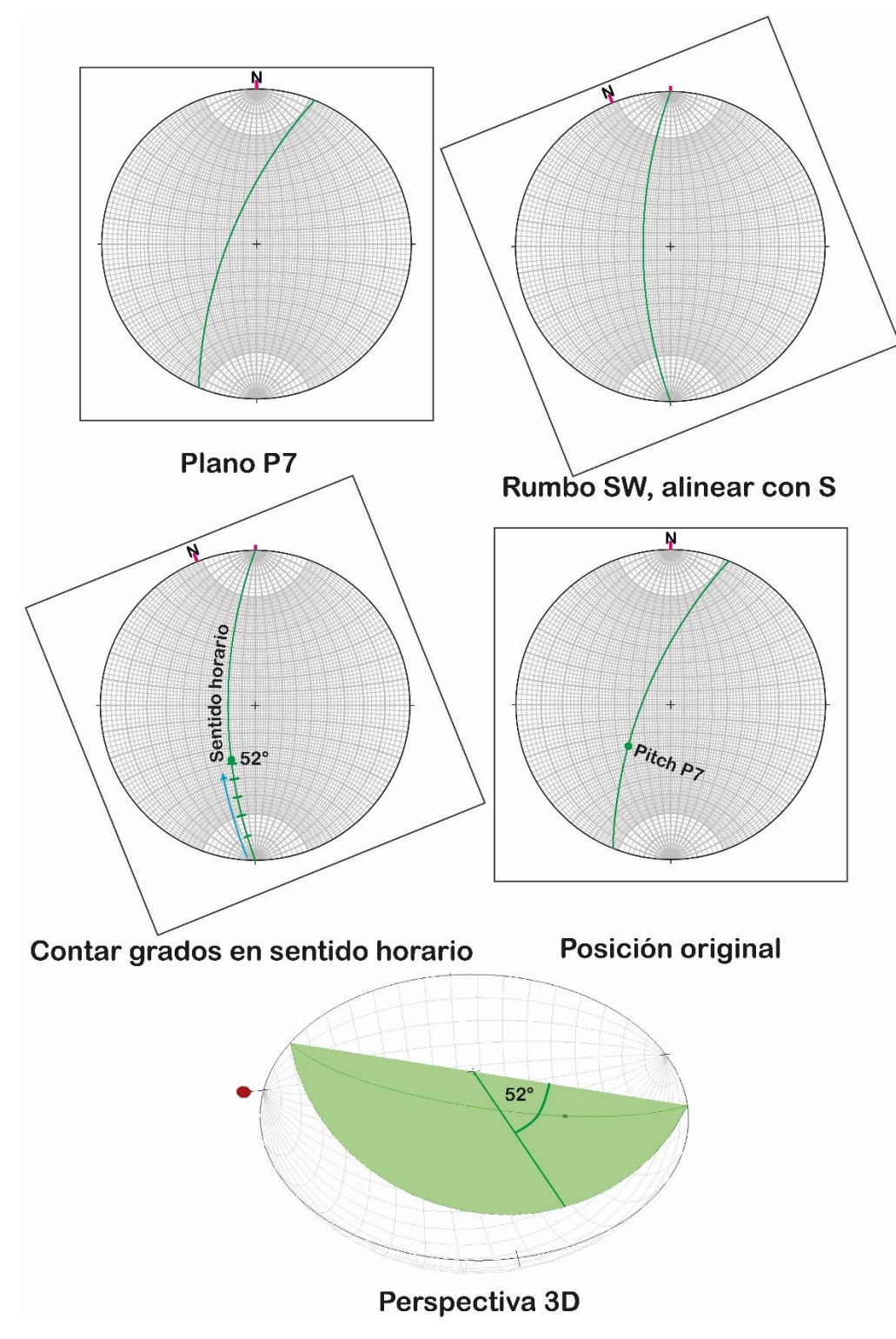

*Figura 2.26 Pitch para el Plano 7.*

2.3.2. Echado aparente por red estereográfica.

Al igual que el punto anterior, este concepto se trató en el capítulo previo. A manera de resumen, se trata de un caso en donde una recta contenida en el plano no es paralela a la Recta de Máxima Pendiente, por lo que la pendiente (echado) siempre va a ser menor a esta. Hay una gran cantidad de métodos para determinar este valor llamada echado aparente, y la red estereográfica facilita uno de ellos.

Se utiliza, principalmente, para determinar el echado aparente de estructuras en secciones geológicas determinadas. Por lo que se necesita el rumbo de esa sección (que es un plano con echado de 90°), y la Orientación del plano del cual se busca obtener el echado aparente.

Para indicar la forma en que se obtiene este valor, se utilizan como ejemplos a la Sección S1 con un rumbo de S40°E, y a un plano P7: S75°W, 53° (RMD), dando como valor de echado aparente: 50°, recordando que siempre tiene que ser menor al echado real (que son 53° para este ejemplo). La Figura 2.27 ilustra cómo se obtiene este valor, y más adelante se indica lo que se hace paso a paso.

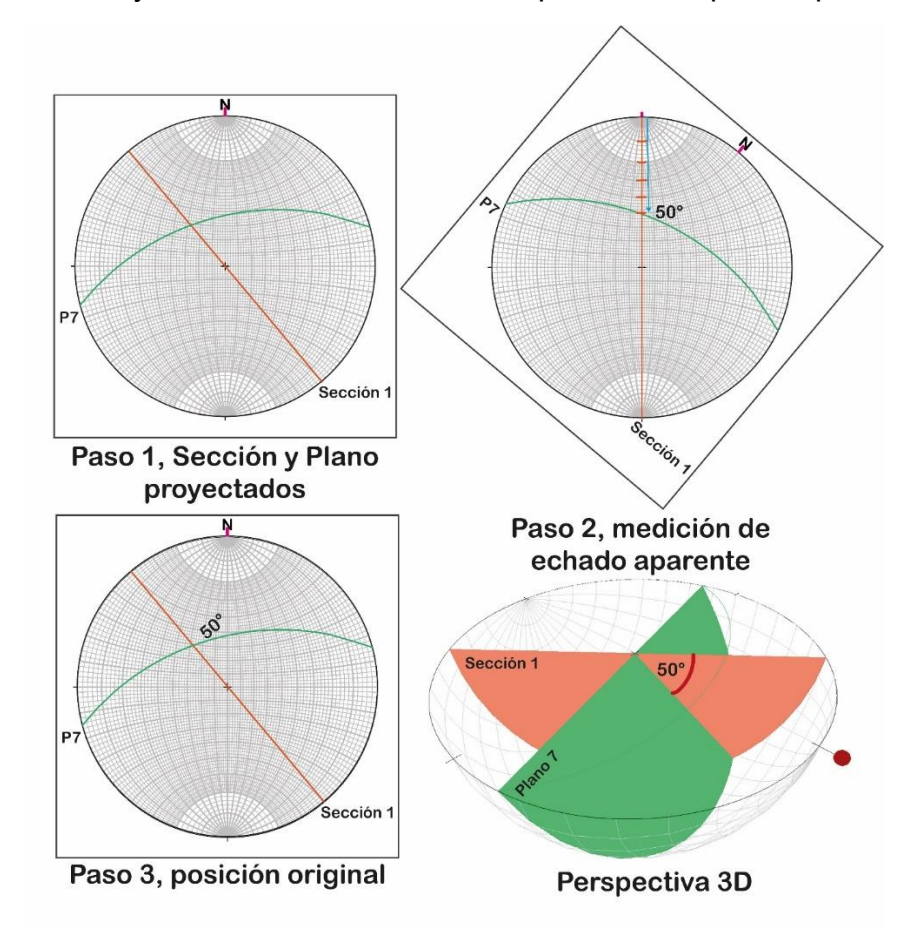

*Figura 2.27 Pasos para calcular el echado aparente.*

En el Paso 1, se deben graficar tanto al Plano en estudio como al Rumbo de la sección. Es importante destacar que, para este último, se sigue la misma mecánica que cuando se proyectan planos, y se usa entonces un echado de 90°, por lo que se obtiene una línea que coincide con la franja N-S o E-W.

Para el Paso 2, hay que alinear a la sección con la franja N-S, y posteriormente se cuenta del círculo primitivo hacia el centro los grados que hay hasta llegar a la intersección de ambos elementos. Este valor corresponde al echado aparente.

Finalmente, se regresa todo a su posición original.

A continuación, se muestra al Ejemplo 2.7, el cual busca determinar el echado aparente entre un Plano P8: N25°E, 40° (RMD) y una Sección S2 con rumbo de S35°W.

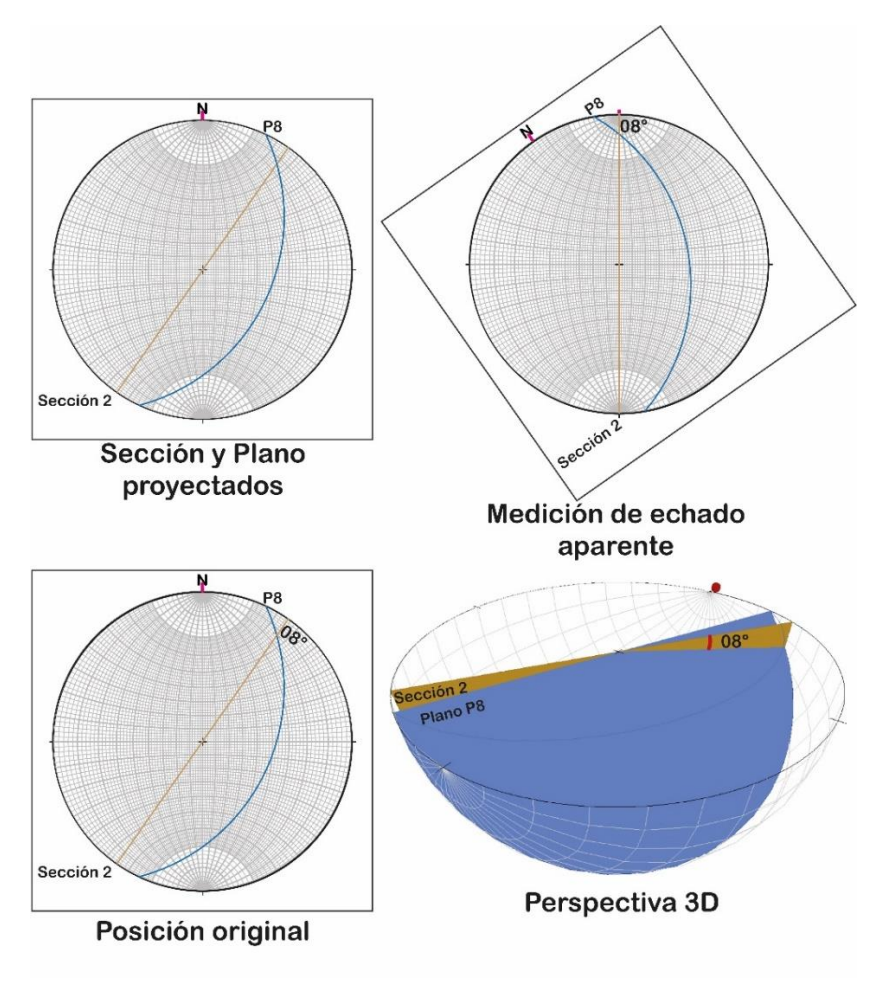

*Ejemplo 2.7 Echado aparente entre el Plano 8 y la Sección 2.*

Se puede observar que el echado aparente da un valor de 8°, el cuál es menor al real. Es importante mencionar que el valor es bajo también porque la sección es cuasi paralela al rumbo del plano, donde el echado sería 0°.

## 2.4. Red de Schmidt y conteo estadístico.

La Red de Schmidt es una consecuencia de proyectar una esfera que puede llegar a presentar rectas y planos en un plano 2D, sin embargo, la forma en cómo estos son proyectados es distinta. Ya que, mientras que la red de Wulff indica al plano 2D por la mitad de la esfera, esta red posiciona al plano por debajo de la esfera, pero ambas toman como referencia de visualización el Zenit. Tomado de Arvizu, G., & Dávila, M. (2013)

Esta diferencia destaca entonces un cambio al momento de presentar elementos como los círculos máximos, menores, etc. Ya que se perciben dimensiones diferentes, por ello, existe una justifiación sobre cuál de las dos redes debe de usarse; ambas funcionan bien para proyectar planos y rectas, sin embargo, la diferencia radica en los propósitos de estudio, es decir, si lo que se busca es conservar o determinar todo lo relacionado a ángulos se recomienda a la *Red de Wulff*, por otra parte, se usa únicamente a la *Red de Schmidt* en casos donde se requiere analizar la presentación y concentración de un gran número de estructuras, ya que esta red conserva relaciones espaciales y de área entre ellas, y esto con el fin de proponer o concluir ideas a partir de un *conteo estadístico*. La figura 2.28, representa cómo es que interactúan el Plano 2D y la esfera con una recta para la Red de Schmidt. Además, en la Figura 2.29, muestra cómo se conservan áreas para esta red (modificada de Babín, R. & Gómez, D., 2010).

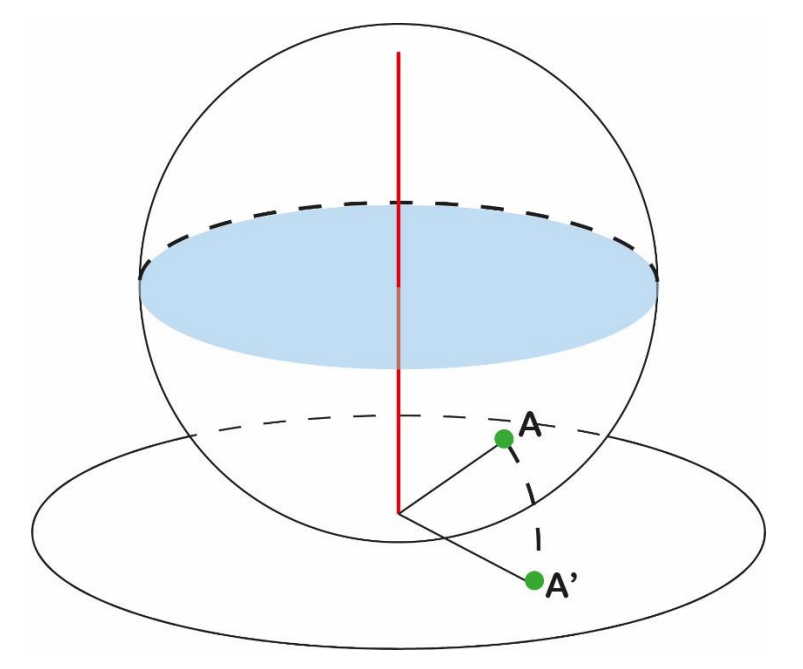

*Figura 2.28 Proyección de áreas iguales.*

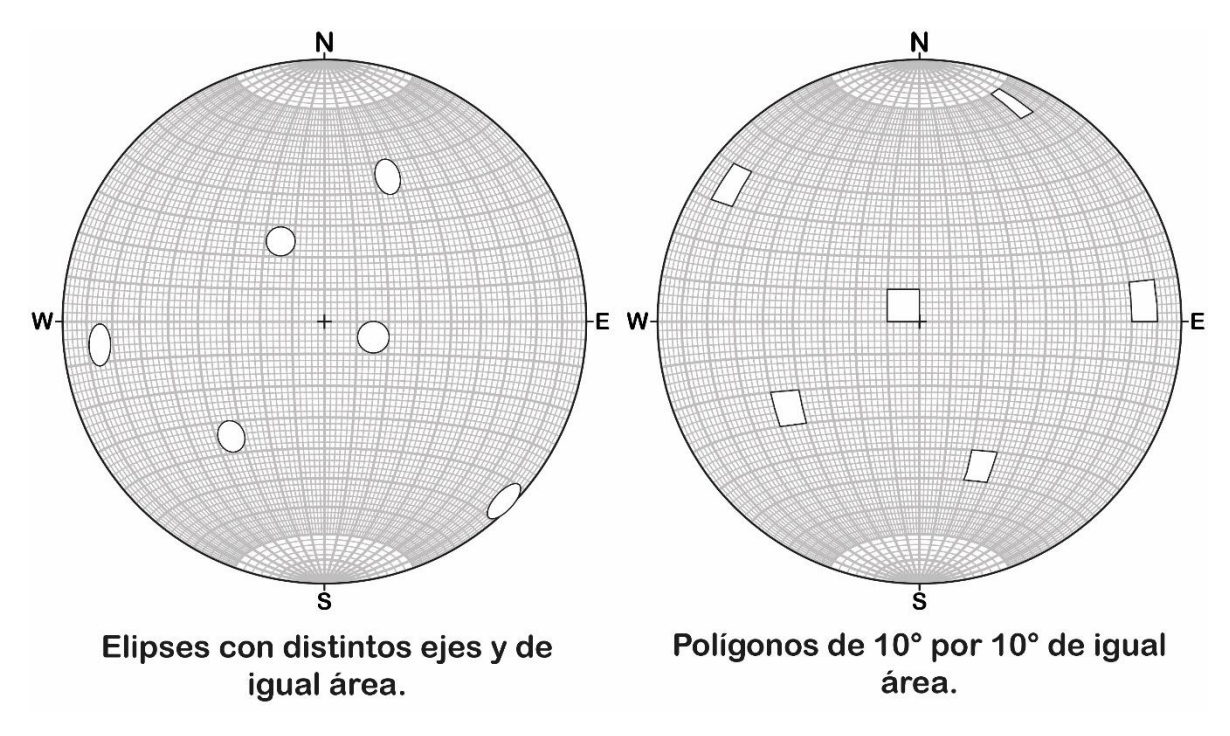

*Figura 2.29 Conservación de áreas en Red de Schmidt.*

Como se mencionó anteriormente, esta red es equiareal, por lo que en la Geología se utiliza como una herramienta para analizar un gran número de datos estructurales con el fin de ver su tendencia o comportamiento promedio.

• Diagrama de puntos:

Es vital destacar que, al trabajar con muchos datos, este conteo se basa en rectas proyectadas, y a esta capa se le llama *diagrama de puntos* puesto que así resulta su proyección. De modo que, si los datos estructurales son rectas, simplemente se proyectan, luego, si las estructuras son planos se busca trabajar con rectas que conserven orientación, por lo que generalmente se trabaja con los polos de estos.

• Diagrama de contornos:

Una vez que se obtiene al diagrama de puntos, se pueden observar puntos concentrados en determinadas zonas, por lo que posteriormente se realizan *diagramas de contornos*, las cuáles son áreas que encierran una concentración de puntos determinada, y buscan zonificar y representar en porcentaje a estas estructuras. Estos diagramas de contornos son más parecidos a curvas de nivel y se recomienda hacerlos lo más acotado posible, es decir, que encierren a la mayor cantidad de datos.

Para lograr esta representación de diagramas se deben de seguir algunas recomendaciones, tomado de Babín, R. & Gómez, D., 2010 y ajustado a algunos términos propios de este capítulo.

- Se deben de escoger el valor de los contornos, de forma que no haya más de seis contornos en el diagrama final (de ser posible), para una mayor claridad a la hora de la interpretación.
- El contorno de menor valor del diagrama generalmente corresponde a 1 punto por 1% de área. El de mayor valor se escoge en función del número de puntos proyectados.
- Un contorno cruza por el círculo primitivo, debe aparecer en el punto diametralmente opuesto del estereograma.
- Se recomienda comenzar dibujando los contornos que representen al área de mayor concentración.
- Es necesario determinar el verdadero máximo del diagrama (área de mayor concentración de puntos).
- Después de un contaje preliminar, si es necesario, se pueden añadir contornos, o bien eliminar algunos si las líneas de porcentaje están demasiado cerca unas de otras.
- Los valores de los contornos se indican en una leyenda con el patrón de colores utilizado para cada valor de porcentaje. El área de mayor concentración suele ser la de color más oscuro. Hacia áreas de menor porcentaje, va decreciendo el tono, siendo muy claro o blanco en estas.
- Generalmente se presentan los diagramas de contornos al lado del diagrama de puntos correspondiente, de forma que la suma de datos más la interpretación sea lo más objetiva posible.

A continuación, se muestran en la Figura 2.30 a dos estereogramas ilustrados por el software Stereonet. A la izquierda el Diagrama de puntos, y a la derecha el Diagrama de contornos, ambos para 83 datos estructurales de fracturas (planos).

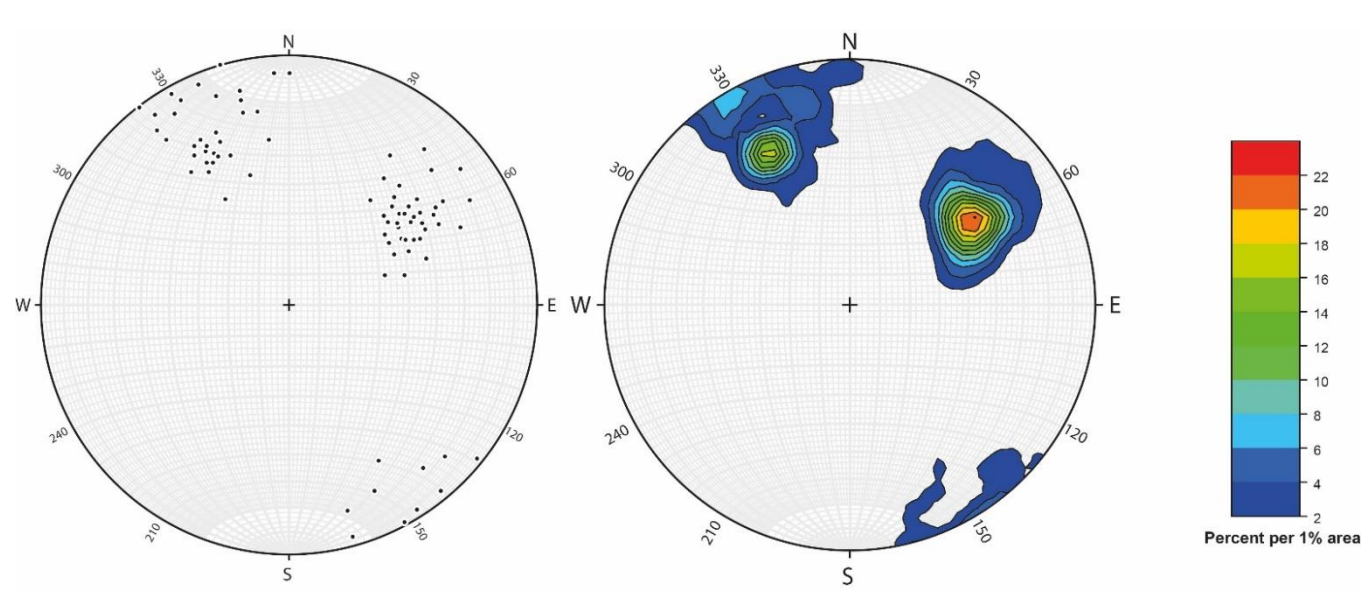

*Figura 2.30 Diagrama de puntos y de contornos, ejemplo.*

### 2.4.1. Metodología.

La manera en que se describe el proceso en este capítulo será asumiendo que se cuenta con el material físico.

Además, el método de conteo que se desarrolla a continuación toma como referencia a la Red de Kalsbeek, ya que, es más sencillo poder efectuar el conteo con otra red impresa. Las características de esta red se describen en seguida.

• Red de Kalsbeek

Al igual que la Red de Wulff o de Schmidt, es una plantilla que tiene diferentes divisiones o segmentos, los cuales son triángulos, aunque en los bordes y centro pueden llegar a haber líneas curvas (Ver Figura 2.31, A).

Estos triángulos al trabajar en conjunto forman 1 hexágono, el cual representa al 1% del área, para lograr ello, los triángulos tienen que estar unidos de manera que un vértice se encuentre en el centro de dicho hexágono, también los mismos triángulos pueden configurar otro hexágono al lado o tomando un fragmento de uno anterior. La Figura 2.31 presenta en "A" a la Red de Kalsbeek, y en "B" el cómo se pueden hacer y compartir espacio los hexágonos desde diferentes zonas de esta.

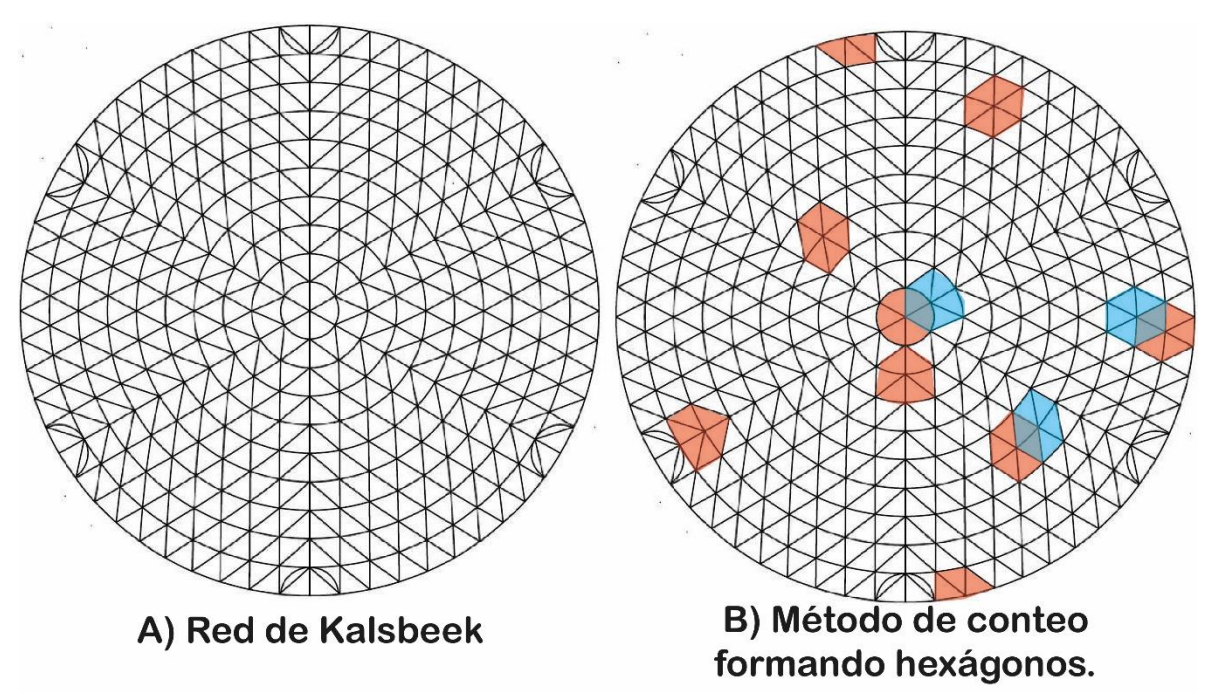

*Figura 2.31 Conteo por Red de Kalsbeek.*
Antes de hacer el conteo se debe de considerar lo siguiente:

- La red de Schmidt y de Kalsbeek deben de ser del mismo diámetro, ya que, en caso contrario no se conservan las relaciones espaciales y el conteo estaría mal planteado para los contornos.
- Se debe contar con la tabla de datos previamente, retomando que, si se tratan de datos planares, se puede trabajar con los polos ya que son rectas.
- En el método físico, se deben tener al menos dos papeles semitransparentes para poder hacer el diagrama de puntos y contornos en uno, y en otro, mostrar a las rectas promedio.

Para esta metodología, se muestra el Ejemplo 2.8, el cuál toma datos de 83 fracturas, al ser planos se grafican sus polos, la tabla con los datos estructurales se encuentra hasta el final de este capítulo.

Paso 1:

Realizar el diagrama de puntos en la Red de Schmidt. Para este caso, se proyectaron los polos de todos los planos de fracturas.

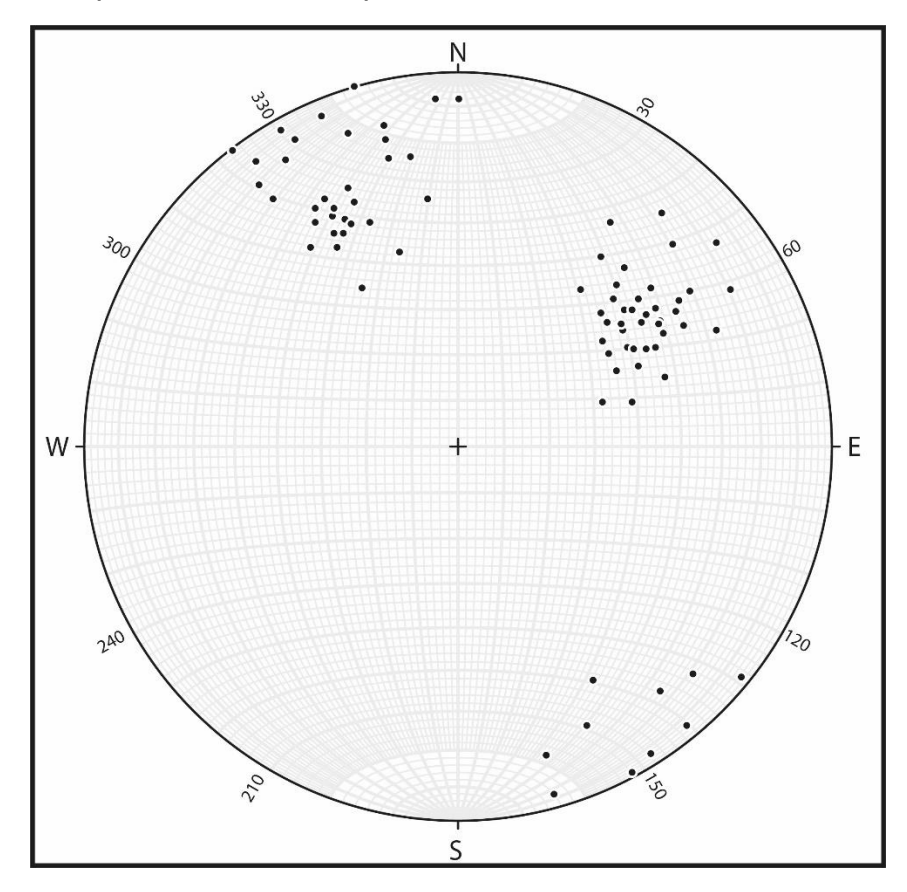

*Figura 2.32. Ejemplo 2.8, paso 1.*

Paso 2:

Trasladar estos datos a la Red de Kalsbeek, cuidando que tengan la misma Orientación, el Norte puede servir de guía.

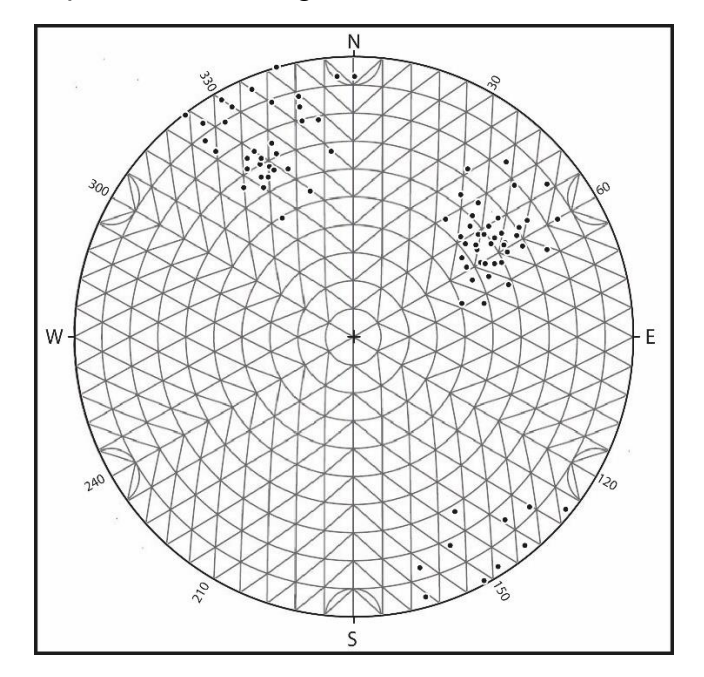

*Figura 2.33. Ejemplo 2.8, paso 2.*

Paso 3:

Una vez organizadas las plantillas, se deben crear los hexágonos que encierren a los datos proyectados, posteriormente, en el centro de los hexágonos anotar la cantidad de datos que se están conteniendo. El proceso se detiene cuando los hexágonos llegan a tener un valor de cero, es decir, no hay ningún dato dentro de estos. La Figura 2.34, muestra este paso para el cuadrante NW.

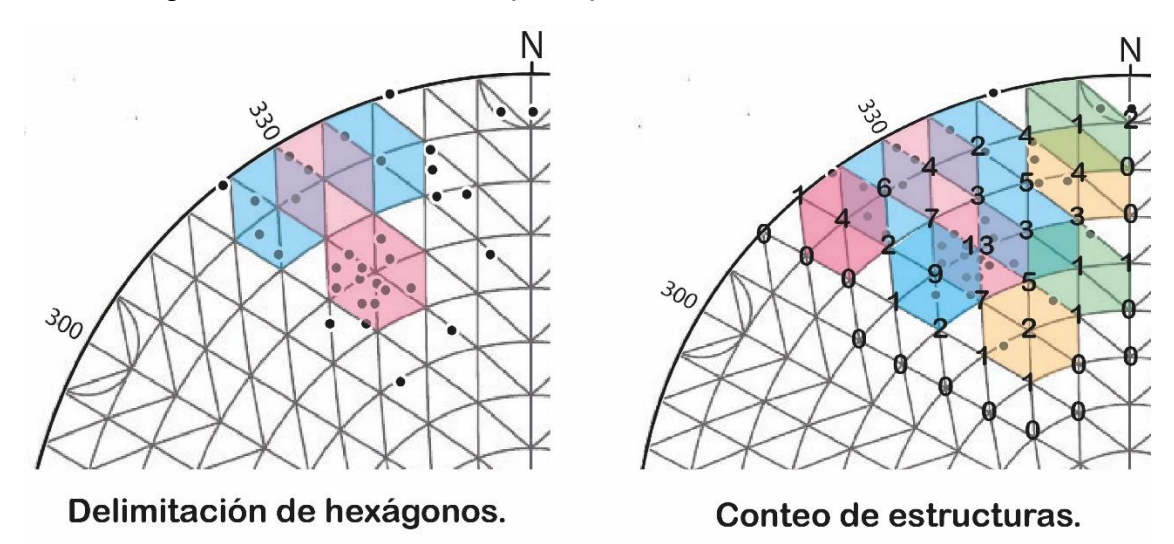

*Figura 2.34 Ejemplo 2.8, paso 3.*

Paso 4:

Se definen a los diagramas de contornos, haciendo curvas con líneas que contengan el mismo valor de conteo. En este caso, se busca dar continuidad a los contornos, sin embargo, si hay valores aislados, se encierran o se busca darle una forma, aunque no haya continuidad con valores consecuentes.

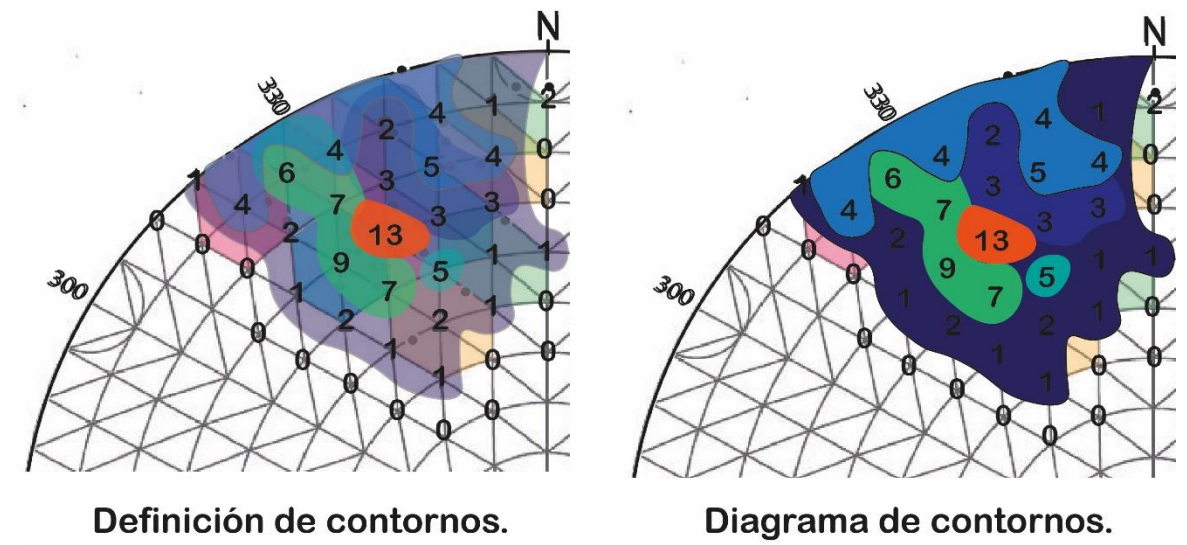

*Figura 2.35 Ejemplo 2.8, paso 4.*

Paso 5:

A partir del contorno con mayor cantidad de datos, se señala el centro de este o estos con un punto, que representa entonces a la recta promedio, es decir, una recta que simplifica la tendencia que tienen la mayoría de las estructuras. Dependiendo de los contornos, pueden llegar a ser más de una recta promedio, o también llamada familia de datos. La Figura 2.36, muestra a la recta promedio para el cuadrante NW del Ejemplo 2.8.

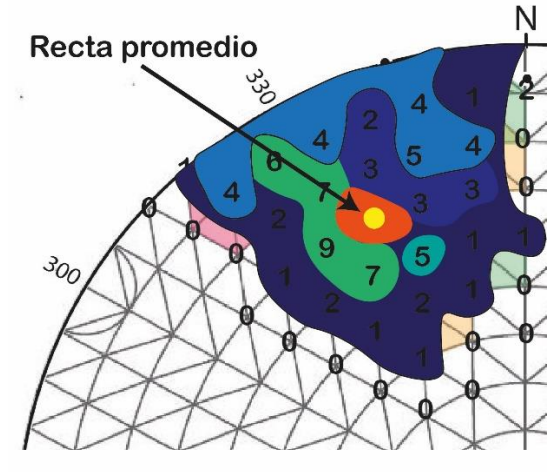

Diagrama de contornos.

*Figura 2.36 Ejemplo 2.8, paso 5.*

La Figura 2.37 muestra a las familias de datos resultantes para las 83 fracturas tratadas en este ejemplo.

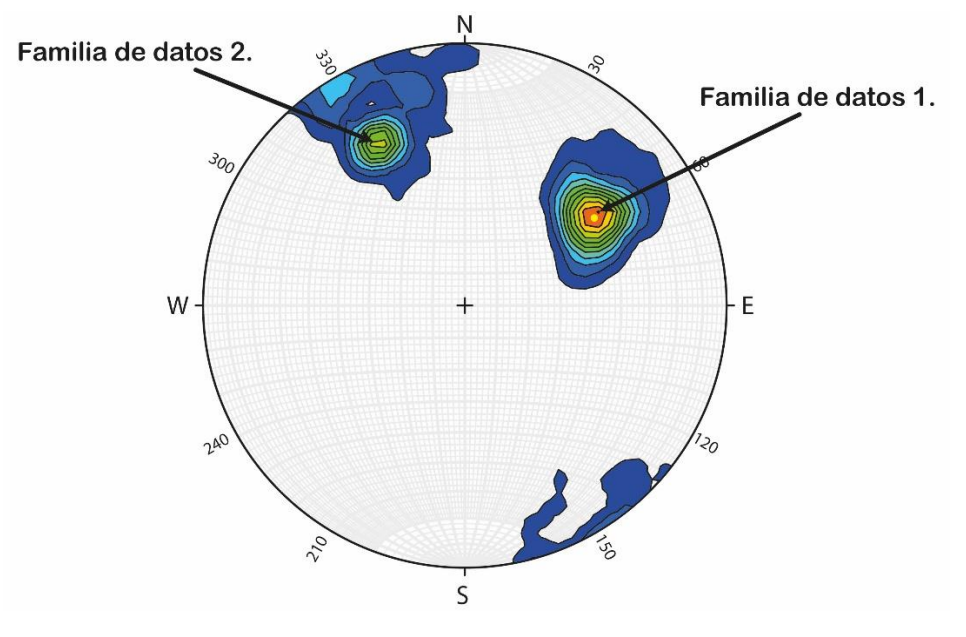

*Figura 2.37 Familias de datos.*

#### Paso 6:

A partir de esas rectas o familias, se puede determinar su Dirección e Inclinación, para trabajar con ellas en otros procesos, es decir, realizar las operaciones o conceptos tratados en este capítulo. Como se muestra en la Figura 2.38, salen 2 rectas promedio, recordando que son polos, entonces se deben pasar a ser planos, esto se debe hacer en la Red de Schmidt.

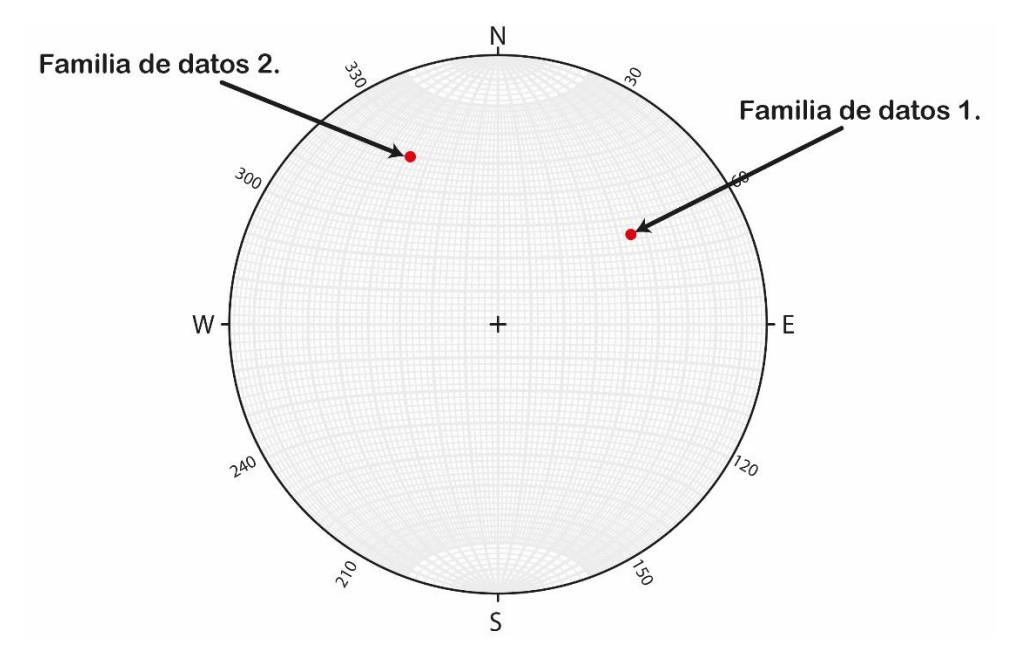

*Figura 2.38 Polos resultantes*

Para hacer una comparativa y revisar el resultado final, en la Figura 2.39 se señalan en A) los planos de fracturas de los 83 datos, B) polos de estos planos, C) diagrama de contornos, D) rectas promedio, E) planos resultantes. Esto con ayuda de Stereonet.

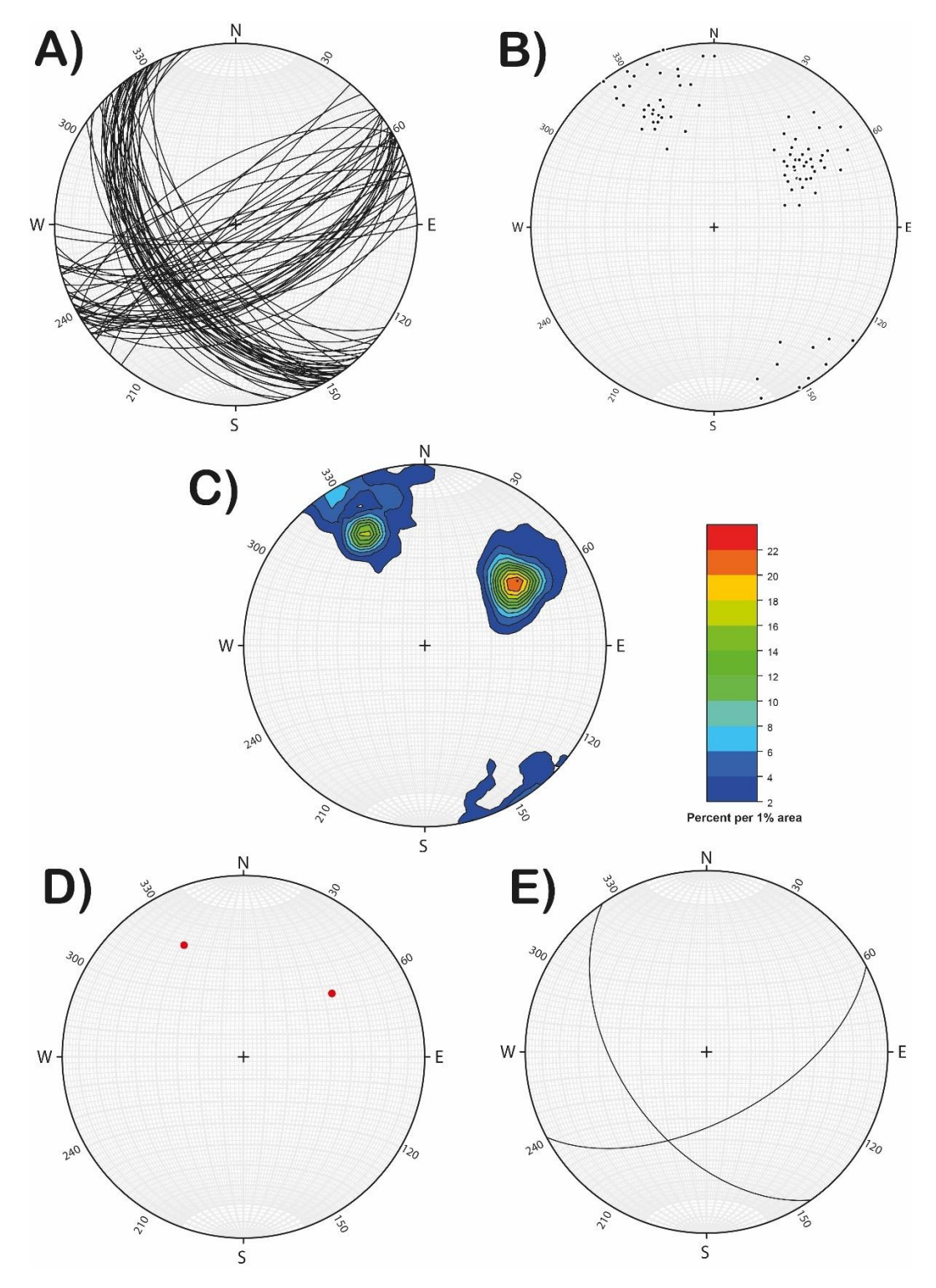

*Figura 2.39 Resultado final del conteo estadísticos.*

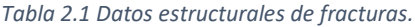

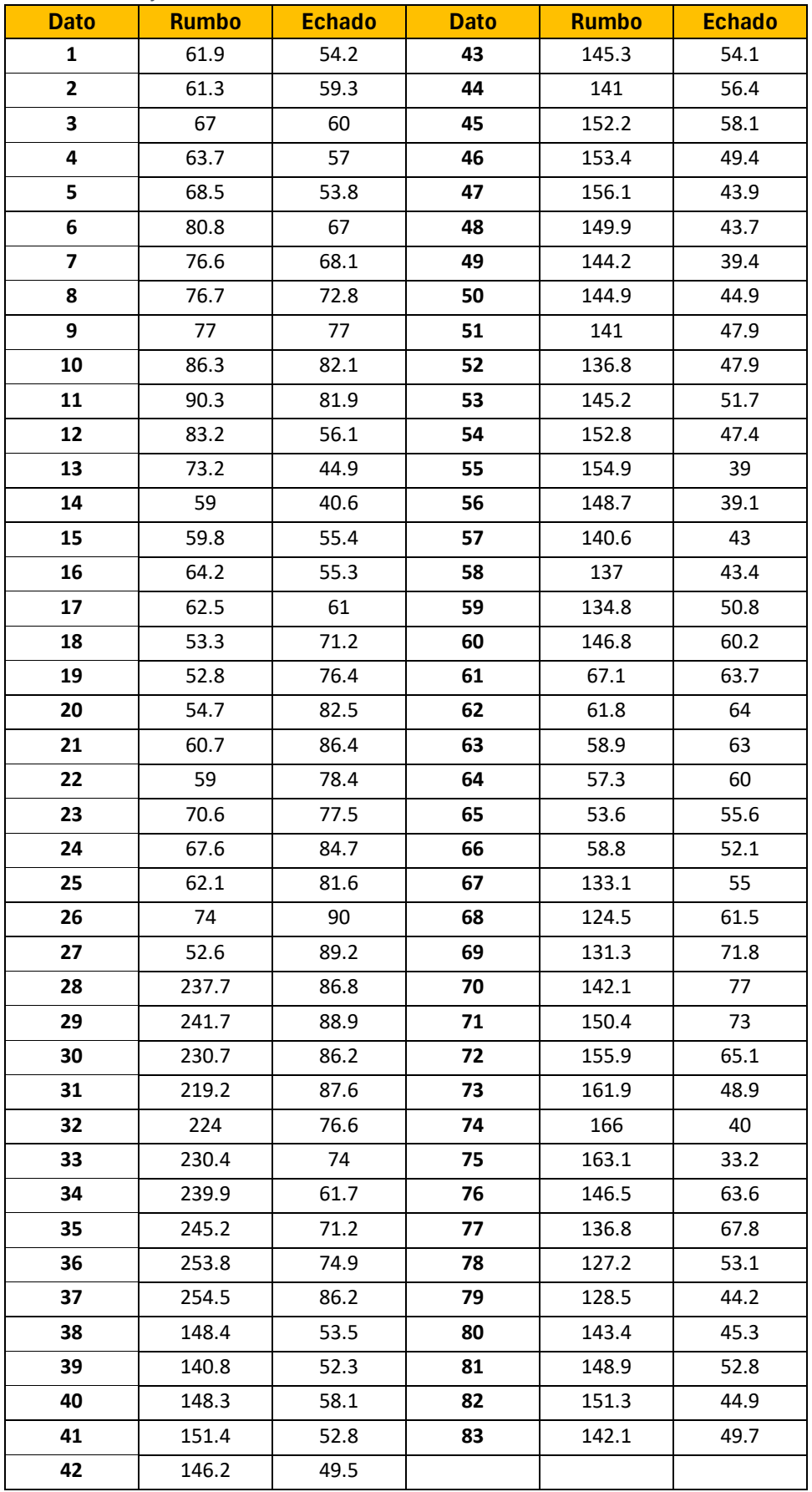

# **3. USO DE SOFTWARE PARA OBTENER LA PROYECCIÓN DE RECTAS Y PLANOS DE USO LIBRE (STEREONET VERSIÓN 11):**

Actualmente, muchos estudios o proyectos geológicos implican el análisis de varias bases de datos y la representación de estos en mapas o informes digitales, por lo que es esencial conocer una herramienta que nos permita ilustrar datos obtenidos de estudios anteriores o en campo, tratarlos, editarlos y exportarlos a las necesidades del proyecto en cuestión.

Existen diferentes propuestas de software para poder lograr estos objetivos, sin embargo, algunos requieren una licencia de acceso o tienen limitaciones en la edición y operaciones que se pueden lograr con este. Por lo que se propone realizar la proyección de los elementos mencionados en el capítulo pasado con el software Stereonet, debido a que este es de uso libre, se mantiene en constante actualización y es de uso común en demasiados proyectos de ingeniería. Además, su interfaz permite entender cómo funciona todo rápidamente, e invita al autoaprendizaje o continuar experimentando con las herramientas. Por otro lado, la manera en la que se utilizan las diversas herramientas es similar o sigue el mismo principio que muchos otros programas, por lo que se considera ideal para comenzar a aprender.

3.1. Para descargar el software Stereonet.

Se puede realizar en cualquier buscador de internet la palabra Stereonet o Rick Allmendinger, quién es el dueño del portal web que contiene este programa, y te dirige a una página web donde se encuentran diversas herramientas, tutoriales, información y finalmente, programas estereográficos.

El enlace para acceder a la página y a toda la información directamente es el siguiente:

<http://www.geo.cornell.edu/geology/faculty/RWA/>

El enlace que te dirige directamente a la parte de descarga del programa es el siguiente:

<http://www.geo.cornell.edu/geology/faculty/RWA/programs/stereonet.html>

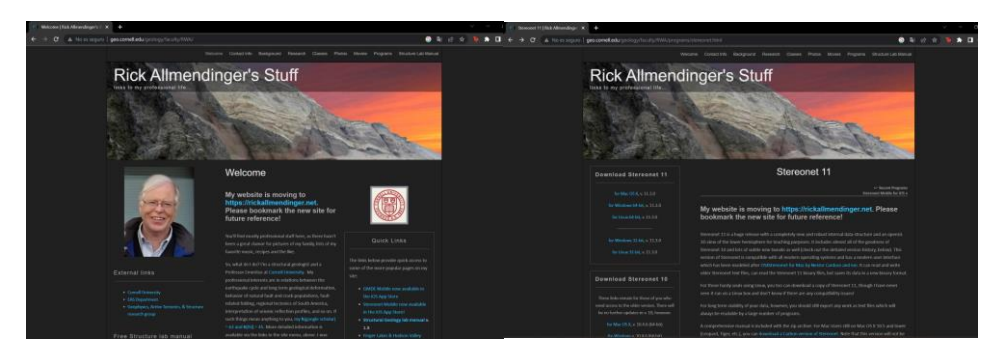

*Figura 3.1 Vista rápida del portal web y de la sección de descargas.*

Como se mencionó anteriormente, en esta misma se localizan otros softwares de uso libre como Faultkin (que se utiliza para elaborar análisis en Geología estructural más particular), Faultfold (especializado en análisis de pliegues), entre otros. También, hay tutoriales en video, animaciones, bibliografía, información sobre publicaciones y programas de estudio y datos de contacto.

Posteriormente, en el apartado de descarga para Stereonet, se hayan diversas versiones de este, de manera que se recomienda descargar la más reciente, y en cuanto a qué sistema operativo seleccionar (Mac OS, Windows, Linux, etc.) se deja a criterio del lector y a las características de su equipo.

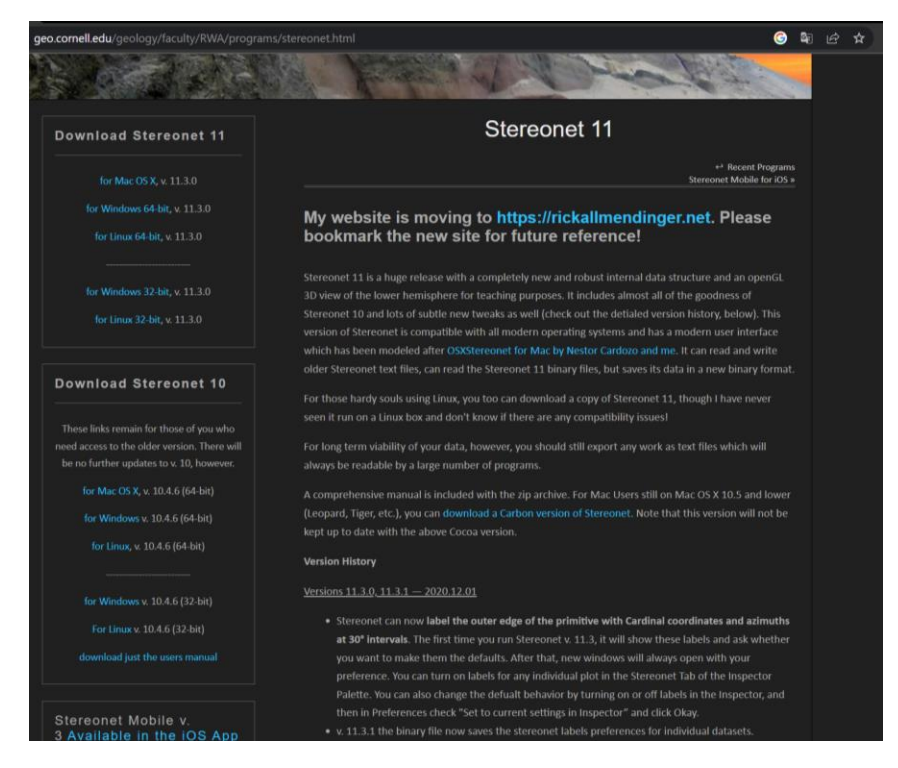

*Figura 3.2 Opciones de descarga para Stereonet.*

Para terminar, deben de aceptarse los requisitos para ser instalado y designar la ubicación de la carpeta donde cargarán los archivos y elementos propios del programa. Terminado este proceso, el programa está listo para usarse.

A continuación, se describe todo lo relacionado a herramientas y procesos dentro del programa, por lo que, para cada apartado, exceptuando el primero que explica a la interfaz, se creará un archivo con nombre particular, con el fin de que lo descrito en este capítulo pueda ser replicado por el lector en su equipo de cómputo, y para reutilizar dichos archivos en diversas operaciones más tarde.

3.2. Interfaz de inicio en Stereonet.

En cuanto el programa inicia se abre la siguiente interfaz de la cual se desarrollarán sus características a continuación. *Nota: La interfaz que usada en este capítulo se muestra en modo oscuro debido a la configuración del equipo en el que fue instalado.*

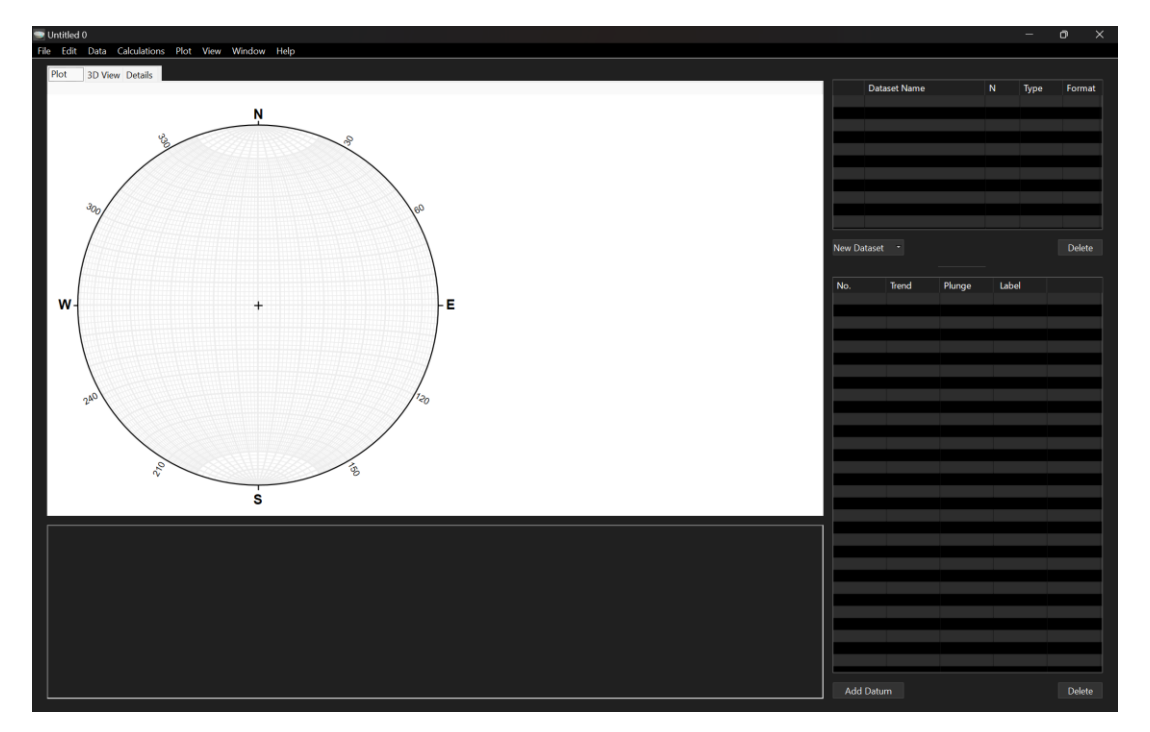

*Figura 3.3 Interfaz de inicio.*

Aparecen 5 secciones principales, la primera y la más importante en cuestión visual es llamada "Plot" o "Gráfico" en español, e incluye a una red estereográfica, la cual en automático inicia con la red equiareal (Schmidt), también, en esta misma sección se observan 3 pestañas que son intercambiables para este mismo espacio. La figura 3.4, señala las opciones en estas pestañas y posteriormente la Figura 3.5 muestra los cambios para cada una, más adelante, se menciona cuál es el propósito de estas.

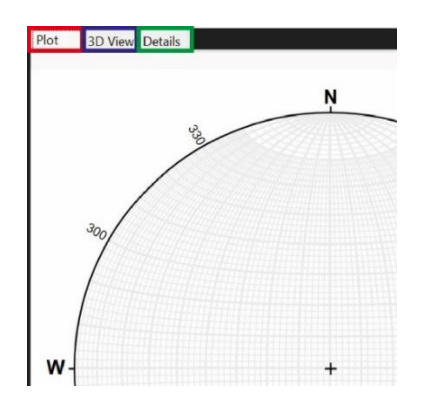

*Figura 3.4 Diferentes secciones en el apartado de red estereográfica.*

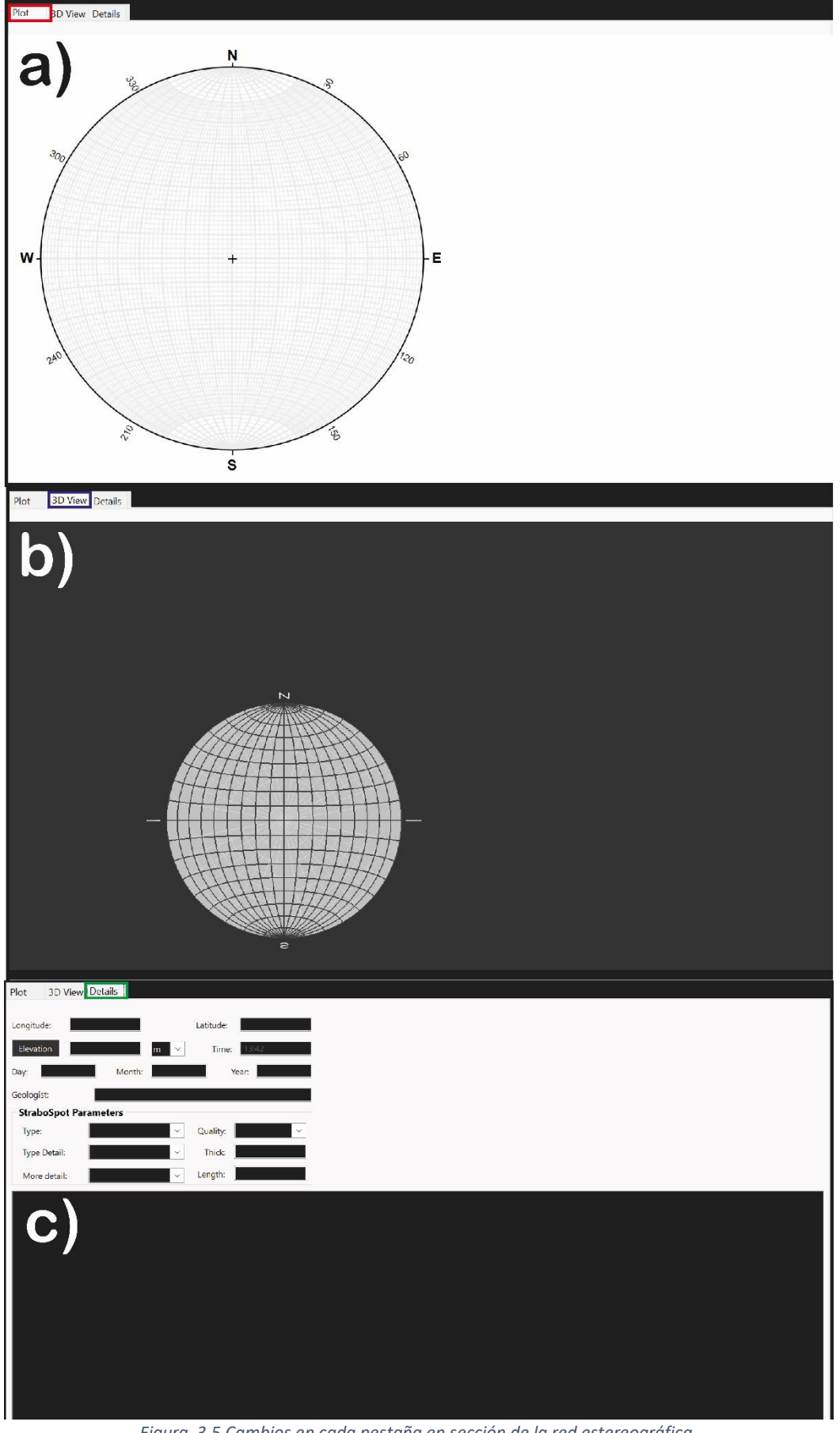

*Figura 3.5 Cambios en cada pestaña en sección de la red estereográfica.*

En a) se localiza la pestaña **"Plot"** la cual muestra a la red estereográfica donde, después de cargar datos de rectas y planos, se proyectan dichos elementos. Además, con el objetivo de poder determinar o agregar de manera manual algún dato, brinda datos de orientación, los cuales se hallan en la parte inferior izquierda. También están indicados los puntos cardinales y los grados separados en segmentos de cada 30° y en sentido horario, como si fuera proyección azimutal.

En b) está la pestaña "**3D view**", donde igual se encuentra una red estereográfica, que al igual que en a), contiene a los datos trabajados, sin embargo, la diferencia consiste en que es un modelo 3D que se puede girar y mover de acuerdo con las necesidades del usuario, mostrando al hemisferio inferior de la proyección estereográfica. Todo esto con el fin de visualizar cómo interactúan datos y agregar otra perspectiva al proyecto.

Finalmente, en c) se halla a la pestaña "**Details**" donde hay diversos campos como longitud, latitud, fecha, entre otros datos de campo para llevar un mejor control de cada proyecto o del archivo que se trabaje. Es opcional agregar datos como estos.

La segunda sección está ubicada por debajo de la red estereográfica, por el momento se encuentra vacío o en blanco, sin embargo, este espacio está designado para llevar un registro de los cambios realizados, u operaciones y resultados de estos, hechos a lo largo de todo el proyecto. Conforme se va llenando este cuadro, se va registrando nueva información por debajo, y a la derecha sale una barra para desplazarse por toda la sección. La Figura 3.6 destaca esta sección.

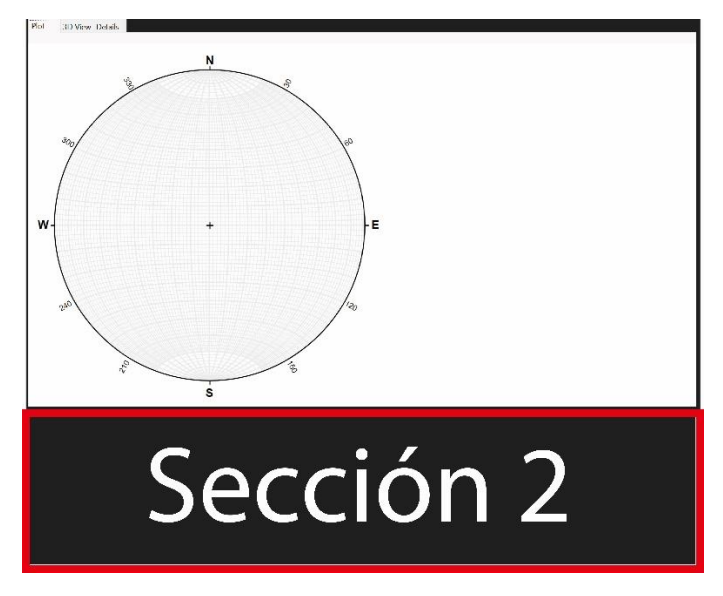

*Figura 3.6 Sección de registro de operaciones y procesos.*

La sección 3, está posicionada en la parte superior derecha, la cuál va de una columna donde ves y nombras a las capas trabajadas en el archivo, también si es necesario se superponen o se envían atrás a las capas, o se pueden llegar a

activar/desactivar con el fin de destacar algunos elementos o cuestiones de edición. De igual manera, está la opción de agregar una nueva capa o eliminarla.

En cuanto a su contenido, tiene una columna llamada "Dataset Name" donde aparecerá el nombre de las capas, la columna "N" corresponde al número total de datos en cada capa, la parte de "Type" indica si se trata de planos, rectas u otros, y en "Format" si estos datos cargan de manera externa se indica ahí qué regla de nomenclatura se usa. La Figura 3.7 indica esta sección.

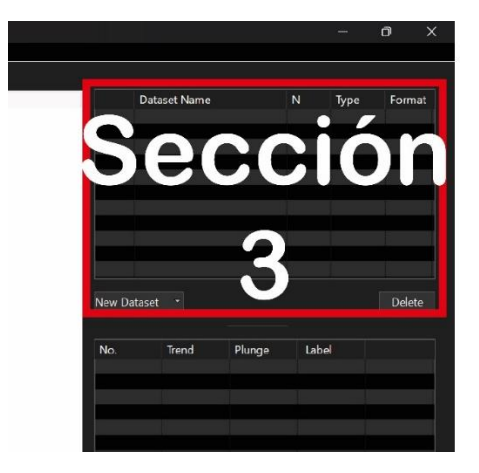

*Figura 3.7 Visualización de capas en Stereonet.*

En cuanto a la Sección 4, esta es parecida a la sección anterior, puesto que se trata de columnas y filas donde hay datos de planos, rectas, entre otros. Sin embargo, aquí están desplegados los datos propios para cada una de las capas registradas en la Sección 3. Asimismo, se pueden agregar datos, seleccionar y/o resaltar un dato para que este se señale en la parte de "Plot" (es decir, donde está la red estereográfica), ordenar datos y también eliminarlos si es necesario.

También contiene diversas columnas, la primera llamada "No." que es un identificador para etiquetar a un dato, después está "Trend" y "Plunge" que indican datos de orientación de un dato en particular. Finalmente, la capa "Label" igual tiene información particular de algún dato en caso de que se requiera, se coloca al lado de cada elemento en la red estereográfica. La figura 3.8, contiene a esta sección.

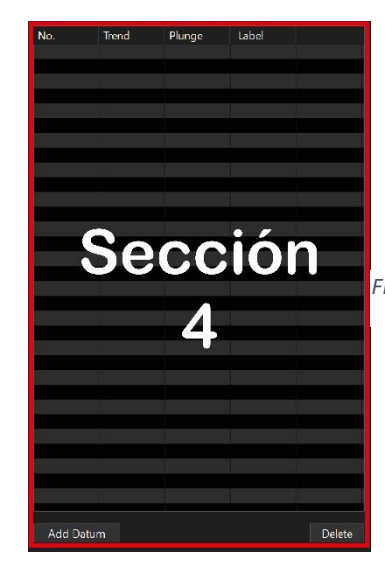

*Figura 3.8 Visualización de datos contenidos en una capa en Stereonet.*

84

Sobre cómo trabajar con estas dos últimas secciones, se indicará posteriormente en este capítulo.

En cuanto a la Sección 5, otra de las más importantes y que está justo por encima de la sección de "Plot" se encuentran diversas pestañas que son menús que permiten procesos en específico, los cuales se explicarán a manera de resumen en seguida.

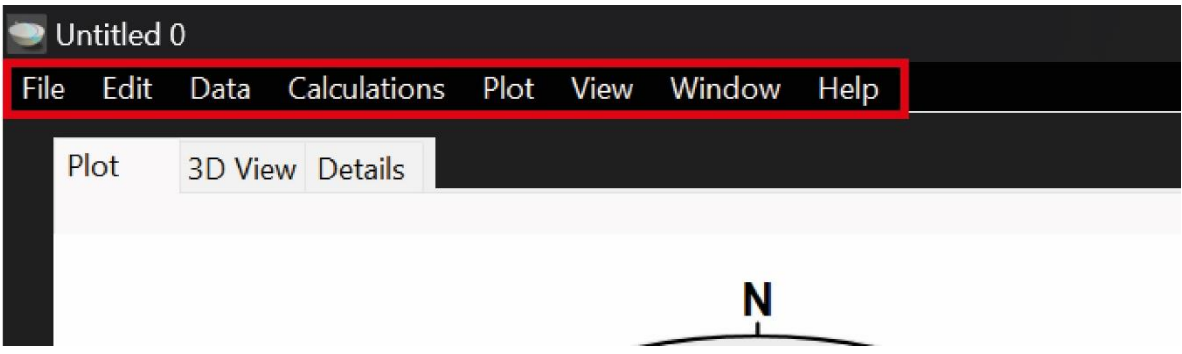

*Figura 3.9 Diferentes menús en Stereonet.*

En el menú File (Archivo), están todas las opciones correspondientes a abrir, guardar, guardar como, o crear un nuevo documento. Igualmente existe en esta sección la función de importar imágenes o archivos de texto, la cual es muy importante si se trabaja con bases de datos registradas en texto u otro tipo de archivos. Por último, se localiza también la opción de exportar el Plot, o la imagen de la red estereográfica, con datos o procesos específicos como PDF o como SVG según el usuario requiera, esto es independiente de guardar el archivo con todos los datos y procesos. La Figura 3.10 muestra las opciones mencionadas.

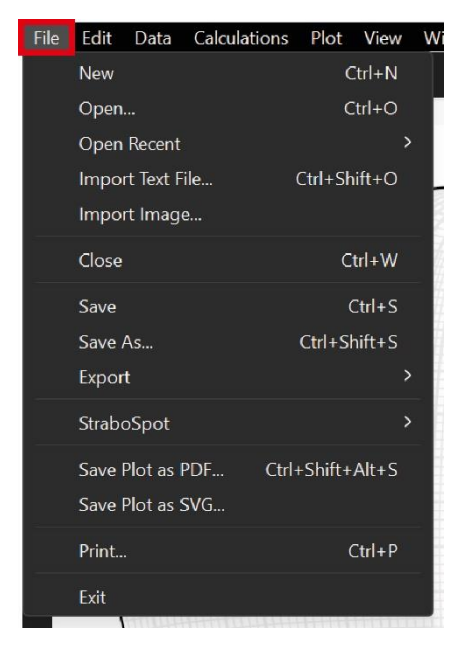

*Figura 3.10 Menú Archivo (File).*

En cuanto al menú Edit (Editar), se encuentran todas las funciones relacionadas con la edición de datos para cada capa, como copiar, pegar, borrar, seleccionar, seleccionar varios datos o escribir algún texto sobre el plot.

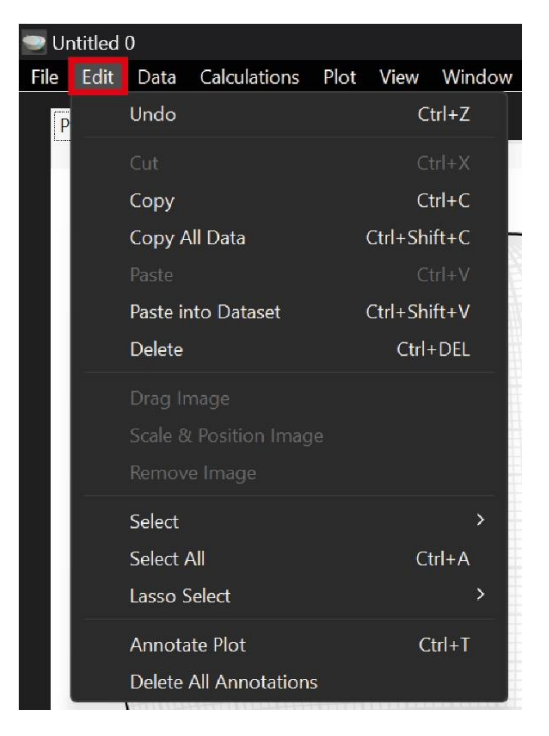

*Figura 3.11 Menú Edición (Edit).*

Para el menú Data (Datos) está todo lo relacionado con agregar las capas de datos, o un dato en específico para una capa, además se encuentra la opción de ingresar un dato de manera manual sobre la red (como en el conteo estadístico), crear una nueva capa con datos previos seleccionados o mezclar datos con otra capa existente.

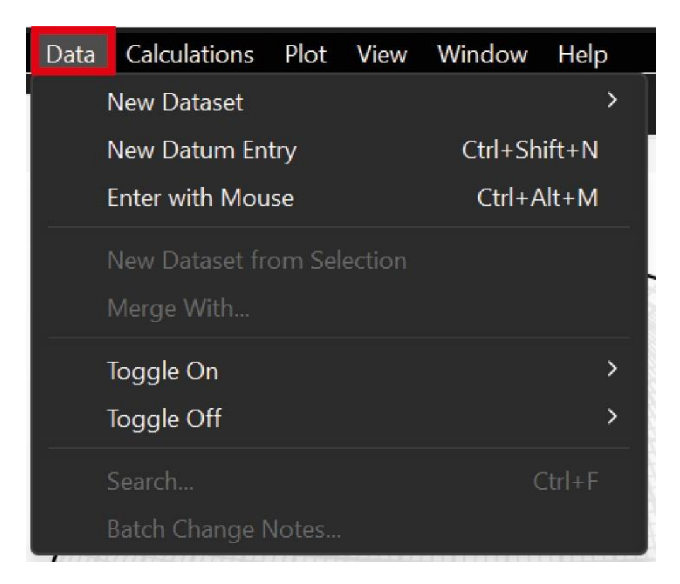

*Figura 3.12 Menú Datos (Data).*

El menú Calculations (Cálculos) abarca a todas las operaciones que se pueden realizar con este software como obtener polos de datos o planos de polos, rotar elementos, algunas distribuciones estadísticas, ángulos entre rectas y planos, echado aparente, y determinación del plano axial junto con elementos propios y sus orientaciones. Algunas de estas herramientas van a ser usadas más adelante.

| Calculations Plot View Window     |                |                    |  | Help             |  |  |  |  |
|-----------------------------------|----------------|--------------------|--|------------------|--|--|--|--|
| Poles                             |                |                    |  | $Ctrl+$ .        |  |  |  |  |
| Planes from Poles                 |                |                    |  |                  |  |  |  |  |
| Rotate Data                       |                | $Ctrl + R$         |  |                  |  |  |  |  |
|                                   | Unfold Bedding |                    |  |                  |  |  |  |  |
| <b>Fisher Vector Distribution</b> |                |                    |  | $C$ trl+Shift+M  |  |  |  |  |
| <b>Bingham Axial Distribution</b> |                | $Ctrl + Shift + B$ |  |                  |  |  |  |  |
| Von Mises Distribution            |                | $Ctrl + Shift + Y$ |  |                  |  |  |  |  |
| Convert to Lower Hemisphere       |                |                    |  |                  |  |  |  |  |
| Direction Cosines                 |                |                    |  | $CtrI + AIt + D$ |  |  |  |  |
| Angle Between                     |                |                    |  | $\rightarrow$    |  |  |  |  |
| Apparent Dips                     |                |                    |  | $Ctrl + J$       |  |  |  |  |
| Two Planes Calculations           |                |                    |  |                  |  |  |  |  |
| Axial Plane Finder                |                |                    |  |                  |  |  |  |  |
| All Planes Intersections          |                |                    |  |                  |  |  |  |  |
| Slope Stability                   |                |                    |  |                  |  |  |  |  |

*Figura 3.13 Menú Cálculos (Calculations).*

Para Plot (Gráfico), está disponible lo referente a activar y desactivar la vista de elementos o capas en el espacio de la red estereográfica, también incluye opciones para graficar esquemas en particular, como rosetas y vector principal, opciones de cambios en el "Plot" como en la Figura 3.5. Además, está una herramienta de uso común para geometría descriptiva que es la creación de contornos.

| Plot | View Window Help                |                |
|------|---------------------------------|----------------|
|      | Lines                           | $\overline{ }$ |
|      | Planes                          | $\mathcal{P}$  |
|      | Small Circles                   | $Ctrl+/$       |
|      | Arcs                            |                |
|      | Rose Diagram                    | $\geq$         |
|      | Contour                         | $\rightarrow$  |
|      | <b>Cylindrical Best Fit</b>     | $\mathcal{P}$  |
|      | Conical Best Fit                | $\mathcal{P}$  |
|      | Mean Vector                     | $\overline{ }$ |
|      | <b>Annotations &amp; Labels</b> |                |
|      | Image                           |                |
|      | 3D View                         | $\mathcal{E}$  |
|      | Clear Plot                      |                |

*Figura 3.14 Menú Gráfico (Plot).*

Pasando al menú View (Vista), este engloba todo lo relacionado con la edición o el diseño del Plot, con la opción de *Inspector* se hacen cambios en cuanto al diseño de la red, pasar de equiangular (Wulff) a equiareal (Schmidt), cambiar los colores de las divisiones de círculos mayores o menores, escoger otros colores para las rectas y planos proyectados, ajustar parámetros para los diagramas de contornos y las rosetas, es decir, se configura todo lo referente al gráfico según se requiera o el usuario prefiera.

El uso de la herramienta Inspector se desarrolla y ejemplifica en el apartado "Diseño y edición de gráfico", el cual será tratado más adelante.

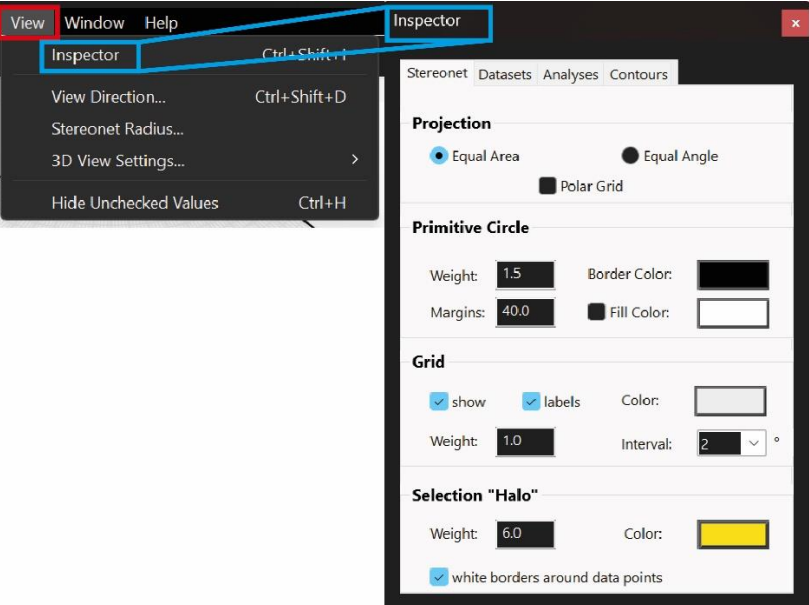

*Figura 3.15 Menú Vista (View).*

El menú Window permite pasar de un proyecto a otro, en caso de estar trabajando con más de uno a la vez. Asimismo, pueden configurarse las preferencias del usuario, como escoger la notación de la orientación de elementos geométricos, agregar tu nombre como autor del proyecto y recibir información sobre Stereonet.

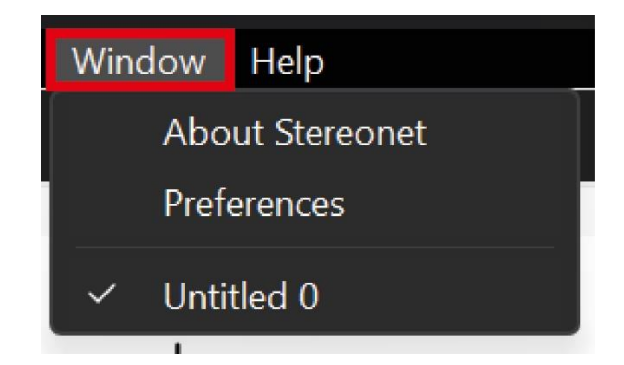

*Figura 3.16 Menú Ventana (Window).*

Para terminar con la Sección 5, la última pestaña es Help (Ayuda) y al seleccionar la única opción contenida te dirige a un documento PDF donde se encuentra una guía sobre cómo cargar y hacer los procesos permitidos en Stereonet, esta guía es muy útil si se requiere seguir ejercitando las habilidades en este programa.

3.2.1. Configuración de red estereográfica.

Como se mencionó en el capítulo 2, se trabajan de manera diferente tanto las rectas como los planos, y aplica de igual manera para Stereonet.

El primer paso para comenzar a proyectar cualquier elemento en este programa se requiere configurar bajo qué red debe usarse. Para lograr eso, se debe de abrir el menú View y seleccionar Inspector, al hacerlo se abre una nueva ventana que va de la edición del diseño en la parte de Plot, y en la sección Stereonet se escoge la opción requerida por el proyecto, Equal Area (Schmidt) o Equal Angle (Wulff). Para todos los ejemplos en este apartado se utiliza a la red equiareal.

La ruta entonces es View>Inspector>Stereonet>Equal Area o Equal Angle. La Figura 3.17 muestra esa ruta y el resultado final.

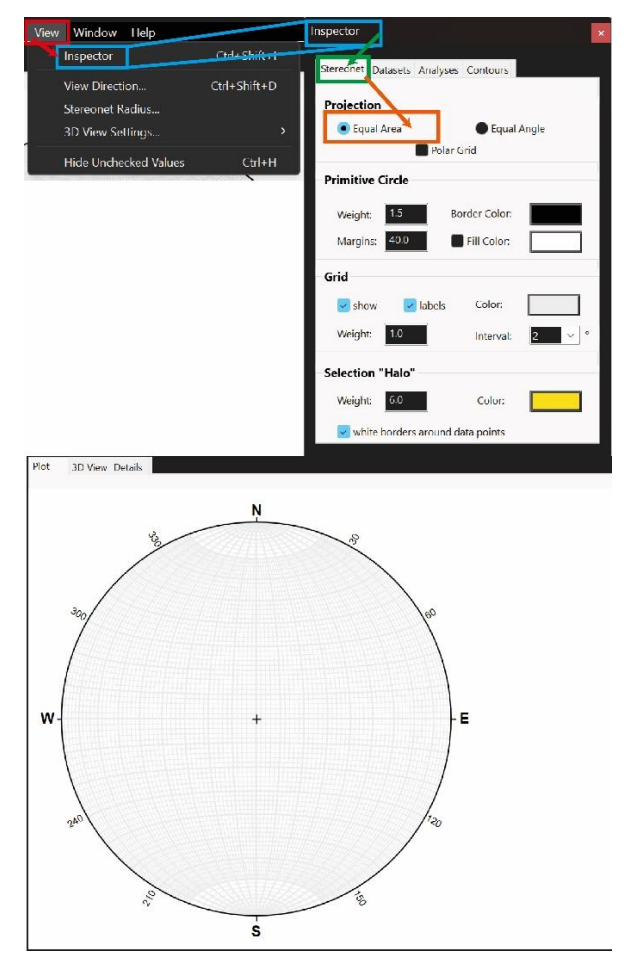

*Figura 3.17 Configuración de red estereográfica.*

# 3.3. Proyección de rectas.

3.3.1. Proyección de rectas conocidas o con datos previos.

Una vez configurada la red, para cargar los datos de manera automática se debe de crear entonces una capa, eso se hace yendo a la sección 3, y seleccionando la opción New Dataset, y escoger la opción "Lines" ya que son rectas. Se designa un nombre a esa capa en automático, sin embargo, al dar doble click en el nombre puede cambiar, para este caso, se llamará Rectas digitales.

La ruta entonces es Sección 3>New Dataset>Lines, más adelante, doble click en el nombre y editarlo a "Rectas digitales". La Figura 3.18 ilustra este paso.

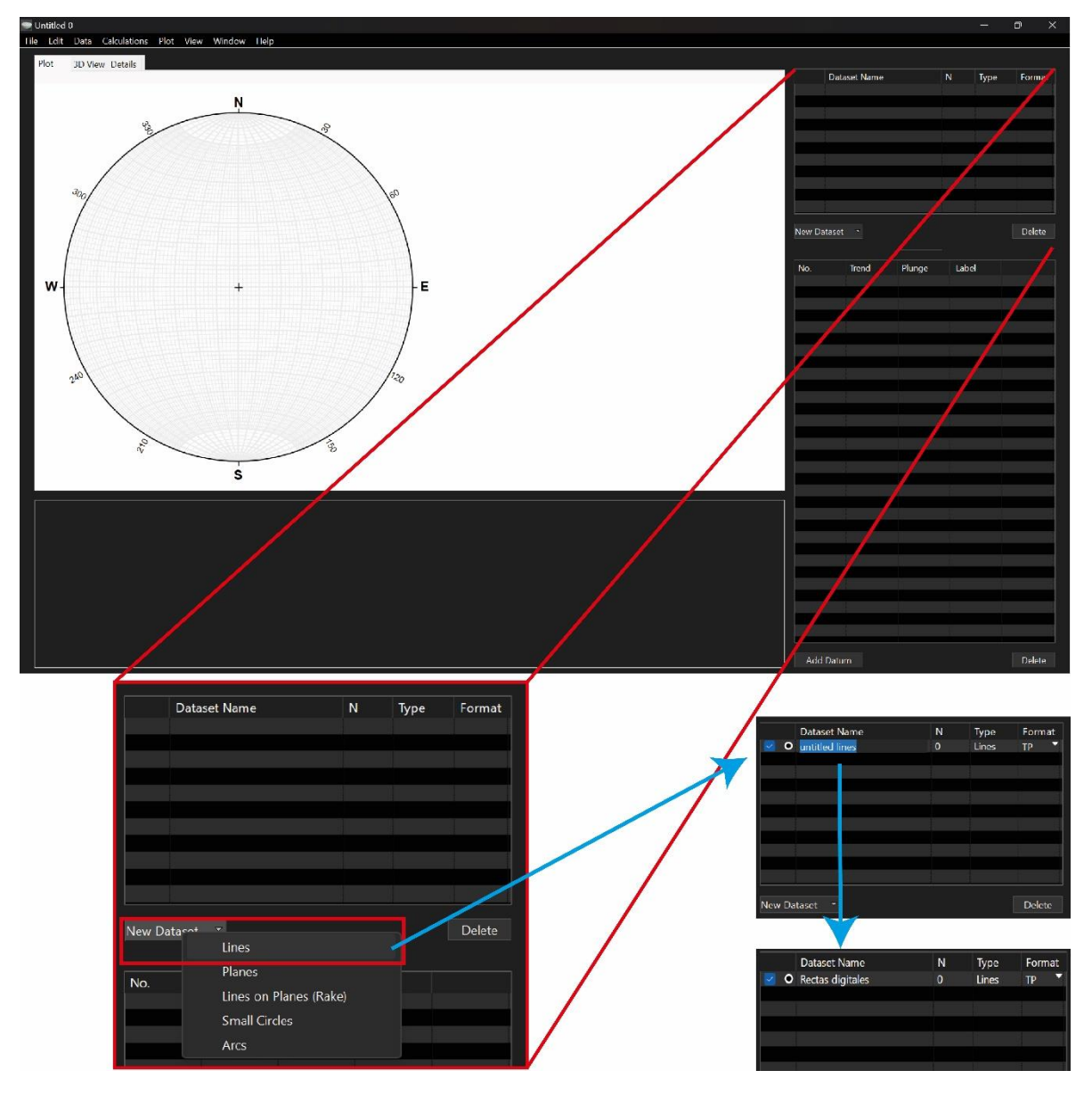

*Figura 3.18 Creación de capa de rectas.*

Esta nueva capa creada tiene cero datos en ella, por lo que para introducir datos primero se selecciona esa capa, después hay que dirigirse a la Sección 4 y agregar uno nuevo en la opción "Add datum" para posteriormente llenar las columnas de Trend (Dirección) y Plunge (Inclinación), se debe considerar que el dato introducido sigue a la notación de dato azimutal.

Para ejemplificarlo, se agregarán 4 rectas R1: 37° al 030°, R2: 45° al 150°, R3: 18° al 240° & R4: 70° al 315°. La Figura 3.19 ilustra este punto y el resultado en la sección de Plot.

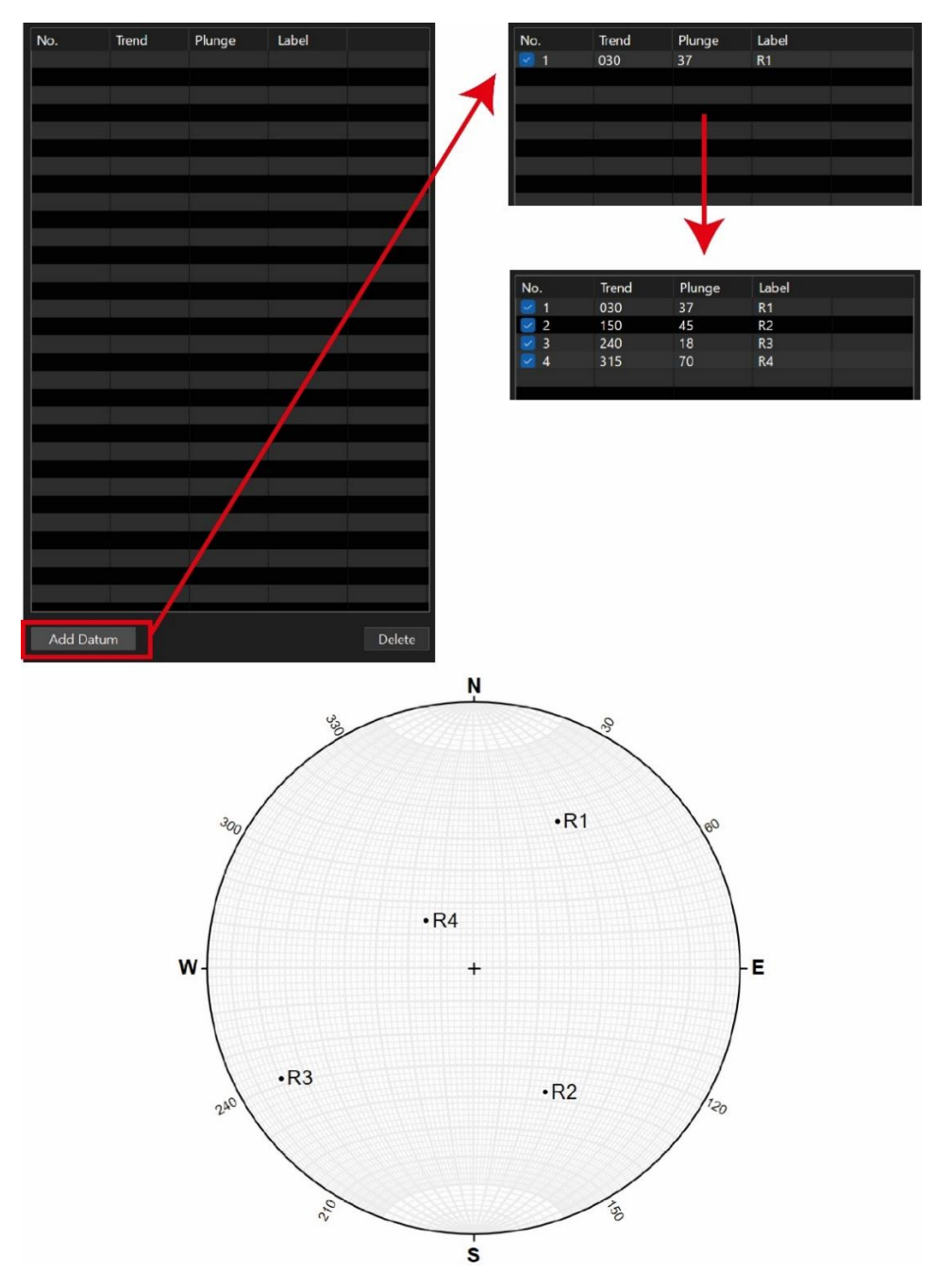

*Figura 3.19 Proyección de rectas con datos conocidos.*

#### 3.3.2. Proyección de rectas con datos de la red estereográfica.

En algunos proyectos es necesario crear o poner rectas al momento que se hacen algunos procesos o cálculos, de modo que es necesario conocer la orientación de estas, lo cual es posible mediante el movimiento del cursor a través de la red ya que aparecen tanto el Trend como el Plunge en la esquina inferior izquierda.

Para realizar este proceso, y como ejemplo, se crea entonces una nueva capa llamada "Rectas obtenidas", y en la Sección 4 se agrega un nuevo dato que en automático se deja en 0. Posteriormente, al mover el cursor dentro de la red e introducir el valor que indique en el dato creado anteriormente. La Figura 3.20 señala este proceso para la recta R5.

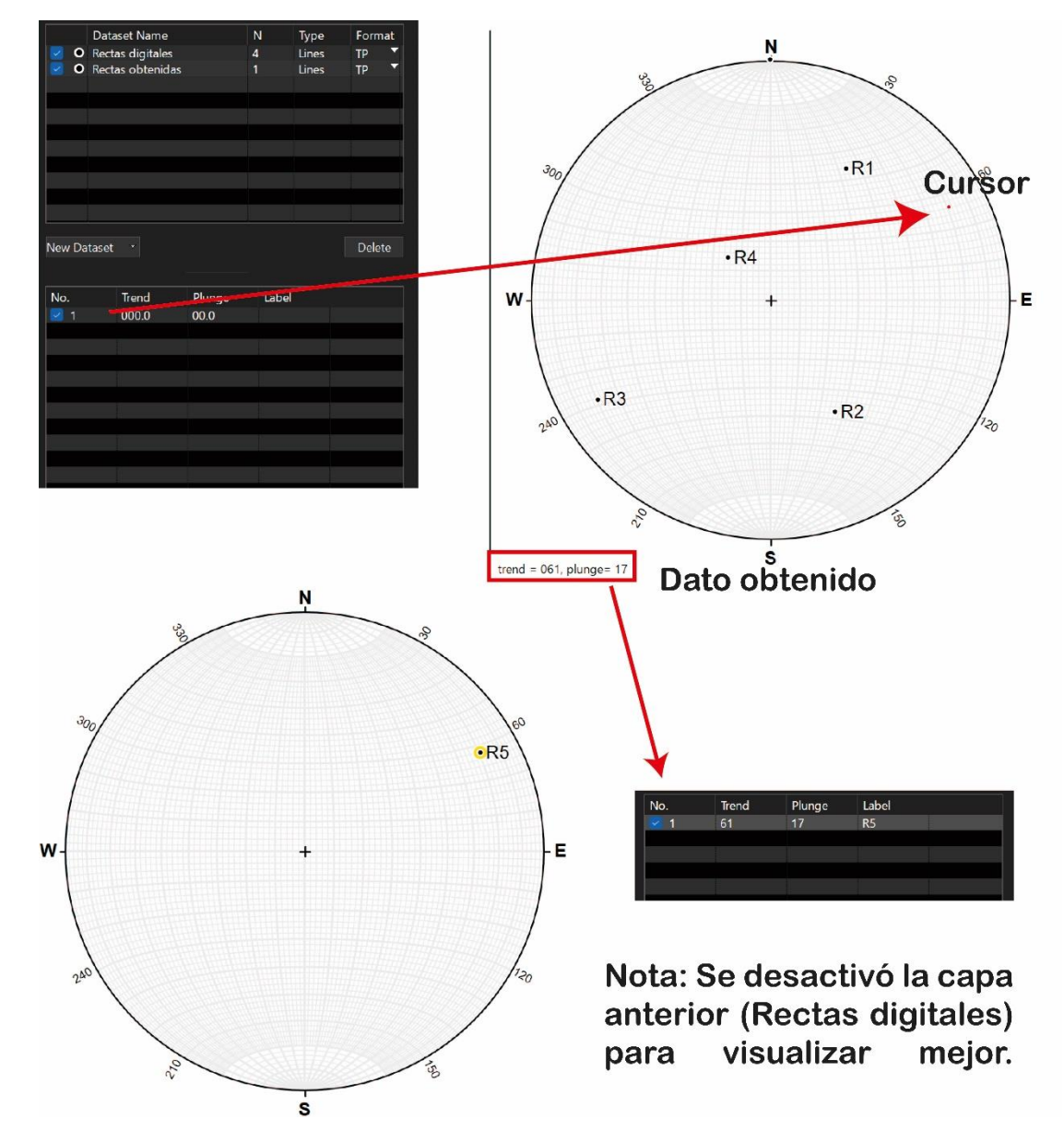

*Figura 3.20 Proyección de recta con datos obtenidos en la red.*

3.3.3. Proyección de rectas seleccionando de manera manual.

La última forma de agregar rectas al Plot es hacerlo de forma manual, es decir moviendo el cursor a donde sea necesario y con el click se agrega este dato (recta) a una capa.

Este método es funcional, sin embargo, tiene limitantes debido a que se requiere de la precisión del usuario, además estos datos son agregados a una capa nueva y no se sobre escriben dentro de una ya existente, por lo que si se requieren mezclar se emplea una herramienta extra ubicada en el menú Data, llamado "Merge with".

El proceso de cómo usar este método y mezclar los datos con una capa previa se describen y muestran a continuación.

Se debe de activar la opción de Entrada de datos con el mouse (cursor), para ello la ruta es Data> Enter with mouse. En cuanto está activa esta opción aparecerá una leyenda del lado superior derecho de la red estereográfica, la cual indica los procesos a seguir para meter datos de rectas o planos. Hablando de rectas, se debe dar click en la zona donde se desea agregar una mientras que la tecla "Shift" también está presionada. La Figura 3.21, resume este texto.

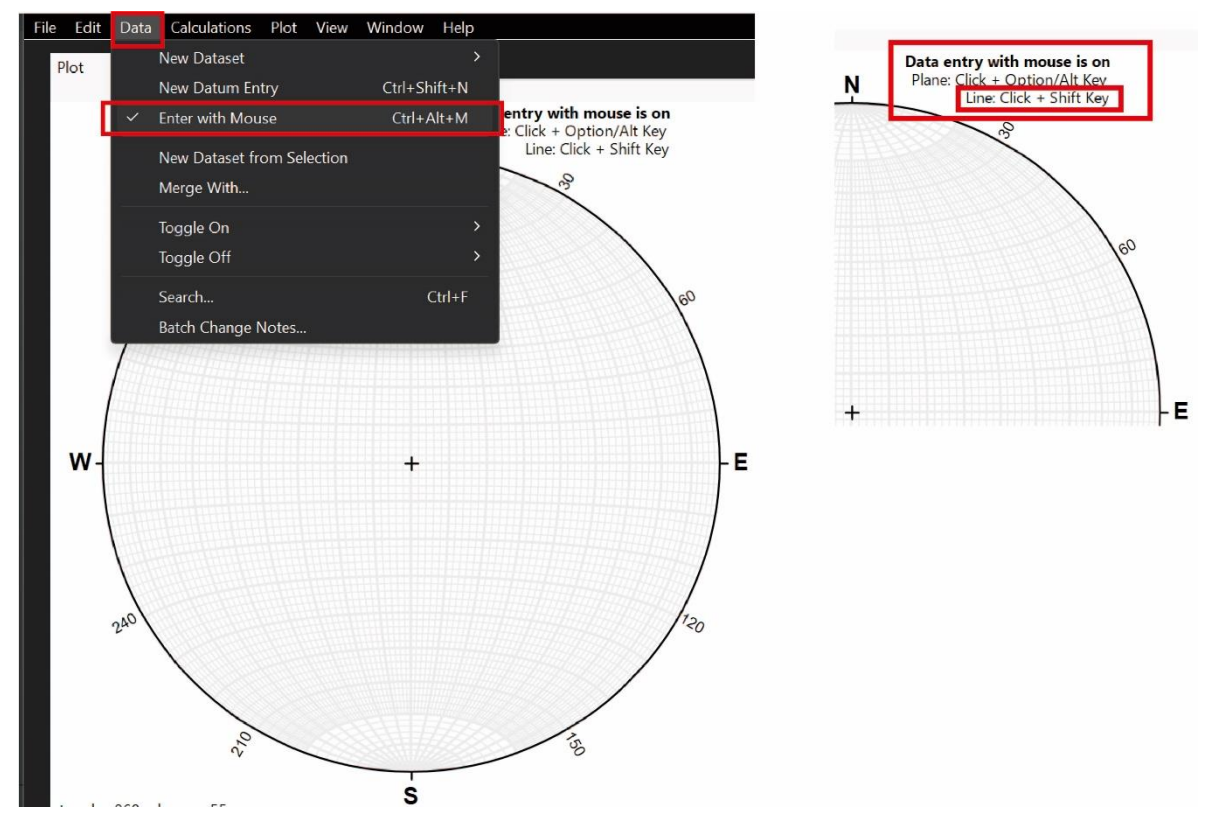

*Figura 3.21 Habilitando opción de entrada de datos con mouse.*

Una vez configurado, basta con tener presionado la tecla Shift, y dar click en donde sea requerido agregar una recta. En automático con la primera recta una capa llamada "Ad Hoc Lines" es creada, donde se cargarán todas las rectas que sean ingresadas con este método, el nombre de esta puede modificarse posteriormente. La Figura 3.22 muestra a dicha capa activa, donde fueron introducidos 31 datos al azar por la red, que serán usados más adelante.

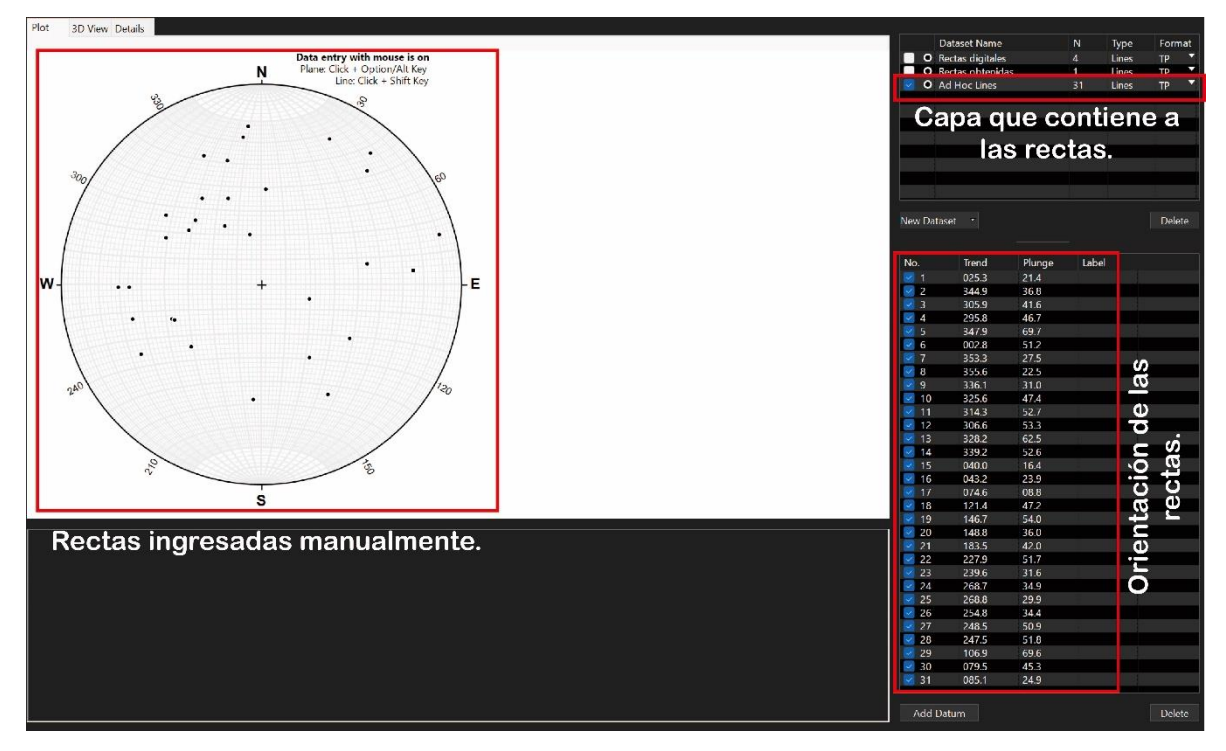

*Figura 3.22 Rectas cargadas por el método de click en la interfaz.*

La capa Ad Hoc Lines se crea para cargar exclusivamente datos con esta metodología, sin embargo, en muchas ocasiones se requiere agregarlos a una capa en concreto o mezclarlos con otros datos, por lo que, se tiene entonces que crear a una nueva capa que resulta de la o las capas seleccionadas conteniendo todos los datos de rectas o planos.

Para lograrlo, lo primero es tener seleccionada a la capa Ad Hoc Lines y nuevamente seleccionan el menú "Data" para ir a la herramienta "Merge with…" donde se abre un menú para en seguida elegir a la capa con la que se quiere mezclar (de las que ya están cargadas), no importa que estén desactivadas o que tengan pocos datos, pero es importante que sean del mismo tipo de datos, rectas para este caso.

A manera de ejemplo, la capa Ad Hoc Lines y Rectas digitales serán unidas, obteniendo una nueva capa con elementos de ambas, titulada "Merged Lines", como se puede cambiar el nombre, para fines ilustrativos, será llamada "Rectas finales" al terminar este proceso. La Figura 3.23 resume todo este proceso, mostrando que la nueva capa contiene 35 datos.

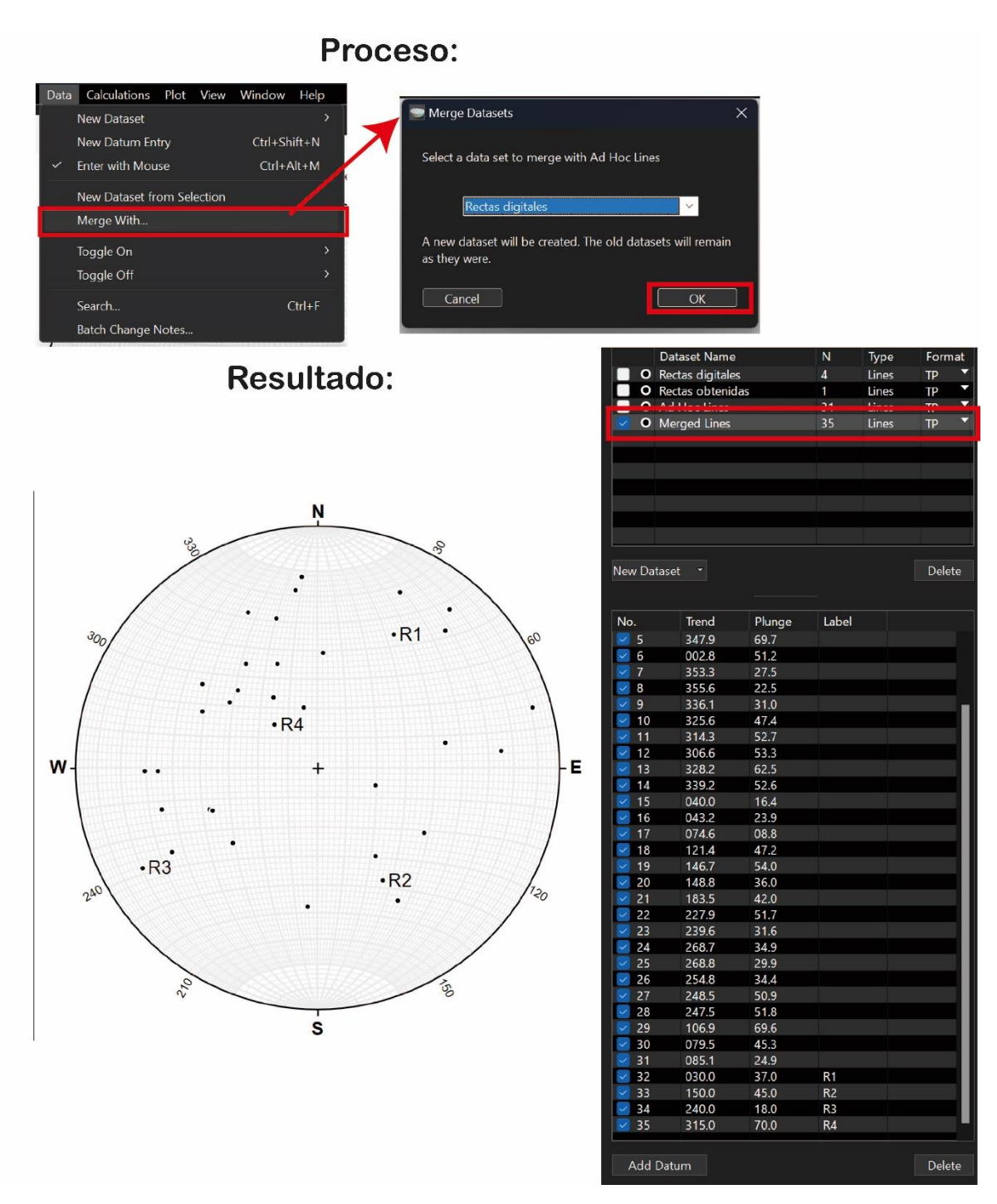

*Figura 3.23 Mezcla de las capas Ad Hoc Lines (31 datos) y Rectas digitales (4 datos).*

Al culminar este apartado, es conveniente guardar el documento bajo el nombre "Proyección de rectas" bajo el formato que brinda stereonet en automático (.snt), puesto que será utilizado más tarde.

## 3.4. Proyección de planos.

Sigue la misma lógica de carga que las rectas, por lo que las formas de agregar datos son parecidas sin olvidar que primero hay que crear capas de Tipo plano. Nuevamente los elementos geométricos son proyectados con Red de Schmidt.

3.4.1. Proyección de planos conocidos o con datos previos.

Primero, es necesario crear una nueva capa en la sección 3 llamada "Planos digitales" la cual debe de ser de tipo planar. La ruta para elaborarlo es: Sección 3> New Dataset> Planes, más adelante, doble click en el nombre y editarlo a "Planos digitales".

Al agregar planos, el programa los carga con datos azimutales, por lo que se sobre entiende que trabaja con Regla de la Mano Derecha (RMD) de manera indirecta. Se da click en "Add datum" y llenan las columnas de Strike y Dip con los valores ya determinados, y en la columna "Label", se adjunta un identificador para saber de qué plano se trata en caso de ser requerido

Para ejemplificar este método, los 5 planos P1: 036°, 017°, P2: 102°, 047°, P3: 234°, 068° & P4: 299°, 050° van a ser cargados en esta nueva capa. La Figura 3.24 muestra el resultado final, resaltando la nueva capa y los datos cargados, además de contener etiquetas para identificar cada uno.

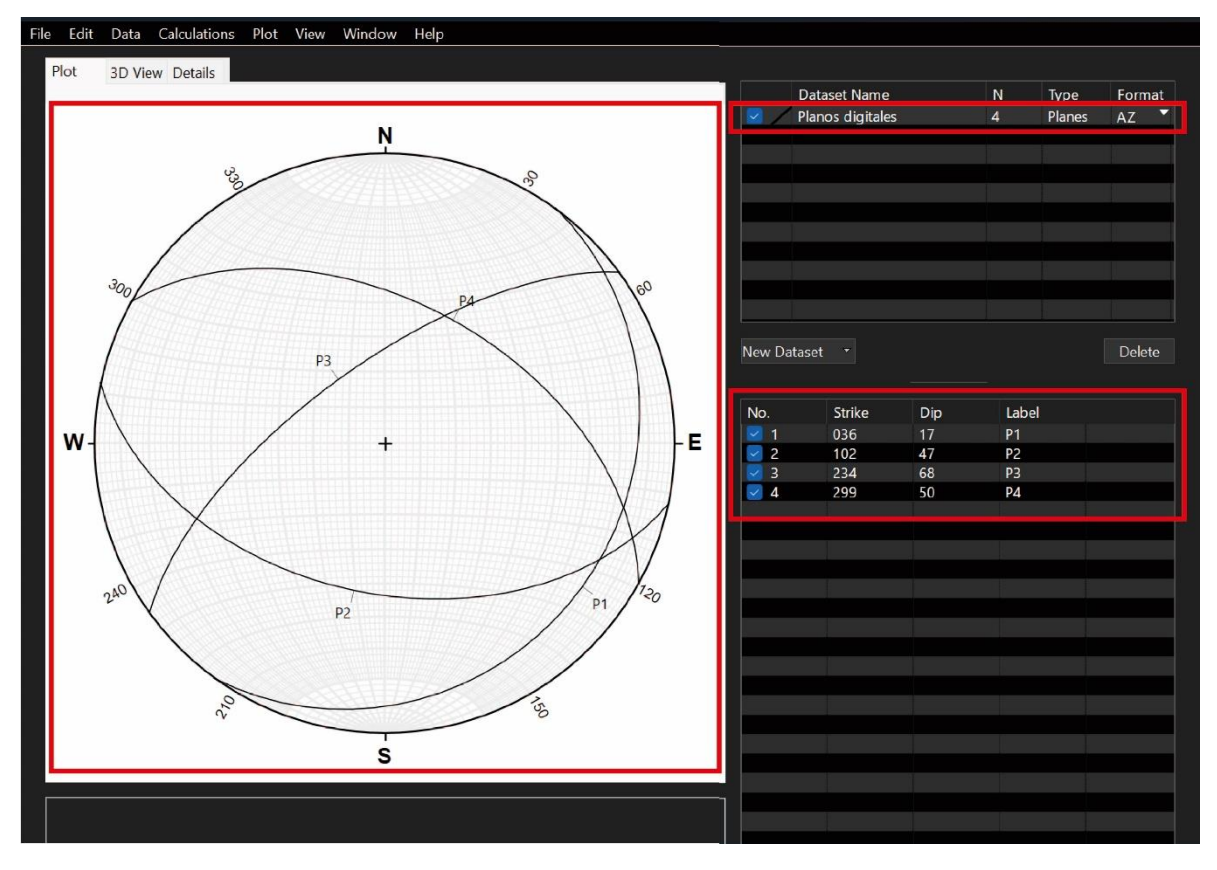

*Figura 3.24. Proyección de planos con datos conocidos.*

3.4.2. Proyección de planos seleccionando orientación de manera manual.

Al igual que con las rectas, en algunos casos es necesario crear un nuevo plano al momento de hacer una operación o proceso, por lo que, existe una herramienta que facilita esto al poder hacerlo de manera directa y sobre una nueva capa. Nuevamente una limitante sería la precisión del usuario y que estos datos se escriben en una capa nueva, por lo que hay que mezclarla luego con alguna otra si así lo requiere el proyecto.

Otro aspecto muy importante que considerar es que el dato se agrega con un click, sin embargo, ese punto en específico no va a representar a la traza ciclográfica del plano, si no a su polo, es decir se marca nuevamente una recta y a 90° se dibuja la traza. Por lo que lo que se escoge de manera manual es la posición del polo.

Para lograr esta técnica primero hay que activar la opción de Entrada de datos con el mouse (cursor), para ello la ruta es Data> Enter with mouse. En cuanto está activa esta opción aparecerá una leyenda del lado superior derecho de la red estereográfica, la cual indica los procesos a seguir para meter datos.

En planos la indicación es mantener presionada la tecla "Alt" y dar click donde se desee agregar un polo, proyectando entonces la traza ciclográfica a 90° de este, los datos de orientación se escriben en una nueva capa llamana "Ad Hoc Planes". La Figura 3.25 señala 5 planos al azar que fueron agregados con este método, así como sus orientaciones.

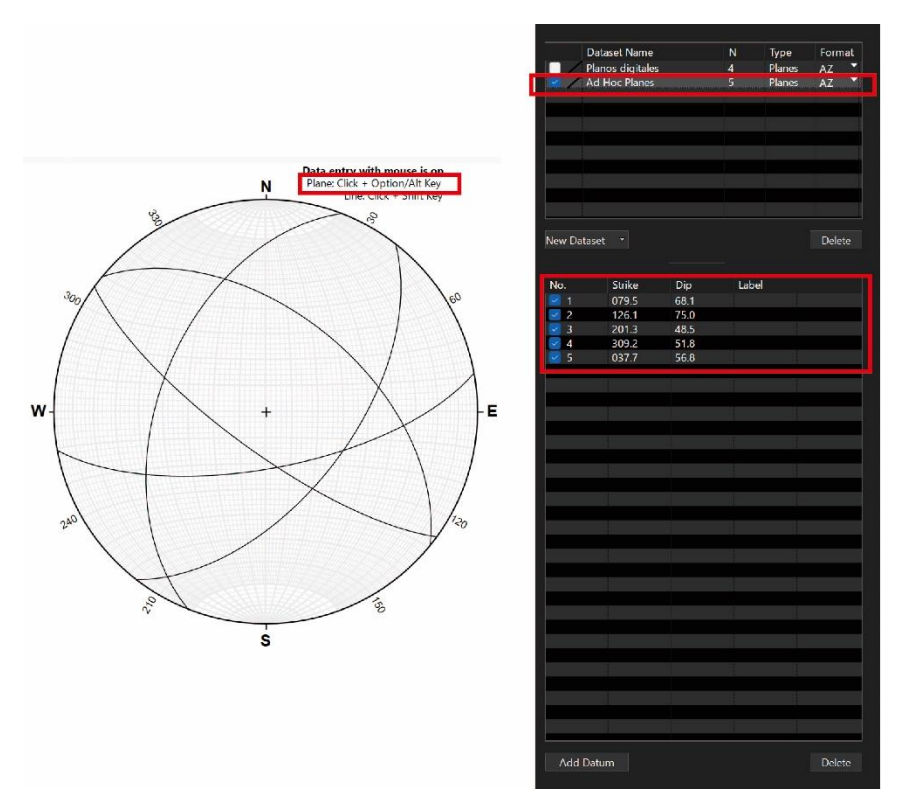

*Figura 3.25 Proyección de planos de forma manual.*

Al finalizar, otra vez se mezclan los datos de la capa "Planos digitales" con "Ad Hoc Lines", creando una nueva llamada "Planos finales". Para ello se usó la herrmanienta "Merged with…" donde se seleccionaron ambas capas.

Estos últimos datos se guardan en un nuevo documento llamado "Proyección de planos" bajo el formato que brinda stereonet en automático (.snt), puesto que será utilizado en muchas otras técnicas más adelante.

3.4. Obtención de polos/planos a partir de datos cargados.

Es esencial contar con otros elementos geométricos que faciliten el estudio de estructuras, ya sea con el fin de hacer cálculos o de describir de mejor manera un evento o hipótesis en el proyecto. Uno de los elementos más útiles es el Polo de un plano, el cual en esencia es descrito como una recta única ortogonal a un plano. En el capítulo pasado fue descrito el método manual para obtener este en diversidad de planos, puesto que se usa para encontrar planos de apoyo, para medir ángulos o para elaborar el conteo estadístico de una familia de datos.

El programa, al poder trabajar con una basta cantidad de datos, facilita entonces también la opción de obtener los polos si es que se trata de una capa de planos, o en caso contrario, si se introducen rectas que durante el trabajo de campo fueron tomadas como polos, se puede hacer una operación en la cual a partir de estas se obtienen las trazas ciclográficas (planos).

Para el primer caso, es necesario abrir o tener ya cargado un archivo que contenga datos de planos, como ejemplo se usa el archivo anterior llamado "Proyección de planos" y la capa "Planos finales". Luego, seleccionar la capa, y de ahí dirigirse al menú "Calculations" donde aparece la opción de "Poles", la cual crea una nueva capa en la Sección 3, que es de tipo linear (es decir, contiene rectas) donde se pueden encontrar todos los polos y sus orientaciones para los planos de la capa seleccionada. El nombre de esta nueva capa es asignado en automático como "Poles to …", donde los puntos suspensivos son sustituidos por el nombre de la capa que contiene dichos planos. La Figura 3.26 ejemplifica este proceso e indica el resultado.

Para el caso dos, donde hay que obtener las trazas ciclográficas a partir de datos de rectas que funcionan como polos, se sigue la misma metodología que el párrafo anterior, aunque hay presentes algunas diferencias. Para este caso se usará al documento "Proyección de rectas" y a la capa "Rectas finales". Lo primero en hacer es escoger una capa de rectas para hacer el cálculo, luego ir al menú "Calculations" donde estará la opción "Planes from Poles", esta creará una nueva capa en la Sección 3, y será de tipo planar donde estarán desplegados todos los planos y sus orientaciones con base en las rectas seleccionadas. La capa tendrá el nombre "Planes from …", donde los puntos suspensivos son sustituidos por el nombre de la capa que contiene dichos planos. La Figura 3.27 muestra dicha herramienta y el resultado final.

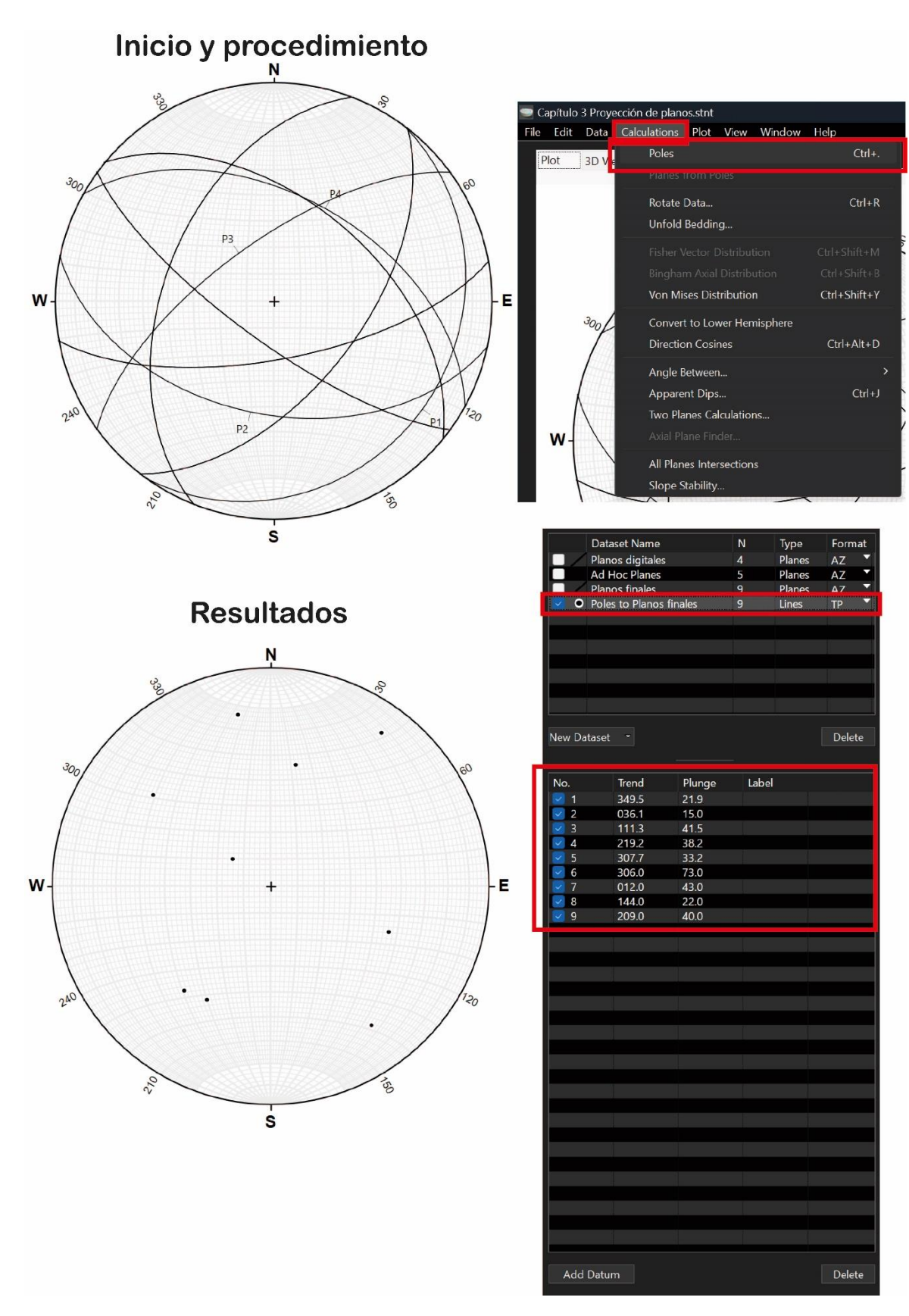

*Figura 3.26 Polos a partir de planos en Stereonet.*

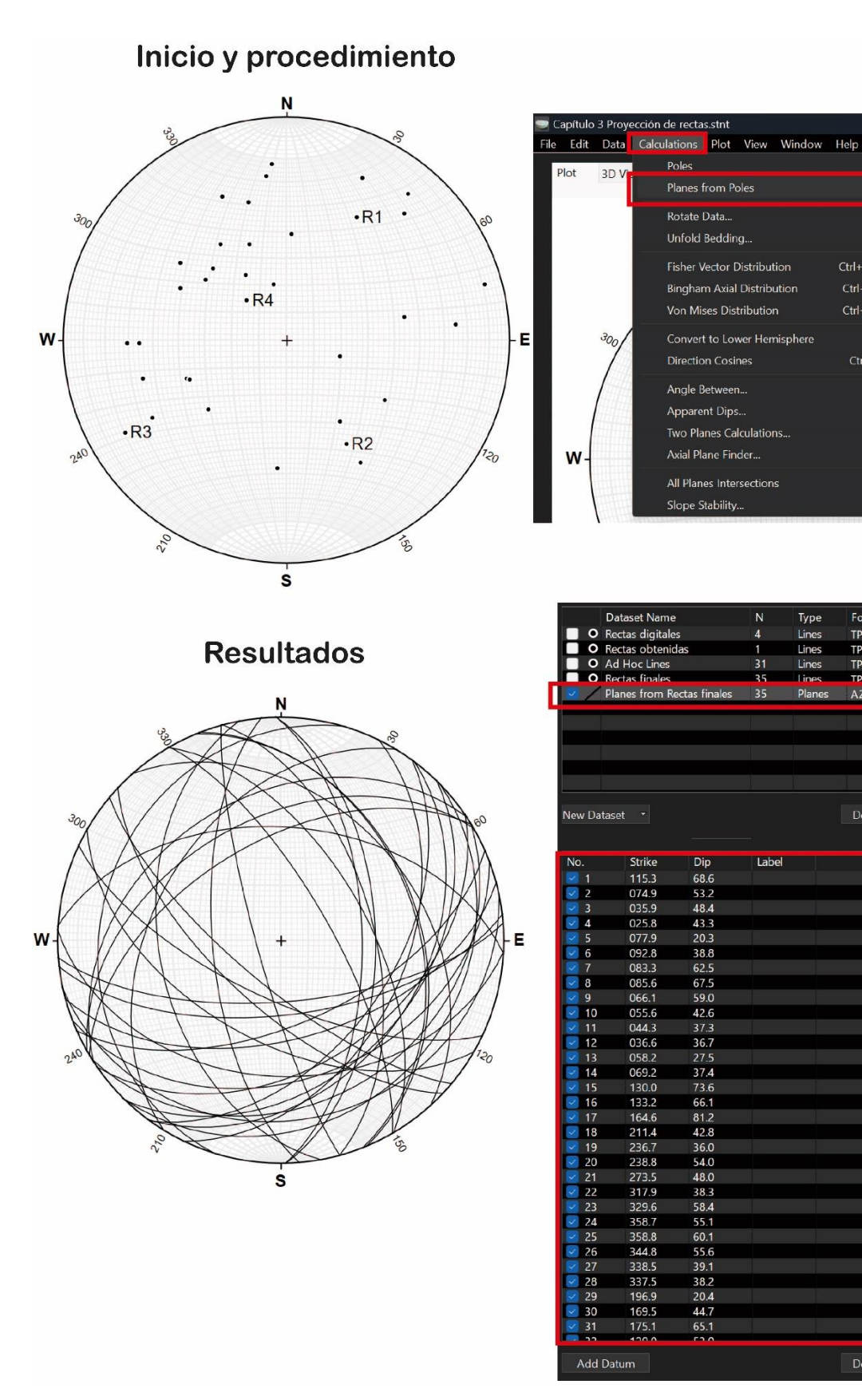

 $Ctrl +$ 

 $Ctrl + R$ 

 $Ctrl + Shift + M$ 

 $Ctrl + Shift + B$ 

 $Ctrl + Shift + Y$ 

 $Ctrl+Alt+D$ 

Format

**TP** 

TP

 $AZ$ 

Delete

Delete

 $Ctrl+J$ 

*Figura 3.27 Planos a partir de polos en Stereonet.*

## 3.5. Carga de una base de datos.

Cuando se termina de trabajar en algún proyecto o en campo, es necesario elaborar una base de datos o documento para usarlos posteriormente, enviarlos como memoria de cálculo, o en el caso académico para permitir el uso de estos a usuarios posteriores.

Una de las herramientas más usadas donde se guardan estos datos son tanto los blocs de notas (usualmente esta herramienta está cargada en automático en cualquier computadora) como las hojas de cálculo que permiten administrar también diversos datos o elaborar reglas para transformarlos, por lo que Excel de Microsoft es algo de lo más usado.

En este apartado se tratarán tanto la forma de crear dicha base de datos en Excel para un posterior uso rápido y automático en Stereonet, y finalmente, la carga de dichos documentos al programa junto con ajustes adicionales que se tienen que hacer.

#### 3.5.1. Creación de base de datos con Excel

Para generar una base de datos en este programa es muy sencillo, como es bien sabido, este programa se encuentra administrado por una serie de filas y columnas en las cuales se pueden cargar datos. De manera que, para hacer la base aquí es necesario primero, nombrar cada columna con el atributo que manejará, por ejemplo, Número de dato (1,2, 3...), Dirección o Rumbo, Inclinación o Echado, entre algunas otras más específicas o que brinden más información como Longitud, Rugosidad (si se trata de planos), Tipo de roca en el que se encuentra, Espaciado, etc.

Posteriormente, se llenan los datos de cada columna para cado dato, no hay límite de datos o de atributos que puedan agregarse para un proyecto. La Figura 3.28, muestra a la hoja de cálculo con los 81 datos usados para el Capítulo 2 – Red estereográfica, en el apartado *2.4 Red de Schmidt y conteo estadístico.* Se pueden observar las columnas Dato, Rumbo, Echado y Tipo de estructura.

| Deshacer                    |                | Portapapeles<br>同 |        | Fuente                 | 同 |  |  |  |  |
|-----------------------------|----------------|-------------------|--------|------------------------|---|--|--|--|--|
| A2<br>$f_x$<br>$\mathbf{1}$ |                |                   |        |                        |   |  |  |  |  |
|                             |                |                   |        |                        | E |  |  |  |  |
| Dato                        |                | Rumbo             | Echado | Tipo de estructura     |   |  |  |  |  |
| $\overline{2}$              | ш              | 222172            |        | <b>OPACE ELECTRICI</b> |   |  |  |  |  |
| 3                           | 2              | 331.3             |        | 30.7 Fractura          |   |  |  |  |  |
| 4                           | 3              | 337               |        | 30 Fractura            |   |  |  |  |  |
| 5                           | 4              | 333.7             |        | 33 Veta                |   |  |  |  |  |
| 6                           | 5              | 338.5             |        | 36.2 Fractura          |   |  |  |  |  |
| $\overline{7}$              | 6              | 350.8             |        | 23 Fractura            |   |  |  |  |  |
| 8                           | $\overline{7}$ | 346.6             |        | 21.9 Fractura          |   |  |  |  |  |
| 9                           | 8              | 346.7             |        | 17.2 Fractura          |   |  |  |  |  |
| 10                          | 9              | 347               |        | 13 Fractura            |   |  |  |  |  |
| 11                          | 10             | 356.3             |        | 7.9 Junta              |   |  |  |  |  |
| 12                          | 11             | 0.3               |        | 8.1 Junta              |   |  |  |  |  |
| 13                          | 12             | 353.2             |        | 33.9 Junta             |   |  |  |  |  |
| 14                          | 13             | 343.2             |        | 45.1 Veta              |   |  |  |  |  |

*Figura 3.28 Documento para base de datos.*

Una vez cargados todos los valores, toca la parte de guardar el archivo, por lo que es importante que, para agilizar la carga de estos a software estereográfico, el archivo debe guardarse bajo el formato "CSV (delimitado por comas)" con extensión ".csv". Esto porque, de ese modo, cada celda va a ser considerada un valor independiente que puede leerse por el programa. Finalmente, el nombre del archivo es de libre elección, para este caso se llama "Datos 1".

| Datos 1                                                       |                |
|---------------------------------------------------------------|----------------|
| CSV (delimitado por comas) (*.csv)<br>$\overline{\mathbf{v}}$ | <b>Suardar</b> |
| Más opciones                                                  |                |
| $\Box$ Nueva carpeta                                          |                |

*Figura 3.29 Formato para base de datos.*

#### 3.5.2. Cómo cargar una base de datos al programa.

En caso de querer agregar datos al Plot, se pueden cargar a partir de un Excel como se mencionó anteriormente. La manera de lograrlo es yendo a la sección de menús y seleccionar al llamado "File", escogiendo la opción "Import Text File" donde después se despliega el navegador o explorador de archivos de la computadora, para entonces escoger el archivo que se requiere cargar. La Figura 3.30 ilustra estos pasos.

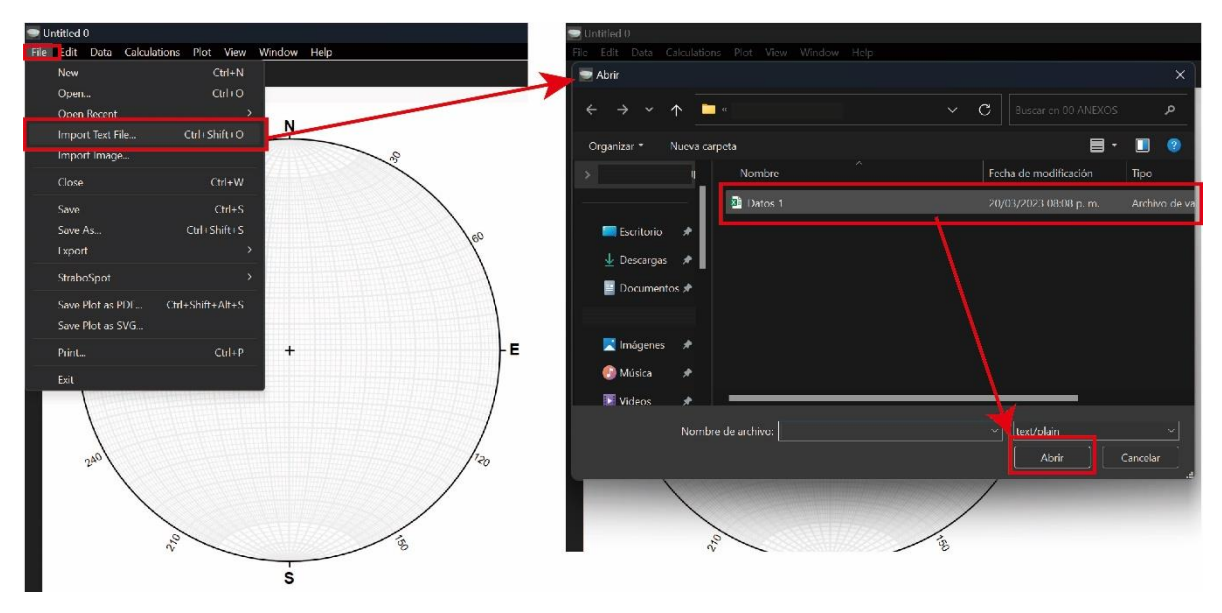

*Figura 3.30 Herramienta "Importar archivo de texto".*

Una vez que seleccionado el apartado "Abrir", nuevamente se desplaza una ventana, dentro del programa, que tiene diversas secciones. Lo primero es el apartado "Data type", que hace referencia al tipo de datos que se estarían introduciendo, tiene la opción de desplegar una lista, en donde se escoge el tipo del que se trata el archivo, para el caso que se usa como ejemplo son planos, por lo que se escoge este. Hay opciones como rectas, planos, planos con pitch, rectas y planos, entre otros.

Esta sección es sumamente importante, ya que con base en la opción escogida se desplazarán los demás apartados. La Figura 3.31, muestra la ventana con las opciones para planos, tomando como archivo a "Datos 1".

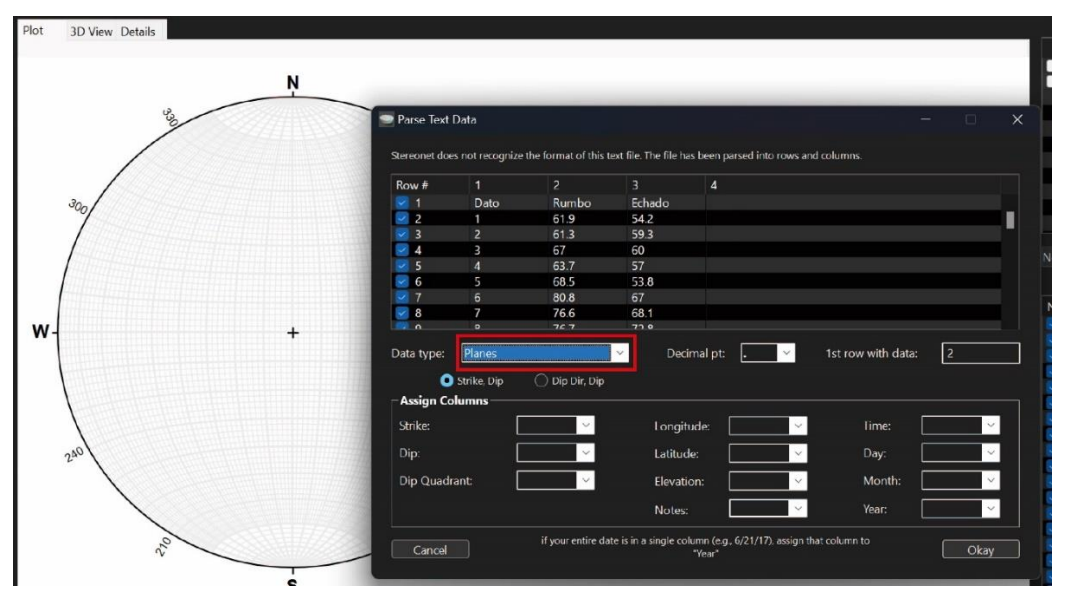

*Figura 3.31 Ajustes para importar datos.*

En esa ventana, se visualizará en la parte superior, el número de datos, y sus valores de Orientación con la misma organización que tiene el archivo de Excel.

También, por debajo de este, se encuentra la opción "Data type" mencionada anteriormente, sin embargo, elegida una opción se despliegan diferentes campos a llenar. Para el caso de haber escogido planos, justo por debajo está la alternativa de formato "Strike, Dip" o "Dip Dir, Dip", en la cual se debe escoger qué nomenclatura se trabaja en el archivo. Para el ejemplo se usa la opción Strike, Dip (que se toma como Regla de la Mano Derecha en automático). Además, sobre este mismo espacio, está el apartado de "Decimal pt" en donde hay que indicar con qué símbolo se indica el punto decimal en caso de que algunos datos lo tengan, solamente existen dos opciones que son el punto (.) y la coma (,), y la última opción simplemente señala a partir de qué renglón o fila comienzan los datos, usualmente se carga en automático o a partir del segundo.

Por otro lado, en la sección de abajo existe el apartado de "Asignar columnas", en la parte izquierda, están las secciones de Strike, Dip y Dip Quadrant, y al seleccionarlas debes asignar en qué columna se encuentra dicho valor. Para el ejemplo con el archivo "Datos 1", el valor de Strike sería la columna 2, y Dip la columna 3. Dip Quadrant es opcional, si no se llena, se asume que se trabaja con la RMD.

A la derecha, hay algunos otros datos que pueden completarse con el fin de ser más específicos en el trabajo de campo, sin embargo, si la base de datos no lo tiene, o no se requiere señalarlo, no hay inconveniente en el proceso.

Una vez metidos todos los rubros necesarios, hay que seleccionar "Okay". La Figura 3.32, ejemplifica esto con los datos ya mencionados.

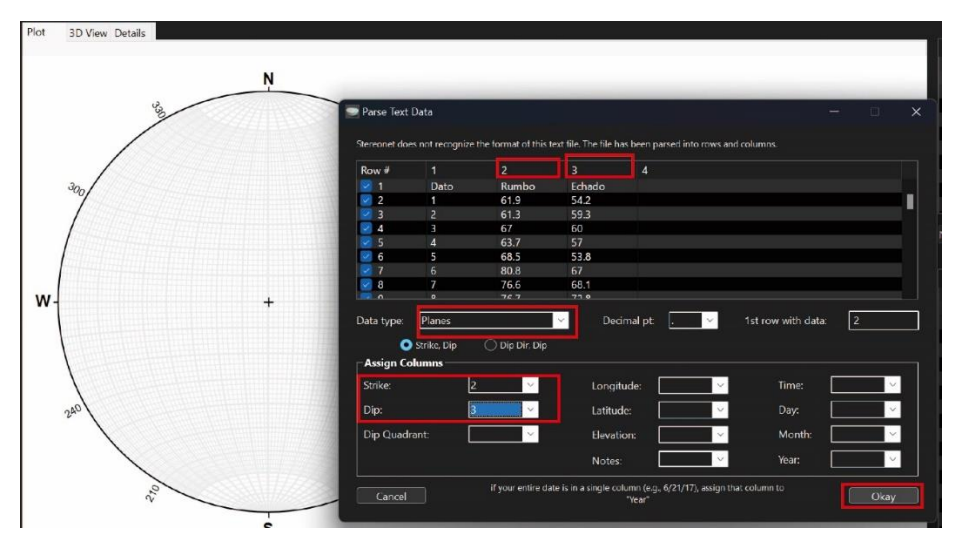

*Figura 3.32 Configuración en planos.*

Al finalizar la carga, se agrega al Plot una nueva capa con estos datos, llamada "Imported …", la otra palabra depende del tipo de dato, es decir, planos, rectas, etc. Hay que recordar que el nombre de esta capa puede modificarse y que, por debajo del título de las capas, se encuentran también todos los datos numerados y sus Orientaciones.

Ahora ya se puede trabajar con estos datos dentro del software. La Figura 3.33, señala el resultado final para "Datos 1".

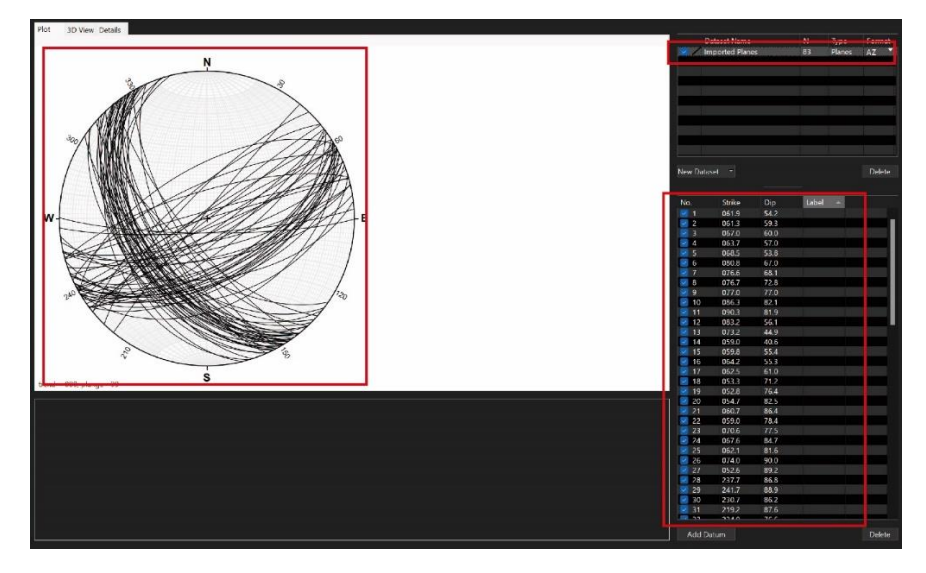

*Figura 3.33 Planos importados.*

# 3.6. Operaciones con planos y rectas.

# 3.6.1. Ángulo entre elementos.

Como se mencionó en el capítulo anterior, es importante conocer el ángulo entre planos o rectas en la Geología estructural, ya que permite describir a la estructura o hacer inferencias sobre la deformación, además de que hacerlo facilita el localizar algunas otras características. Por ello, es necesario aplicarlo en el software.

El proceso para determinar el ángulo es el mismo para planos y rectas, por lo que será explicado únicamente con rectas, y en otra figura se muestra el resultado con planos.

El primer paso es tener cargada una capa de tipo recta en el plot, que tenga al menos dos rectas, posteriormente con la tecla "Control (Ctrl)" se seleccionan las dos rectas para las cuales es necesario conocer el ángulo. Estas rectas destacarán con un halo amarillo sobre el Plot, lo cual es una manera de confirmar que están seleccionadas y/o que son las correctas.

Después, hay que dirigirse al menú "Calculations" para escoger la herramienta "Angle between…" donde se abrirá una pestaña con diversas opciones, como "Planos seleccionados", "Rectas seleccionadas", entre otras. Para este caso, anteriormente se habían destacado dos rectas, así que se escoge la opción de rectas. El proceso y resultado queda registrado en lo que se designó en este capítulo como la sección 2, donde está indicado tanto el ángulo agudo como el obtuso.

En la Figura 3.34, está señalada la primera parte de este proceso, que involucra a la selección de planos, la capa al tener diferentes planos destacará a los seleccionados en amarrillo.

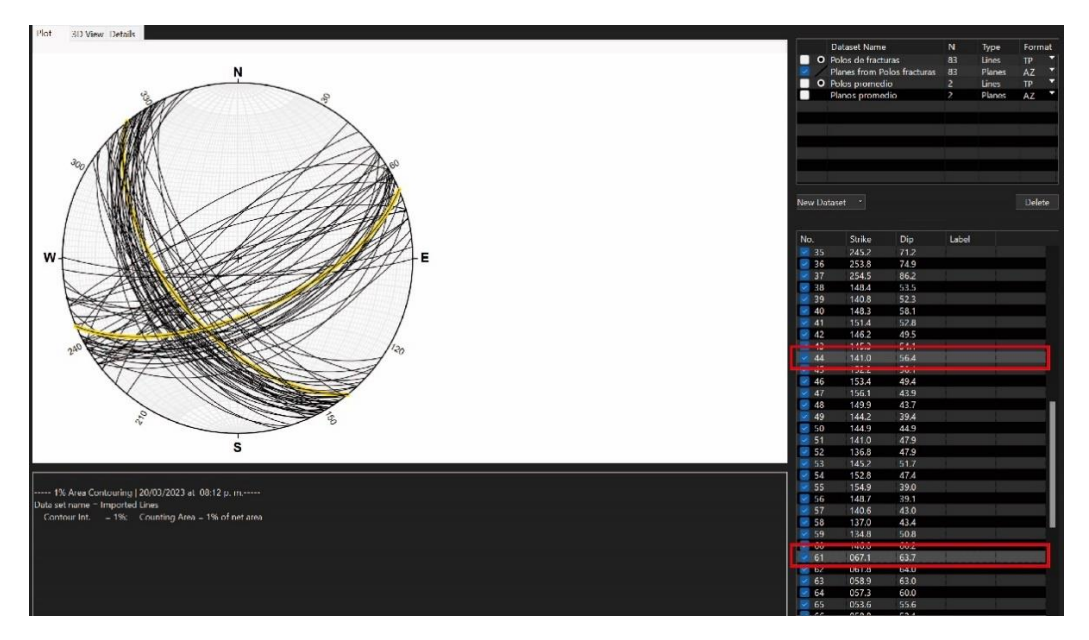

*Figura 3.34 Ángulo entre planos, parte 1.*

Finalmente, en la Figura 3.35, está el procedimiento para elaborar dicha operación, y en la parte posterior, se mostrará el resultado obtenido.

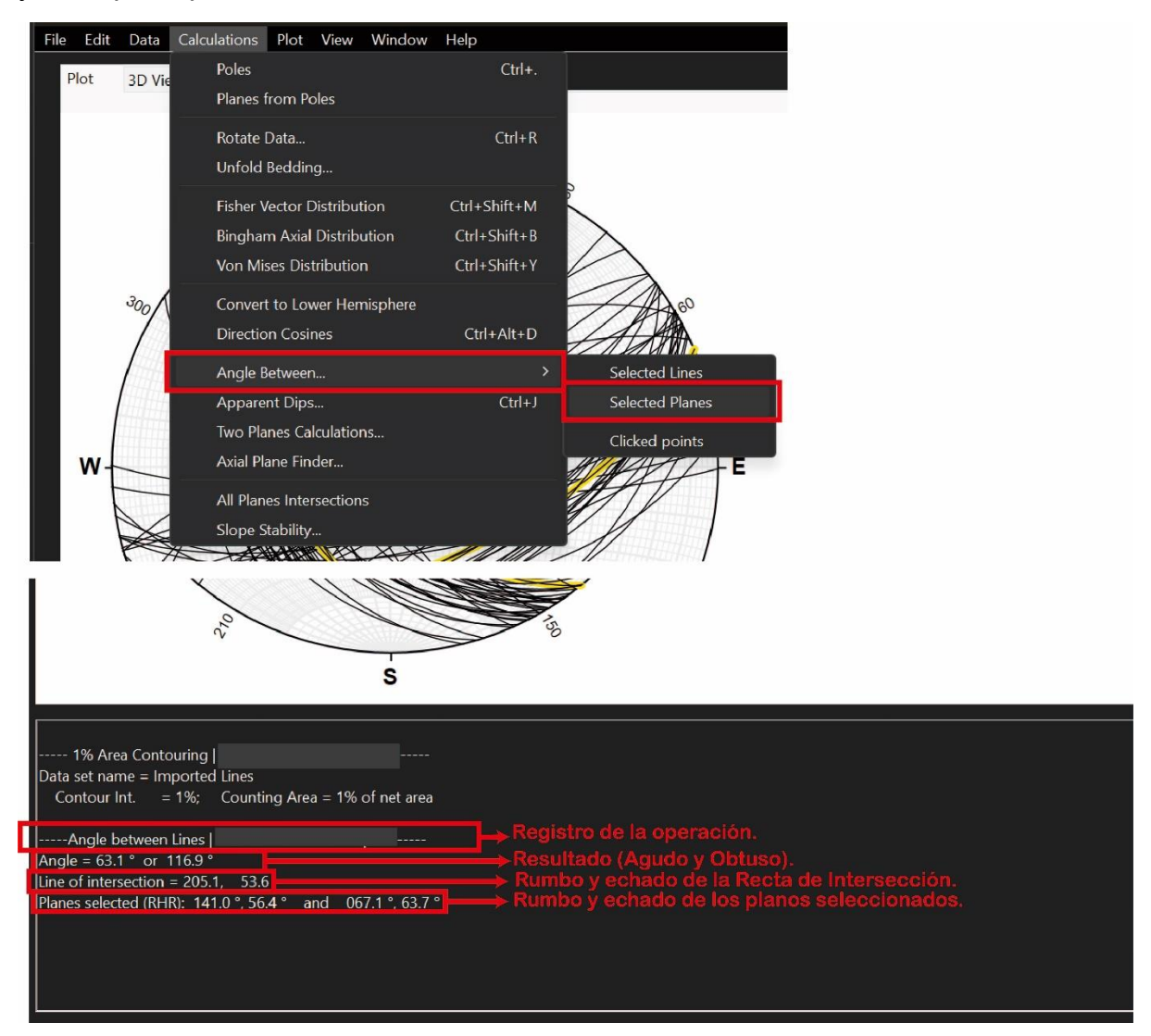

*Figura 3.35 Ángulo entre planos, parte 2.*

Considerando el proceso en Stereonet, con los planos con Orientación P1: 141.0°, 56.4° y P2: 067.1°, 63.7°, existe entonces entre ambos un ángulo Agudo de 63.1°, y uno Obtuso de 116.9°. Además, la RI entre ambos planos tiene una orientación de 205.1°, 53.6°. Nota: La notación que se utiliza es la azimutal.

3.6.2. Axial plane finder (Definición del plano axial y plano de la cuenta).

Una de las operaciones que facilitan diversos pasos y la comprensión de cómo están dispuestos elementos de apoyo como el Plano de la Cuenta (PC), Recta de Intersección (RI), ángulo entre planos (solo da el ángulo en el que se encuentra el plano axial). Por otro lado, también puedes obtener uno de los planos bisectores (PB), usualmente es el que el software relaciona con el Plano Axial (PA), cabe mencionar, que este se define como el plano que contiene a la línea de charnela de un pliegue (estructura formada por dos planos, donde la charnela es la RI entre dichos planos).

También, es relevante considerar que esta herramienta resume muchos elementos en una sola operación, sin embargo, en algunos análisis es necesario conocer los dos ángulos entre planos, o ambos planos bisectores. Por lo que estos datos pueden obtenerse a través de la herramienta anterior o una que se verá más adelante.

Para ejecutar este proceso es necesario utilizar los Polos de los Planos para los cuales se requiere saber dicha información. Una vez en esa capa, se escogen nuevamente con la opción Control (Ctrl). Después hay que dirigirse al menú "Calculations" para seleccionar la herramienta Axial Plane Finder. En automático sobre el Plot, se va a marcar al Plano de la Cuenta, además se abrirá una nueva ventana donde hay que escribir los datos de Orientación de los polos. La Figura 3.36, ilustra este primer proceso, para los polos Pol1: 331.8°, 31.2° & Pol2: 054.9°, 39.8°.

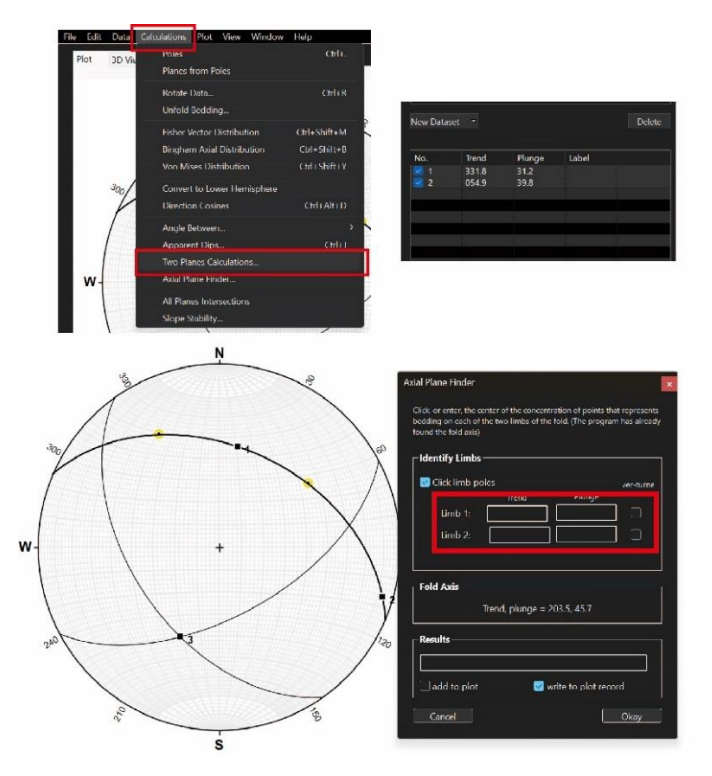

*Figura 3.36 Axial Plane Finder, parte 1.*

Una vez abierta la ventana se deben llenar dichos espacios. Algo que destacar es que en algunas ocasiones al completar los datos del segundo polo se presenta un "bug" (error en el software), y se minimizan todas las ventanas, sin embargo, con abrirse o seleccionar las ventanas nuevamente es posible seguir con el llenado.

Al poner los datos correspondientes, en la parte central se escribe en automático la orientación de la RI la cual se expresa como "fold axis" (o línea de Charnela si se trata de pliegues). Además, en la zona inferior de igual modo se encuentra la orientación de un bisector, o del Plano axial si es que se están analizando pliegues. Todos estos datos nuevamente en notación Azimutal.

Finalmente, hay que aceptar las últimas dos opciones llamadas "Add to plot", esto para que se visualice en el plot al bisector (plano axial) mencionado, y a "Write to plot record" para que se registre la operación en la Sección 2, con el fin de saber los procesos que se llevaron a cabo en caso de requerirlo.

La Figura 3.37 ejemplifica este proceso para los polos mencionados en la página anterior.

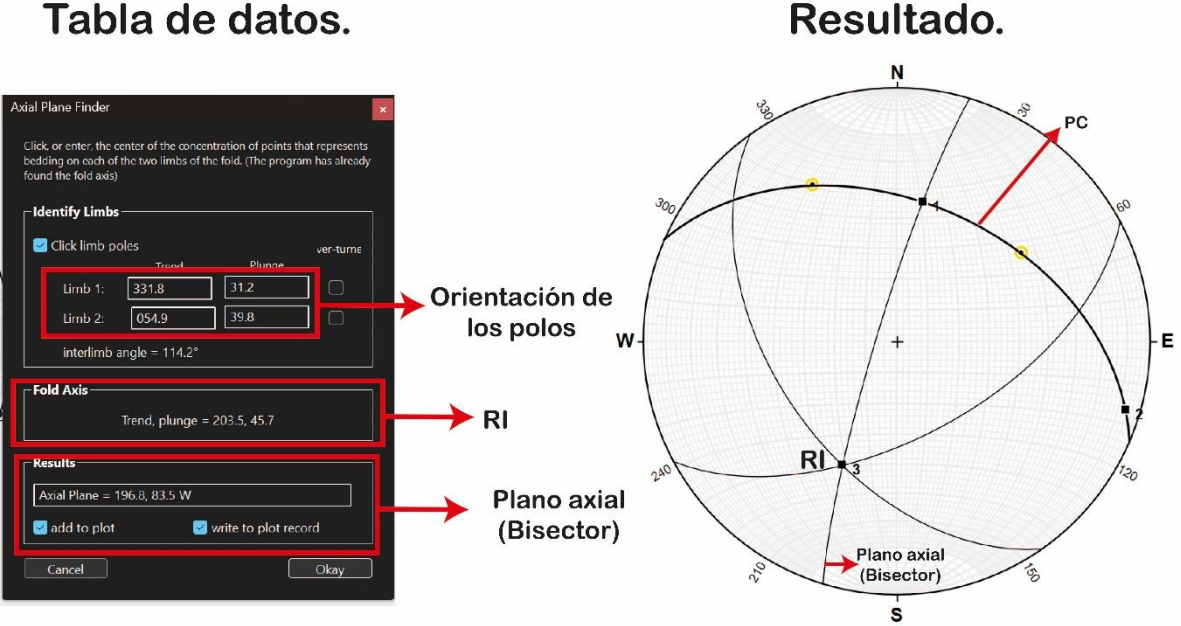

# Tabla de datos.

*Figura 3.37 Axial Plane Finder, parte 2.*

Para terminar, en seguida están los resultados obtenidos.

RI: 45.7° al 203.5°

Plano Axial: 196.8°, 83.5°
#### 3.6.3. Cálculos con dos planos.

Esta herramienta brinda algunos valores y hace procesos similares al anterior, sin embargo, su diferencia radica en que no proporciona el Plano de la Cuenta (PC), además, puedes seleccionar con qué Bisector trabajar, ya que como se mencionó en el capítulo anterior, dos planos forman a un ángulo agudo y uno obtuso. Por lo que, si es requerido registrar o saber valores de ambos, esta opción auxilia bien.

Primero, nuevamente, tendrán que seleccionarse los planos para los que se requiere hacer cálculos, una vez verificados, en el menú "Calculations" hay que irse a dicha herramienta, la cual aparece como "Two planes calculations".

En seguida, aparece una nueva ventana que tiene en la parte central los datos de los planos escogidos, además en la parte inferior dos pestañas, en una se indica a la orientación de la RI, con opciones como registrar en el Plot record (Sección 2) o agregarla al plot. En la segunda, llamada "Bisector" se encuentran los resultados para ángulo agudo y obtuso, además puedes agregar al plano Bisector de cada ángulo.

Las Figura 3.38 y 3.39 muestran dicho proceso y resultado final con la presentación del Plano Bisector Agudo (PBA) y del Obtuso (PBO).

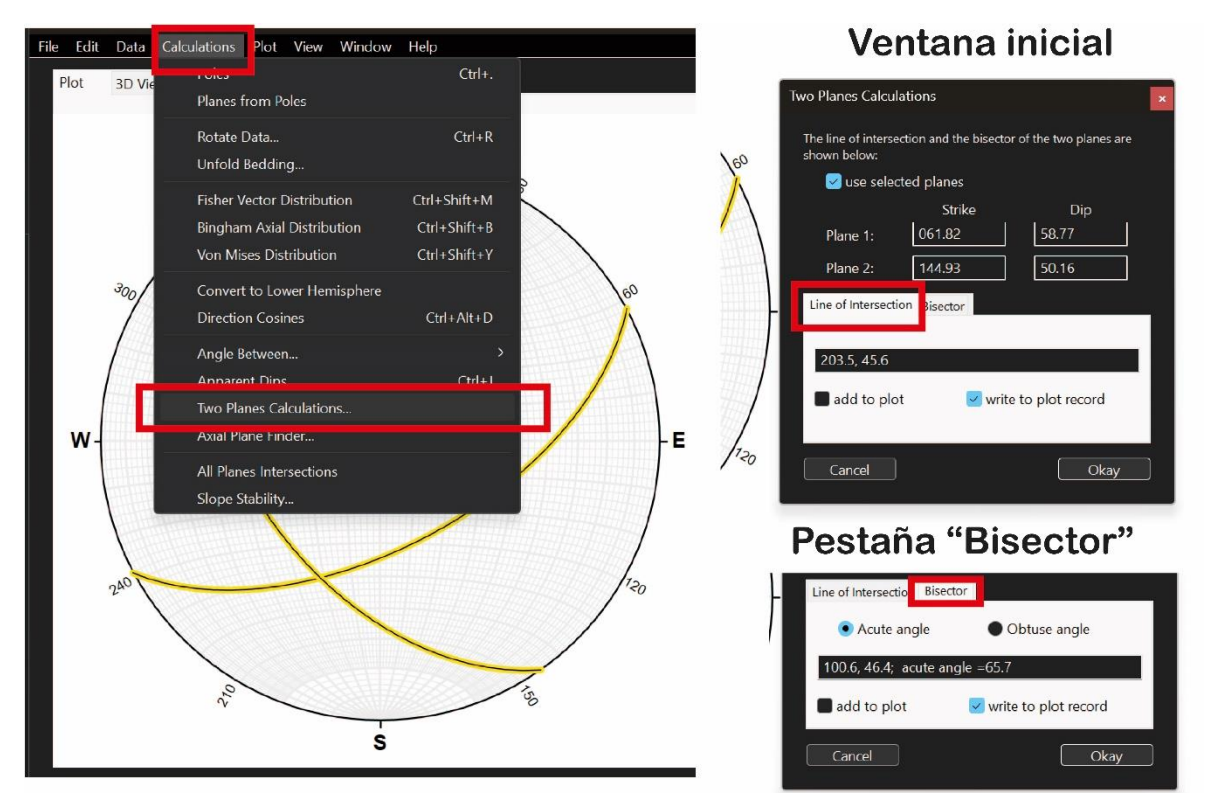

*Figura 3.38 Herramienta "Two planes calculations".*

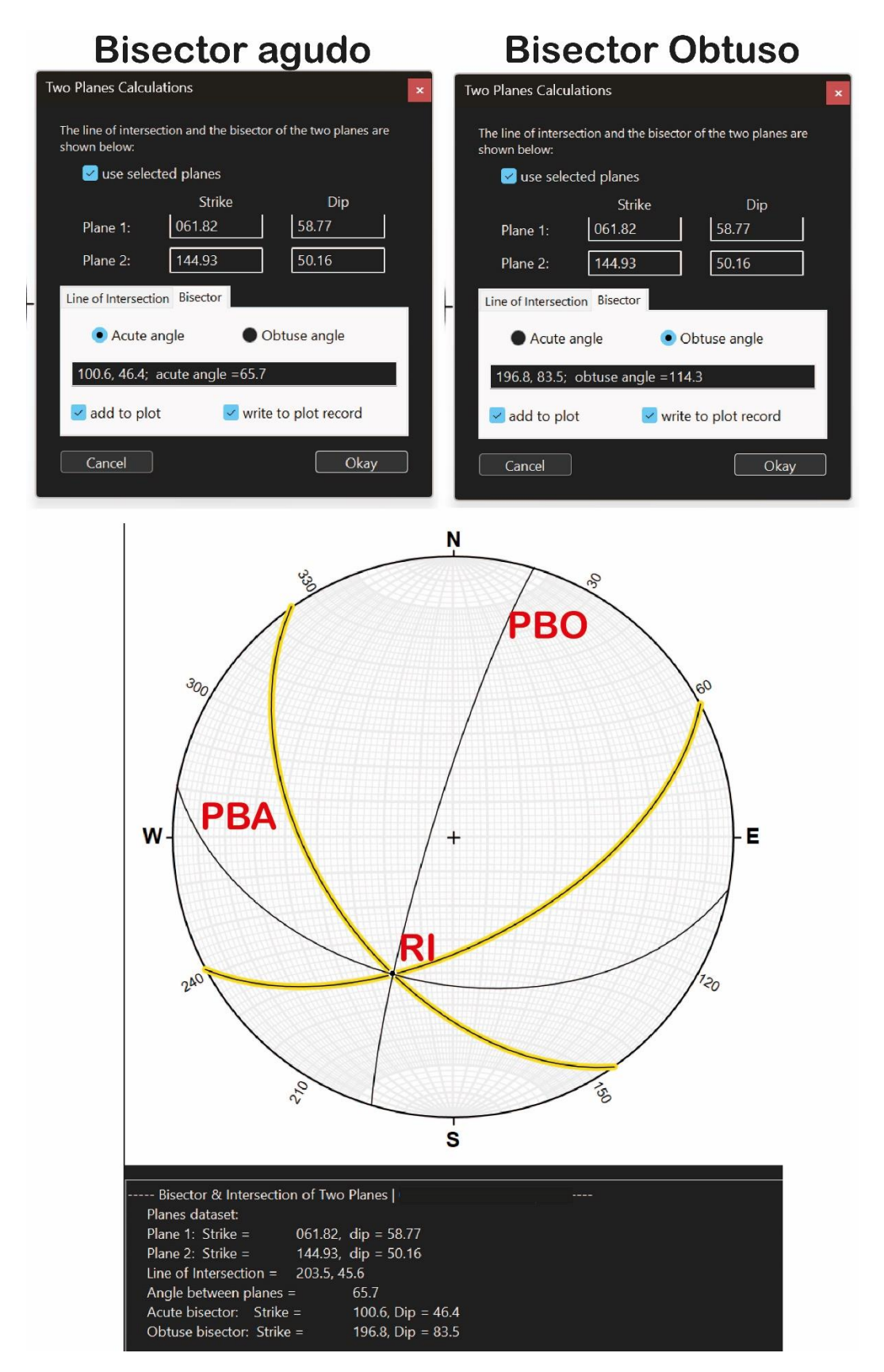

*Figura 3.39 Resultado con Two planes calculations*

## 3.7. Edición del Plot o Interfaz.

Una vez conocidos los principales procesos de carga de datos y operaciones en el software, es importante saber resaltar, filtrar o editar el estereograma final para ajustarlo a las necesidades del usuario. En algunas ocasiones se tiene que pasar, por ejemplo, de red de Wulff a Schmidt, cambiar los colores del estereograma, la simbología de las rectas, las cotas de ángulos, entre otras cosas.

Para ello existen dos menús, en el primero llamado "Plot" hay herramientas que ocultan elementos como planos y rectas de la red estereográfica, sin necesidad de desactivar la capa, ya que muchas veces se requiere ver un resultado específico. También están algunas opciones como generar rosetas estructurales, conos, o un conteo estadístico (diagramas de contornos) que son herramientas complementarias al apartado anterior.

Hablando del procedimiento, en el apartado "Lines" y "Planes", están desplegados los datos visibles de todas las capas, marcados con una **marca de cotejo**( ✔ ) y al seleccionarlos se pueden ver u ocultar. Esto difiere de desactivar una capa, puesto que en una misma capa pueden agregarse diversos eventos, y solo se limpian o se ocultan unos cuantos dejándola activa. La Figura 3.40 muestra dicha ruta y capas activas con datos visibles (mediante el símbolo ✔) para el archivo de prueba "Datos 1".

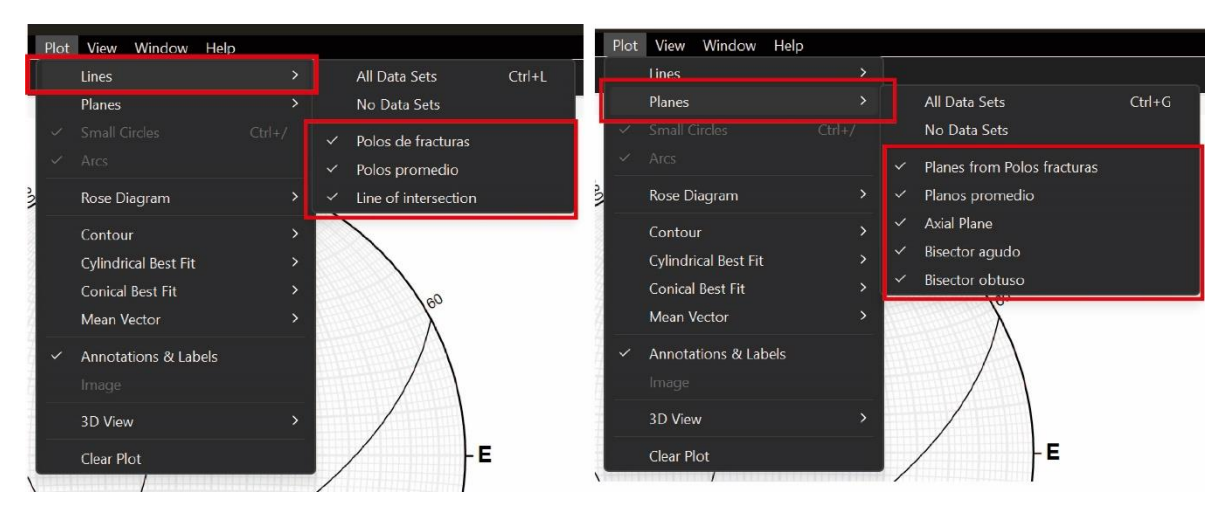

*Figura 3.40. Menú Plot.*

El segundo llamado "View" en donde la herramienta "Inspector" facilita la edición a las preferencias del usuario, como los colores, simbología, entre algunos procesos para conteo estadístico o rosetas estructurales. Este menú contiene 4 pestañas.

En la llamada Stereonet, se pueden modificar el tipo y los rangos en grados (°) entre los círculos mayores de la red estereográfica. Así como hacer más gruesas esas líneas o editar el color de algún plano que sea seleccionado (por default viene el amarillo).

Para la pestaña Dataset, están los ajustes particulares para cada una de las capas cargadas, cambiando por ejemplo la simbología de los datos, los colores y/o el tamaño.

Por otro lado, en Analyses, corresponden algunos ajustes específicos relacionados con el menú "Calculations", aunque también está la opción de definir al vector principal (para visualizar la inclinación o echados), y los parámetros de las rosetas (ajustar las tendencias a preferencia del usuario).

Finalmente, en la pestaña Contours, viene todo lo referente a los diagramas de contornos, como el tipo de cálculo que se aplica, la paleta de colores que indica frecuencia de datos, el rango de datos a tomar en consideración entre otros ajustes. Esta pestaña se verá con mejor detalle en siguiente apartado.

La Figura 3.41 muestra la ruta de Inspector y a las 4 pestañas, así como su contenido. Es importante destacar que la práctica y experimentación ayudarán a ajustarse a las necesidades del proyecto que se trabaje.

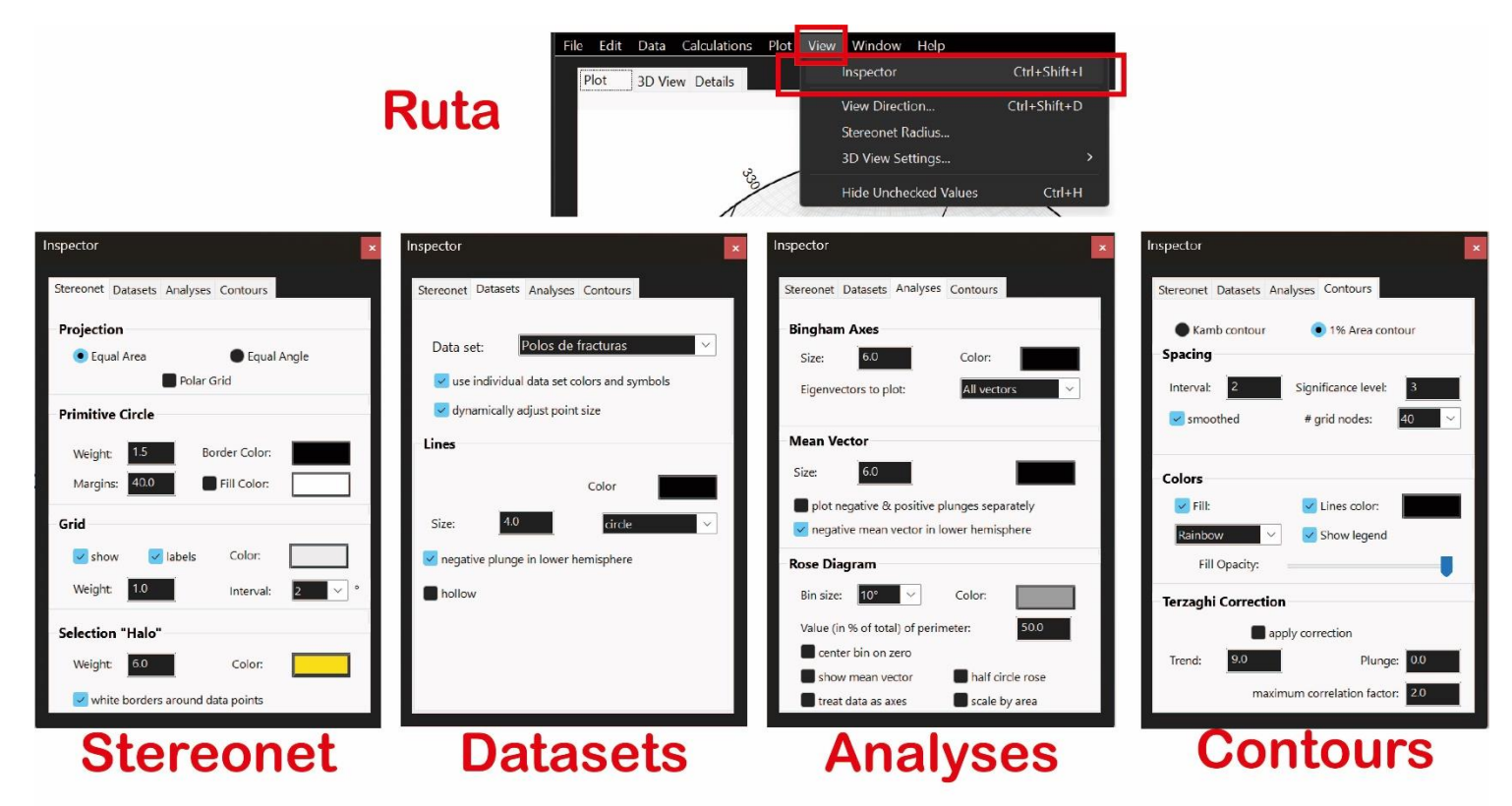

*Figura 3.41 Herramienta Inspector.*

#### 3.8. Diagrama de contornos.

El conteo estadístico de datos en red estereográfica de forma manual es útil si se trata de un número considerable. Por lo que, este software permite realizarlo de forma rápida, con adecuaciones a las necesidades del usuario, y con la posibilidad de realizar operaciones posteriores.

Para desarrollar y ejemplificar el uso de esta herramienta, se utilizarán los mismos datos estructurales de fracturas mencionados desde el capítulo anterior.

Lo primero que se debe realizar es cargar los datos en el Plot, esto es posible agregándolos individualmente en una nueva capa de tipo planos, o mediante un documento de Excel con formato "separado por comas" con los ajustes pertinentes. Posteriormente a la carga, en el menú View>Inspector hay que escoger el tipo de red estereográfica, en este caso se usa la equiareal.

La Figura 3.42, ilustra esta primera parte para el conteo estadístico.

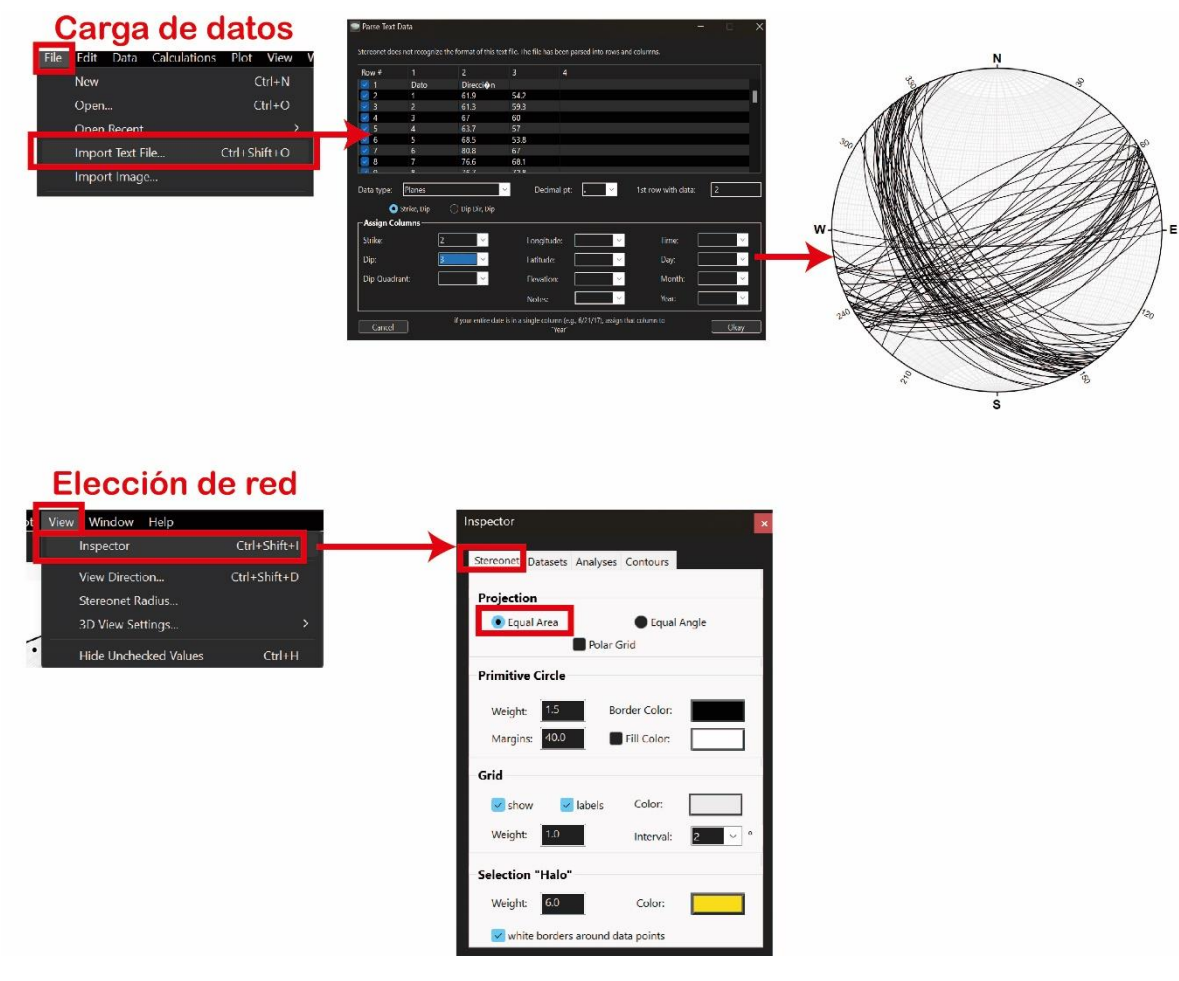

*Figura 3.42 Primera parte de conteo estadístico.*

Una vez configurado, en el caso de ser solo rectas, se puede hacer el diagrama de contornos directamente. Sin embargo, como los datos contenidos en el ejemplo son planos, se debe de hacer el proceso de obtener los polos, esto mediante el menú Calculations escogiendo a la capa de datos previamente cargada.

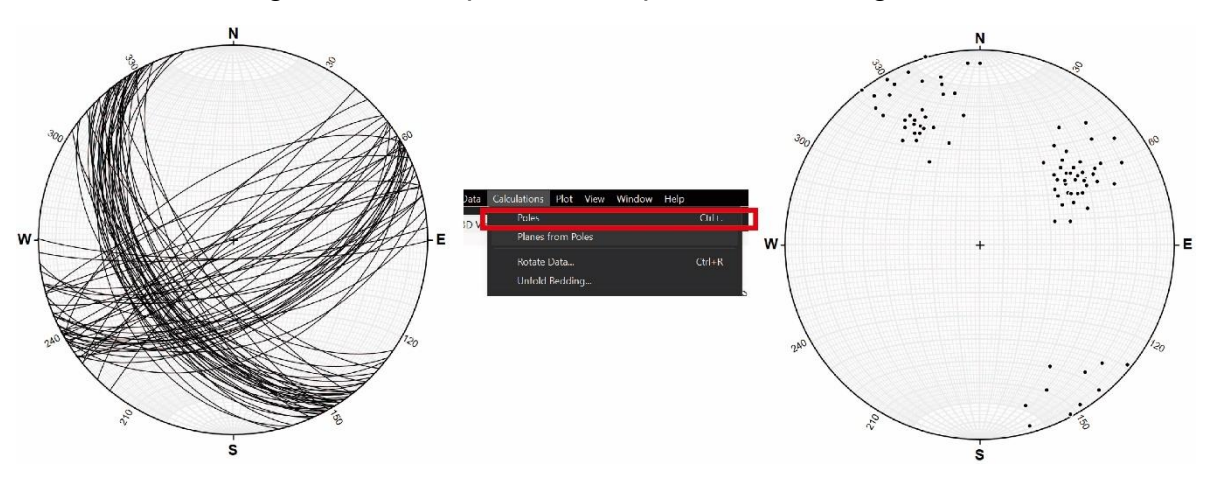

*Figura 3.43 Diagrama de puntos.*

Ya cargada la capa con datos de líneas, el diagrama de contornos puede realizarse, para ello, se selecciona a la capa con líneas y después seguir la siguiente ruta: Menú Plot > Contour > "Nombre de la capa de interés".

En seguida se carga el diagrama de contornos sobre el Plot de la misma capa, con diferentes valores los cuales tienen una simbología a la derecha, que representa el porcentaje (%) de datos para cada color. Cabe mencionar que el software realiza una configuración automática, aunque, hay que recordar que se puede editar en el menú View > Inspector, en caso de que se requiera.

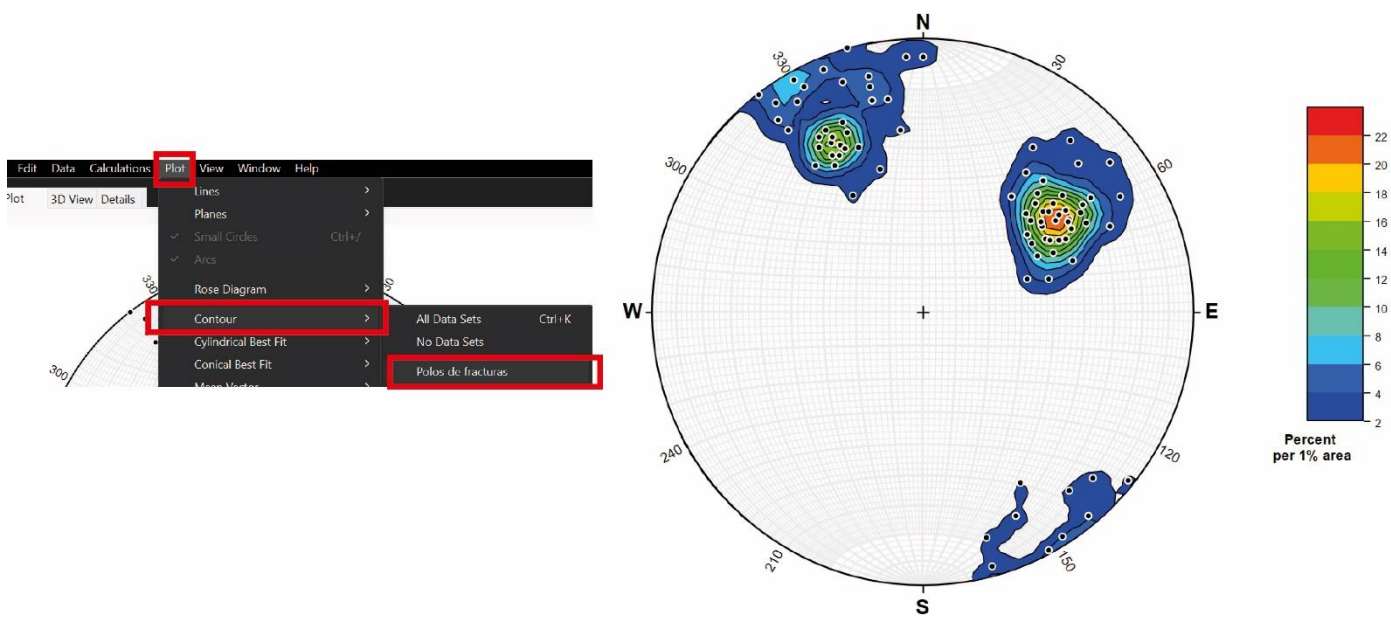

*Figura 3.44 Creación del diagrama de contornos.*

Finalmente, para poder editar estos contornos, la herramienta Inspector en el apartado "Contours" es de gran utilidad, ya que permite escoger qué método de contorno utilizar (Kamb o 1%), además contiene algunas correcciones como el intervalo entre valores de porcentaje, el nivel de significancia (discriminación de datos por puntos aislados), la paleta de colores de la simbología, o la corrección de Terzaghi (útil en casos de geotecnia).

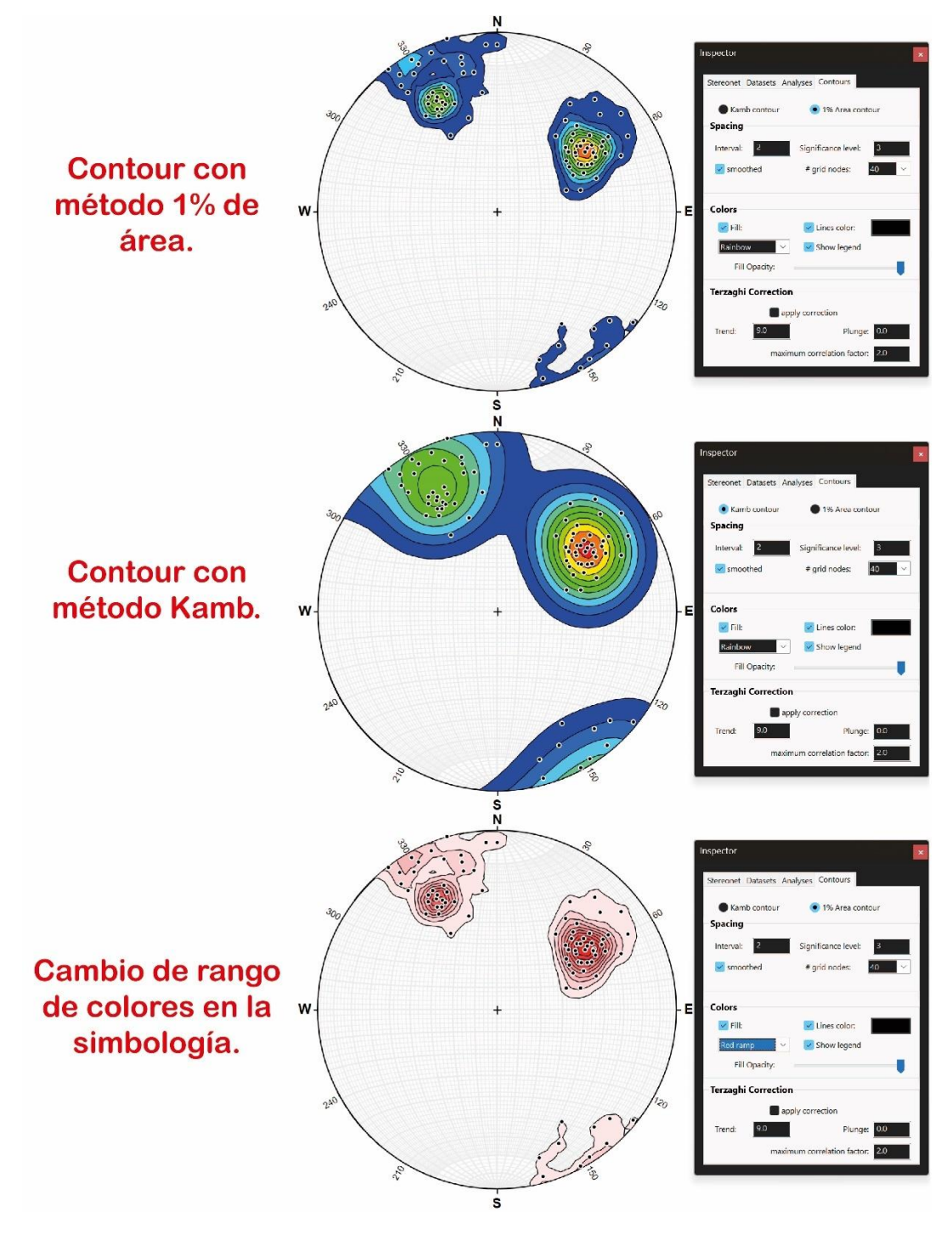

*Figura 3.45 Diferentes ajustes para el diagrama de contornos.*

#### 3.8.1. Ejemplo de aplicación.

La siguiente tabla contiene 30 datos estructurales de estratificación de calizas, con los cuales se realizan los pasos mencionados anteriormente para el diagrama de contornos. Además, se agregarán los planos promedio y polos promedio (como nuevas capas) para después culminar con un análisis (Cálculos con dosplanos) entre estos.

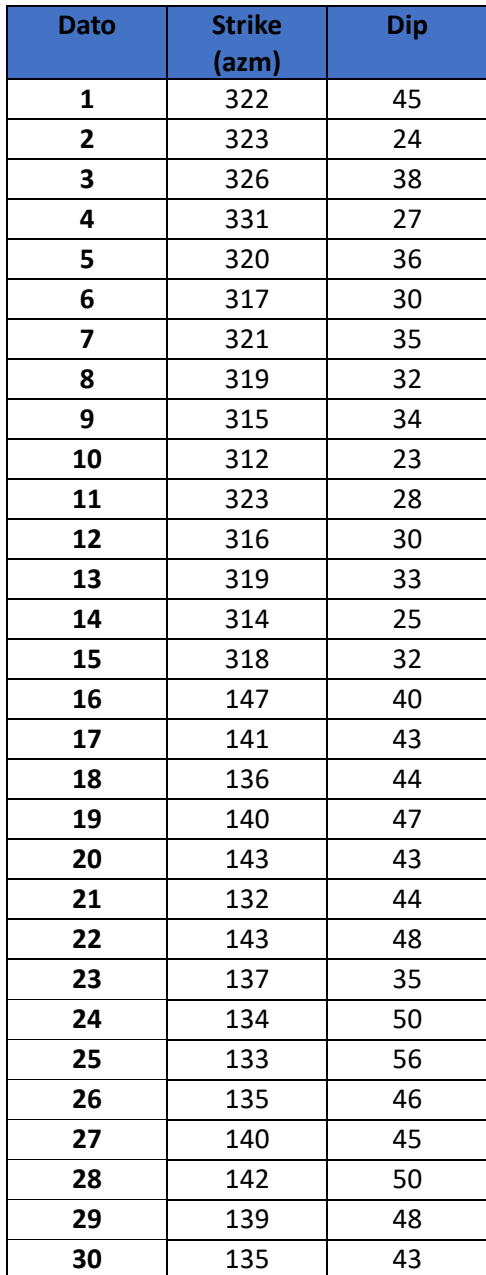

*Tabla 3.1 Datos estructurales de fracturas.*

Primero se cargan los datos, al ser planos, se extraen sus polos y después se genera el diagrama de contornos. Para visualizarlo de manera más sencilla, se adapta la simbología de colores (a azul) y se utiliza el método de diagrama de contornos con 1% (con los parámetros "intervalo" y "nivel de significancia" precargados).

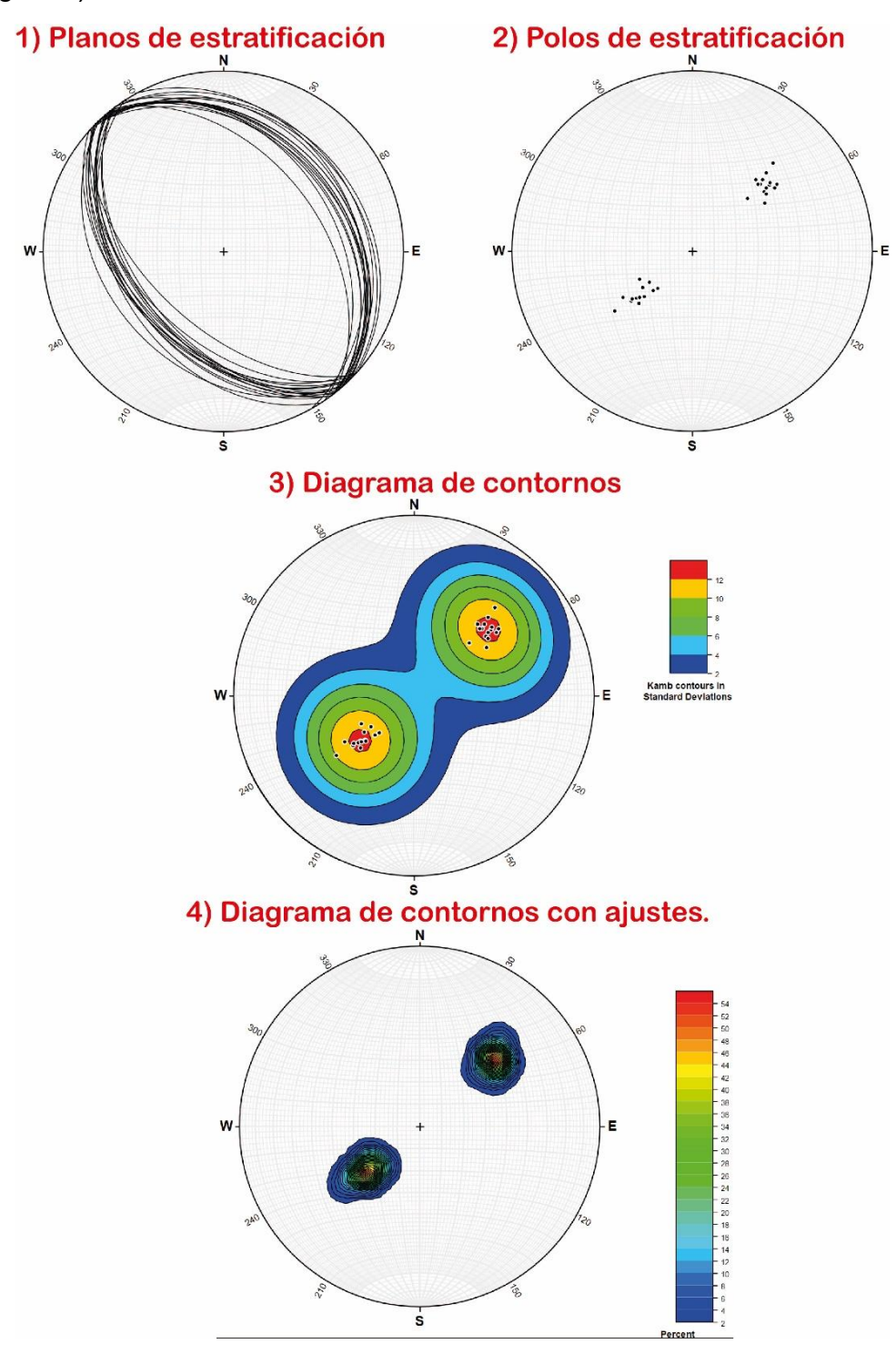

*Ejemplo 3.1 A) Diagrama de puntos y contornos.*

Teniendo al diagrama de contorno ajustado, hay que determinar a los polos promedio, por lo que se creó una nueva capa de tipo rectas, y se insertaron dichos polos manualmente sobre el valor más alto en el diagrama. Además, con esa capa hecha se extrajeron los planos que representan a los planos promedio. La siguiente figura ilustra los resultados de este procedimiento.

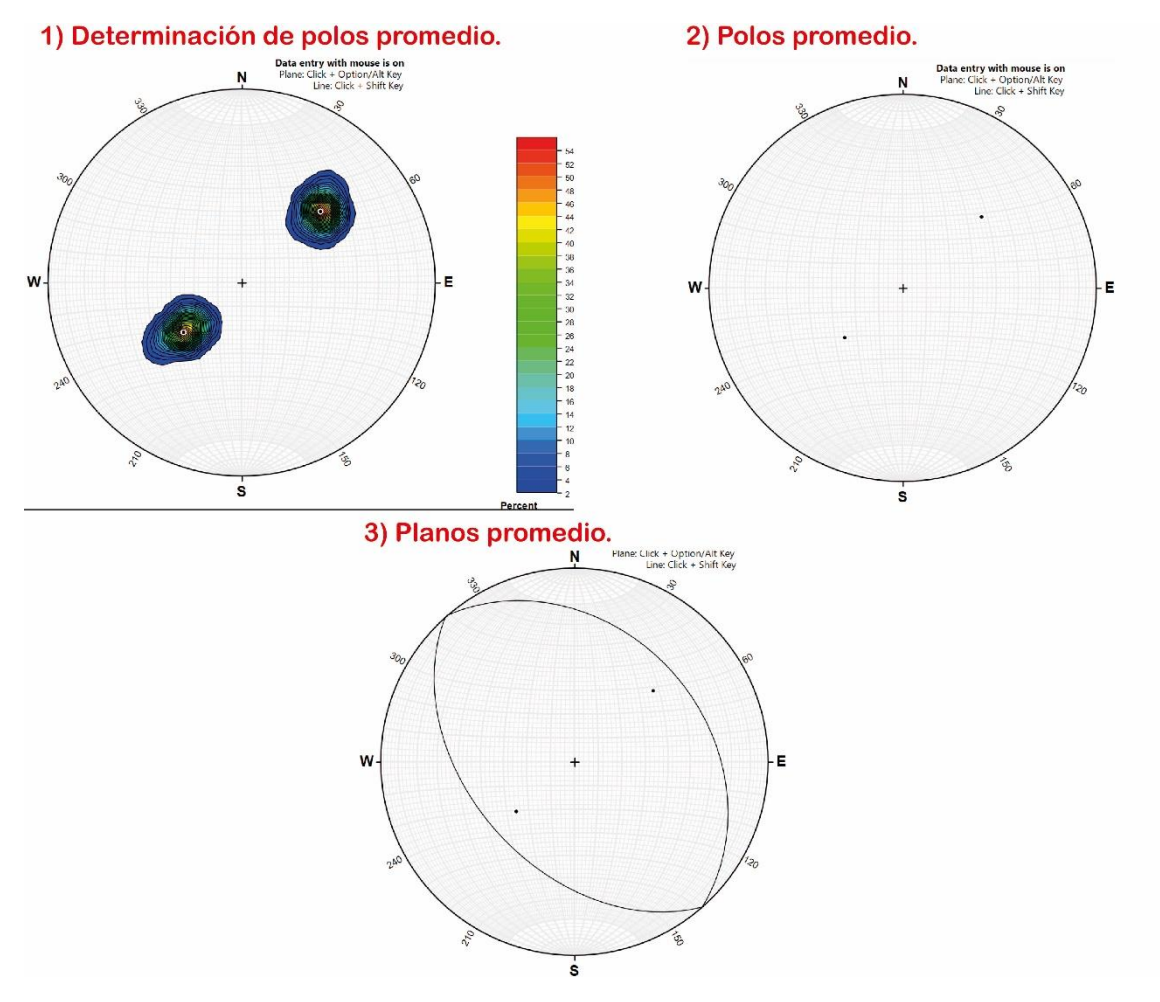

*Ejemplo 3.1 A) Polos y planos promedio.*

De modo que, los 30 datos presentados en la tabla anterior se sintetizan a estas dos tendencias de planos, las cuales son:

> P1: 138.4°, 45.3° P2: 318.9°, 32.1°

Ambos en notación Azimutal.

Finalmente, teniendo a estos planos se usan las herramientas "Two planes calculations" y "Axial Plane Finder", para obtener ángulo entre planos, Planos bisectores (PBA y PBO), Recta de Intersección (RI) y dejar ilustrado el Plano de la Cuenta (PC). Estos elementos se ilustran en la siguiente figura haciendo una

comparativa con los planos promedio, y también al final se menciona la Orientación de cada uno de estos.

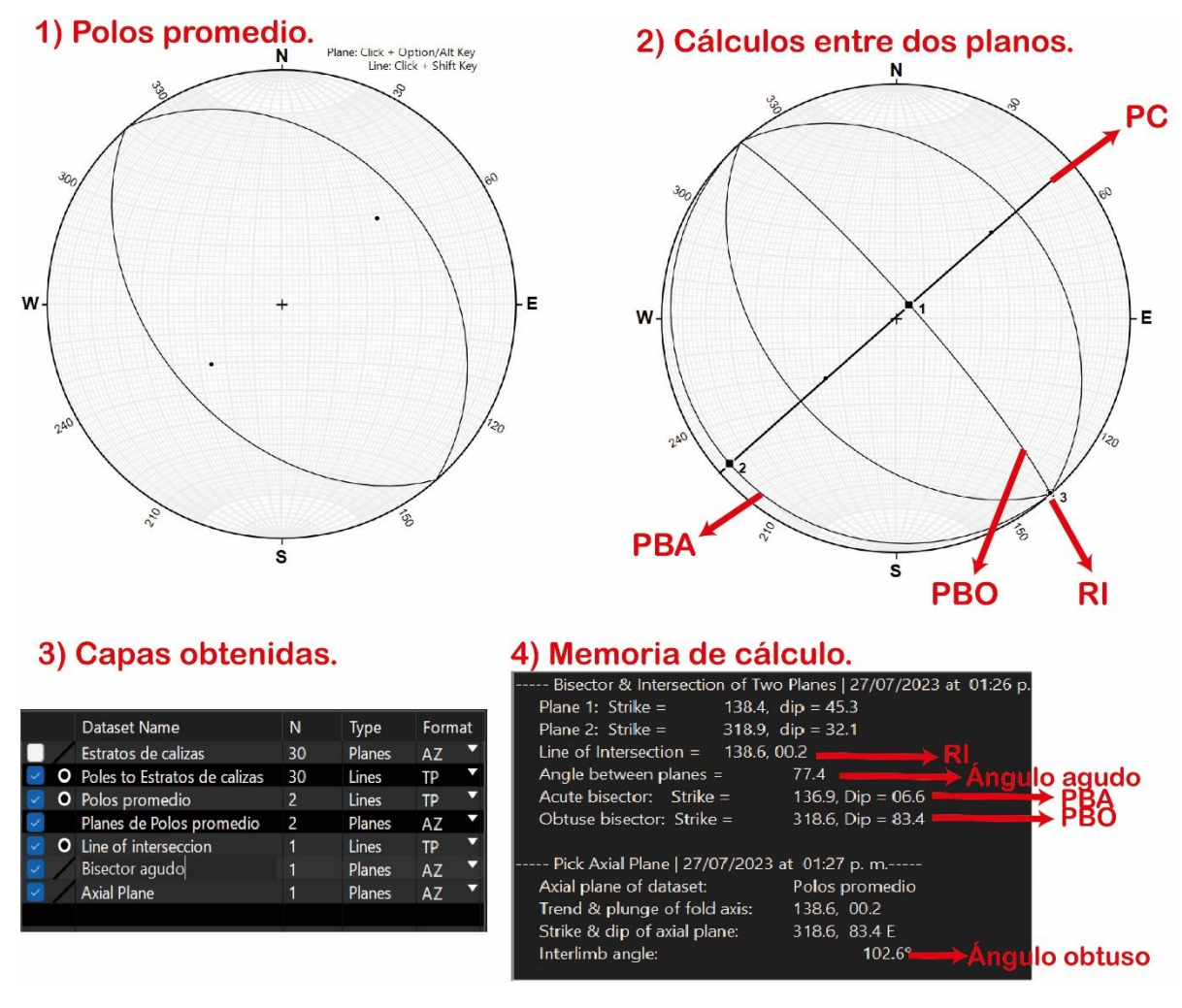

*Ejemplo 3.1. B) Datos obtenidos de cálculos entre planos.*

Finalizando el análisis con los dos planos promedio se obtuvo que:

El ángulo entre planos es de: 77.4° (Agudo) y 102.6° (Obtuso).

Los planos bisectores tienen una orientación de:

PBO: 318.6°, 83.4° PBA: 136.9°, 06.6°

La recta de intersección tiene una dirección de:

00.2° al 138.6°

Y con este ejemplo de aplicación donde se realizan varios procesos aquí descritos se finaliza este capítulo sobre software estereográfico Stereonet.

# **4. PROBLEMAS APLICADOS EN GEOLOGÍA ESTRUCTURAL, METODOLOGÍA Y EJEMPLOS.**

A lo largo de este capítulo se buscarán relacionar los conceptos vistos anteriormente, así como los métodos mencionados tanto de manera manual como en software (donde se ilustrarán la mayoría de los procesos) con fenómenos y conceptos de Geología estructural.

4.1. Conceptos iniciales.

Primero es importante definir el objetivo de estudio de la Geología estructural entre algunos otros conceptos pertinentes, estas definiciones son tomadas de diversos autores.

o Geología estructural:

*Es la rama de la Geología que se encarga del estudio de las características estructurales de las masas rocosas que forman la corteza terrestre, de la distribución geográfica de tales características, del tiempo geológico y de las causas que las originaron; también es importante su identificación, descripción y representación gráfica en mapas y secciones geológicas.* (Arellano et al., 2002).

o Estructura geológica:

*Es el arreglo espacial y temporal particular que guardan los componentes o un conjunto rocosos. Las estructuras geológicas presentan características geométricas distintivas y otros rasgos característicos de los que sobresalen la forma, el tamaño, sus límites, sus relaciones, su orientación, el tipo de material, su distribución geográfica, etc. Las estructuras geológicas de acuerdo con su origen, y características se dividen en primarias y secundarias. Todas tienen importancia para entender distintos procesos geológicos y algunas, son de interés económico por las sustancias que contienen*. (Arellano et al., 2002)

Como se ha mencionado en este trabajo, las características estructurales son apreciables y definidas entre planos y rectas por lo que una gran variedad de descripciones y procesos requieren de estos, así como de la proyección estereográfica.

Las estructuras geológicas son divididas en primarias y secundarias, las primarias se refieren a aquellas que se forman simultáneamente con la formación de una roca, es decir van más ligadas a procesos de emplazamiento o sedimentación. Sin embargo, las que resaltan más dentro de la parte estructural son las estructuras secundarias, puesto que son posteriores al origen de la roca, consecuencia de la aplicación de un estado de esfuerzos que modifican a todo el arreglo de esta, causando deformación en la roca la cual es irreversible.

o Deformación y estructuras resultantes:

Teniendo en cuenta que las estructuras secundarias son afectadas por esfuerzos aplicados, cada material responde diferente a ellos con lo que se relaciona con dos tipos generales de deformación (aunque puede haber una espectro o secuencia de deformación entre ellos) para casos prácticos, los cuales son deformación dúctil y frágil. La relación entre el comportamiento y deformación dan paso a diversas estructuras con las que se trabajará más adelante.

Para acercarse más al tema, se toma en consideración al siguiente texto:

*La deformación se puede definir como la expresión geométrica de la cantidad de cambios causada por la acción de un sistema de esfuerzo sobre un cuerpo. Cuando la deformación es por compresión, en el campo frágil se forman fracturas de cizalla y tensionales, así como fallas inversas o de transcurrencia; en el campo dúctil ocurre un reacomodo de las partículas sin ruptura, formándose pliegues anticlinales y sinclinales...* Cuando la deformación se debe a procesos de extensión puede ocurrir adelgazamiento, fracturamiento o fallamiento normal. (Arellano et al., 2002).

Por lo que se puede concluir lo siguiente (modificado de Bursnall et al., 1990):

- La deformación es frágil cuando la roca tiende a formar discontinuidades en ella como lo son las fracturas y fallas, perdiendo así su cohesión interna.
- La deformación dúctil se da cuando la roca se comporta de forma plástica, es decir, cuando la roca tiene la capacidad de sufrir grandes deformaciones internas permanentes sin fracturarse o perder su cohesión interna.

De modo que, en ambos resultados de deformación se generan diversas estructuras secundarias, pero existen 3 que destacan, las cuales son las fracturas, las fallas y los pliegues.

Al ser estructuras presentes con mayor frecuencia en la Geología estructural los ejemplos y ejercicios propuestos en este capítulo se aplican a ellas, y a las razones conceptuales establecidas por diversos autores. Partiendo entonces de las fallas y fracturas como un tema, y finalmente al tema de pliegues como otro.

o Fracturas y fallas.

Ambas son estructuras secundarias que representan a la deformación dentro del campo frágil, y geométricamente son definidas como planos. La diferencia entre ellas es que las fracturas son planos que generan discontinuidad en una secuencia o unidad de roca sin un desplazamiento en dicha secuencia o componentes, por otro lado, las fallas igualmente son planos de discontinuidad, pero con un apreciable desplazamiento, haciendo que no coincidan estructuras previas.

La Figura 4.1 muestra fotografías de una serie de fracturas y otra de un plano de falla, con breves descripciones de lo discutido en el párrafo anterior además de señalar dichas estructuras.

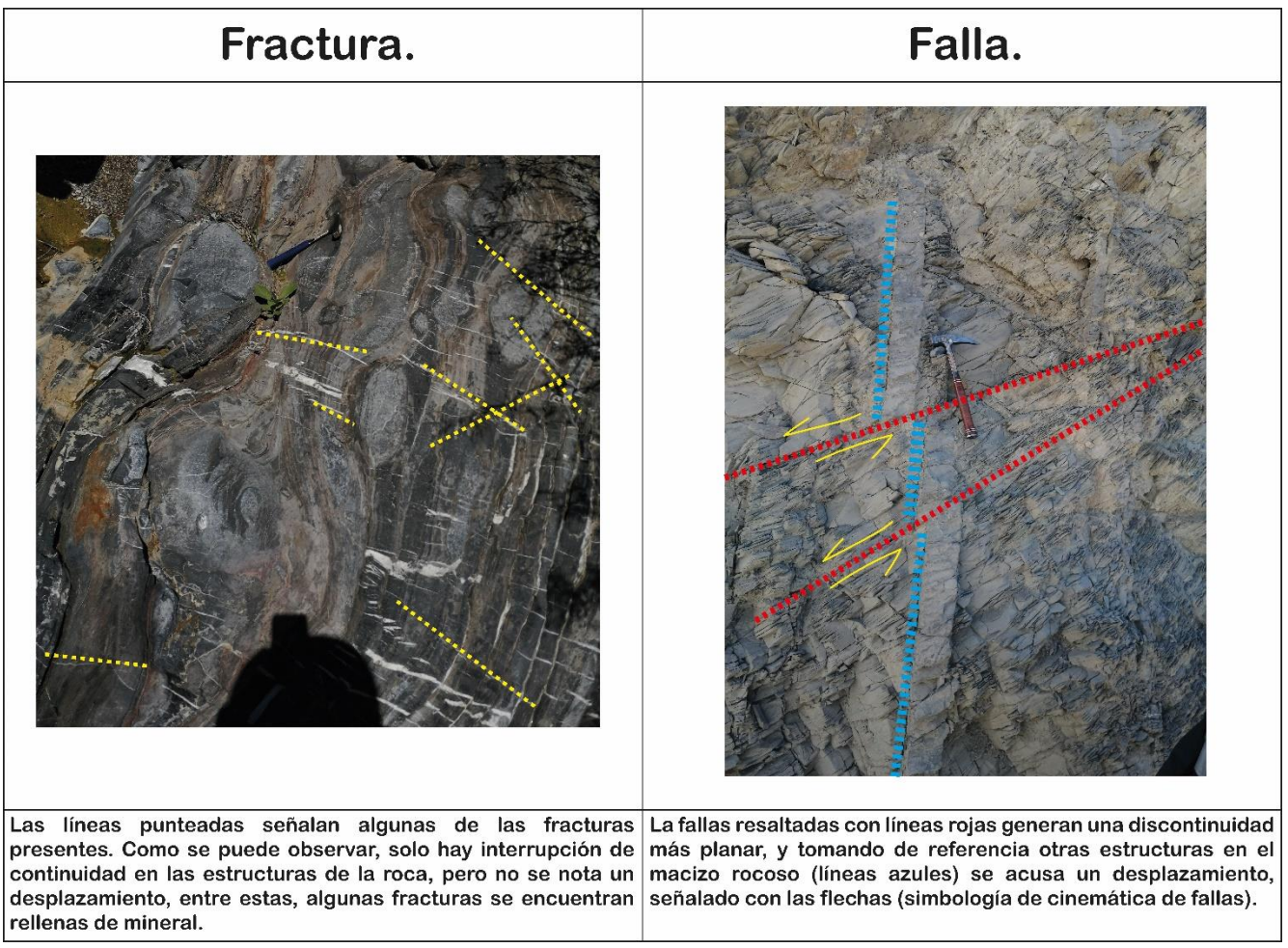

*Figura 4.1 Fotografías de una serie de fracturas y fallas. (Formación El Doctor, Querétaro).*

## 4.2. Fracturas.

Las fracturas son muy importantes para caracterizar macizos rocosos en diferentes campos de la Geología, ya sea para realizar hipótesis sobre eventos de deformación, cartografiar estructuras importantes o para poder tomarse en consideración en algún sector aplicado, puesto que estas hacen que el macizo pierda cohesión, como se mencionó anteriormente, o sean rutas permeables para fluidos.

Geométricamente se definen como planos con una orientación definida, y llegan a ser proyectadas con estereogramas con el fin de visualizar direcciones preferenciales.

En muchos casos puede llegar a presentarse una cantidad considerable de fracturas, por lo que es conveniente colectarlas para posteriormente formar una base de datos y determinar una familia de fracturas, es decir cuál es el comportamiento promedio de todos los datos. Esto debido a que al ser generadas como respuesta a un esfuerzo (o varios) se generan grandes cantidades de estas,

pero siguen un patrón de dirección definido que está relacionado con la orientación del (los) esfuerzo(s).

4.2.1. Conteo estadístico y determinación de familias de fracturas.

Una herramienta importante para determinar comportamientos promedio en una basta cantidad de fracturas es el conteo estadístico. Para el Ejemplo de Aplicación 1 se consideran a los siguientes datos estructurales (Tabla 4.1) de fracturas provenientes de una formación de areniscas para un proyecto de geotecnia. Los datos están con notación Dip/Dip direction.

| <b>Dato</b>             | <b>DIP</b> | <b>DIPDIR</b> | <b>Dato</b> | <b>DIP</b> | <b>DIPDIR</b> | <b>Dato</b> | <b>DIP</b> | <b>DIPDIR</b> | <b>Dato</b> | <b>DIP</b> | <b>DIPDIR</b> |
|-------------------------|------------|---------------|-------------|------------|---------------|-------------|------------|---------------|-------------|------------|---------------|
| $\mathbf{1}$            | 77         | 322           | 31          | 74         | 78            | 61          | 77         | 95            | 91          | 87         | 23            |
| $\overline{2}$          | 68         | 80            | 32          | 67         | 183           | 62          | 69         | 331           | 92          | 75         | 181           |
| 3                       | 39         | 136           | 33          | 69         | 181           | 63          | 84         | 328           | 93          | 88         | 147           |
| 4                       | 79         | 319           | 34          | 75         | 6             | 64          | 90         | 307           | 94          | 72         | 163           |
| 5                       | 74         | 85            | 35          | 77         | 88            | 65          | 73         | 87            | 95          | 72         | 182           |
| 6                       | 70         | 134           | 36          | 78         | 169           | 66          | 70         | 320           | 96          | 65         | 91            |
| $\overline{\mathbf{z}}$ | 73         | 319           | 37          | 85         | 76            | 67          | 72         | 36            | 97          | 80         | 95            |
| 8                       | 83         | 319           | 38          | 64         | 219           | 68          | 88         | 316           | 98          | 63         | 192           |
| 9                       | 65         | 310           | 39          | 38         | 179           | 69          | 79         | 89            | 99          | 75         | 164           |
| 10                      | 68         | 288           | 40          | 59         | 176           | 70          | 67         | 187           | 100         | 58         | 321           |
| 11                      | 90         | 265           | 41          | 77         | 81            | 71          | 55         | 323           | 101         | 27         | 182           |
| 12                      | 76         | 231           | 42          | 64         | 334           | 72          | 54         | 126           | 102         | 70         | 169           |
| 13                      | 49         | 306           | 43          | 51         | 249           | 73          | 62         | 126           | 103         | 76         | 231           |
| 14                      | 55         | 294           | 44          | 73         | 272           | 74          | 80         | 203           | 104         | 84         | 143           |
| 15                      | 76         | 58            | 45          | 74         | 176           | 75          | 73         | 166           | 105         | 64         | 308           |
| 16                      | 86         | 91            | 46          | 66         | 87            | 76          | 70         | 312           | 106         | 76         | 47            |
| 17                      | 62         | 76            | 47          | 50         | 316           | 77          | 57         | 338           | 107         | 62         | 179           |
| 18                      | 69         | 258           | 48          | 64         | 324           | 78          | 89         | 68            | 108         | 77         | 175           |
| 19                      | 66         | 9             | 49          | 60         | 177           | 79          | 82         | 68            | 109         | 61         | 322           |
| 20                      | 69         | 325           | 50          | 69         | 323           | 80          | 73         | 328           | 110         | 76         | 322           |
| 21                      | 71         | 246           | 51          | 26         | 32            | 81          | 62         | 240           | 111         | 78         | 90            |
| 22                      | 65         | 53            | 52          | 71         | 309           | 82          | 66         | 331           | 112         | 85         | 78            |
| 23                      | 37         | 250           | 53          | 53         | 321           | 83          | 49         | 319           | 113         | 63         | 97            |
| 24                      | 78         | 79            | 54          | 89         | 317           | 84          | 63         | 79            | 114         | 80         | 230           |
| 25                      | 61         | 125           | 55          | 68         | 92            | 85          | 43         | 240           | 115         | 68         | 169           |
| 26                      | 31         | 223           | 56          | 54         | 232           | 86          | 68         | 171           | 116         | 75         | 356           |
| 27                      | 64         | 249           | 57          | 74         | 183           | 87          | 67         | 86            | 117         | 73         | 168           |
| 28                      | 64         | 40            | 58          | 60         | 302           | 88          | 76         | 180           | 118         | 72         | 168           |
| 29                      | 66         | 130           | 59          | 62         | 29            | 89          | 64         | 316           | 119         | 85         | 106           |
| 30                      | 55         | 122           | 60          | 89         | 311           | 90          | 66         | 317           | 120         | 85         | 322           |

Tabla 4.1. Datos de areniscas para proyecto de geotecnia (2 páginas).

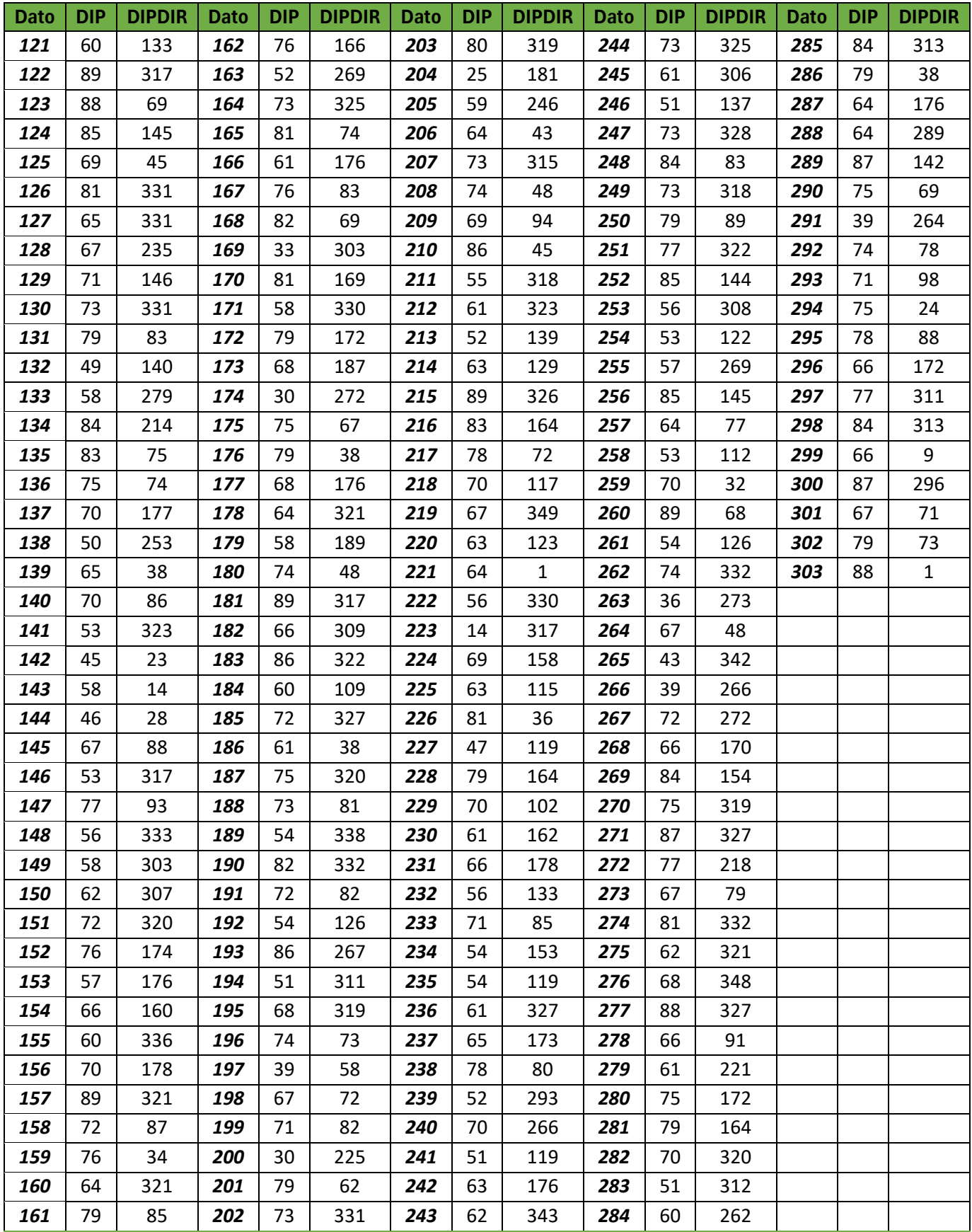

Ejemplo de Aplicación 1:

Tomando en cuenta a los 303 datos estructurales, en la Figura 4.2 se muestran los planos proyectados en estereogramas, su diagrama de puntos y el diagrama de contornos (Con interpolación Kamb, intervalo: 1 y nivel de significancia: 2.5).

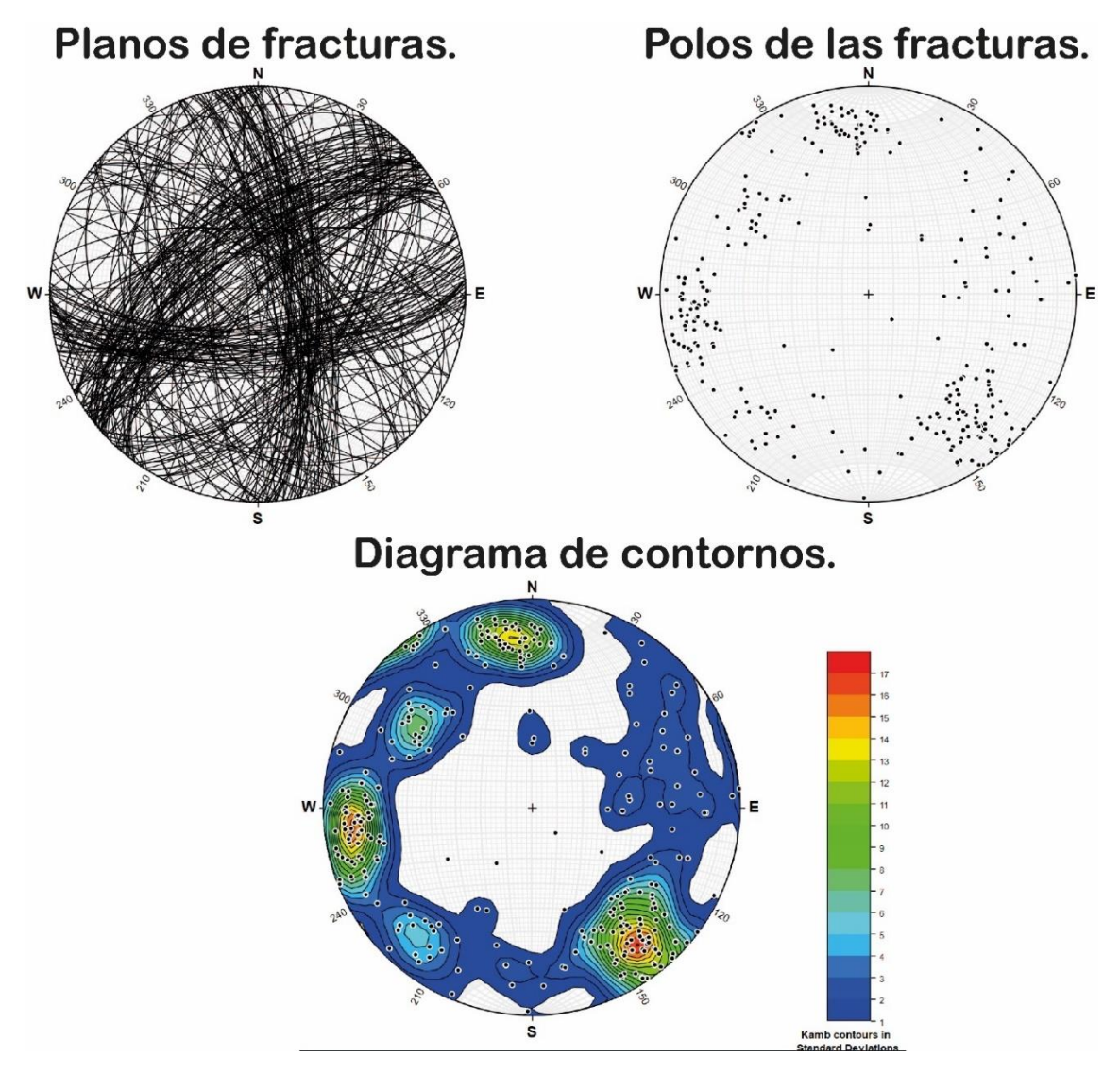

*Figura 4.2 Conteo estadístico para el Ejemplo de Aplicación 1.*

Como se puede observar en el diagrama de contornos, hay 3 zonas que destacan con colores cálidos, lo que significa que la mayoría de los polos de fracturas se concentran ahí, dichas áreas contienen a una serie de "polos promedio" que en esencia son las *familias principales de fracturas* (FP). Sin embargo, hay otras dos zonas que destacan con colores intermedios (verdes), lo cual indica también concentración de datos considerable, por lo que se asignarán como *familias secundarias de fracturas* (FS)*.* La Figura 4.3, resalta estas 5 áreas en colores rojo para las principales y verde para las secundarias, además de presentar los polos promedio y los planos promedio obtenidos en este proceso.

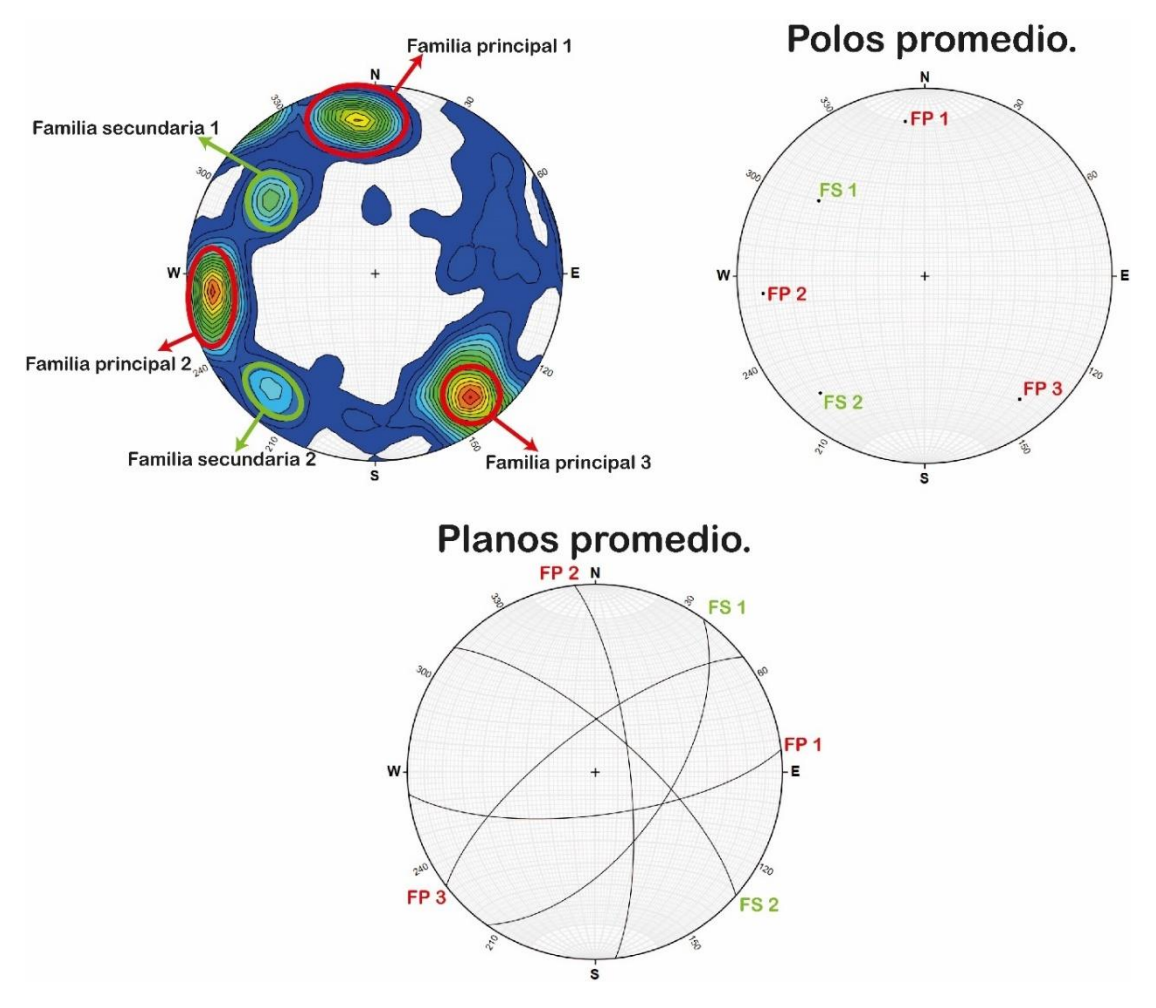

*Figura 4.3 Familias de fracturas para el Ejemplo 1.*

Finalmente teniendo los planos promedio, se relaciona o nombra a dichos planos como familia principal o secundaria. Además, se determinan las orientaciones obtenidas, para este ejemplo se presentan a continuación (en azimutal):

> Familia principal 1: 083.1°, 71.1° Familia principal 2: 353.7°, 74.8° Familia principal 3: 232.4°, 71.9° Familia secundaria 1: 035.3°, 57.8° Familia secundaria 2: 311.3°, 72.0°

En muchos casos, desde el momento en el que se ve el diagrama con la base de datos cargada, puede llegar a ser fácil reconocer posibles familias de fracturas, debido a que se remarcan zonas donde hay demasiados datos. En la Figura 4.4, se muestra una comparativa entre el diagrama con los 303 datos de fracturas y las 5 familias de fracturas resultantes.

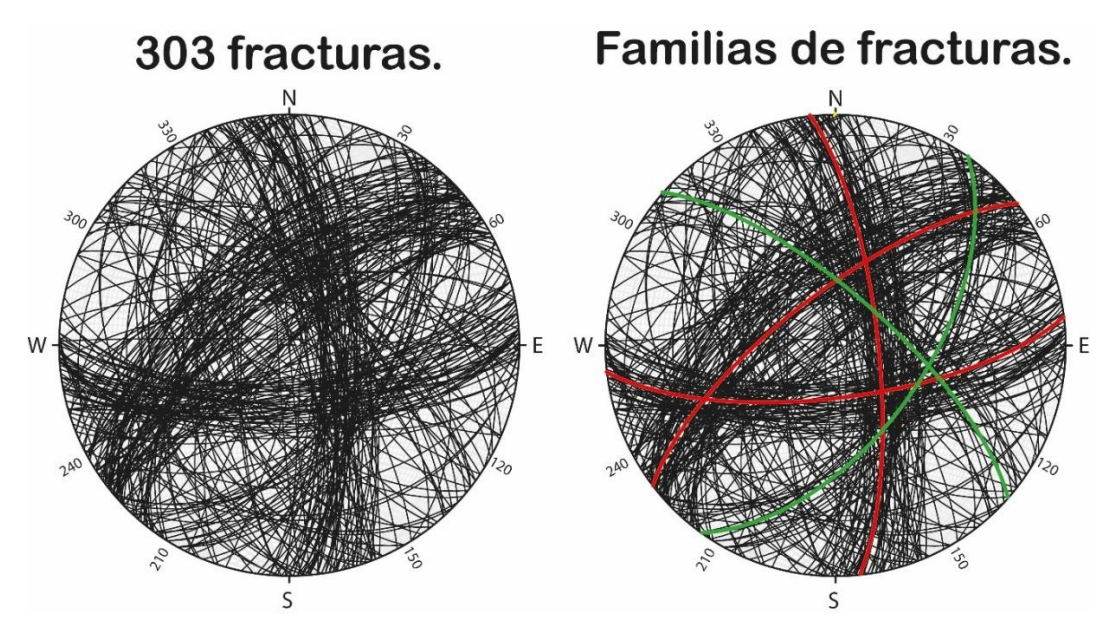

*Figura 4.4 Comparación para el Ejemplo 1.*

- Ejemplo de Aplicación 2:

A continuación, se presenta a la Tabla 4.2 con 90 datos de fracturas (en azimutal) en rocas metamórficas y areniscas de una misma localidad, con el fin de determinar familias de fracturas compartidas en estas dos unidades.

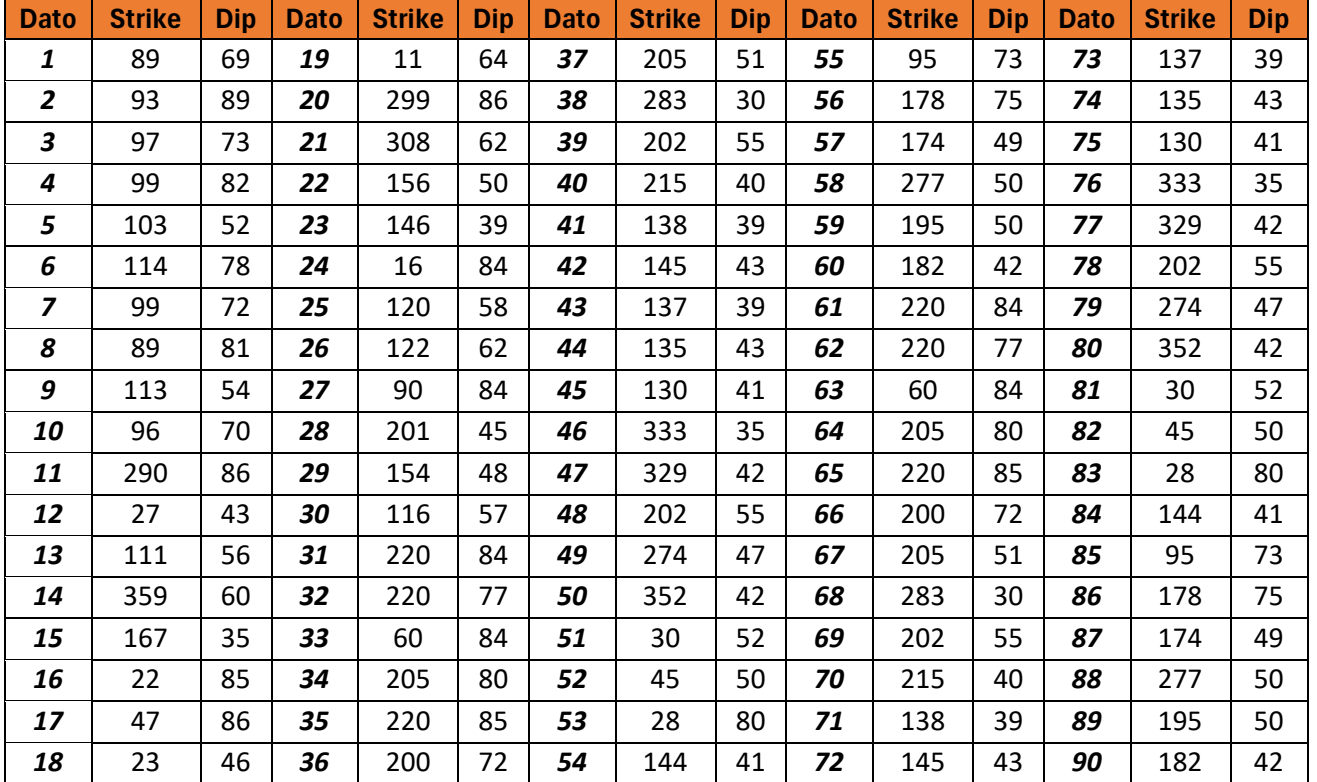

*Tabla 4.2. Datos estructurales de fracturas en rocas de una misma localidad.*

Usando los datos presentados en la Tabla 4.2, se elabora el conteo estadístico con Stereonet (Interpolación Kamb, intervalo: 1 y nivel de significancia: 1.5) cuyos resultados se muestran en la Figura 4.5.

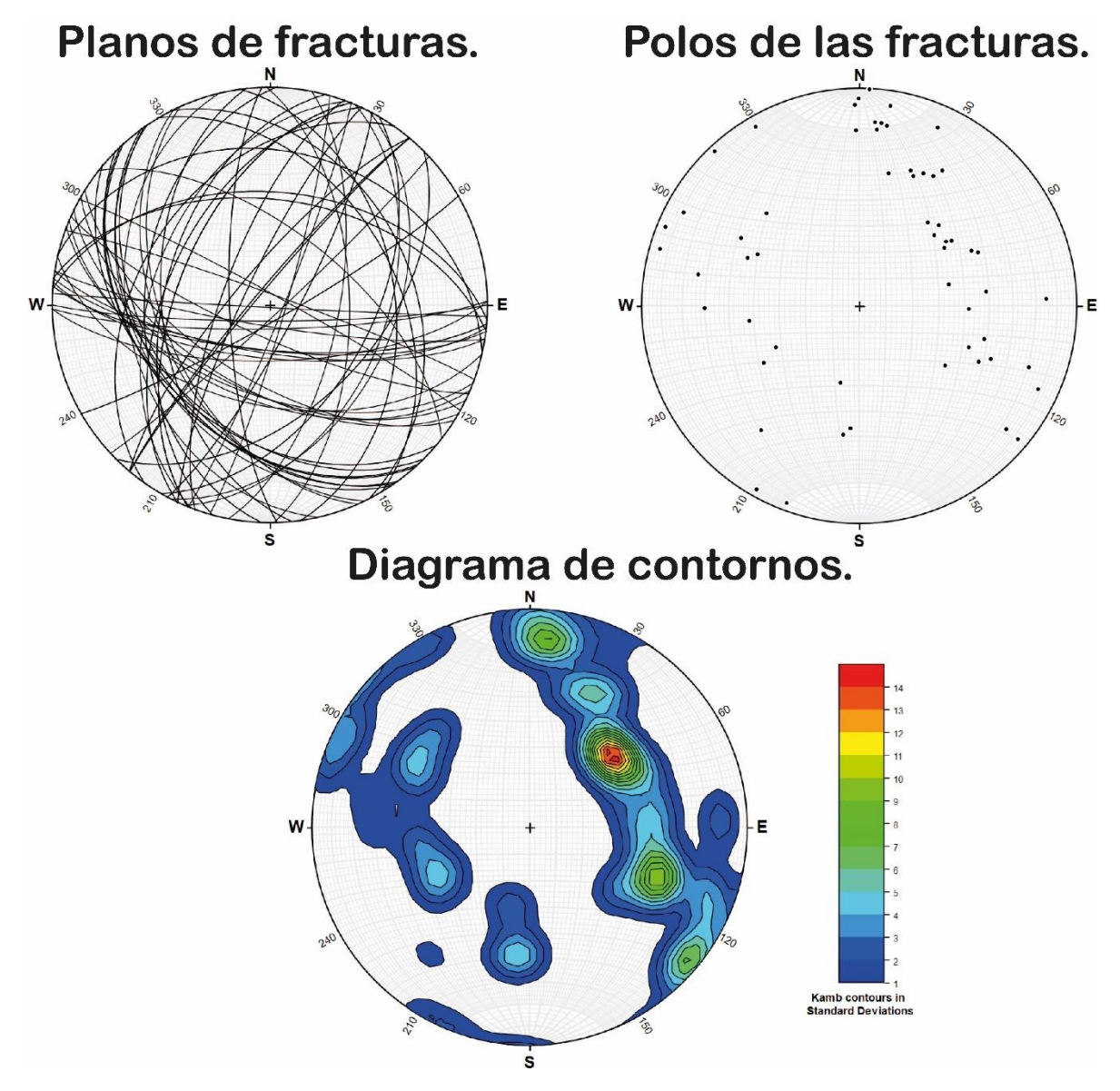

*Figura 4.5 Conteo estadístico para el Ejemplo de Aplicación 2.*

Analizando al diagrama de contornos, una sola área se encuentra en color rojo por lo que es donde se concentran la mayoría de los polos y se obtendrá una sola familia de fracturas principales. Sin embargo, también hay dos zonas con colores verdes-amarillos las cuales se van a considerar como zonas de familias de fracturas secundarias. La Figura 4.6 resalta estas áreas, además de indicar sus polos y planos promedio.

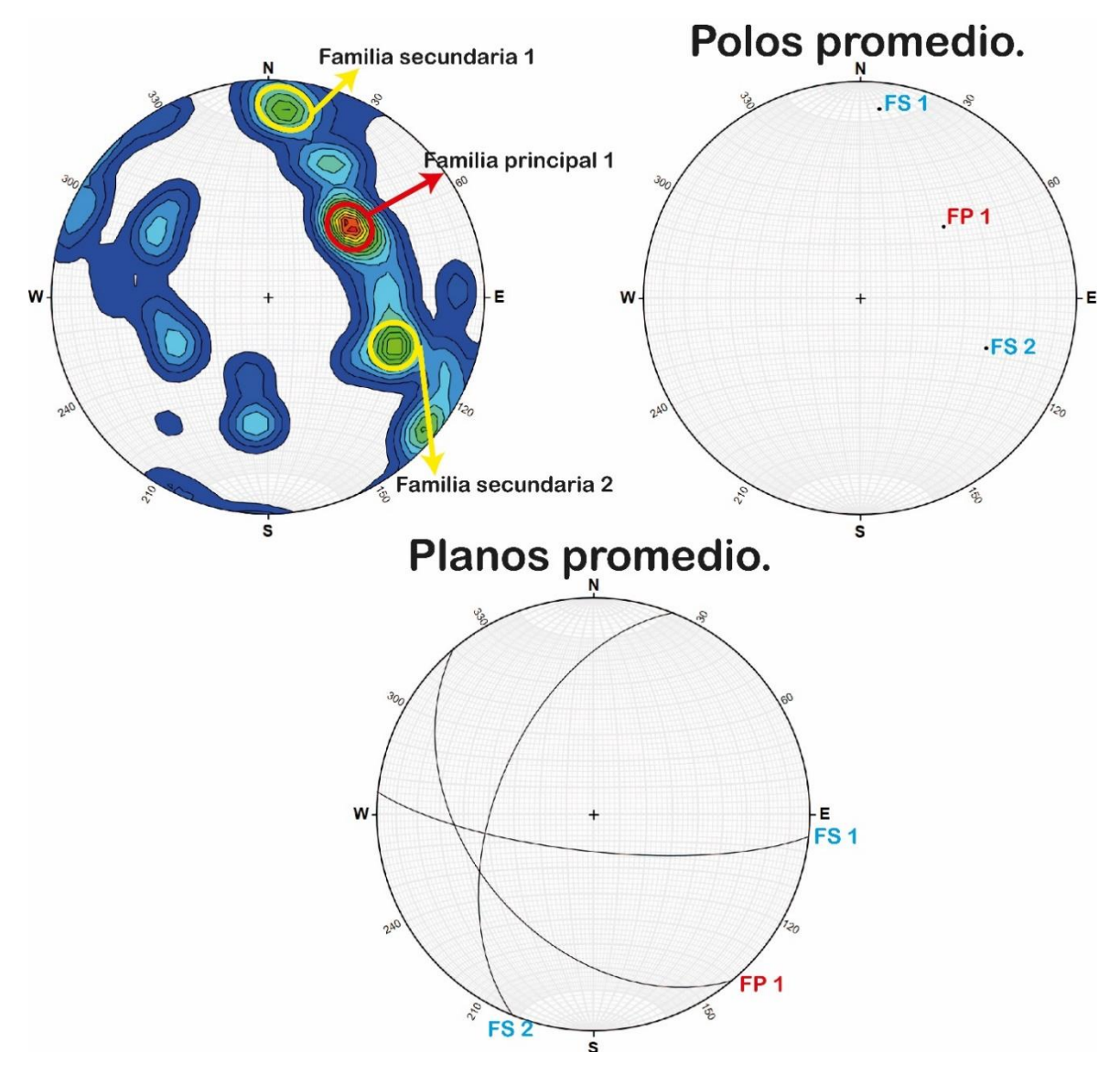

*Figura 4.6 Familias de fracturas para el Ejemplo de Aplicación 2.*

Finalmente, se listan las orientaciones correspondientes a las familias de fracturas principales y secundarias obtenidas (en notación azimutal):

Familia principal 1: 140°, 41.7°

Familia secundaria 1: 095.9°, 76°

Familia secundaria 2: 201.7°, 52.6°

4.2.3. Modelo de Anderson (Teoría Andersoniana).

En Geología estructural existen diversos modelos que explican la formación de fallas, fracturas y pliegues, puesto que las rocas al ser expuestas a esfuerzos en determinadas direcciones establecen algunos patrones de comportamiento.

Uno de los más utilizados es el Modelo de Anderson (o teoría Andersoniana) que indica lo siguiente:

*Anderson describe tres tipos de fallas básicos (normal, inversa y de desplazamiento) relativos a las orientaciones de los esfuerzos regionales máximos. Esta teoría asume que uno de los esfuerzos principales (σ1, σ<sup>2</sup> o σ<sup>3</sup> , en orden de magnitud decreciente) o la carga litostática, es siempre vertical, y que los otros esfuerzos son ortogonales y horizontales* (Cerveny et al; 2005).

*Según esta teoría las fallas se forman como dos planos conjugados con las tres relaciones siguientes entre la orientación de las fallas y los esfuerzos principales:* 

- *Las fallas se forman con un ángulo de +/- 30° respecto a la dirección σ<sup>1</sup>*
- *Las fallas se forman con un ángulo de +/- 60° respecto a la dirección σ<sup>3</sup>*
- *La línea formada por la intersección de los planos de fallas conjugados será paralela a σ<sup>2</sup>*

(Cerveny et al; 2005).

Tomando en cuenta dicha información, se destaca entonces que los tipos de fallas mencionados están sujetos a la orientación que tengan los esfuerzos principales, donde sigma 1 (σ<sub>1</sub>) corresponde al esfuerzo local más grande, y las otras sigmas (σ<sub>2</sub> & σ<sub>3</sub>) están dispuestos ortogonalmente y son menores. Por otro lado, estas fallas conservan relaciones angulares entre sus planos y los esfuerzos.

La Figura 4.7 muestra un esquema de las fallas formadas con el modelo de Anderson, además de indicar en qué dirección están dispuestos los esfuerzos principales.

La Figura 4.8 señala las relaciones angulares mencionadas entre los planos de falla o fracturas conjugados, además de su relación con los esfuerzos principales. Esta figura destacará especialmente porque a partir de ella se pueden inferir relaciones geométricas que se usarán en la solución de problemas con red estereográfica.

Es importante mencionar que este modelo no es el único que busca relacionar a los esfuerzos con las estructuras formadas, sin embargo, es un buen punto de partida para entender dichos fenómenos y resolver algunos casos de manera práctica, el cual es el objetivo de este material. Aunque de igual modo tiene sus restricciones, ya que no considera formaciones de fallas más complejas, por lo que es común que otros autores modifiquen u omitan a este modelo para eventos de deformación más específicos.

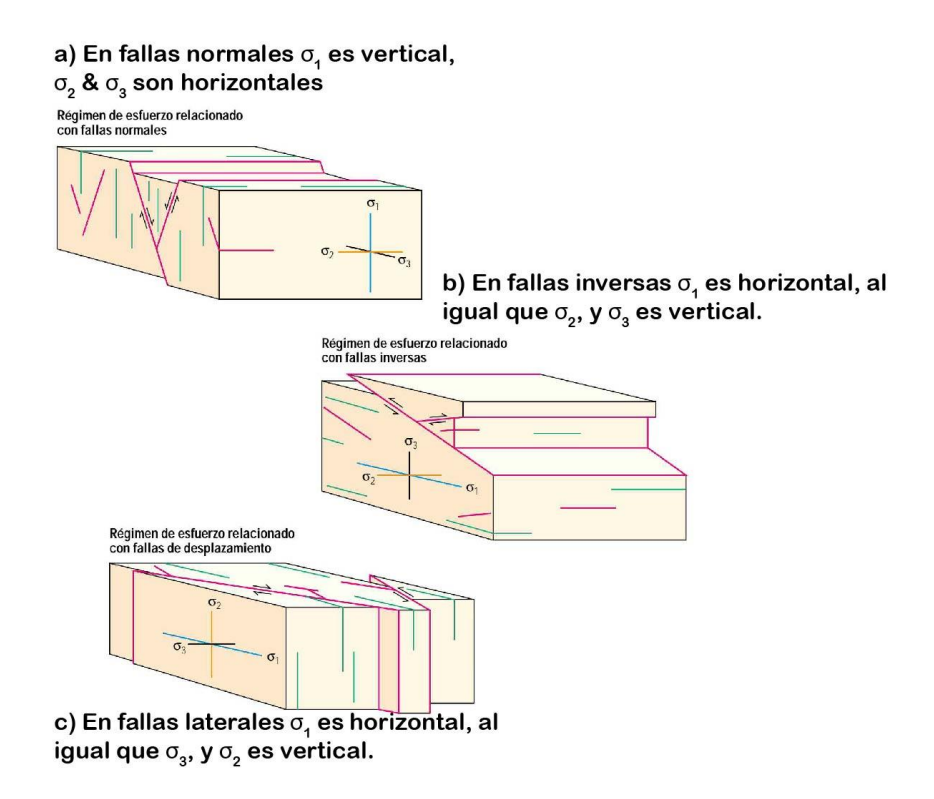

*Figura 4.7 Modelo de Anderson para fallas y fracturas (modificado de Cerveny et al; 2005).*

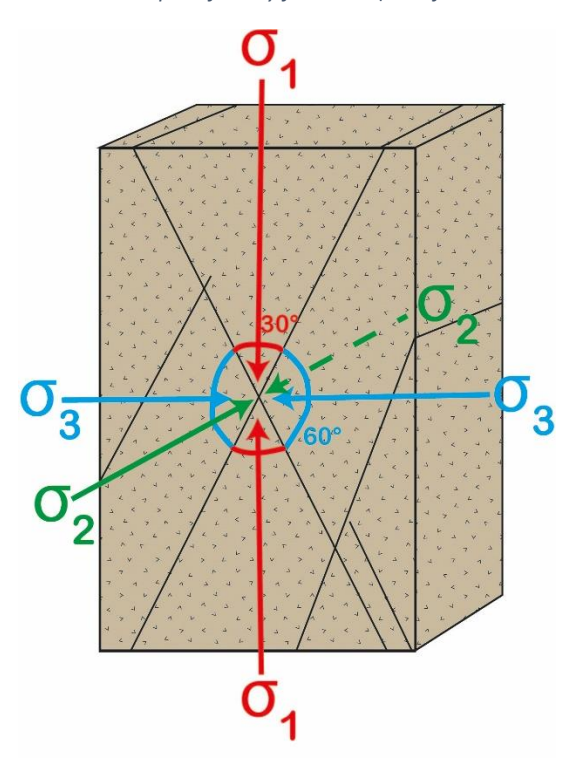

*Figura 4.8 Serie de fracturas conjugadas, con el arreglo ortogonal de esfuerzos y sus relaciones geométricas basándose en el modelo de Anderson.*

El objetivo de emplear al modelo de Anderson para la solución de problemáticas en la Geología estructural es que a partir de una serie de fracturas se determine la posición del sistema de esfuerzos que actúa en ellas. Al conservar relaciones angulares entre estos planos de fallas o fracturas, resulta que estos esfuerzos pueden ser ilustrados también en proyección estereográfica como rectas, y para ello se toman en cuenta las siguientes ideas:

- 1. Para poder realizar un análisis de sistemas de esfuerzos en fracturas o fallas se requieren al menos dos planos que funcionen como planos conjugados.
- 2. Al tener dos planos se deben determinar elementos como el ángulo agudo y obtuso entre planos, las dos rectas bisectoras y la recta de intersección entre planos.
- 3. El ángulo agudo representará la sección en donde se encuentra el esfuerzo  $\sigma_1$ , y de manera más puntual la *recta bisectora aguda* es donde está σ<sub>1</sub>.
- 4. El ángulo obtuso entonces indica la zona donde estará el esfuerzo σ3, por lo que la *recta bisectora aguda* es específicamente la recta de σ3.
- 5. La *recta de intersección* entre estos planos conjugados representa entonces a la recta del esfuerzo σ<sub>2</sub>.

4.2.4. Sistema de esfuerzos en fracturas (Ejemplo de Aplicación 3 y 4).

El Ejemplo Aplicado 3 tiene como objetivo ilustrar paso a paso cómo señalar el sistema de esfuerzos presente a partir de dos planos de fracturas conjugadas. Para ello se consideran a 2 familias de fracturas resultantes, cuya orientación de los planos promedio es (RMD):

Plano de fractura 1: S45°E, 67°

Plano de fractura 2: N09°W, 63°

Para resolver este ejemplo se utilizará al software Stereonet y a la página de internet Visible geology con el fin de ilustrarlo más fácilmente.

En el paso 1 se deben de proyectar ambos planos en la red estereográfica y determinar todos los elementos requeridos entre planos (plano de la cuenta, ángulos y recta de intersección). Estos elementos son mostrados en la Figura 4.9.

Después es necesario obtener las rectas bisectoras, para ello, con ayuda del plano de la cuenta se debe dividir en dos a los ángulos entre los planos con una recta. Estas rectas resultantes constituyen a sigma 1 (la recta bisectora aguda RBA, pues está en el ángulo menor) y a sigma 3 (la recta bisectora obtusa RBO, ya que se encuentra en el ángulo de mayor valor). También se marca a la recta de intersección (RI), pues ahí está sigma 2.

La Figura 4.10 ilustra lo mencionado anteriormente, además de mostrar al sistema de esfuerzos y a los planos de fracturas en perspectiva 3D.

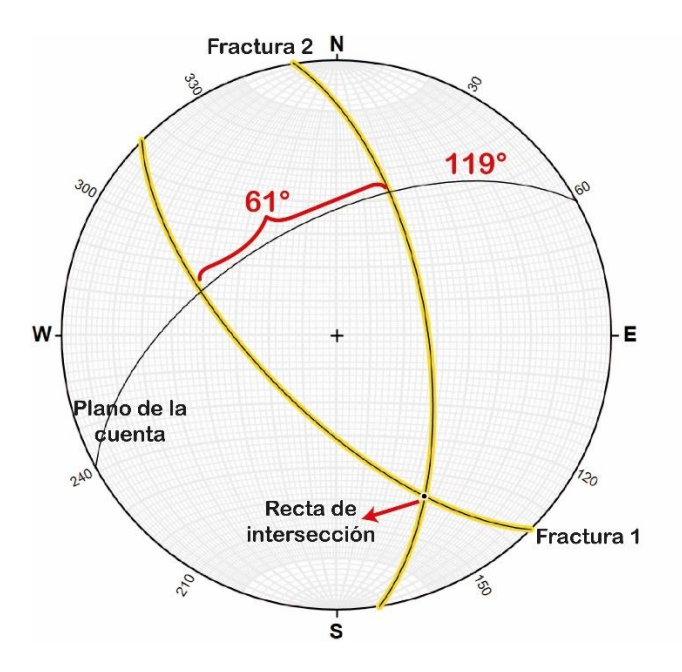

*Figura 4.9 Elementos entre planos de fractura.*

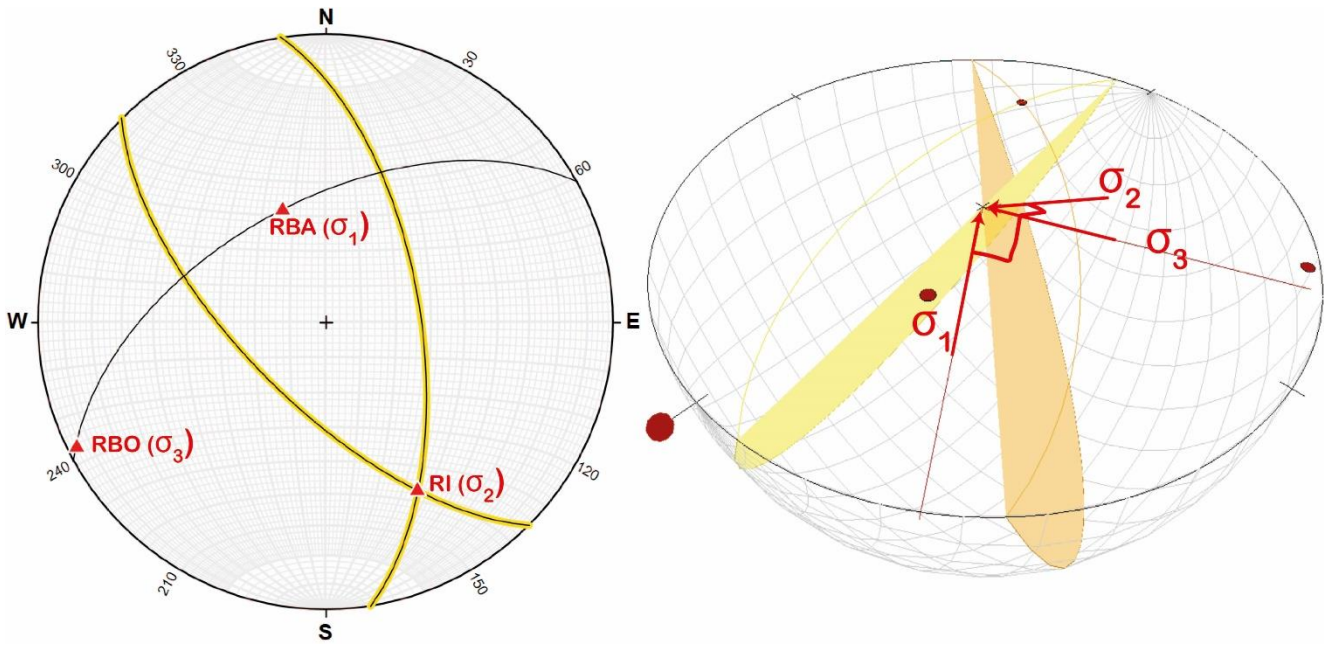

*Figura 4.10 Esfuerzos principales en las fracturas conjugadas del Ejemplo de Aplicación 3.*

## Orientación de las sigmas:

σ1: 56° al 339°

$$
\sigma_2: 04^\circ \text{ al } 243^\circ
$$

σ3: 33.5° al 151°

A continuación, en el Ejemplo de Aplicación 4 nuevamente se busca conocer la posición del sistema de esfuerzos basándose en el modelo de Anderson, por lo que se proponen dos planos de familias de fracturas los cuales son:

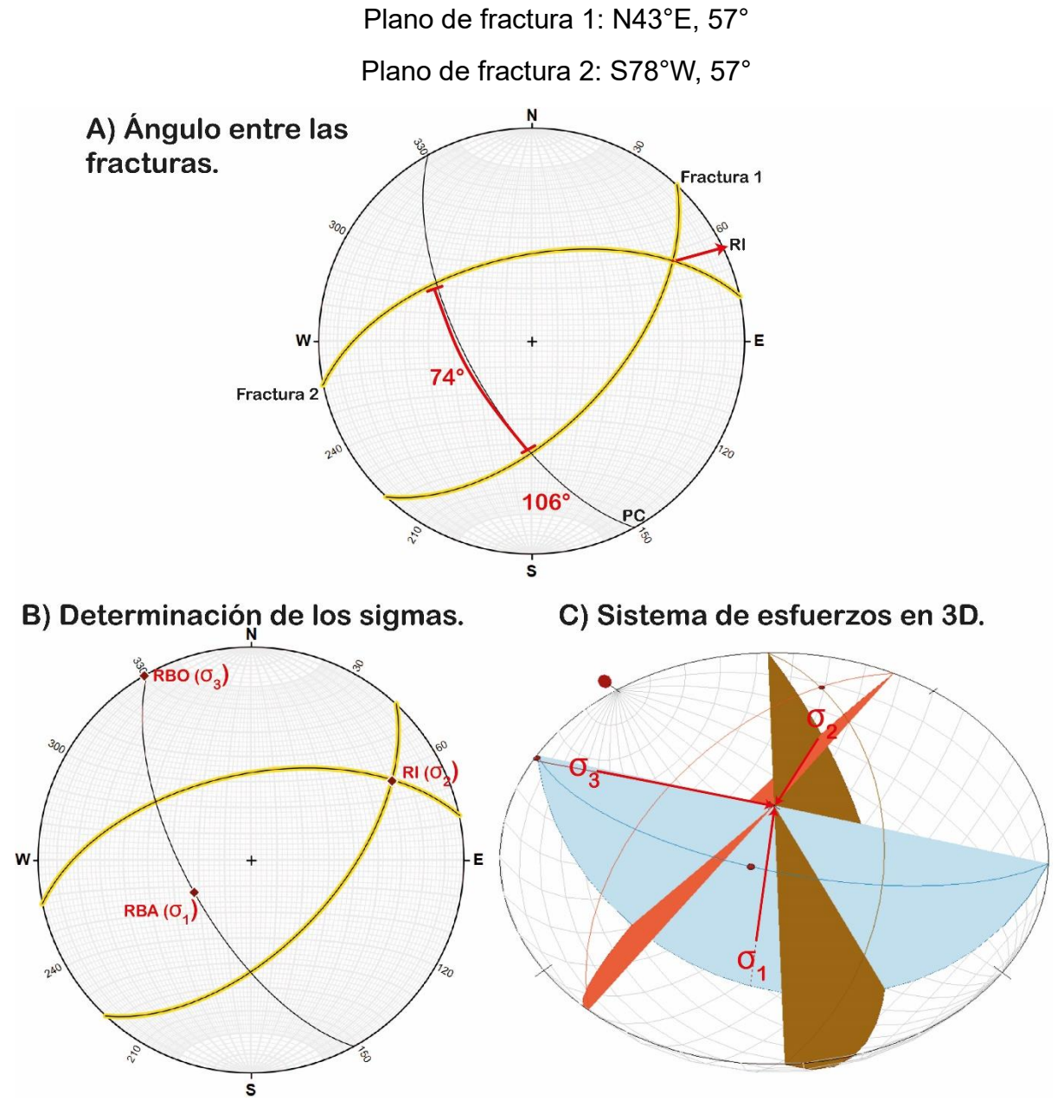

*Figura 4.11 Esfuerzos principales para el Ejemplo de Aplicación 4.*

Orientación de las sigmas:

σ1: 65° al 240° σ2: 01° al 330° σ3: 25° al 061°

## 4.3. Fallas.

Como se mencionó anteriormente una falla es una estructura secundaria, resultado del comportamiento frágil de una roca. Es una superficie de ruptura que forma entonces un plano de discontinuidad, dividiendo a la unidad de roca en al menos dos partes, cuya principal característica es que hay un desplazamiento notable entre las unidades que está separando.

#### 4.3.1. Elementos de una falla.

Definir los elementos que conforman a una falla es muy importante para hacer análisis dentro de la Geología estructural, ya que indica elementos como la cinemática y dinámica de las estructuras. Estos elementos pueden llegar desde generales hasta específicos dependiendo del objetivo, sin embargo, aquí se enlistan los elementos necesarios para reconocer una falla y poder trabajarla con geometría descriptiva, ilustrados posteriormente en la Figura 4.12:

- Plano de falla: Se trata de la superficie que acusa la rotura de las rocas, en la cual se desplazan los bloques de la falla.
- Dato estructural: Considera a la orientación del plano de falla.
- Bloque de techo: Se le denomina así al bloque de roca que se desplaza respecto a la posición original.
- Bloque de piso: Es el bloque de roca en el cual no se aprecia un movimiento apreciable, usualmente se toma de referencia para saber la condición inicial de la estructura.
- Pitch: Es una relación angular que existe entre las estrías de falla (marcas que indican la dirección de movimiento de los bloques sobre el plano de falla) y el dato estructural.
- Cinemática de la falla: Es el sentido que tienen los bloques, indican el movimiento que hubo (caída, sobreposición, desplazamiento lateral) a través de flechas.

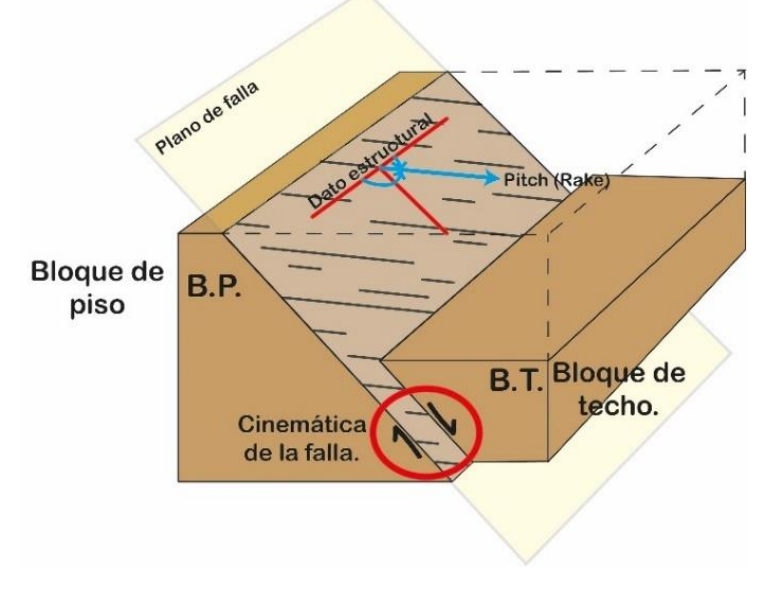

*Figura 4.12 Elementos geométricos de las fallas.*

- 4.3.2. Tipos de fallas por su movimiento.
	- Falla normal: es el desplazamiento en el cual el bloque de techo se desliza hacia abajo con relación al bloque de piso.
	- Falla inversa: cuando el bloque de techo se desliza hacia arriba con relación al bloque de piso.
	- Falla lateral: si el movimiento de los bloques se da en dirección del rumbo del plano de falla, corresponde a una falla de transcurrencia o falla lateral, pudiendo ser lateral izquierda o lateral derecha.

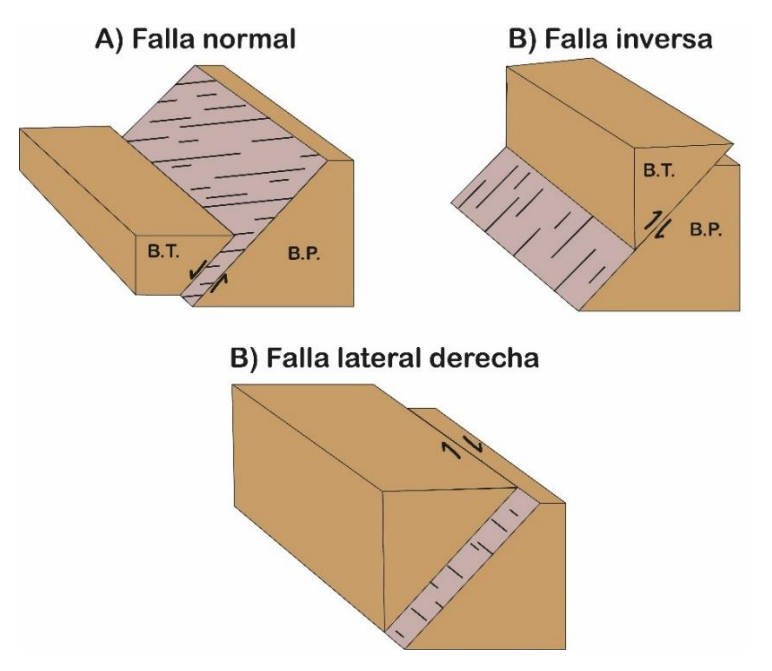

*Figura 4.13 Clasificación de fallas, con base en su movimiento.*

*Es importante mencionar que es difícil encontrar una falla con un solo tipo de movimiento, sin embargo, para simplificarlo y ver a la estructura de manera práctica se nombra conforme al desplazamiento más notable.* 

También existen otros tipos de fallas con base en el movimiento como las fallas oblicuas, lístricas, de rotación o circulares. Por otro lado, hay otras clasificaciones de fallas de acuerdo con su profundidad, temporalidad, mecanismo de formación, etc. Sin embargo, para los ejemplos utilizados en este apartado se consideran únicamente a los 3 tipos de fallas listados anteriormente.

Una falla puede ser un transmisor o una barrera para el flujo de fluido y la comunicación de la presión. La categorización del comportamiento de las fallas es de suma importancia para la perforación, exploración y desarrollo de hidrocarburos o yacimientos. También es esencial la cartografía de estas estructuras para proyectos relacionados con recursos hídricos o en geotecnia y prevención de desastres.

Esta caracterización parte de la arquitectura de las fallas, es decir, su forma, tamaño, orientación e interconectividad de estas; además comprende la distribución del desplazamiento general de las fallas que forman subfallas múltiples. (Trigueros, 2018).

4.3.3. Representación estereográfica de una falla.

Para poder representar a una falla de manera adecuada con proyección estereográfica, se requiere de un análisis descriptivo de esta, con lo cual se obtienen los siguientes datos:

- 1. Orientación del plano de falla
- 2. Tipo de falla.
- 3. Pitch de las estrías de falla, y su sentido de medición.

Estos 3 datos son los mínimos requeridos para hacer análisis posteriores a la descripción, como lo son el análisis cinemático y dinámico para fallas.

Ejemplo de Aplicación 5, 6 y 7:

En el Ejemplo de Aplicación 5, se presenta el estereograma de una falla, cuyas especificaciones son: Falla 1 {N15°E, 30°, de tipo normal, con pitch de 135° sentido horario}.

Para ello se debe de resaltar la traza ciclográfica que represente al plano de falla, además de a la recta que simboliza al pitch, ambos se realizan empleando la metodología desarrollada en el capítulo 2, y se presenta a continuación en la Figura 4.14.

Finalmente, se agrega una flecha que tiene origen en la dirección del Pitch la cual indica el sentido de la falla, en este caso como es una falla normal, la flecha apunta a favor de la curvatura de la traza, o contrario al polo del plano de la falla.

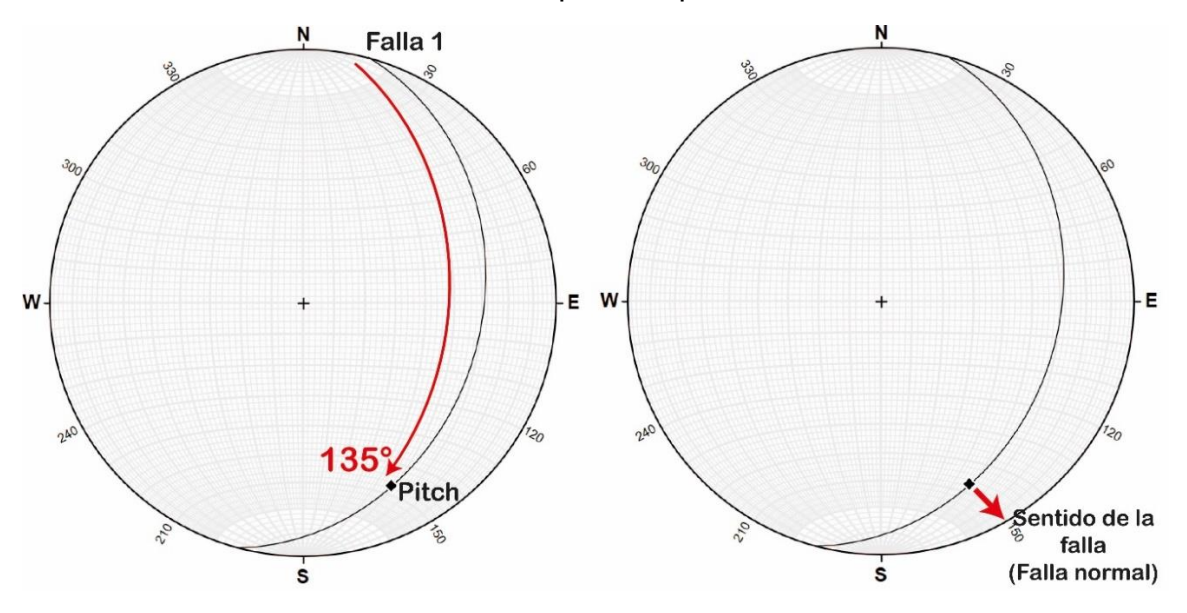

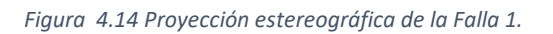

El Ejemplo de Aplicación 6, muestra una serie de 3 fallas inversas medidas en campo para una misma unidad de roca, pero en diferentes coordenadas con red equiangular. Para ello, sus datos son:

FI1: 225°,39°, Pitch: 100° sentido horario.

FI2: 194°,43°, Pitch: 50° sentido antihorario.

FI3: 210°,44°, Pitch: 115° sentido horario.

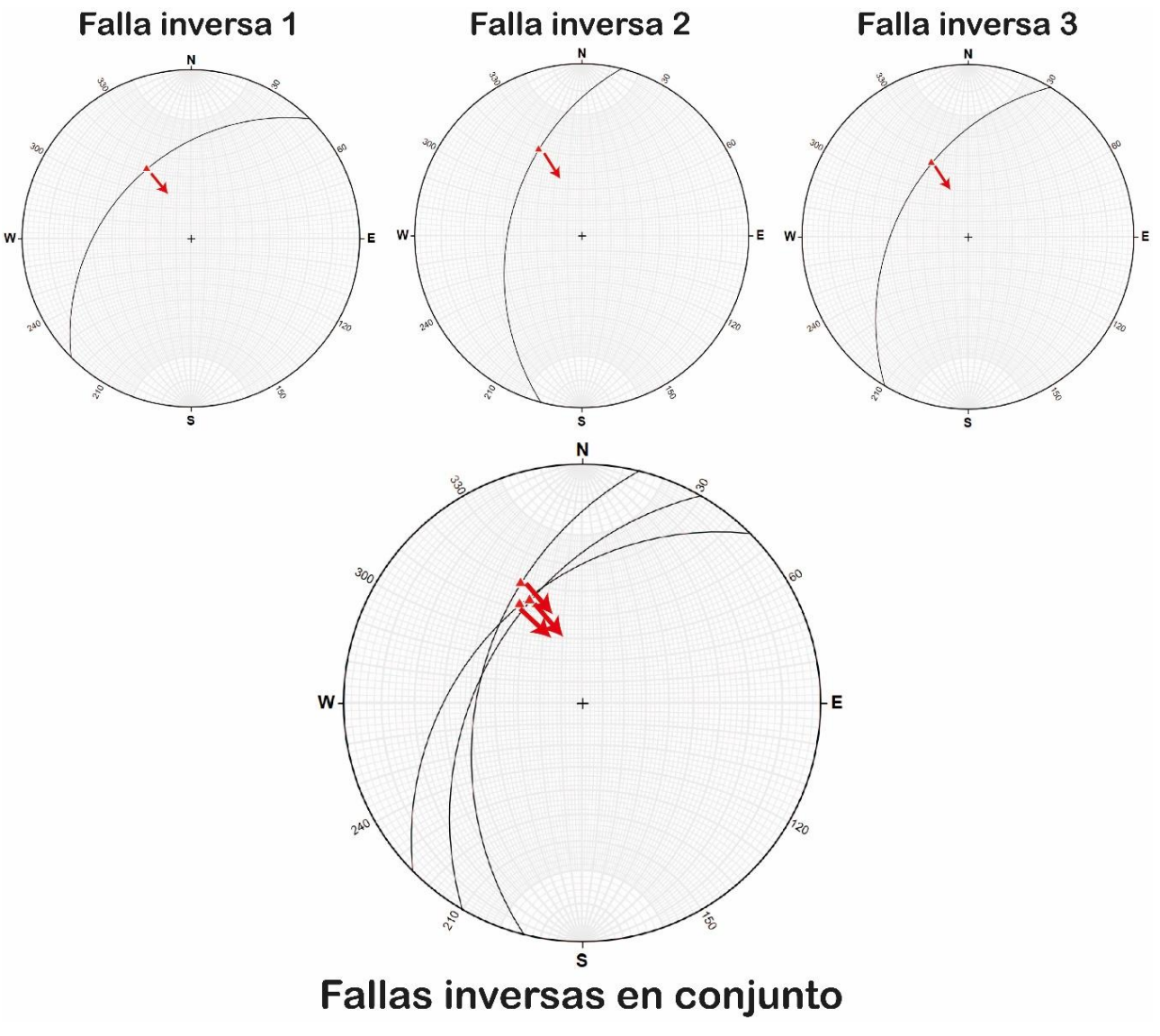

*Figura 4.15 Fallas inversas del Ejemplo de Aplicación 6.*

Nota: La flecha para indicar la cinemática en las fallas inversas apunta en sentido contrario a la curvatura de la traza ciclográfica, o apunta hacia el polo del plano de falla. El Ejemplo de Aplicación 7 trata a una serie de fallas normales conjugadas cuyos datos estructurales están en seguida, la Figura 4.16 ilustra el resultado final:

Falla normal 1 Falla normal 2  $E$  W W E  $\dot{\mathbf{s}}$  $\dot{\mathbf{s}}$ N Falla normal 2<sup>0</sup> Falla normal 1 E W 240  $\epsilon_{c}$ is2  $\dot{\mathbf{s}}$ Falla normales conjugadas

Falla normal 2: 330°, 62°, Pitch: 95° sentido antihorario.

Falla normal 1: 213°, 55°, Pitch: 100° sentido horario.

*Figura 4.16 Fallas normales conjugadas del Ejemplo 7.*

4.3.4. Análisis cinemático en fallas (Método de los diedros).

El análisis cinemático en las zonas de falla permite determinar la dirección del desplazamiento de los bloques, esto a través de los indicadores cinemáticos, que son estructuras secundarias presentes en las rocas, como las estrías de falla que dan información sobre el Pitch, mencionado anteriormente.

Para realizar el análisis cinemático de una falla o un conjunto de ellas, es necesario conocer los siguientes datos sobre cada una: rumbo, echado, rake de la estría de falla (pitch) y sentido de movimiento de la falla a lo largo de la estría. Este último se establece con ayuda de los criterios cinemáticos (para cuestiones prácticas en este apartado se menciona el sentido de movimiento directamente).

El método usado para este análisis es el *método de los diedros*, ya que trabaja con el dato estructural completo perteneciente a cada una de las fallas de la población a analizar. Fue desarrollado por Marrett y Allmendinger (1990) y se basa en el mecanismo de solución de los focos sísmicos, ideado por Stauder (1962) y perfeccionado por Sykes (1967). Y busca caracterizar el movimiento de los componentes de la falla (bloque de piso y bloque de techo) mediante rectas llamadas *eje de acortamiento* y *eje de extensión*.

Estos ejes respetan relaciones angulares entre ellos y el plano de falla. Además de que caracterizan un plano auxiliar llamado plano de movimiento. La Figura 4.17 muestra la relación mencionada anteriormente.

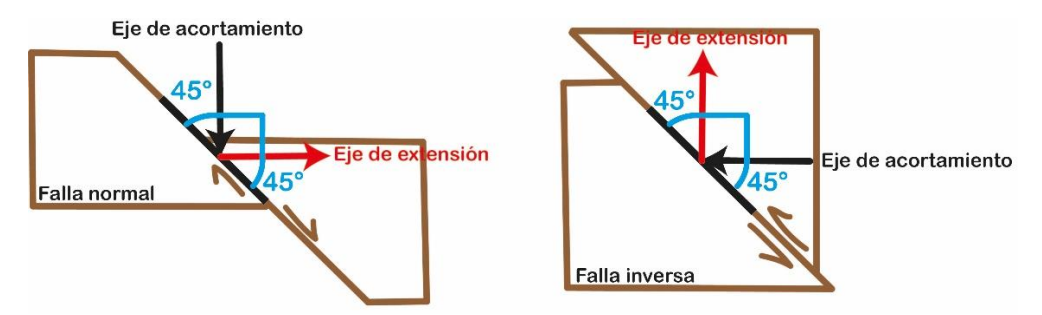

*Figura 4.17 Distribución de los ejes de acortamiento y extensión para fallas normales e inversas.*

El eje de acortamiento corresponde con la zona de la estructura que acortó su longitud después de la deformación, y la recta que lo representa siempre se encuentra como una flecha con dirección al plano de falla. Por otro lado, el eje de extensión tiene relación con la zona que alargó su longitud posterior a la deformación, esta recta se representa con una flecha que parte del plano de falla cuya punta señala la dirección contraria a dicho plano. Ambas tienen una orientación establecida y son ortogonales entre sí.

Finalmente, el plano de movimiento está formado por estos dos ejes, y ejemplifica la dirección del movimiento de bloques en la falla en estudio ya que toma en cuenta tanto al polo de falla como al pitch para formarse. La Figura 4.18, muestra cómo se relacionan todos estos elementos en una perspectiva 3D y en proyección estereográfica.

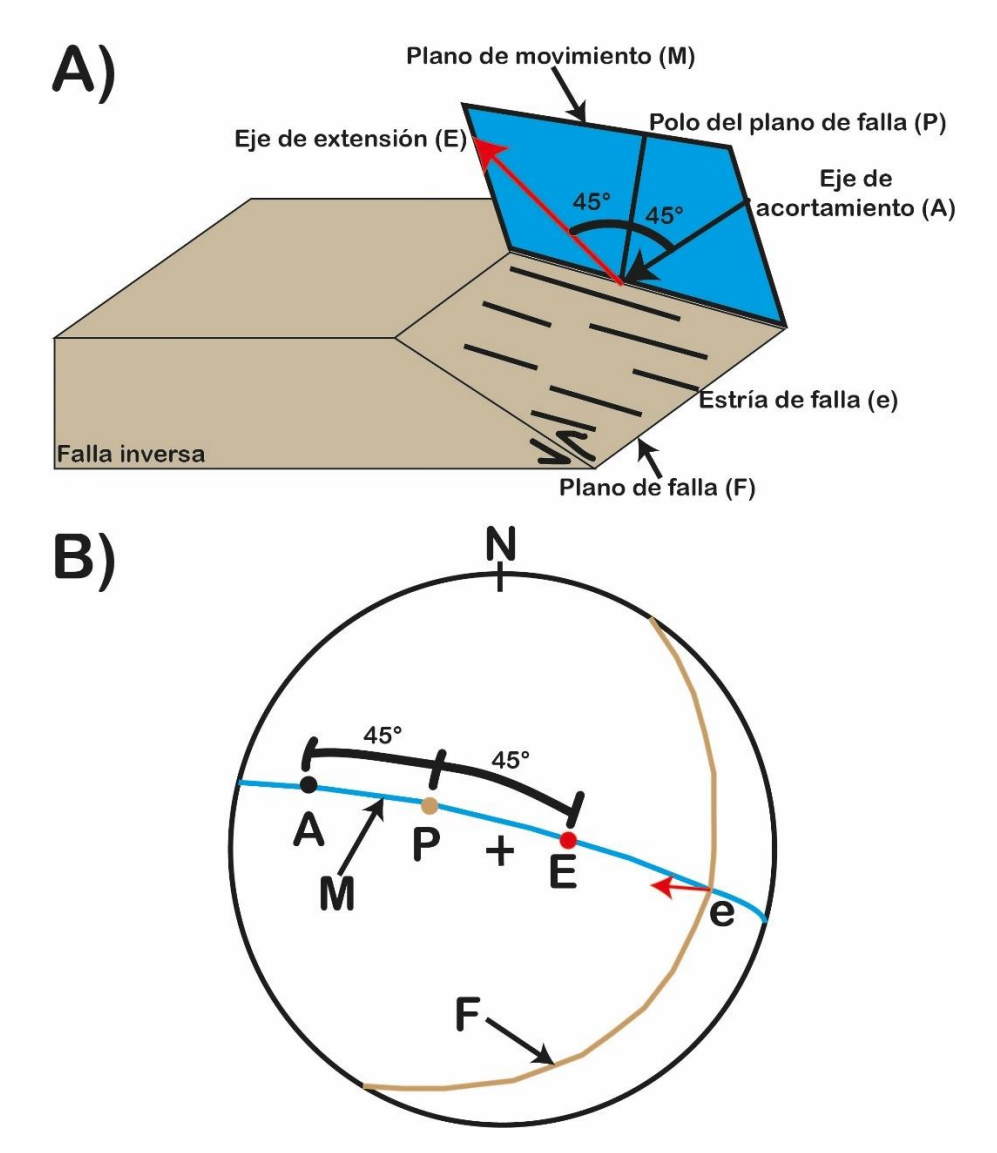

*Figura 4.18 Método de los diedros. A) Perspectiva 3D de todos los elementos en una falla inversa. B) Proyección estereográfica de dichos elementos.*

Para concluir todo lo que conforma a este método, considerando a la figura anterior, en "A" y "B" el plano de movimiento está representado de color azul y contiene al eje de acortamiento (flecha negra) y extensión (flecha roja), al polo del plano de falla (P) y pasa por el pitch (e). ("B", modificado de Marrett & Allmendinger, 1990).

El eje de acortamiento y extensión son ortogonales, y también hay un ángulo de 45° entre el polo y cada uno de los ejes. Además, la flecha que indica el sentido de la falla acusa al eje de extensión y a la dirección del esfuerzo principal σ $_3$ . Caso contrario, el eje de acortamiento está opuesto a esta flecha y también representa a la dirección del esfuerzo principal  $σ<sub>1</sub>$ .

4.3.5. Pasos para realizar el análisis cinemático en fallas.

Con los Ejemplos de Aplicación 8 y 9, se ilustrarán los pasos necesarios para realizar el análisis cinemático en fallas normales e inversas.

Ejemplo de Aplicación 8:

Para el ejemplo de esta clase se utilizará el siguiente dato de falla F1: {N33W, 40 de tipo normal con pitch de 23° en sentido horario}.

Primero hay que realizar la proyección estereográfica de la falla (F), con todos los elementos descritos, para después formar al plano de movimiento (M) esto a través de hacer coincidir al pitch (e) y al polo (P) en una misma traza ciclográfica. La Figura 4.19 muestra este proceso.

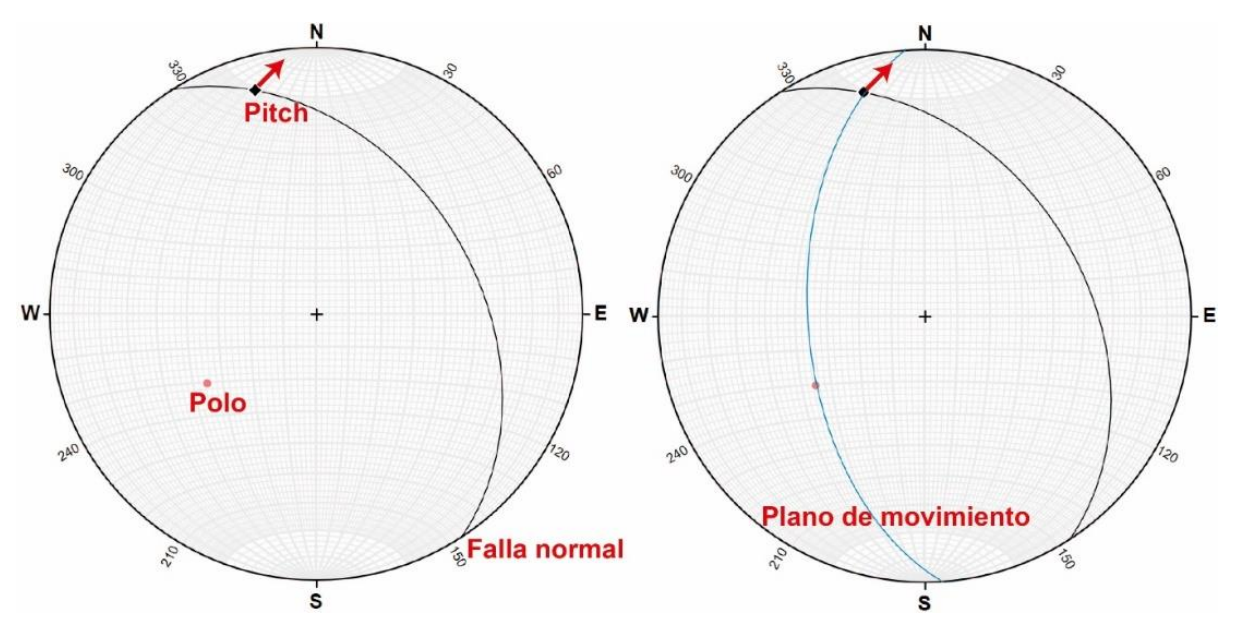

*Figura 4.19 Falla inversa con plano de movimiento.*

Posteriormente sobre la traza ciclográfica del plano de movimiento (M) a partir del pitch o del polo se cuentan 45° y se marcan a dos rectas los cuales serán los ejes mencionados, la punta de la flecha indicará al eje de extensión (E) y la recta contraria a esta es el eje de acortamiento (A). La Figura 4.20 señala a ambas rectas y a los elementos finales.

Para finalizar, la orientación obtenida del plano de movimiento (M), eje de extensión (E) y eje de acortamiento (A) se enlistan a continuación:

> Plano de movimiento: 176°, 54° Eje de extensión: 22° al 193°

Eje de acortamiento: 46° al 307°

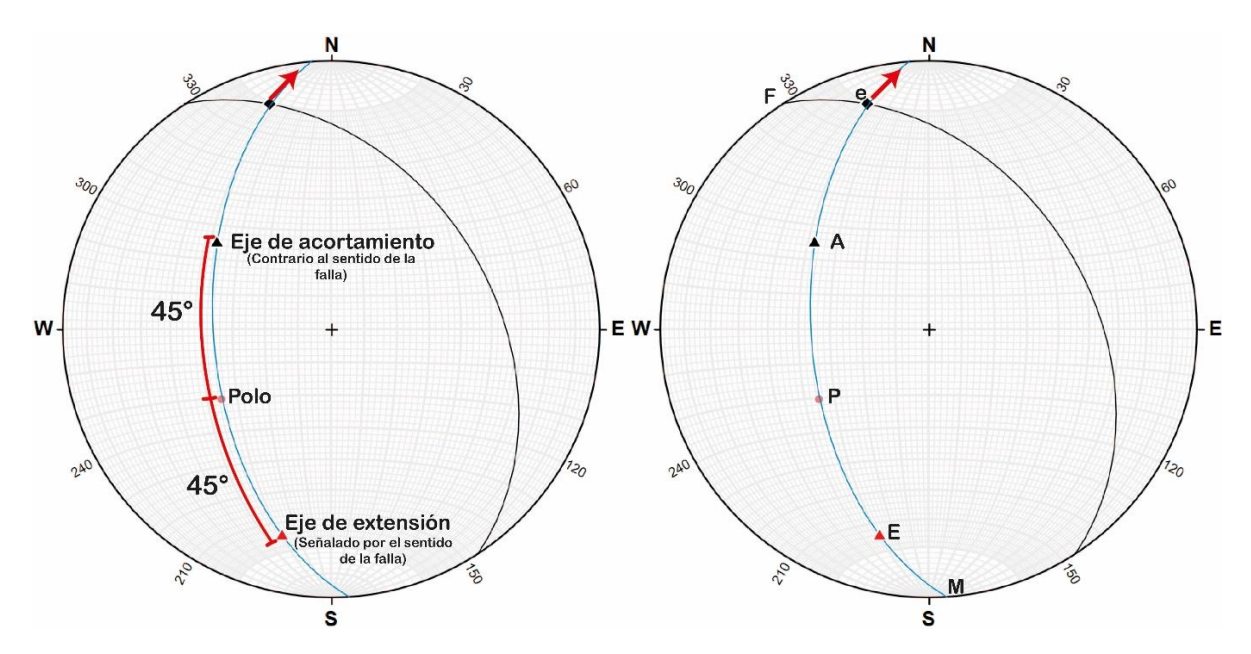

*Figura 4.20 Resultado final del análisis cinemático en la falla normal del Ejemplo de Aplicación 8.*

Ejemplo de Aplicación 9:

Sea la falla inversa F2: {N46E, 50° con un pitch de 38° antihorario}, determinar el eje de acortamiento y extensión. La Figura 4.21 contiene a la proyección estereográfica de los datos iniciales, y al resultado final del análisis cinemático junto con todos sus elementos.

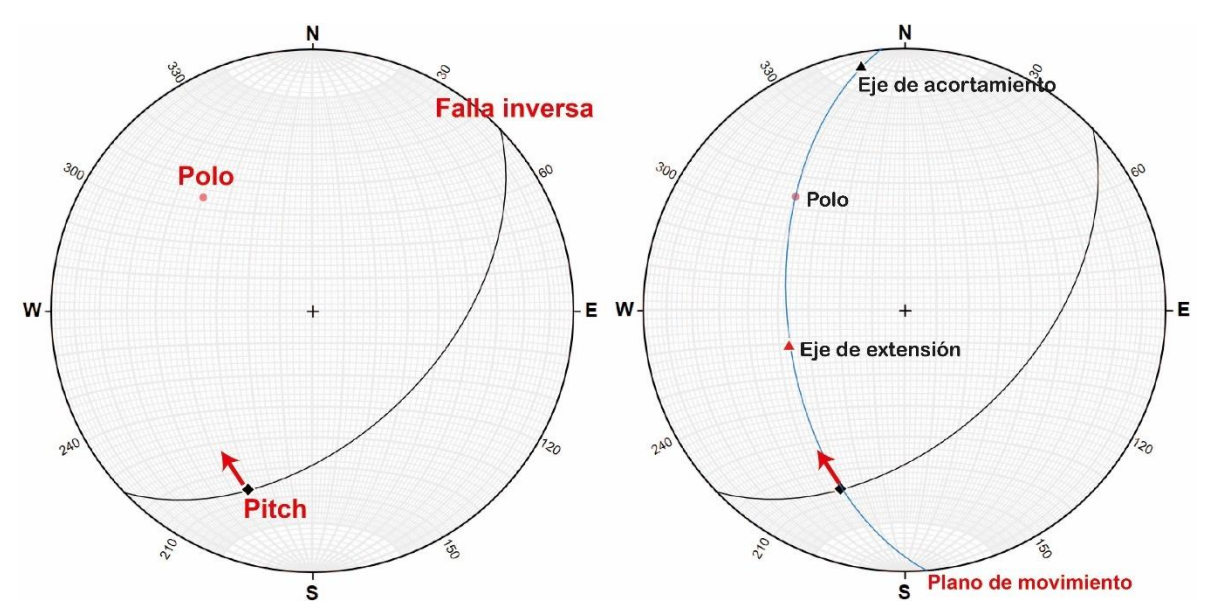

*Figura 4.21 Proyección inicial y final del análisis cinemático en la falla inversa del Ejemplo de Aplicación 9.*

Plano de movimiento: 175°, 53° Eje de extensión: 52° al 252° Eje de acortamiento: 07° al 350° 4.3.6. Análisis dinámico, (relación de esfuerzos principales con el análisis cinemático). Otro análisis importante es determinar la posición de los esfuerzos principales (Sigmas) que actúan sobre la falla, el cual es llamado análisis dinámico. Usando al modelo de Anderson presentado previamente para fracturas, existe una relación con respecto al plano de falla, pitch, plano de movimiento y el sistema de esfuerzos (σ<sub>1</sub>, σ<sub>2</sub> & σ<sub>3</sub>).

Resulta que tanto el eje de acortamiento como el de extensión del análisis cinemático están relacionados con las áreas de aplicación de esfuerzos. Primero el eje de acortamiento es la recta donde se aplica el esfuerzo principal  $σ₁$  ya que es en esa dirección donde se "empujó" la estructura generando este acortamiento, por otro lado, el eje de extensión coincide con el esfuerzo principal de menor magnitud  $(\sigma_3)$  ya que fue en donde hubo menor resistencia de movimiento, permitiendo que la estructura se extienda en esa dirección. Finalmente, el esfuerzo principal σ<sub>2</sub> al igual que en las fracturas, se encuentra en las orillas de la traza ciclográfica del plano de falla.

A continuación, la Figura 4.22 retoma a las fallas normal e inversa del Ejemplo de Aplicación 8 y 9 con sus elementos del análisis cinemático, para señalar al sistema de esfuerzos.

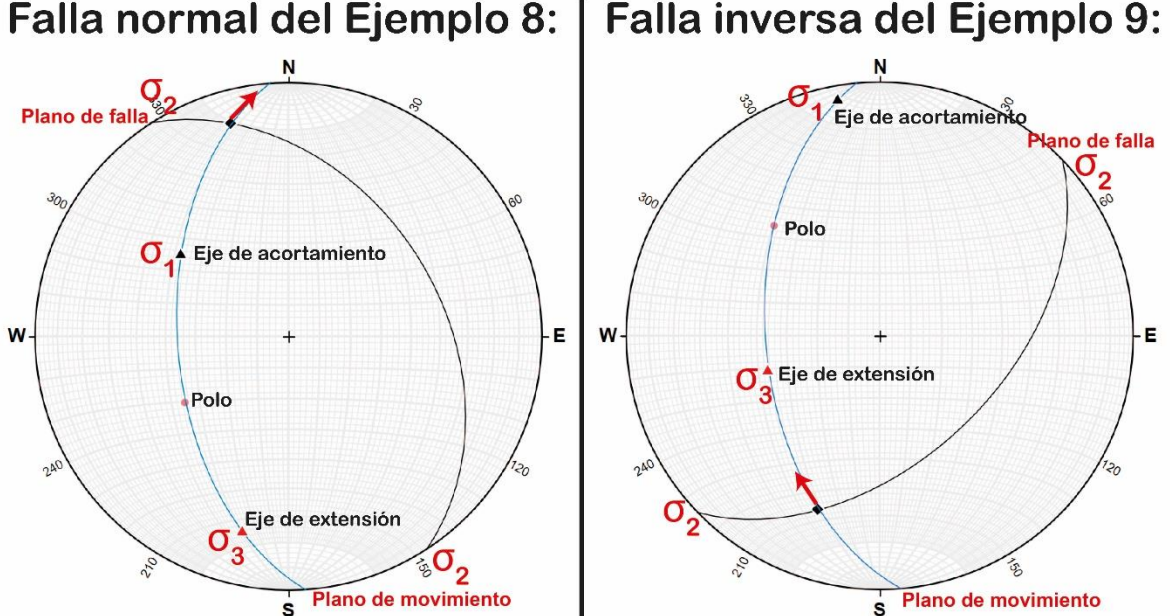

*Figura 4.22 Sistema de esfuerzos para las fallas de los ejemplos 8 y 9.*

# 4.4. Pliegues.

*Un pliegue es una estructura secundaria producida cuando una superficie originalmente plana es inclinada o curveada como resultado de deformación dúctil heterogénea, la cual se manifiesta como una o varias ondulaciones de sus elementos originales.* (Arellano et al., 2002)
Al igual que las estructuras anteriores, la deformación en estas rocas logra modificar su geometría inicial haciendo presentes nuevos planos y rectas que pueden ser descritos con ayuda de conceptos de Geología estructural. Y este nuevo arreglo geométrico puede llegar a ser muy complicado dependiendo de los eventos de deformación y el tiempo que ha pasado sobre la estructura, sin embargo, en este apartado se presentarán los conceptos iniciales aplicados a pliegues simples.

## 4.4.1. Partes de un pliegue.

Existe una gran variedad de elementos que están contenidos en un pliegue, sin embargo, a continuación, se enlistan los más importantes para casos prácticos, tomado de Trigueros, 2018.

- Flanco: es la superficie de uno de los lados del pliegue, cada pliegue tiene dos flancos.
- Cresta: es el punto más alto en la superficie plegada.
- Valle: es el punto más bajo en la superficie plegada
- Punto de charnela: es el punto de máxima curvatura del pliegue, visto en sección transversal.
- Línea de charnela: es la línea que une los puntos de máxima curvatura de un pliegue y pasa por los puntos de charnela. Es la recta de intersección entre ambos flancos del pliegue.
- Superficie o plano de charnela (plano axial): superficie que contiene las líneas de charnela de un pliegue en un mismo plano estructural.
- Longitud de onda: distancia horizontal entre cresta y cresta en un antiforme o entre valle y valle en un sinforme, considerando siempre pliegues continuos. Es una medida del tamaño del pliegue.
- Amplitud de onda: distancia entre el punto de inflexión y la cresta de un antiforme o el punto de inflexión y el valle de un sinforme.
- Ángulo interflancos: ángulo menor que se forma entre los limbos o flancos de un pliegue.
- Punto de inflexión: punto donde una superficie plegada pasa de un pliegue a otro, visto de otra manera de cóncava o convexa

La Figura 4.23 A (modificada de Fossen, H., 2010), muestra una serie de pliegues con los elementos mencionados.

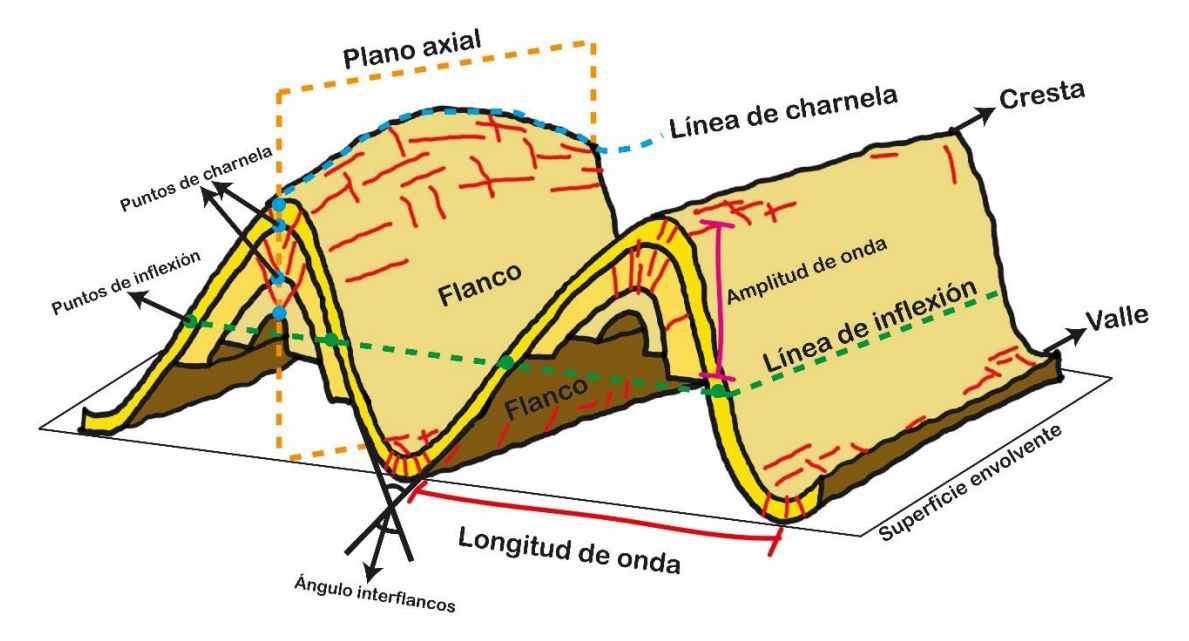

*Figura 4.23 A) Partes de un pliegue.*

También es importante destacar conceptos iniciales necesarios para entender la disposición de pliegues. Lo primero que se caracteriza al nombrar a un pliegue es la concavidad de estos, por lo que se tienen a los siguientes conceptos:

- Antiforme: Es una estructura geológica cóncava hacia abajo o convexa hacia arriba sin tomar en consideración la edad de las rocas.
- Sinforme: Es una estructura geológica cóncava hacia arriba o convexa hacia abajo sin tomar en consideración la edad de las rocas.
- Anticlinal: El pliegue se denomina anticlinal cuando las rocas más viejas se localizan hacia la zona cóncava del arqueamiento o núcleo del pliegue.
- Sinclinal: El pliegue se denomina sinclinal cuando las rocas más jóvenes se presentan en el lado cóncavo o núcleo de la flexión.

(Arellano et al; 2002).

De modo que, usando a la figura anterior, se tiene a una serie de pliegues antiformes y sinformes, ya que se desconoce a la edad de los estratos. Modificada de Fossen, H., 2010

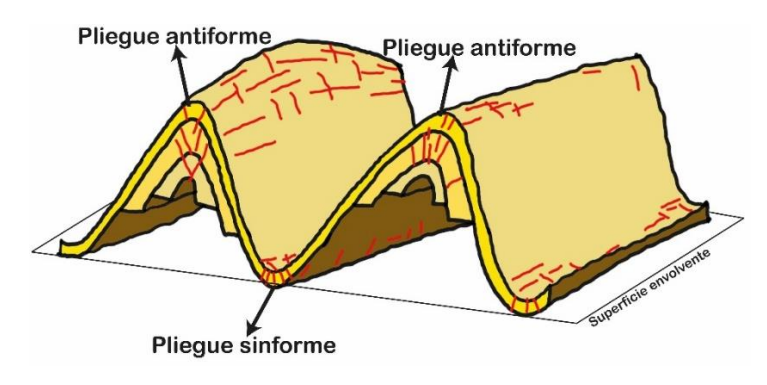

*Figura 4.23 A) Serie de pliegues antiformes y sinformes.*

4.4.2. Representación estereográfica de un pliegue y sus partes.

El uso de la proyección estereográfica en proyectos que incluyan pliegues es muy conveniente, por lo que es importante saber indicar y reconocer cada uno de sus elementos en red estereográfica (Wulff o Schmidt).

Para ello se requiere de los siguientes datos enlistados para una correcta proyección:

- 1. Orientación de los flancos del pliegue (planos).
- 2. Tipo de pliegue (sinforme o antiforme, anticlinal o sinclinal), esto para poder elaborar conclusiones sobre algunos resultados.

En este apartado se enlistan los ejemplos aplicados 10 a 12, con el fin de ilustrar los procesos que se llevan a cabo para definir cada una de las partes de un pliegue.

La forma de determinar cada uno de los elementos del pliegue está basada en las operaciones entre planos con red estereográfica, lo cual se trata en el capítulo 2 de manera manual, y en el 3 con software.

Ejemplo de Aplicación 10:

Se buscan describir las partes esenciales que forman a un pliegue anticlinal cuyos flancos son: F1: {S30W, 42} y F2: {N70E, 24}.

Lo primero es proyectar ambos flancos, así como sus polos, al tratarse de pliegues estos dos planos van a tener una recta de intersección (RI), la cual se define como la charnela del pliegue, ya que es la recta que une a ambos flancos del pliegue. La Figura 4.24 ilustra este proceso.

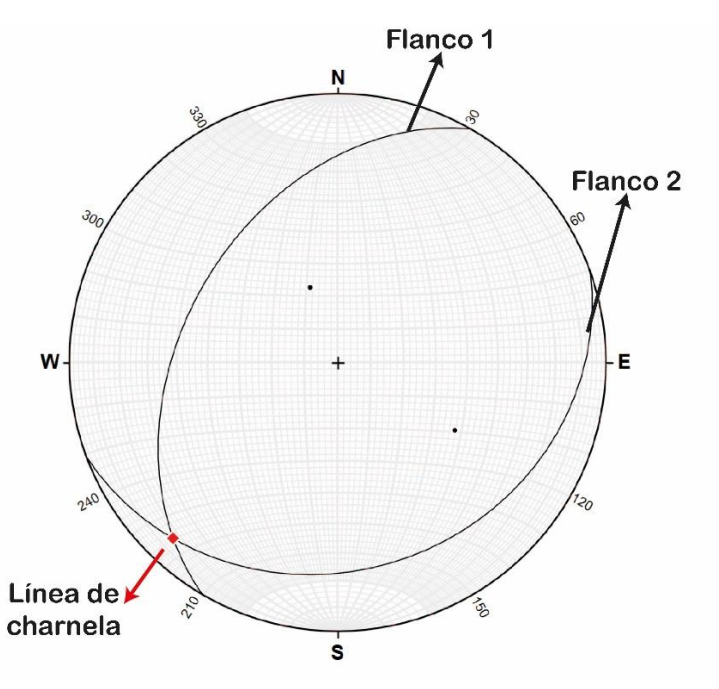

*Figura 4.24 Flancos y línea de charnela del Ejemplo de Aplicación 10.*

Después, con el plano de la cuenta formado por ambos polos, se determina el ángulo interflancos (ángulo entre planos) agudo y obtuso, y así determinar a sus rectas bisectoras (RBA & RBO). La Figura 4.25 muestra el resultado de esta operación.

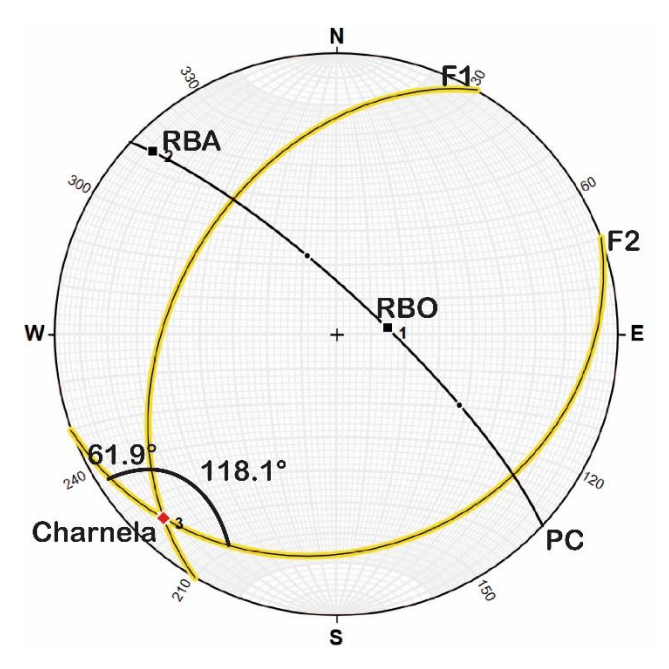

*Figura 4.25 Ángulo interflancos y rectas bisectoras del Ejemplo 10.*

Finalmente, como se trata de un pliegue anticlinal, por su perspectiva en 3D se toma en cuenta al ángulo obtuso y por lo tanto a su recta bisectora obtusa (RBO), para formar al plano de charnela o plano axial. Este plano está formado por la unión de la charnela y la recta biectora.

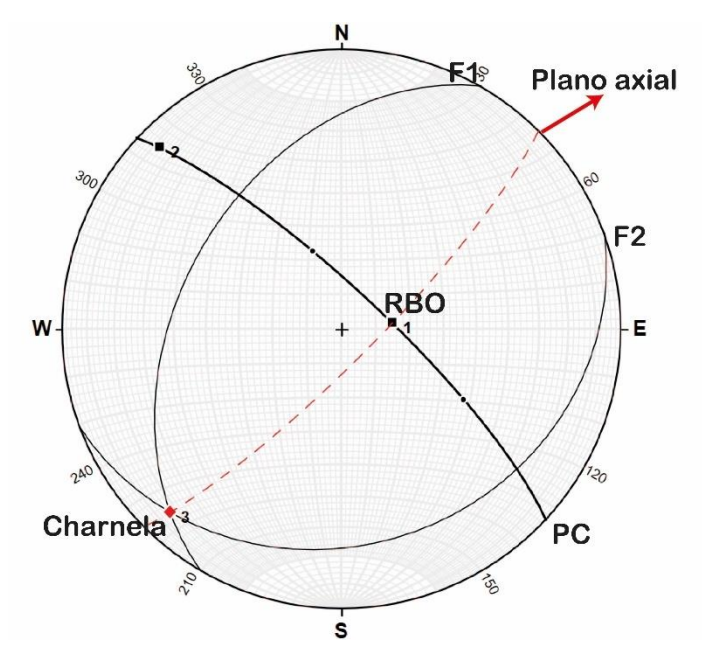

*Figura 4.26 Plano axial del Ejemplo 10.*

Para visualizar de mejor manera a todos estos elementos, con ayuda de Visible geology se presenta el modelo 3D que señala a cada uno y posteriormente se enlistan los datos obtenidos como ángulos u orientaciones de cada elemento.

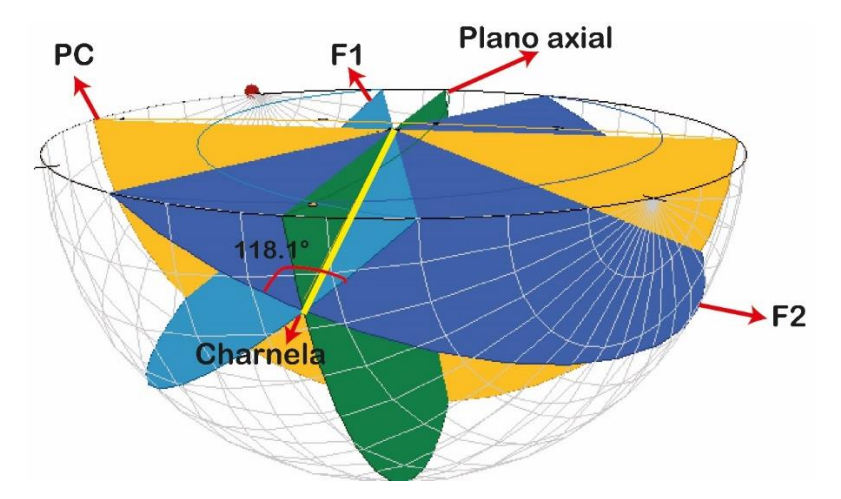

*Figura 4.27 Perspectiva 3D del pliegue para el Ejemplo de Aplicación 10.*

Ejemplo de Aplicación 11:

Tomando los datos obtenidos en campo por una exploración geológica, se tiene a un pliegue de tipo sinforme cuyos flancos son F1: {N15°E, 70°} y F2: {S10°E, 60°}. Con ayuda de los flancos proyectados se obtienen todas las partes del pliegue siguiendo el mismo método que el ejemplo anterior y lo tratado en otros capítulos.

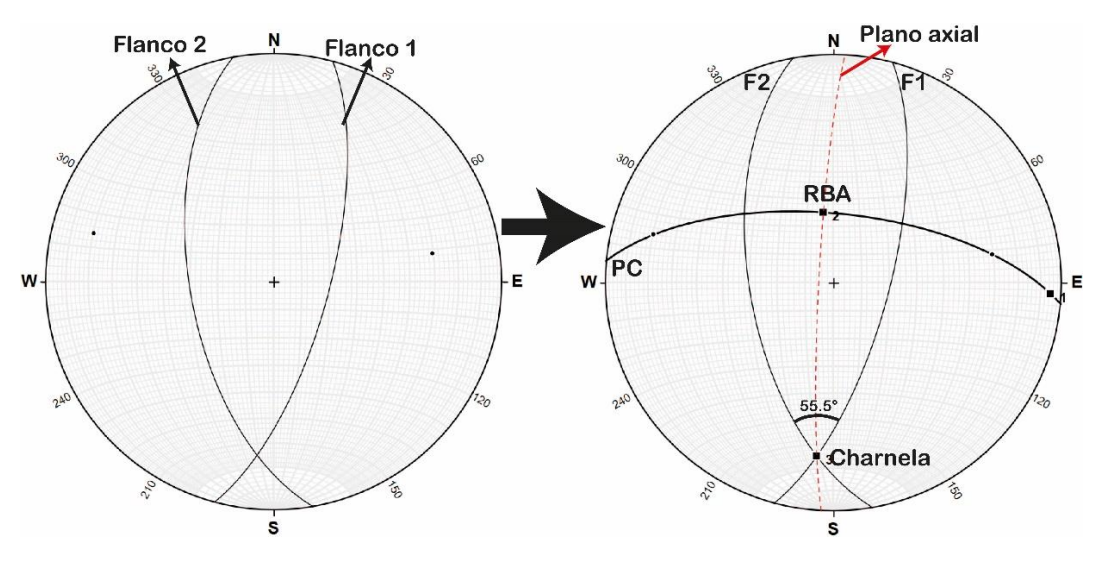

*Figura 4.28 Partes del pliegue sinforme del Ejemplo de Aplicación 11.*

Ángulo obtuso: 118.1° Ángulo agudo: 61.9° Charnela: 11.4° al 223° Plano axial: 044.9°, 80.5°

De igual manera se agrega una perspectiva de este pliegue en 3D con ayuda de visible geology y en seguida aparecen los datos obtenidos en este ejercicio.

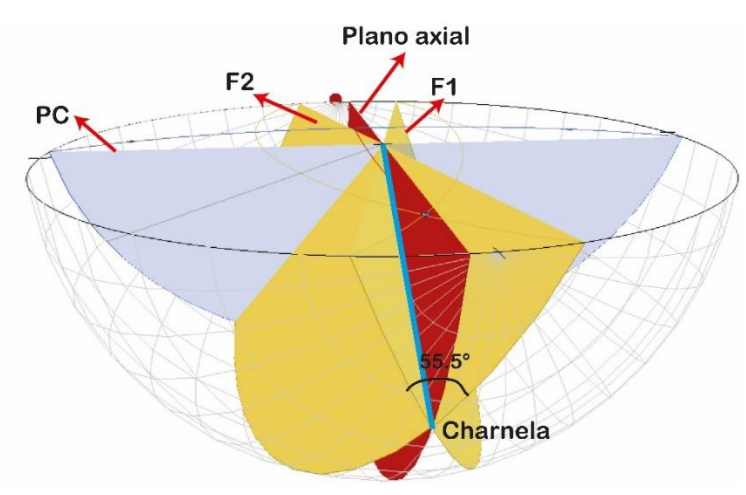

*Figura 4.29 Perspectiva 3D para el pliegue del Ejemplo de Aplicación 11.*

Ángulo obtuso: 124.5° Ángulo agudo: 55.5° Charnela: 24.7° al 185.4° Plano axial: 183°, 84.9°

Ejemplo de Aplicación 12:

A continuación, hay que definir a los elementos que conforman al siguiente pliegue antiforme inclinado con ángulo interflancos menor a 90° mediante observación, cuyos flancos son F1: {N10°E, 73°} y F2: {N16°W, 22°}.

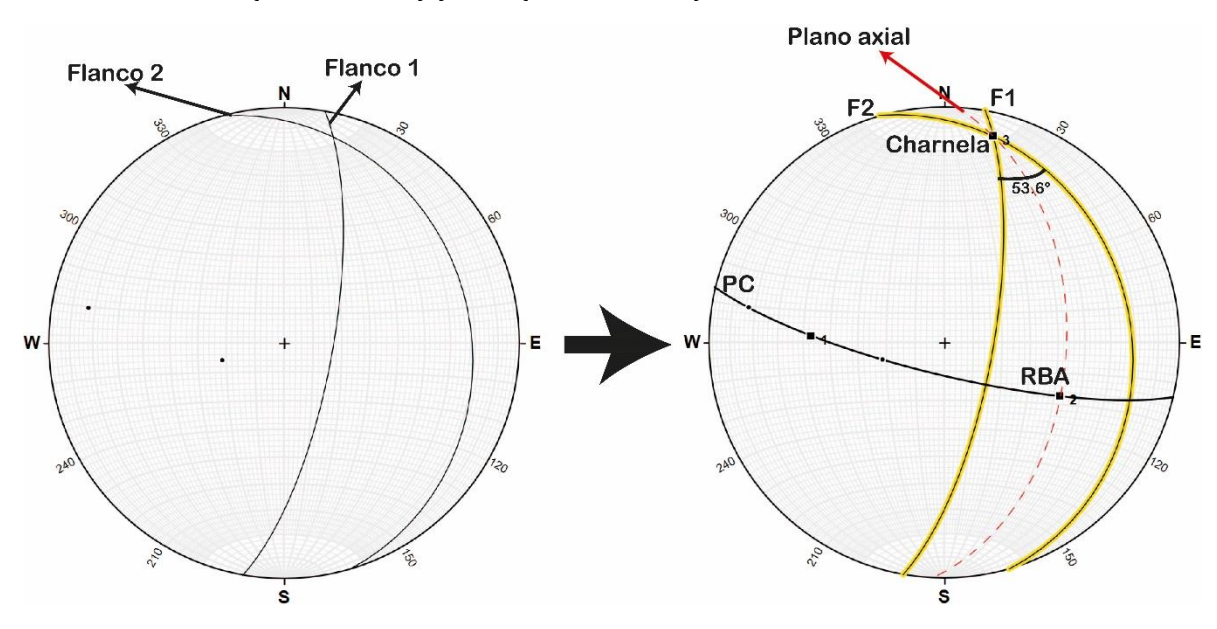

*Figura 4.30 Partes del pliegue antiforme inclinado del Ejemplo 12.*

En este caso, para el plano axial se considera al plano resultante entre la charnela y la recta bisectora aguda (RBA) puesto que se había especificado que el ángulo interflancos si bien era desconocido, era menor a 90°.

Finalmente se agrega una perspectiva 3D de dicho pliegue para después colocar los resultados obtenidos.

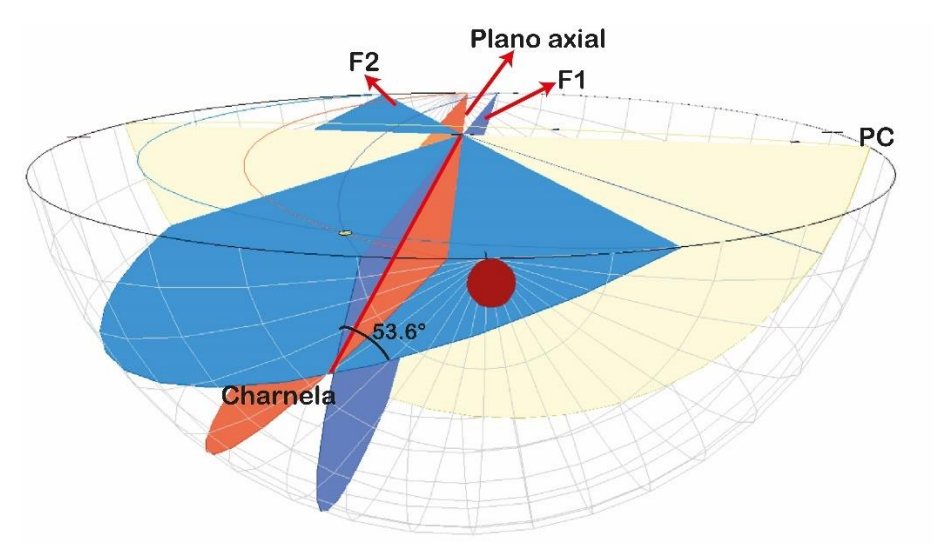

*Figura 4.31 Perspectiva 3D para el pliegue antiforme del Ejemplo de Aplicación 12.*

Ángulo obtuso: 126.4° Ángulo agudo: 53.6° Charnela: 11.2° al 13.5° Plano axial: 002.8°, 46.9°

## 4.4.3. Clasificación de pliegues.

Para finalizar este capítulo, otro parámetro importante al momento de estudiar pliegues en Geología estructural es clasificar a los pliegues con el fin de tener nuevas definiciones o ser más específicos para que enriquezca el estudio e hipótesis de formación de estas estructuras. Además de servir como nuevas etiquetas para poder diferenciar pliegues con otros que estén en la misma zona o formación.

Existen varias clasificaciones para pliegues, por lo que aquí se retomarán las que se pueden obtener con ayuda de la red estereográfica y que suelen ser muy prácticas en estudios de campo.

## *A) Por ángulo interflancos:*

Para esta clasificación simplemente se toma en consideración al ángulo interflancos resultante de un pliegue, una vez obtenido se compara con una tabla (Tabla 4.3) que tiene diversos nombres de pliegues con base en rangos determinados de ángulos.

La Tabla 4.3 indica a los rangos de valores entre ángulos para esta clasificación, así como los nombres para cada sección y un modelo de pliegue. (modificada de Arellano et al., 2002).

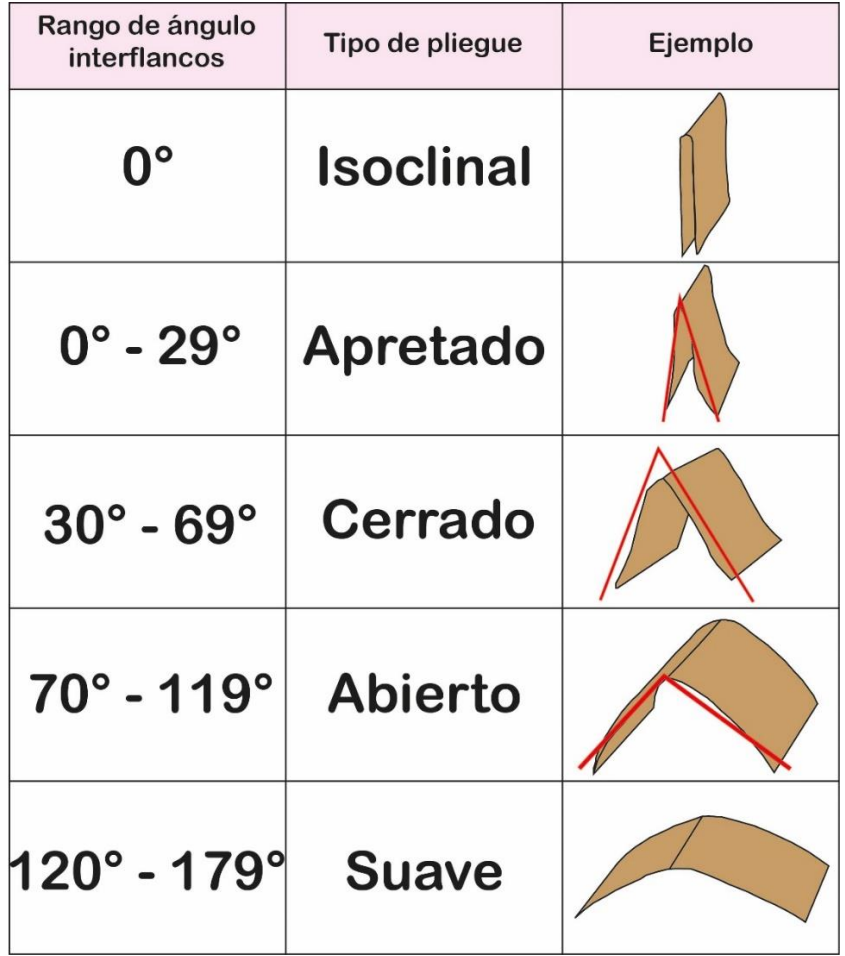

*Tabla 4.3. Clasificación de pliegues por su ángulo interflancos.*

Con ayuda de esta tabla, se podrán clasificar a los pliegues de los ejemplos 10-12 según su ángulo interflancos, recordando que este nuevo nombre se agrega a las características previamente definidas de un pliegue.

Para el Ejemplo de Aplicación 10, el ángulo a considerar es el obtuso, ya que es ahí donde está presente el plano axial. Dicho ángulo tiene un valor de: 118.1°, por lo que se trata entonces de un *pliegue anticlinal abierto*.

En el Ejemplo de Aplicación 11, el ángulo interflancos es el agudo, por la posición del plano axial, y tiene un valor de 55.5°, de modo que se trata de un *pliegue sinforme cerrado.* 

Finalmente, en el Ejemplo de Aplicación 12 el ángulo interflancos es de 53.6°, por lo que ahora se puede nombrar *pliegue antiforme cerrado*.

#### *B) Por el echado del plano axial e inclinación de la charnela:*

Cuando hay que definir cada una de las partes de un pliegue mediante proyección estereográfica, se encuentra al plano axial y a la línea de charnela. Ambos elementos al estar contenidos en un pliegue cuentan con una orientación establecida, como se observó en los ejemplos de aplicación 10 a 12 estos datos se pueden calcular y reportar.

Por lo que, esta clasificación toma en consideración al echado del plano axial y a la inclinación de la línea de charnela, esto debido a que un pliegue no siempre está horizontal con respecto a la línea de tierra, si no que puede inclinarse. La Tabla 4.4, indica el rango de valores angulares, la nomenclatura y una perspectiva en 3D sobre los pliegues, Fleuty, (1964) y tomada de Arellano et al., 2002.

*Tabla 4.4. Clasificación por echado del plano axial e inclinación del pliegue.*

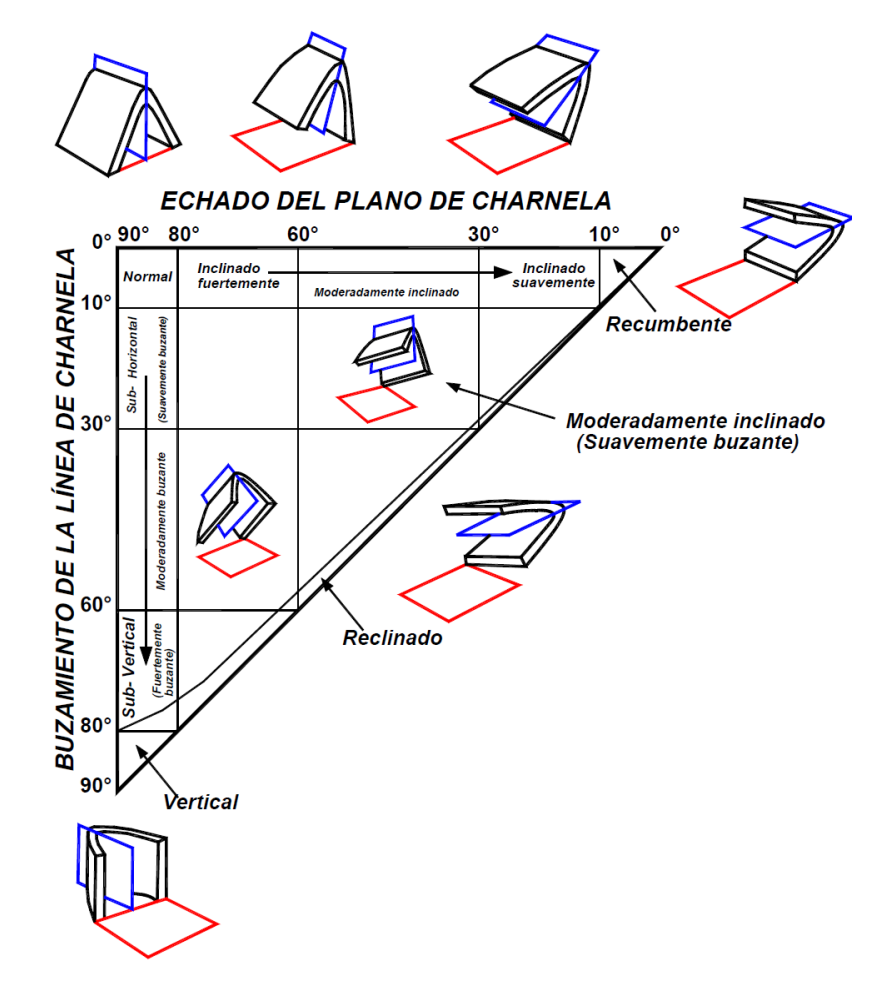

El eje horizontal de la tabla considera a los valores de echado del plano axial, mientras que el eje vertical a la inclinación de la línea de charnela. Y entre cada uno hay un rango de valores y clasificaciones.

Para ejemplificar el uso de esta tabla, una vez más se retoman a los pliegues de los ejemplos de aplicación 10 a 12 con el fin de agregarles un nuevo atributo.

El Ejemplo de Aplicación 10 tiene las siguientes características, recordando que son datos en notación azimutal:

Charnela: 11.4° al 223°

Plano axial: 044.9°, 80.5°

La Figura 4.32, señala ambos valores de ejes tomados en cuenta para nombrar a este pliegue.

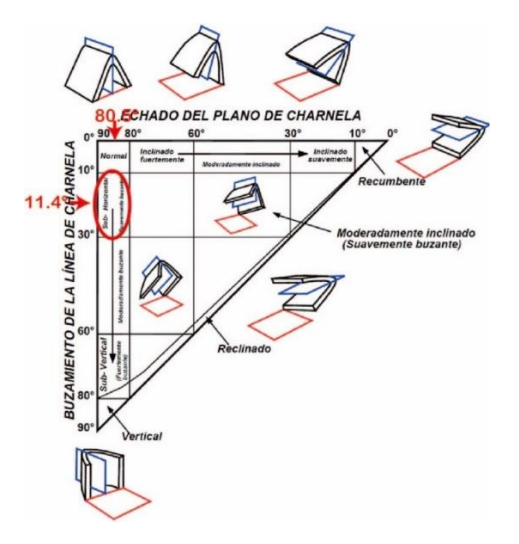

*Figura 4.32 Clasificación para pliegue del Ejemplo 10.*

Tomando en cuenta los rangos señalados, y a la clasificación por ángulo interflancos, el nombre más adecuado para esta estructura es *pliegue anticlinal sub-horizontal abierto.* 

En el Ejemplo de Aplicación 11, las orientaciones del plano axial y la línea de charnela son:

Charnela: 24.7° al 185.4°

Plano axial: 183°, 84.9°

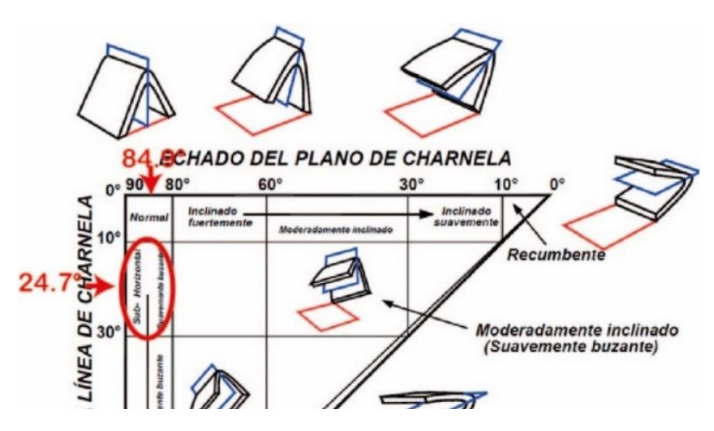

*Figura 4.33 Clasificación para pliegue del Ejemplo 11.*

Se concluye entonces que el pliegue del Ejemplo de Aplicación 11, es entonces un *pliegue sinforme sub-horizontal cerrado.*

Para el Ejemplo de Aplicación 12, los datos son:

Charnela: 11.2° al 13.5°

Plano axial: 002.8°, 46.9°

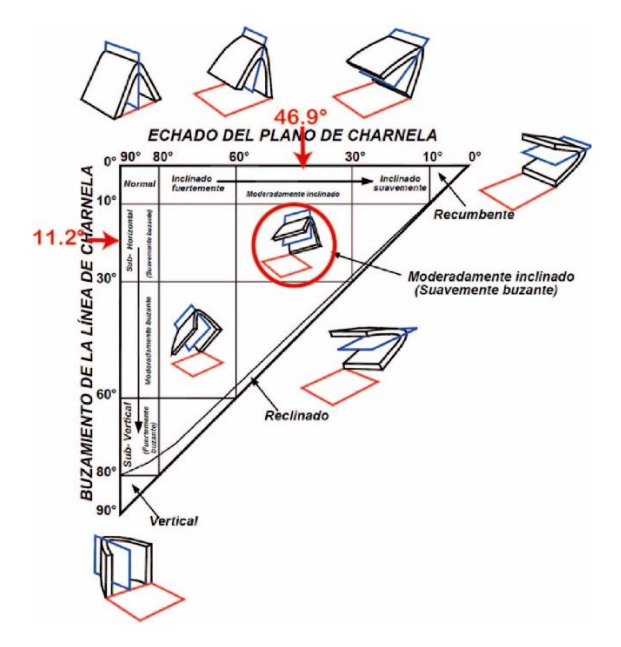

*Figura 4.34 Clasificación para pliegue del Ejemplo 12.*

Entonces, el nombre para esta estructura es *pliegue antiforme moderadamente inclinado cerrado*

Con las clasificaciones mencionadas en este apartado, se puede hacer un análisis más particular de pliegues que se requieran estudiar, también es una manera de complementar el análisis estructural que se propuso en la primera parte del apartado de pliegues, donde se describe a cada una de las partes de un pliegue mediante el uso de redes estereográficas.

Y con esto, se han abordado los 3 grupos de estructuras más significativos dentro de la Geología estructural y su relación con la Geometría descriptiva mediante el uso de proyección estereográfica.

## **CONCLUSIONES**

La Geología estructural estudia conceptos y estructuras complejas o sencillas, por lo que, contar con conceptos iniciales sólidos como la representación bidimensional, el manejo de rectas y planos, y saber definir estructuras como fracturas, fallas y pliegues con planos y rectas representa una oportunidad de realizar trabajos con excelencia en ingeniería en ciencias de la Tierra.

También, identificar y conocer las características geométricas de las estructuras que se estudian es muy útil para diversas aplicaciones en un proyecto de ingeniería, por lo que conocer y manejar las técnicas y operaciones que se emplean en la Geometría descriptiva representa una ventaja para proponer, evaluar y aplicar soluciones y/o hipótesis sobre una problemática geológica según sea el caso.

La Geometría descriptiva es muy importante, ya que permite la visualización de estructuras y aspectos geológicos en dos dimensiones a partir de información tridimensional, con el fin de mejorar la presentación de proyectos, cubrir las necesidades de estos, así como mostrarlos de manera más completa agregando datos, procedimientos y etiquetas a estructuras como se vio en el escrito.

Asimismo, lograr conectar y conseguir una perspectiva aplicada específicamente a Geología estructural mejorará conceptos, procesos y teoría de esta misma desde la formación como estudiante para poder intervenir de la manera más adecuada como profesionista en el futuro.

Una vez comprendidos conceptos fundamentales de Geometría descriptiva y Geología estructural se pueden resolver problemas de ingeniería de una manera más rápida y con mayor precisión, se pueden comenzar a desarrollar nuevas habilidades para resolver casos de estudio.

Es muy importante estar capacitado en manejo de software para tratar grandes cantidades de datos, resaltar aspectos geológicos importantes, y optimizar operaciones.

Este trabajo es material didáctico de apoyo a los y las estudiantes para facilitar la comprensión de manejo de líneas y planos estructurales. El material elaborado también será de utilidad para el docente con el objetivo de apoyar el proceso de enseñanzaaprendizaje de calidad, puesto que favorece tanto a la formación como a la actualización de profesionales al adquirir mejores competencias para ejercer sus actividades en el ámbito laboral o de investigación.

# **REFERENCIAS BIBLIOGRÁFICAS:**

- Aguilar, I., & Arellano, J. (2010). *Matemáticas aplicadas a las Ciencias de la Tierra.* Universidad Nacional Autónoma de México.
- Anón. s. f.-a. «Stereonet 11 | Rick Allmendinger's Stuff». Recuperado (http://www.geo.cornell.edu/geology/faculty/RWA/programs/stereonet.html).
- Anón. s. f.-b. «Visible Geology». Recuperado (https://app.visiblegeology.com/).
- Anón. s. f.-b. «Welcome | Rick Allmendinger's Stuff». Recuperado (http://www.geo.cornell.edu/geology/faculty/RWA/).
- Arellano, J., De La Llata, R., Carreón, M., & Morales, W. 2002. *Ejercicios de Geología estructural*.
- Arvizu, G., & Dávila, M. (2013)*. Geología aplicada a la construcción de infraestructura.*  Innova
- Asensi, Fernando Izquierdo. 2000. *Geometría descriptiva*.
- Bursnall, J.,Hodgson, C., Hubert, C., Kerrich, R., Marquis, P., Murphy, J., … Williams, H. (1990). *Mineralization and shear.*
- Cerveny, K., et al. 2005. Menor incertidumbre con el análisis de fallas que actúan como sello. Oilfield Review, pp. 42-57.
- De Vallejo, Luis I. González. 2002. *Ingeniería Geológica*. PRENTICE HALL.
- Fleuty, M. J. 1964. «The description of folds». *Proceedings of the Geologists' Association* 75(4):461-92. doi: 10.1016/s0016-7878(64)80023-7.
- Fossen, Haakon. 2010. *Structural Geology*. Cambridge University Press.
- Ghosh, S. K. 1993. *Structural Geology: fundamentals and modern developments*. Pergamon.
- Gonzalez Huesca, S., & Ruiz Vazquez, M. (2000). *Geologia Aplicada a la Ingenieria Civil.* Limusa.
- Hobbs, Bruce E., y Alison Ord. 2014. «Structural Geology: The Mechanics of Deforming Metamorphic Rocks». *ELSEVIER*.
- Marrett, Randall, y Richard W. Allmendinger. 1990. «Kinematic analysis of fault-slip data». *Journal of Structural Geology* 12(8):973-86. doi: 10.1016/0191- 8141(90)90093-e.
- Marshak, S., & Mitra, G. (1988). *Basic Methods of Structural Geology*. Prentice Hall.
- Ragan, D. M. (1968). *Structural Geology : An Introduction to Geometrical Techniques*.
- Ramsay, John G., y Martin I. Huber. 1986. «The techniques of modern structural geology». *Geologiska föreningens i Stockholm förhandlingar* 108(1):78. doi: 10.1080/11035898609453752.
- Rowland, S., & Duebendorfer, E. M. (1986). *Structural Analysis and Synthesis: A laboratory course in structural geology*.

Tomás, R., Prieto, J. I. F., Gadea, I. S., & Del Carmen Díaz Ivorra, M. (2002). *Aplicaciones de la proyección estereográfica en ingeniería geológica. INGEGRAF*.<https://rua.ua.es/dspace/bitstream/10045/21681/1/29.pdf> Lisle, R. J., & Leyshon, P. R. (2004). *Stereographic Projection Techniques for Geologists and Civil Engineers* (2a ed.). Cambridge University Press.

- Trigueros, Laura. 2018. «*Apuntes de Geologia estructural con ejercicios*». Recuperado (http://132.248.52.100:8080/xmlui/handle/132.248.52.100/15280).
- Vich, R. B. B., & Ortíz, D. (2010). Problemas de Geología Estructural (Tomo 2,3,4,5,8 y 9). Análisis estructural mediante diagramas de contornos. *REDUCA*, *2*. https://eprints.ucm.es/id/eprint/10027/